# Link for Code Composer Studio™ 3 User's Guide

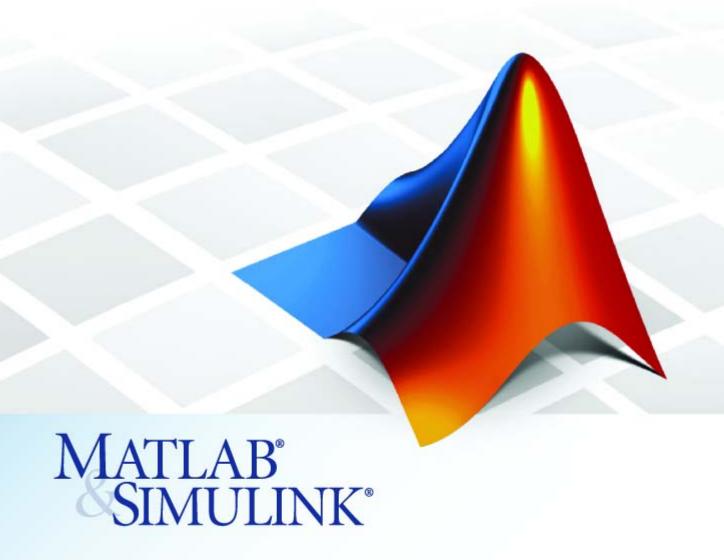

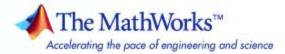

#### How to Contact The MathWorks

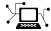

www.mathworks.com

comp.soft-sys.matlab

www.mathworks.com/contact TS.html Technical Support

Web

Newsgroup

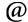

suggest@mathworks.com bugs@mathworks.com

doc@mathworks.com

service@mathworks.com info@mathworks.com

Product enhancement suggestions

Bug reports

Documentation error reports

Order status, license renewals, passcodes Sales, pricing, and general information

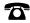

508-647-7000 (Phone)

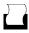

508-647-7001 (Fax)

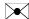

The MathWorks, Inc. 3 Apple Hill Drive Natick, MA 01760-2098

For contact information about worldwide offices, see the MathWorks Web site.

Link for Code Composer Studio User's Guide

© COPYRIGHT 2002–2007 by The MathWorks, Inc.

The software described in this document is furnished under a license agreement. The software may be used or copied only under the terms of the license agreement. No part of this manual may be photocopied or reproduced in any form without prior written consent from The MathWorks, Inc.

FEDERAL ACQUISITION: This provision applies to all acquisitions of the Program and Documentation by, for, or through the federal government of the United States. By accepting delivery of the Program or Documentation, the government hereby agrees that this software or documentation qualifies as commercial computer software or commercial computer software documentation as such terms are used or defined in FAR 12.212, DFARS Part 227.72, and DFARS 252.227-7014. Accordingly, the terms and conditions of this Agreement and only those rights specified in this Agreement, shall pertain to and govern the use. modification, reproduction, release, performance, display, and disclosure of the Program and Documentation by the federal government (or other entity acquiring for or through the federal government) and shall supersede any conflicting contractual terms or conditions. If this License fails to meet the government's needs or is inconsistent in any respect with federal procurement law, the government agrees to return the Program and Documentation, unused, to The MathWorks, Inc.

#### **Trademarks**

MATLAB, Simulink, Stateflow, Handle Graphics, Real-Time Workshop, SimBiology, SimHydraulics, SimEvents, and xPC TargetBox are registered trademarks and The MathWorks, the L-shaped membrane logo, Embedded MATLAB, and PolySpace are trademarks of The MathWorks. Inc.

Other product or brand names are trademarks or registered trademarks of their respective holders.

#### **Patents**

The MathWorks products are protected by one or more U.S. patents. Please see www.mathworks.com/patents for more information.

| <b>Revision History</b> | ,           |                                           |
|-------------------------|-------------|-------------------------------------------|
| July 2002               | Online only | New for Version 1.0 (Release 13)          |
| October 2002            | Online only | Revised for Version 1.1                   |
| May 2003                | Online only | Revised for Version 1.2                   |
| September 2003          | Online only | Revised for Version 1.3 (Release 13SP1+)  |
| June 2004               | Online only | Revised for Version 1.3.1 (Release 14)    |
| October 2004            | Online only | Revised for Version 1.3.2 (Release 14SP1) |
| December 2004           | Online only | Revised for Version 1.4 (Release 14SP1+)  |
| March 2005              | Online only | Revised for Version 1.4.1 (Release 14SP2) |
| September 2005          | Online only | Revised for Version 1.4.2 (Release 14SP3) |
| March 2006              | Online only | Revised for Version 1.5 (Release 2006a)   |
| April 2006              | Online only | Revised for Version 2.0 (Release 2006a+)  |
| September 2006          | Online only | Revised for Version 2.1 (Release 2006b)   |
| March 2007              | Online only | Revised for Version 3.0 (Release 2007a)   |
| September 2007          | Online only | Revised for Version 3.1 (Release 2007b)   |

# Contents

| What Is Link for Code Composer Studio?                                                                                                    | 1                                                              |
|----------------------------------------------------------------------------------------------------|----------------------------------------------------------------|
| Components of Link for CCS                                                                                                    | 1                                                              |
| Automation Interface                                                                                                    | 1                                                              |
| Project Generator                                                                                                    | 1                                                              |
| Verification                                                                                                    | 1                                                              |
| Product Features Supported for Each Processor Family                                                                                                    | 1                                                              |
| Configuration Information                                                                                                    | 1                                                              |
| Requirements for Link for Code Composer Studio                                                                                                    | 1.                                                             |
|                                                                                                    |                                                                |
| Getting Started with Automation Interface                                                                                                    | •                                                              |
| Getting Started with Automation Interface Introducing the Automation Interface Tutorial                                                                                                    | -                                                              |
| Introducing the Automation Interface Tutorial                                                                                                    | 5                                                              |
| Introducing the Automation Interface Tutorial Selecting Your Processor                                                                                                    | 5                                                              |
| Introducing the Automation Interface Tutorial                                                                                                    | 9                                                              |
| Introducing the Automation Interface Tutorial  Selecting Your Processor                                                                                                    | 2                                                              |
| Introducing the Automation Interface Tutorial Selecting Your Processor Creating and Querying Objects for CCS IDE Loading Files into CCS Working with Links and Data Working with Embedded Objects                                                                                                    | 2.<br>2.<br>2.                                                 |
| Introducing the Automation Interface Tutorial Selecting Your Processor Creating and Querying Objects for CCS IDE Loading Files into CCS Working with Links and Data                                                                                                    | 2.<br>2.<br>2.                                                 |
| Introducing the Automation Interface Tutorial Selecting Your Processor Creating and Querying Objects for CCS IDE Loading Files into CCS Working with Links and Data Working with Embedded Objects Closing the Links or Cleaning Up CCS IDE  Getting Started with RTDX                                                                                                    | 2.<br>2.<br>2.<br>2.                                           |
| Introducing the Automation Interface Tutorial Selecting Your Processor Creating and Querying Objects for CCS IDE Loading Files into CCS Working with Links and Data Working with Embedded Objects Closing the Links or Cleaning Up CCS IDE                                                                                                    | 2-<br>2-<br>2-<br>2-<br>2-                                     |
| Introducing the Automation Interface Tutorial Selecting Your Processor Creating and Querying Objects for CCS IDE Loading Files into CCS Working with Links and Data Working with Embedded Objects Closing the Links or Cleaning Up CCS IDE  Getting Started with RTDX Introducing the Tutorial for Using RTDX Creating the Objects                                                             | 2-<br>2-<br>2-<br>2-<br>2-<br>2-<br>2-<br>2-                   |
| Introducing the Automation Interface Tutorial Selecting Your Processor Creating and Querying Objects for CCS IDE Loading Files into CCS Working with Links and Data Working with Embedded Objects Closing the Links or Cleaning Up CCS IDE  Getting Started with RTDX Introducing the Tutorial for Using RTDX Creating the Objects Configuring Communications Channels                         | 2-<br>2-<br>2-<br>2-<br>2-<br>2-<br>2-<br>2-<br>2-<br>2-<br>2- |
| Introducing the Automation Interface Tutorial Selecting Your Processor Creating and Querying Objects for CCS IDE Loading Files into CCS Working with Links and Data Working with Embedded Objects Closing the Links or Cleaning Up CCS IDE  Getting Started with RTDX Introducing the Tutorial for Using RTDX Creating the Objects Configuring Communications Channels Running the Application | 2-<br>2-<br>2-<br>2-<br>2-<br>2-<br>2-<br>2-<br>2-<br>2-       |
| Introducing the Automation Interface Tutorial Selecting Your Processor Creating and Querying Objects for CCS IDE Loading Files into CCS Working with Links and Data Working with Embedded Objects Closing the Links or Cleaning Up CCS IDE  Getting Started with RTDX Introducing the Tutorial for Using RTDX Creating the Objects Configuring Communications Channels                         | 2. 2. 2. 2. 2. 2. 2. 2. 2. 2. 2. 2. 2. 2                       |

|          | Constructing Objects Example — Constructor for ticcs Objects                                                                                                    | 2-54<br>2-54                                 |
|----------|----------------------------------------------------------------------------------------------------|----------------------------------------------|
|          | Properties and Property Values  Setting and Retrieving Property Values  Setting Property Values Directly at Construction  Setting Property Values with set  Retrieving Properties with get  Direct Property Referencing to Set and Get Values | 2-56<br>2-56<br>2-57<br>2-58<br>2-58<br>2-59 |
|          | Overloaded Functions for Links                                                                                                    | 2-61                                         |
|          | Link Properties                                                                                                    | 2-62<br>2-62<br>2-64                         |
| <b>3</b> | Project General                                                                                                    | ator_                                        |
|          | Introducing Project Generator Using the CCSLinkLib Blockset Schedulers and Timing Project Generator Tutorial Setting Real-Time Workshop Options for Texas Instruments                                                                         | 3-2<br>3-2<br>3-8<br>3-14                    |
|          | Processors                                                                                                    | 3-20<br>3-22                                 |
|          | Studio                                                                                                    | 3-35<br>3-36                                 |
| <b>4</b> | Verifica                                                                                                    | tion                                         |
|          | What Is Verification?                                                                                                    | 4-2                                          |
|          | Using Processor in the Loop                                                                                                    | 4-3                                          |

| r rocessor-in-the-Loop Ov | verview                                                        | 4  |
|---------------------------|----------------------------------------------------------------|----|
|                           |                                                                | 4  |
| Creating and Using PIL    | Blocks                                                         | 4  |
| Real-Time Execution Pro   | ofiling                                                        | 4  |
| Overview                  |                                                                | 4  |
| Profiling Program Execu   | tion                                                           | 4  |
|                           | Using FDA                                                      | То |
| Introducing FDATool       |                                                                | Į  |
|                           | Filters from FDATool to CCS                                    |    |
|                           |                                                                | į  |
| 2 1                       | deting Directly to Memory                                      | !  |
|                           | ecessary for Filter Export                                     | į  |
|                           | a Type                                                         | į  |
|                           | lters from FDATool to CCS                                      |    |
|                           |                                                                | 5. |
|                           | Гutorial Tasks                                                 | 5  |
|                           | ial                                                            | 5  |
| _                         | by Generating a C Header File<br>by Writing Directly to Target | 5  |
| Memory                    |                                                                | 5  |
|                           |                                                                |    |

| Manipulate Data                                                                                                    | 6-5               |
|----------------------------------------------------------------------------------------------------|-------------------|
| Hardware-in-the-Loop Processing                                                                                                    | 6-6               |
| Functions — Alphabetical                                                                                                    | List              |
| Blocks — By Cate                                                                                                    | gory              |
| C280x DSP Chip Support (ccslinklib_c280x)                                                                                                    | 8-2               |
| C281x DSP Chip Support (ccslinklib_c281x)                                                                                                    | 8-2               |
| C5000 DSP Chip Support (ccslinklib_c5xxx)                                                                                                    | 8-3               |
| C6000 DSP Chip Support (ccslinklib_c6xxx)                                                                                                    | 8-3               |
| Target Preferences (ccslinklib_tgtpref)                                                                                                    | 8-3               |
| Blocks — Alphabetical                                                                                                    | List              |
| Supported Hardy                                                                                                    | vare              |
| Supported Hardy  Supported Platforms for Link for CCS  Supported Hardware and Simulators  Link Features Supported by Each Processor or Family | A-2<br>A-2<br>A-4 |

| OMAP Coemulation Support  Custom Hardware Support                                                                                                    | A-7<br>A-8                                                                                                    |
|----------------------------------------------------------------------------------------------------|----------------------------------------------------------------------------------------------------|
| Supported Versions of Code Composer Studio                                                                                                    | A-9                                                                                                    |
| Reported Limitations and                                                                                                    | <u> Fips</u>                                                                                                    |
|                                                                                                    |                                                                                                    |
| Reported Issues Using Link for Code Composer                                                                                                    |                                                                                                    |
|                                                                                                    | B-2                                                                                                    |
| Function Calls on Functions That Use Global Variables                                                                                                    | B-3<br>B-4                                                                                                    |
| Correct GEL Files                                                                                                    | <b>B-4</b>                                                                                                    |
| DSK and C6713 DSK                                                                                                    | B-5                                                                                                    |
|                                                                                                    | <b>B-7</b>                                                                                                    |
| Changing the represent Property of an Object                                                                                                    | B-7                                                                                                    |
| Changing Values of Local Variables Does Not Take                                                                                                    |                                                                                                    |
| Effect                                                                                                    | <b>B-9</b>                                                                                                    |
| Program                                                                                                    | <b>B-9</b>                                                                                                    |
| ·                                                                                                    | B-11                                                                                                    |
| Working with More Than One Installed Version of Code                                                                                                    | <b>D</b> -11                                                                                                    |
| Composer Studio                                                                                                    | B-11                                                                                                    |
| createobj and address Return Inconsistent Page Information                                                                                                    | B-12                                                                                                    |
| S Company of the company of the comp | B-12                                                                                                    |
| a Target                                                                                                    | <b>B-14</b>                                                                                                    |
| Different Read Techniques Appear to Return Different                                                                                                    |                                                                                                    |
| Values                                                                                                    | B-16<br>B-17                                                                                                    |
|                                                                                                    | Reported Versions of Code Composer Studio  Reported Issues Using Link for Code Composer Studio  Function Call Support for Different Compiler Options Function Calls on Functions That Use Global Variables Demonstration Programs Do Not Run Properly Without Correct GEL Files Issues Using USB-Based RTDX Emulators and the C6416 DSK and C6713 DSK Error When Accessing type Property of ticcs Object Having Size>1  Changing the represent Property of an Object Changing Values of Local Variables Does Not Take Effect Code Composer Studio Cannot Find a File After You Halt a Program C54x XPC Register Can Be Modified Only Through the PC Register Working with More Than One Installed Version of Code Composer Studio Changing CCS Versions During a MATLAB Session createobj and address Return Inconsistent Page Information on C5xxx Targets MATLAB Hangs When Code Composer Studio Cannot Find a Target Different Read Techniques Appear to Return Different |

### Objects in Link for Code Composer Studio

| Introduction to Objects                          | <b>C-</b> 3  |
|--------------------------------------------------|--------------|
| Some Object-Oriented Programming Terms           | C-5          |
|                                                  |              |
| About the Relationships Between Objects          | C-8          |
| Class Diagrams for Link for Code Composer Studio | C-11         |
|                                                  |              |
| No Ohi                                           | 0.15         |
| Numeric Objects — Their Methods and Properties   | C-15         |
| Properties of Numeric Objects                    | C-15         |
| Methods of Numeric Objects                       | C-17         |
|                                                  |              |
|                                                  | 0.10         |
| Bitfield Objects — Their Methods and Properties  | C-18         |
| Properties of Bitfield Objects                   | C-18         |
| Methods of Bitfield Objects                      | C-20         |
| ·                                                |              |
|                                                  | ~            |
| Enum Objects — Their Methods and Properties      | C-21         |
| Properties of Enum Objects                       | C-21         |
| Methods of Enum Objects                          | C-23         |
| v                                                |              |
|                                                  | ~ -          |
| Pointer Objects — Their Methods and Properties   | C-24         |
| Properties of Pointer Objects                    | <b>C-2</b> 4 |
| Methods of Pointer Objects                       | C-25         |
| J                                                |              |
|                                                  | ~ ~-         |
| String Objects — Their Methods and Properties    | C-27         |
| Properties of String Objects                     | C-27         |
| Methods of String Objects                        | C-29         |
|                                                  |              |
|                                                  | ~            |
| Rnumeric Objects — Their Methods and Properties  | C-30         |
| Properties of Rnumeric Objects                   | C-30         |
| Methods of Rnumeric Objects                      | C-32         |
| ·                                                |              |
|                                                  | G 06         |
| Renum Objects — Their Methods and Properties     | C-33         |
| Properties of Renum Objects                      | C-33         |
| Methods of Renum Objects                         | C-35         |
| v                                                |              |
| D ( ) OI ( ) MI ( ) F ( ) I I I D ( )            | <b>a</b> • • |
| Rpointer Objects — Their Methods and Properties  | C-36         |
| Properties of Rpointer Objects                   | C-36         |
| Mathods of Register Objects                      | C-38         |

| Rstring Objects — Their Methods and Properties                                                        | C-39  |
|----------------------------------------------------------------------------------------------------|-------|
| Properties of Rstring Objects                                                                         | C-39  |
| Methods of Rstring Objects                                                                            | C-41  |
| Function Objects — Their Methods and Properties                                                       | C-42  |
| Properties of Function Objects                                                                        | C-42  |
| Methods of Function Objects                                                                           | C-43  |
| Structure Objects — Their Methods and Properties                                                      | C-45  |
| Properties of Structure Objects                                                                       | C-45  |
| Methods of Structure Objects                                                                          | C-46  |
| Working with Structure Objects                                                                        | C-47  |
| Type Objects — Their Methods and Properties                                                           | C-51  |
| Properties of Type Objects                                                                            | C-51  |
| Methods of Type Objects                                                                               | C-52  |
| Constructing Objects That Access Bitfields                                                            | C-53  |
| Creating function Objects                                                                             | C-55  |
| Declaration                                                                                           | C-56  |
| Functions                                                                                             | C-57  |
| Examples of Creating Function Objects                                                                 | C-58  |
| Creating Type Objects                                                                                 | C-73  |
| Working with Type Definitions in Projects                                                             | C-73  |
| Tutorial — Using function Objects and Function                                                        |       |
| Calls                                                                                                 | C-76  |
| Introducing the Tutorial                                                                              | C-77  |
| To Run the Hardware-In-The-Loop Tutorial                                                              | C-80  |
| Select Your Target and Load the Tutorial Project Initialize the Embedded C Variables and Use read and | C-81  |
| write                                                                                                 | C-85  |
| Use read, write, cast, and convert with Objects                                                       | C-89  |
| Construct a function Object                                                                           | C-94  |
| Use Methods That Work with Function Objects                                                           | C-96  |
| Construct Different Objects and Work with Them                                                        | C-101 |
| Close The Tutorial and Clean Up                                                                       | C-106 |

| Managing Custom Data Types with the Data Type    |       |
|--------------------------------------------------|-------|
| Manager                                          | C-108 |
| Adding Custom Type Definitions to MATLAB         | C-110 |
| Reference for the Properties of Embedded Objects | C-119 |
| Property Reference Format and Contents           |       |
| Functions                                        | C-120 |

<u>Index</u>

# Getting Started

What Is Link for Code Composer

Studio? (p. 1-2)

Introduces Link for Code Composer Studio — the capabilities and

supported hardware

Configuration Information (p. 1-6)

Shows you how to determine whether you have Link for Code Composer

Studio on your PC

Requirements for Link for Code

Composer Studio (p. 1-10)

Describes the software and

hardware requirements for running

this product

### What Is Link for Code Composer Studio?

#### In this section...

"Components of Link for CCS" on page 1-3

"Automation Interface" on page 1-3

"Project Generator" on page 1-4

"Verification" on page 1-5

"Product Features Supported for Each Processor Family" on page 1-5

Link for Code Composer Studio<sup>TM</sup> lets you use MATLAB<sup>®</sup> functions to communicate with Code Composer Studio<sup>TM</sup> and with information stored in memory and registers on a target. With the objects you can transfer information to and from Code Composer Studio and with the embedded objects you get information about data and functions stored in your signal processor memory and registers, as well as information about functions in your project.

Link for Code Composer Studio lets you build, test, and verify automatically generated code using MATLAB®, Simulink®, Real-Time Workshop®, and the Code Composer Studio integrated development environment. Link for Code Composer Studio makes it easy to verify code executing within the Code Composer Studio environment using a model in Simulink. This processor-in-the-loop testing environment uses code automatically generated from Simulink models by Real-Time Workshop Embedded Coder. A wide range of Texas Instruments DSPs are supported including C2000, C5000, and C6000 families.

With Link for Code Composer Studio, you can use MATLAB and Simulink to interactively analyze, profile and debug target-specific code execution behavior within CCS. In this way, Link for CCS automates deployment of the complete embedded software application and makes it easy for you to assess possible differences between the model simulation and target code execution results.

Link for Code Composer Studio consists of a Project Generator component, an Automation Interface component, and features for code verification. The following sections summarize these components and features:

**Note** Link for CCS uses objects, and you work with them the way you use all MATLAB objects. You can set and get their properties, and use their methods to change them or manipulate them and the IDE to which they refer.

With Link for Code Composer Studio, you create two kinds of objects:

- Objects that connect MATLAB to Code Composer Studio. For information about using objects, refer to "Requirements for Link for Code Composer Studio" on page 1-10.
- Objects you create that provide access to data and functions in your project in Code Composer Studio and on your target. The objects let you use the embedded objects to access your target. Refer to "Introduction to Objects" on page C-3 for more information about using the embedded objects, their properties, and their methods.

Link for CCS comprises two components:

- Automation Interface
- Project Generator

### **Components of Link for CCS**

The next sections describe briefly the components of Link for Code Composer Studio.

#### **Automation Interface**

The automation interface component is a collection of methods that utilize the Code Composer Studio API to communicate between MATLAB and Code Composer Studio. With the interface, you can do the following:

- Automate complex tasks in the Code Composer Studio development environment by writing MATLAB scripts to communicate with Code Composer Studio, or debug and analyze interactively in a live MATLAB session.
- Automate debugging by executing commands from the powerful Code Composer Studio command language.

- Exchange data between MATLAB and the target running in Code Composer Studio.
- Set breakpoints, step through code, set parameters and retrieve profiling reports.
- Automate project creation, including adding source files, include paths, and preprocessor defines.
- Configure batch building of projects.
- Debug projects and code.
- Execute API Library commands.

Automation Interface provides an application program interface (API) between MATLAB and Code Composer Studio. Using API that is part of CCS, you can create new projects, open projects, transfer data to and from memory on the processor, add files to projects, and debug your code. Based on objects that you generate that reference CCS from MATLAB, methods for those objects let you work with the CCS IDE from the MATLAB command prompt.

#### **Project Generator**

The Project Generator component is a collection of methods that utilize the Code Composer Studio API to create projects in Code Composer Studio and generate code with Real-Time Workshop®. With the interface, you can do the following:

- Automated project-based build process
  - Automatically create and build projects for code generated by Real-Time Workshop or Real-Time Workshop Embedded Coder.
- Highly customizable code generation
  - Use Link for CCS with any Real-Time Workshop System Target File (STF) to generate target-specific and optimized code.
- Highly customizable build process
- Automated download and debugging

Rapidly and effortlessly debug generated code in the Code Composer Studio debugger, using either the instruction set simulator or real hardware.

- Create and build projects for Code Composer Studio from Simulink models.
   Project Generator uses Real-Time Workshop or Real-Time Workshop
   Embedded Coder to build projects that work with C2000, C5000, and C6000 processors.
- Highly customized code generation with the system target file ccslink\_ert.tlc and ccslink\_grt.tlc that enable you to use the Configuration Parameters in your model to customize your generated code.
- Automate the process of building and downloading your code to the processor, and running the process on your hardware.

#### **Verification**

Verifying your processes and algorithms is an essential part of developing applications. The components of Link for CCS combine to provide the following verification tools for you to apply as you develop your code:

#### **Processor in the Loop Cosimulation**

Use cosimulation techniques to verify generated code running in an instruction set simulator or real target environment.

#### **Execution Profiling**

Gather execution profiling timing measurements with Code Composer Studio instruction set simulator to establish the timing requirements of your algorithm.

# Product Features Supported for Each Processor Family

Within the collection of processors that Link for Code Composer Studio supports, some subcomponents of the product do not apply. For the complete list of which features work with each processor or family, such as the C24xx or C67xx, refer to "Link Features Supported by Each Processor or Family" on page A-4.

### **Configuration Information**

To determine whether Link for Code Composer Studio is installed on your system, type this command at the MATLAB prompt.

help ccslink

When you enter this command, MATLAB displays the contents of the product, the first few lines of which are shown here. What you see should look similar, although the product version numbers change and the methods listed change.

```
help ccslink
  Link for Code Composer Studio
  Version 3.1 (R2007b Prerelease) DD-MMM-YYYY
  Automation Interface Component
  Debug Subcomponent
   . . . . . . . . . . . . . . . . . .
    ccsdsp
                         - Create TICCS object(s).
    ccsboardinfo
                         - Query the CCS Setup utility for board info.
    Methods for TICCS Class
    ccsdebug/add
                         - Place a file in the current CCS project.
    ccsdebug/activate
                         - Cause the specified file to become active in CCS.
    ccsdebug/address
                         - Return the address value of specified processor symbol.
    ccsdebug/animate
                         - Run application until breakpoint is reached.
    ccsdebug/build
                         - Build a CCS project.
    ccsdebug/cd
                         - Change current working directory.
    ccsdebug/createobj
                         - Create an object for manipulating processor symbols.
                         - List CCS working directory.
    ccsdebug/dir
    ccsdebug/disp
                         - Display properties of a TICCS object.
    ccsdebug/display
                         - Display properties of a TICCS object.
    ccsdebug/goto
                         - Place the CCS cursor to the start of a function's definition.
    ccsdebug/halt
                         - Immediately terminate execution of the processor.
```

```
ccsdebug/info
                        - Return information about the processor.
  ccsdebug/insert
                        - Add a debug point into CCS.
  ccsdebug/isreadable - Check if the specified memory block can be read.
  ccsdebug/isrtdxcapable - Check if the processor has RTDX capability.
  ccsdebug/isrunning
                       - Check if the processor is executing.
                       - Check if the CCS window is open.
  ccsdebug/isvisible
  ccsdebug/iswritable - Check if the specified memory block can be written.
  ccsdebug/list
                        - Return variable, function, data type, or project information.
  ccsdebug/load
                        - Transfer a program file or a GEL file to the processor.
  ccsdebug/new
                        - Create an empty file in CCS.
  ccsdebug/open
                        - Load a file into the CCS IDE.
  ccsdebug/profile
                        - Obtain DSP/BIOS statistics on current program execution.
   ccsdebug/read
                        - Retrieve a block of data from the processor's memory.
  ccsdebug/regread
                        - Return the value in the specified processor register.
  ccsdebug/regwrite
                        - Place passed value into the specified processor register.
  ccsdebug/reload
                        - Repeat load of the most recently loaded program file.
  ccsdebug/remove
                        - Remove a file from the active CCS project.
                        - Remove a debug point from CCS.
  ccsdebug/reset
                        - Initiate software reset of board.
  ccsdebug/restart
                        - Restore the processor to the program entry point.
  ccsdebug/run
                        - Initiate execution of processor.
  ccsdebug/save
                        - Save CCS file to disk.
  ccsdebug/symbol
                        - Read the processor's entire symbol table.
  ccsdebug/visible
                        - Set the visibility state of the CCS window.
  ccsdebug/write
                        - Write a block of data into the processor's memory.
_____
Demos
_____
In MATLAB, go to
     Start -> Links and Targets -> Link for Code Composer Studio(tm) -> Demos
Supported Code Composer Studio(tm) Version: 3.3
For questions, go to Link for CCS FAQ.
See also ccsdemos
```

If you do not see the listing, or MATLAB does not recognize the command, you need to install Link for Code Composer Studio. Without the software, you cannot use MATLAB with the objects to communicate with Code Composer Studio.

**Note** For up-to-date information about system requirements, refer to the system requirements page, available in the products area at the MathWorks Web site (http://www.mathworks.com).

To verify that CCS is installed on your machine, enter

ccsboardinfo

at the MATLAB command line. With CCS installed and configured, MATLAB returns information about the boards that CCS recognizes on your machine, in a form similar to the following listing.

| Board |     | Board |      |        | Proc   | Processo | r Processor |      |             |
|-------|-----|-------|------|--------|--------|----------|-------------|------|-------------|
| N     | um  | Nam   | 1е   |        |        |          | Num         | Name | Type        |
| -     |     |       |      |        |        |          |             |      |             |
| 1     | C6> | кхх   | Simu | lator  | (Texas | Instrum  | .0          | 6701 | TMS320C6701 |
| 0     | C6> | x13   | DSK  | (Texas | Instru | uments)  | 0           | CPU  | TMS320C6x1x |

If MATLAB does not return information about any boards, verify your CCS installation and setup in your CCS documentation.

As a final test, start CCS to ensure that it starts up successfully. For Link for Code Composer Studio to operate with CCS, the CCS IDE must be able to run on its own.

Link for CCS uses objects to create:

- Connections to the Code Composer Studio Integrated Development Environment (CCS IDE)
- Connections to the Real-Time Data Exchange (RTDX) interface. This object is a subset of the object that refers to the CCS IDE.

Concepts to know about the objects in this toolbox are covered in these sections:

- Constructing Objects
- Properties and Property Values
- Setting and Retrieving Property Values
- Setting Property Values Directly at Construction
- Setting Property Values with set
- Setting Property Values with set
- Direct Property Referencing to Set and Get Values
- Overloaded Functions for Links

Refer to MATLAB Classes and Objects in your MATLAB documentation for more details on object-oriented programming in MATLAB.

Many of the objects use COM server features to create handles for working with the objects. Refer to your MATLAB documentation for more information about COM as used by MATLAB.

### Requirements for Link for Code Composer Studio

For detailed information about the software and hardware required to use Link for Code Composer Studio, refer to the Products area of the MathWorks Web site — http://www.mathworks.com.

## Automation Interface

Getting Started with Automation

Interface (p. 2-2)

Guides you through the process of creating and using objects and embedded objects

Getting Started with RTDX (p. 2-30)

Demonstrates one process for using RTDX to communicate with CCS IDE and transferring data between

MATLAB® and CCS IDE

Constructing Objects (p. 2-54)

Explains what a link object is and

how to construct one

Properties and Property Values

(p. 2-56)

Describes how to work with objects, their properties and property values

Overloaded Functions for Links

(p. 2-61)

Explains the concept of overloaded functions and how they can be useful

Link Properties (p. 2-62)

Describes the properties of link

objects

### **Getting Started with Automation Interface**

#### In this section...

"Introducing the Automation Interface Tutorial" on page 2-2

"Selecting Your Processor" on page 2-7

"Creating and Querying Objects for CCS IDE" on page 2-9

"Loading Files into CCS" on page 2-11

"Working with Links and Data" on page 2-14

"Working with Embedded Objects" on page 2-19

"Closing the Links or Cleaning Up CCS IDE" on page 2-28

Link for Code Composer Studio provides a connection between MATLAB and a processor in Code Composer Studio. You can use objects to control and manipulate a signal processing application using the computational power of MATLAB. This approach can help you while you debug and develop your application. Another possible use for automation is creating MATLAB scripts that you use to verify and test algorithms that run in their final implementation on your production processor target.

Before using the functions available with the objects, you must select a processor to be your target because any object you create is specific to a designated processor and a designated instance of CCS IDE. Selecting a processor is only necessary for multiprocessor boards or multiple board configurations of Code Composer Studio.

When you have only one board with a single processor, the object defaults to the existing processor. For the objects, the simulator counts as a board; if you have both a board and a simulator that CCS recognizes, you must specify the target explicitly.

### **Introducing the Automation Interface Tutorial**

To get you started using objects for CCS IDE software, Link for Code Composer Studio includes an example script ccstutorial.m. As you work through this tutorial, you perform the following five tasks that step you through creating and using objects for CCS IDE:

- 1 Select your processor.
- **2** Create and query objects to CCS IDE.
- **3** Use MATLAB to load files into CCS IDE.
- 4 Work with your CCS IDE project from MATLAB.
- **5** Close the connections you opened to CCS IDE.

During this tutorial, you load and run a digital signal processing application on target processor you select. The tutorial demonstrates both writing to memory and reading from memory in the "Working with Links and Data" portion of the tutorial.

You can use the read and write methods, as described in this tutorial, to read and write data to and from your processor.

The tutorial covers the object methods and functions for Link for CCS. The functions listed in the first table apply to CCS IDE independent of the objects — you do not need an object to use these functions. The methods listed in the second and third table requires a ticcs object that you use in the method syntax:

#### **Functions for Working With Link for CCS**

The following functions do not require a ticcs object as an input argument:

| Function     | Description                                                                                                    |
|--------------|----------------------------------------------------------------------------------------------------|
| boardprocsel | Select the board to target. Although you can use this generally, Link for Code Composer Studio provides it as an example of a user interface you can build and as a tool in the tutorial. We do not recommend that you use this to select your target. Use ccsboardinfo and ccsdsp to specify the target for your processing application. |
| ccsboardinfo | Return information about the boards that CCS IDE recognizes as installed on your PC.                                                                                                    |

| Function | Description                                                                                                    |
|----------|----------------------------------------------------------------------------------------------------|
| clear    | Remove a specific object to CCS IDE or remove all existing objects.                                                        |
| ccsdsp   | Construct an object to communicate with CCS IDE. When you construct the object you specify the target board and processor. |

#### Methods for Working with ticcs Objects in Code Composer Studio

The methods in the following table require a ticcs object as an input argument:

| Method        | Description                                                                            |
|---------------|----------------------------------------------------------------------------------------|
| address       | Return the address and page for an entry in the symbol table in CCS IDE.               |
| display       | Display the properties of an object to CCS IDE and RTDX.                               |
| halt          | Terminate execution of a process running on the processor.                             |
| info          | Return information about the target processor or information about open RTDX channels. |
| isrtdxcapable | Test whether your target supports RTDX communications.                                 |
| isrunning     | Test whether the target processor is executing a process.                              |
| read          | Retrieve data from memory on the target processor.                                     |
| restart       | Restore the program counter (PC) to the entry point for the current program.           |

| Method  | Description                                                                    |
|---------|--------------------------------------------------------------------------------|
| run     | Execute the program loaded on the target processor.                            |
| visible | Set whether CCS IDE window is visible on the desktop while CCS IDE is running. |
| write   | Write data to memory on the target processor.                                  |

#### **Link for Code Composer Studio Methods for Embedded Objects**

The methods in the following table enable you to manipulate programs and memory with an embedded object:

| Method    | Description                                                                                                    |
|-----------|----------------------------------------------------------------------------------------------------|
| cast      | Create a new object with a different datatype (the represent property) from an object in Link for Code Composer Studio. Demonstrated with a numeric object. |
| convert   | Change the represent property for an object from one datatype to another. Demonstrated with a numeric object.                                               |
| createobj | Return an object in MATLAB that accesses embedded data. Demonstrated with structure, string, and numeric objects.                                           |
| getmember | Return an object that accesses a single field from a structure. Demonstrated with a structure object.                                                       |
| goto      | Position the program counter to the specified location in the project code.                                                                                 |

| Method      | Description                                                                                                    |
|-------------|----------------------------------------------------------------------------------------------------|
| list        | Return various information listings from Code Composer Studio.                                                                                                    |
| read        | Read the information at the location accessed by an object into MATLAB as numeric values. Demonstrated with a numeric, string, structure, and enumerated objects. |
| readnumeric | Return the numeric equivalent of data at the location. Accessed by an object. Demonstrated with an enumerated object.                                             |
| write       | Write to the location referenced<br>by an object. Demonstrated with<br>numeric, string, structure, and<br>enumerated objects.                                     |

#### Running Code Composer Studio on Your Desktop - Visibility

When you create a ticcs object as you do in the tutorial in the next section, Link for CCS starts Code Composer Studio in the background.

When CCS IDE is running in the background, it does not appear on your desktop, in your task bar, or on the **Applications** page in the Task Manager. It does appear as a process, cc\_app.exe, on the **Processes** tab in Windows Task Manager.

You can make the CCS IDE visible with the function visible. The function isvisible returns the status of the IDE—whether it is visible on your desktop. To close the IDE when it is not visible and MATLAB is not running, use the **Processes** tab in Windows Task Manager and look for cc app.exe.

If a link to CCS IDE exists when you close Code Composer Studio, the application does not close. Windows moves it to the background (it becomes invisible). Only after you clear all links to CCS IDE, or close MATLAB, does closing CCS IDE unload the application. You can see if CCS IDE is running in the background by checking in the Windows Task Manager. When CCS IDE

is running, the entry cc\_app.exe appears in the **Image Name** list on the **Processes** tab.

When you close MATLAB while CCS IDE is not visible, MATLAB closes CCS if it launched the IDE. This happens because the operating system treats CCS as a subprocess in MATLAB when CCS is not visible. By having MATLAB close the invisible IDE when you close MATLAB, you do not need to worry about CCS remaining open with no way to close it except by using Windows Task Manager.

If CCS IDE is not visible when you open MATLAB, closing MATLAB leaves CCS IDE running in an invisible state. MATLAB leaves CCS IDE in the visibility and operating state in which it finds it.

#### **Running the Interactive Tutorial**

You have the option of running this tutorial from the MATLAB command line or entering the functions as described in the following tutorial sections.

To run the tutorial in MATLAB, click run ccstutorial. This command launches the tutorial in an interactive mode where the tutorial program provides prompts and text descriptions to which you respond to move to the next portion of the lesson. The interactive tutorial covers the same information provided by the following tutorial sections. You can view the tutorial M-file used here by clicking ccstutorial.m.

#### **Selecting Your Processor**

Links for CCS IDE provides two tools for selecting a board and processor in multiprocessor configurations. One is a command line tool called ccsboardinfo which prints a list of the available boards and processors. So that you can use this function in a script, ccsboardinfo can return a MATLAB structure that you use when you want your script to select a target board without your help.

**Note** The board and processor you select is used throughout the tutorial.

1 To see a list of the boards and processors installed on your PC, enter the following command at the MATLAB prompt:

ccsboardinfo

MATLAB returns a list that shows you all the boards and processors that CCS IDE recognizes as installed on your system.

2 To use the Selection Utility, boardprocsel, to select a target board, enter

[boardnum,procnum] = boardprocsel

When you use boardprocsel, you see a dialog box similar to the following. Note that some entries vary depending on your board set.

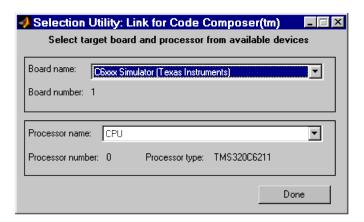

**3** Select a board name and processor name from the lists.

You are selecting a board and processor number that identifies your particular target. When you create the object for CCS IDE in the next section of this tutorial, the selected board and processor become the target of the object.

**4** Click **Done** to accept your board and processor selection and close the dialog box.

boardnum and procnum now represent the **Board name** and **Processor name** you selected — boardnum = 1 and procnum = 0

#### Creating and Querying Objects for CCS IDE

In this tutorial section, you create the connection between MATLAB and Code Composer Studio IDE. This connection, or object, is a MATLAB object, which for this session you save as variable cc. You use function ccsdsp to create objects. When you create objects, ccsdsp input arguments let you define other object properties, such as the global time-out. Refer to the ccsdsp reference documentation for more information on these input arguments.

Use the generated object cc to direct actions to your processor. In the following tasks, cc appears in all function syntax that interact with CCS IDE and the processor:

1 Create an object that refers to your selected board and processor. Enter the following command at the prompt.

```
cc=ccsdsp('boardnum',boardnum,'procnum',procnum)
```

If you were to watch closely, and your machine is not too fast, you see Code Composer Studio appear briefly when you call ccsdsp. If CCS IDE was not running before you created the new object, CCS launches and runs in the background.

**2** Enter visible (cc, 1) to force CCS IDE to be visible on your desktop.

Usually, you need to interact with Code Composer Studio while you develop your application. The first function in this tutorial, visible, controls the state of Code Composer Studio on your desktop. visible accepts Boolean inputs that make Code Composer Studio either visible on your desktop (input to visible  $\geq 1$ ) or invisible on your desktop (input to visible = 0). For this tutorial you need to interact with CCS IDE so use visible to set the CCS IDE visibility to 1.

3 Next, enter display(cc) at the prompt to see the status information.

#### ticcs Object:

API version : 1.0
Processor type : C67
Processor name : CPU
Running? : No
Board number : 0
Processor number : 0

```
Default timeout : 10.00 secs

RTDX channels : 0
```

Link for Code Composer Studio provides three methods to read the status of a board and processor:

- info Return a structure of testable board conditions.
- display Print information about the target processor.
- isrunning Return the state (running or halted) of the processor.
- isrtdxcapable Return whether the hardware supports RTDX.
- **4** Type linkinfo = info(cc).

The cc link status information provides information about the hardware as follows:

```
linkinfo =

   boardname: 'C6711 Device Simulator'
   procname: 'CPU_1'
   isbigendian: 0
      family: 320
      subfamily: 103
      revfamily: 11
   targettype: 'simulator'
   revsilicon: 0
      timeout: 10
```

**5** Verify that the target is running by entering

```
runstatus = isrunning(cc)
```

MATLAB responds, indicating that the processor is stopped, as follows:

```
runstatus = 0
```

**6** At last, verify that the target supports RTDX communications by entering

```
usesrtdx = isrtdxcapable(cc)
usesrtdx =
```

#### **Loading Files into CCS**

You have established the connection to a processor and board. Using three methods you learned about the hardware, whether it was running, its type, and whether CCS IDE was visible. Next, the processor needs something to do.

In this part of the tutorial, you load the executable code for the target CPU in CCS IDE. Link for Code Composer Studio includes a Code Composer Studio project file. Through the next tasks in the tutorial, you locate the tutorial project file and load it into CCS IDE. The open method directs Code Composer Studio to load a project file or workspace file.

**Note** Code Composer Studio has its own workspace and workspace files that are quite different from MATLAB workspace files and the MATLAB workspace. Remember to monitor both workspaces.

After you have executable code running on your processor, you can exchange data blocks with it. Exchanging data is the purpose of the objects provided by Link for CCS.

1 To load the appropriate project file to your processor, enter the following commands at the MATLAB prompt. getDemoProject is a specialized function for loading Link for CCS demo files. It is not supported as a standard Link for CCS function.

```
demoPjt = getDemoProject(cc,'ccstutorial');
demoPjt =
    isLibProj: 0
    TemplateProject: 'C:\Temp\LinkForCCSDemos_v2.1\template\c6x\c64x.pjt'
        DemoDir: 'C:\Temp\LinkForCCSDemos_v2.1\ccstutorial\c6x\c64xp'
        ProjectFile: 'C:\Temp\LinkForCCSDemos_v2.1\ccstutorial\c6x\c64xp\cstut.pjt'
        ProgramFile: 'C:\Temp\LinkForCCSDemos_v2.1\ccstutorial\c6x\c64xp\cstut.out'
        SrcFile: {'$matlabroot\toolbox\ccslink\ccsdemos\ccstutorial\ccstut.c'}
```

```
LibFile: ''
CmdFile: {'$matlabroot\toolbox\ccslink\ccsdemos\shared\c6x\c64p.cmd'}
HdrFile: ''
BuildOpts: [1x1 struct]
ProjectAction: 'recreateProj-rebuildProg'
RebuildDemo: 1

demoPjt.ProjectFile
ans =
C:\Temp\LinkForCCSDemos_v2.1\ccstutorial\c6x\c64xp\ccstut.pjt

demoPjt.DemoDir
ans =
C:\Temp\LinkForCCSDemos v2.1\ccstutorial\c6x\c64xp
```

Note where the demo files are stored on your machine. In general, Link for CCS stores the demo project files in

```
LinkforCCS vproduct version
```

For example, if you are using version 2.1 of Link for CCS, the project demos are stored in LinkforCCS\_v2.1\Link for CCS creates this directory to a location where you have write permissions. There are three possible locations where Link for CCS tries to create the demo directory, in the order shown.

- a In the MATLAB work directory—\$matlabroot\work.
- **b** If \$matlabroot\work is not available, Link for CCS uses a temporary directory on the C drive, such as C:\temp\.
- **c** If Link for CCS cannot use the temp directory, you see a dialog box that asks you to select a location to store the demos.

The variable \$matlabroot indicates the rot directory of your MATLAB installation. Replace \$matlabroot with the path to MATLAB on your

machine. For more information about the MATLAB root directory, refer to matlabroot in the MATLAB documentation.

2 Next, build the target executable file in CCS IDE. Select **Project** > **Build** from the menu bar in CCS IDE.

You may get an error related to one or more missing .1ib files. If you installed CCS IDE in a directory other than the default installation directory, browse in your installation directory to find the missing file or files. Refer to the path in the error message as an indicator of where to find the missing files.

- **3** Enter load(cc, 'projectname.out') to load the target execution file, where projectname is the tutorial you chose, such as ccstut 67x.
- **4** You have a loaded program file and associated symbol table. To determine the memory address of the global symbol ddat, enter the following command at the prompt:

```
ddata = address(cc,'ddat')
ddata =
    1.0e+009 *
    2.1475    0
```

Your values for ddata may be different depending on your target.

**Note** The symbol table is available after you load the program file into the target, not after you build a program file.

**5** To convert ddata to a hexadecimal string that contains the memory address and memory page, enter the following command at the prompt:

```
dec2hex(ddata)
```

MATLAB displays the following response, where the memory page is 0x00000000 and the address is 0x80000010.

```
ans = 80000010
```

### Working with Links and Data

After you load the target code, you can use Link for Code Composer Studio functions to examine and modify data values in the processor.

When you look at the source file listing in the CCS IDE Project view window, there should be a file named ccstut.c. Link for Code Composer Studio ships this file with the tutorial and includes it in the project. ccstut.c has two global data arrays — ddat and idat — that you declare and initialize in the source code. You use the functions read and write to access these processor memory arrays from MATLAB.

Link for Code Composer Studio provides three functions to control target execution — run, halt, and restart. To demonstrate these commands, use CCS IDE to add a breakpoint to line 64 of cctut.c. Line 64 is

```
printf("Link for Code Composer: Tutorial - Memory Modified by Matlab!\n");
```

For information about adding breakpoints to a file, refer to your *Code Composer Studio User's Guide* from Texas Instruments. Then proceed with the tutorial:

**1** To demonstrate the new functions, try the following functions.

```
halt(cc) % Halt the processor
restart(cc) % Reset the PC to start of program
run(cc,'runtohalt',30); % Wait for program execution to stop at
% breakpoint! (timeout = 30 seconds)
```

When you switch to viewing CCS IDE, you see that your program stopped at the breakpoint you inserted on line 64, and the program printed the following messages in the CCS IDE **Stdout** tab. Nothing prints in MATLAB:

```
Link for Code Composer: Tutorial - Initialized Memory Double Data array = 16.3 -2.13 5.1 11.8
```

```
Integer Data array = 1-508-647-7000 (call me anytime!)
```

**2** Before you restart your program (currently stopped at line 64), change some of the values in memory. Perform one of the following procedures based on your target processor.

**C5xxx processor family** — Enter the following functions to demonstrate the read and write functions.

```
a Enter ddatv = read(cc,address(cc,'ddat'),'double',4).
```

MATLAB responds with

```
ddatv =
```

```
16.3000 -2.1300 5.1000 11.8000
```

**b** Enter idatv = read(cc,address(cc,'idat'),'int16',4).

Now MATLAB responds

```
idatv =
```

1 508 647 7000

If you used 8-bit integers (int8), the returned values would be incorrect.

```
idatv=read(cc,address(cc,'idat'),'int8',4)
idatv =
```

```
1 0 -4 1
```

You can change the values stored in ddat by entering write(cc,address(cc,'ddat'),double([pi 12.3 exp(-1)... sin(pi/4)]))

The double argument directs MATLAB to write the values to the target as double-precision data.

**d** To change idat, enter

```
write(cc,address(cc,'idat'),int32([1:4]))
```

Here you write the data to the target as 32-bit integers (convenient for representing phone numbers, for example).

**e** Start the program running again by entering the following command:

```
run(cc, 'runtohalt',30);
```

The Stdout tab in CCS IDE reveals that ddat and idat contain new values. Next, read those new values back into MATLAB.

f Enter ddatv = read(cc,address(cc,'ddat'),'double',4).

```
ddatv =
3.1416 12.3000 0.3679 0.7071
```

**g** Verify that the change to idatv occurred by entering the following command at the prompt:

```
idatv = read(cc,address(cc,'idat'),'int16',4)
```

ddatv does contain the values you wrote in step c.

MATLAB returns the new values for idaty.

```
idatv = 1 2 3 4
```

**h** Use restart to reset the program counter for your program to the beginning. Enter the following command at the prompt:

```
restart(cc);
```

**C6xxx processor family** — Enter the following commands to demonstrate the read and write functions.

```
a Enter ddatv = read(cc,address(cc,'ddat'),'double',4).
```

MATLAB responds with

```
ddatv =
```

```
16.3000 -2.1300 5.1000 11.8000
```

```
b Enter idatv = read(cc,address(cc,'idat'),'int16',4).
  MATLAB responds
  idaty =
  1 508 647 7000
  If you used 8-bit integers (int8), the returned values would be incorrect.
  idatv=read(cc,address(cc,'idat'),'int8',4)
  idatv =
  1 0 -4 1
c Change the values stored in ddat by entering
  write(cc,address(cc,'ddat'),double([pi 12.3 exp(-1)...
  sin(pi/4)])
  The double argument directs MATLAB to write the values to the target
  as double-precision data.
d To change idat, enter the following command:
  write(cc,address(cc,'idat'),int32([1:4]))
  In this command, you write the data to the target as 32-bit integers
  (convenient for representing phone numbers, for example).
e Next, start the program running again by entering the following
  command:
  run(cc, 'runtohalt',30);
  The Stdout tab in CCS IDE reveals that ddat and idat contain new
  values. Read those new values back into MATLAB.
```

f Enter ddatv = read(cc,address(cc,'ddat'),'double',4).

ddatv =

3.1416 12.3000 0.3679 0.7071

Verify that ddatv contains the values you wrote in step c.

g Verify that the change to idatv occurred by entering the following command:

```
idatv = read(cc,address(cc,'idat'),'int32',4)
MATLAB returns the new values for idatv.
idatv =
1 2 3 4
```

**h** Use restart to reset the program counter for your program to the beginning. Enter the following command at the prompt:

```
restart(cc);
```

3 Link for Code Composer Studio offers more functions for reading and writing data to your target. These functions let you read and write data to the processor registers: regread and regwrite. They let you change variable values on the processor in real time. The functions behave slightly differently depending on your target. Select the appropriate procedure for your target to demonstrate regread and regwrite.

C5xxx processor family — Most registers are memory-mapped and available using read and write. However, the PC register is not memory mapped. To access this register, use the special functions — regread and regwrite. The following commands demonstrate how to use these functions to read and write to the PC register.

a To read the value stored in register PC, enter the following command at the prompt to indicate to MATLAB the data type to read. The input string binary indicates that the PC register contains a value stored as an unsigned binary integer.

```
cc.regread('PC','binary')
MATLAB displays
ans =
33824
```

**b** To write a new value to the PC register, enter the following command. This time, binary as an input argument tells MATLAB to write the value to the target as an unsigned binary integer. Notice that you used hex2dec to convert the hexadecimal string to decimal.

```
cc.regwrite('PC',hex2dec('100'),'binary')
```

**c** Verify that the PC register contains the value you wrote.

```
cc.regread('PC', 'binary')
```

**C6xxx processor family** — regread and regwrite let you access the processor registers directly. Enter the following commands to get data into and out of the A0 and B2 registers on your target.

**a** To retrieve the value in register A0 and store it in a variable in your MATLAB workspace. Enter the following command:

```
treg = cc.regread('A0','2scomp');
```

treg contains the two's complement representation of the value in A0.

**b** To retrieve the value in register B2 as an unsigned binary integer, enter the following command:

```
cc.regread('B2', 'binary');
```

c Next, enter the following command to use regwrite to put the value in treg into register A2.

```
cc.regwrite('A2',treg,'2scomp');
```

CCS IDE reports that A0, B2, and A2 have the values you expect. Select **View > CPU Registers > Core Registers** from the CCS IDE menu bar to see a listing of the processor registers.

## **Working with Embedded Objects**

Direct access to the memory on your target DSP, as provided by the links in Link for Code Composer Studio, can be a powerful tool for developing and troubleshooting your digital signal processing applications. But for programming in C, it might be more valuable to work with memory and data in ways that are consistent with the C variables embedded in your programs.

Link for Code Composer Studio implements this access and manipulation capability by using MATLAB objects (called embedded objects in this guide) that access and represent variables and data embedded in your project. Various methods that compose Link for Code Composer Studio, such as createobj, convert, and write, help you create the embedded objects you use to work with your data in DSP memory and registers, and let you manipulate the data in MATLAB and in your code.

The following tutorial sections introduce some of the access and manipulation methods and use them with objects and data.

Method list generates information for you about an embedded variable in the symbol table. An even more useful function is createobj that creates a MATLAB object that represents a C variable in the symbol table in CCS. Working with the object that createobj returns, you can read the entire contents of a variable, or one or more elements of the variable when the variable is an array or structure.

From the beginning of this tutorial you have used the link object cc with all of the functions. cc represents the path to communicate with a particular processor in CCS. For the remainder of this tutorial you work with a variety of functions that use, not the link object cc, but other objects, such as numeric or structure objects, that represent embedded objects in CCS. These new functions use the object names as the first input argument to the function (the way you used cc). For example, when you create the object cvar in step 4 that follows, cvar represents the embedded variable idat.

To begin, restart the program and use list to get some information about a variable (an embedded object) in Code Composer Studio.

### **Using list**

1 To restart the program in CCS, enter the following command:

```
restart(cc)
```

This resets the program counter to the beginning of your program.

**2** To move the program counter (PC) to the beginning of main, which you should do before rerunning your program, enter the following commands at the prompt:

```
goto(cc,'main')
run(cc,'main')
```

Moving the PC to main ensures that the program initializes the embedded C variables.

**3** Next, to get information about a variable in your program, use list with two input options — 'variable' which defines the type of information to return, and 'idat' which identifies the symbol itself. Enter the following command:

```
idatlist = list(cc, 'variable', 'idat')
```

idat is a global variable; the input keyword **variable** identifies it as one. Other keywords for list include **project**, **globalvar**, **function**, and **type**. Refer to list for more information about these options.

In your MATLAB workspace and window, you see a new structure named idatlist. If you use the MATLAB Workspace browser, double-click idatlist in the browser to see idatlist.

**4** Instead of using list to get information about idat, create an object that represents idat in your MATLAB workspace by entering the following command:

```
cvar = createobj(cc,'idat')
createobj returns the numeric object cvar.
cvar=createobj(cc,'idat')

NUMERIC Object stored in memory:
    Symbol name : idat
    Address : [ 44316 0]
    Data type : short
    Word size : 16 bits
    Address units per value : 2 au
```

Representation : signed
Size : [ 4 ]
Total address units : 8 au
Array ordering : row-major
Endianness : little

You use cvar, with the numeric object properties and functions, to access and manipulate the embedded variable idat, both in your MATLAB workspace and in CCS if you write your changes back to CCS from your workspace.

### Using read and write

- **5** Try the following methods to read and write cvar. Notice the way the return values change as you change the function syntax. Notice also that write actually changes the data in memory on the target, as you see from what comes back to MATLAB after the third read operation.
  - a Enter read(cvar) at the prompt.

This syntax returns all of the embedded array cvar to your MATLAB workspace.

```
ans = 1 508 647 7000
```

**b** Next, enter read(cvar,2) at the prompt.

This returns only the second element of cvar — 508.

c Enter write (cvar, 4, 7001) at the prompt.

This syntax uses write to change the value stored in the fourth element of cvar to 7001.

**d** Next, enter write (cvar, 1, 'FFFF') to write a new value to cvar.

This syntax changes the first element of cvar to -1, which is the decimal equivalent of 0xFFFF. When you enter FFFF as a string enclosed in single quotation marks, write converts the string to its decimal equivalent and stores that value at the target location in memory.

- e Enter read(cvar) at the prompt to see the values in cvar.
- **f** Enter the following command to read the embedded array cvar to verify your changes to the first and fourth elements:

```
read(cvar,[1 size(cvar)])
```

### Using cast, convert, and size

read took the raw values of idat stored in target memory and converted them to equivalent MATLAB numeric values. How read converts idat elements to numeric values is controlled by the properties of the object cvar that resulted from using createobj to create it.

When you created cvar, the object that accesses the embedded variable idat, createobj assigned appropriate default property values to the properties of cvar for your target DSP architecture and for the C representation of variable idat.

It may help you develop your program if you change the default conversion properties. Several of the object properties, such as endianness, arrayorder, and size respond to changes made using function set. To make more complex changes, use functions like cast and convert that adjust multiple object property values simultaneously.

In step 6 of this tutorial, you have the opportunity to use cast, convert, and size to modify cvar by changing property values. Unlike read and write, cast, convert, and size (and set mentioned earlier) do not affect the information stored on the target; they only change the properties of the object in MATLAB. Unless you write your changes back to your target, the changes you make in MATLAB stay in MATLAB.

- **6** To demonstrate changing the properties of cvar using cast, convert, and size, enter the following commands at the prompt. Use read to view the changes each command makes to cvar.
  - a set(cvar, 'size',[2])
    idat gets resized to only the first two elements in the array.
  - **b** read(cvar)

```
ans =
```

Returns only two values, not the full data set you saw in step 5a.

c uintcvar = cast(cvar, 'unsigned short')

uintcvar is a new object, a copy of cvar (and thus idat), but with the datatype property value of unsigned short instead of double. The actual values are not different — only the interpretation. Where cvar interprets the values in idat as doubles, uintcvar interprets the values in idat as unsigned integers with 16 bits each. When you use the object to read idat, the returned values from idat are interpreted differently.

- d read(uintcvar)
- e convert(cvar, 'unsigned short')

In contrast to cast, convert does not make a copy of cvar; it changes the datatype property of cvar to be unsigned short.

```
NUMERIC Object stored in memory:

Symbol name : idat

Address : [ 44316 0]

Data type : unsigned short

Word size : 16 bits

Address units per value : 2 au

Representation : unsigned

Size : [ 2 ]

Total address units : 4 au

Array ordering : row-major

Endianness : little
```

```
f read(cvar)
ans =
1 508
```

One of the first things you did in these examples was change the size of cvar to 2. You should see that reflected in the returned values. The values returned by cvar after you change the datatype property should match the values returned by uintcvar because the objects have the same properties.

The first value of idat is no longer -1, although you changed the value in step 5d. You changed the datatype to unsigned short for cvar, so the first element of idat that you set to -1 is now shown as the unsigned equivalent 1.

### Using getmember

You have worked with fairly simple data in memory on your target. Functions in Link for Code Composer Studio enable you to manipulate more complex data like strings, structures, bitfields, enumerated data types, and pointers in a very similar way.

The next tutorial examples demonstrate common functions for manipulating structures, strings, and enumerated data types on your target. Of most importance is the method getmember which extracts a single specified field from a structure on your target as an object in MATLAB.

To continue the tutorial, enter the commands shown in the following steps.

```
7 cvar = createobj(cc, 'myStruct')
```

You create a new object cvar, to replace the existing cvar, that represents an embedded structure named myStruct on your target. One of the defined structures in the tutorial program is myStruct.

```
STRUCTURE Object stored in memory:

Symbol name : myStruct

Address : [ 44288 0]

Address units per value : 28 au
```

```
Size : [ 1 ]
Total Address Units : 28 au
Array ordering : row-major
Members : 'iy', 'iz'

8 read(cvar)
ans =
iy: [2x3 double]
iz: 'MatlabLink'
```

Here is the definition of myStruct from ccstut.c in CCS.

```
struct TAG_myStruct {
  int iy[2][3];
  myEnum iz;
} myStruct = { {{1,2,3},{4,-5,6}}, MatlabLink}
```

9 write(cvar, 'iz', 'Simulink')

This write syntax updates the field iz in myStruct with the enumerated name Simulink. If you look into ccstut.c, you see that iz is an enumerated datatype.

10 cfield = getmember(cvar, 'iz')

cfield, the object returned by getmember, represents the embedded variable iz in the project. Here is what cfield looks like in property form.

```
ENUM Object stored in memory:
 Symbol name
 Address
                          : [ 44312 0]
 Word size
                          : 32 bits
 Address units per value : 4 au
 Representation
                          : signed
 Size
                          : [1]
 Total address units
                          : 4 au
 Array ordering
                          : row-major
                          : little
 Endianness
 Labels & values
                          : MATLAB=0, Simulink=1, SignalToolbox=2,
```

```
MatlabLink=3, EmbeddedTargetC6x=4

11 write(cfield,4)

12 read(cvar)
    ans =
    iy: [2x3 double]
```

The command write(cfield,4) replaced the string MatlabLink with the fourth value EmbeddedTargetC6x. That is an example of writing to an embedded variable by value.

```
13 cstring = createobj(cc, 'myString')
```

STRING Object stored in memory:

iz: 'EmbeddedTargetC6x'

createobj returns the object cstring that represents a C structure embedded in the project. When you omit the closing semicolon on the command, MATLAB displays the object properties.

```
Symbol name
                         : myString
Address
                         : [ 44360 0]
Word size
                         : 8 bits
Address units per value : 1 au
Representation
                         : signed
Size
                         : [ 29 ]
Total address units
                         : 29 au
Array ordering
                         : row-major
Endianness
                         : little
```

Char conversion type : ASCII

The properties provide details about cstring.

### 14 read(cstring)

MATLAB displays the contents of cstring

```
ans =
```

Treat me like an ASCII String

15 write(cstring,7,'ME')

This command changes the seventh element of MyString to ME. When you reread cstring, me should be replaced by ME.

16 read(cstring)

ans =

Treat ME like an ASCII String

write(cstring, 1, 127)

write changes the contents of the first element of MyString to the ASCII character 127 — a nonprinting character.

18 readnumeric(cstring)

Using readnumeric with a string object input argument returns the numeric equivalent of the characters in MyString, as shown in the following program listing:

```
ans =
  Columns 1 through 12
   127
               101
                           116
                                   32
                                         77
                                               69
                                                     32
                                                           108
                                                                 105
                                                                       107
         114
  Columns 13 through 24
   101
                                   65
                                         78
                                               83
                                                     73
                                                                       116
          32
                     110
                            32
                                                            32
                                                                  83
  Columns 25 through 29
   114
        105
              110
                     103
```

## Closing the Links or Cleaning Up CCS IDE

Objects that you create in Link for Code Composer Studio have COM handles to CCS. Until you delete these handles, the CCS process (cc\_app.exe in the

Windows Task Manager) remains in memory. Closing MATLAB removes these COM handles automatically, but there may be times when it helps to delete the handles manually, without quitting MATLAB.

Use clear to remove objects from your MATLAB workspace and to delete handles they contain. clear all deletes everything in your workspace. To retain your MATLAB data while deleting objects and handles, use clear objname. This applies both to ticcs objects your create with ccsdsp and other object you create with createobj. To remove the objects created during the tutorial, the tutorial program executes the following command at the prompt:

```
clear cvar cfield uintcvar
```

This tutorial also closes the project in CCS with the following command:

```
close(cc,projfile,'project')
```

To delete your link to Code Composer, enter clear cc at the prompt.

Your development tutorial using CCS IDE is done.

During the tutorial you

- 1 Selected your target.
- **2** Created and queried links to CCS IDE to get information about the link and the target.
- **3** Used MATLAB to load files into CCS IDE, and used MATLAB to run that file.
- **4** Worked with your CCS IDE project from MATLAB by reading and writing data to your target, and changing the data from MATLAB.
- 5 Created and used the embedded objects to manipulate data in a C-like way.
- **6** Closed the links you opened to CCS IDE.

The tutorial provided a working process (a *workflow*) for using Link for Code Composer Studio and your signal processing programs to develop programs for a range of Texas Instruments processors.

# **Getting Started with RTDX**

#### In this section...

"Introducing the Tutorial for Using RTDX" on page 2-31

"Creating the Objects" on page 2-35

"Configuring Communications Channels" on page 2-39

"Running the Application" on page 2-41

"Closing the Links or Cleaning Up" on page 2-48

"Listing the Functions for Links" on page 2-51

Link for Code Composer Studio and the links for CCS IDE and RTDX speed and enhance your ability to develop and deploy digital signal processing systems on Texas Instruments processors. By using MATLAB and Link for Code Composer Studio, your MathWorks tools, CCS IDE and RTDX work together to help you test and analyze your processing algorithms in your MATLAB workspace.

In contrast to CCS IDE, using links for RTDX lets you interact with your process in real time while it's running on the target. Across the connection between MATLAB and CCS, you can:

- Send and retrieve data from memory on the processor
- · Change the operating characteristics of the program
- Make changes to algorithms as needed without stopping the program or setting breakpoints in the code

Enabling real-time interaction lets you more easily see your process or algorithm in action, the results as they develop, and the way the process runs.

This tutorial assumes you have Texas Instruments Code Composer Studio and at least one DSP development board. You can use the hardware simulator in CCS IDE to run this tutorial. The tutorial uses the TMS320C6711 DSK as the target board, with the C6711 DSP as the target processor.

After you complete the tutorial, either in the demonstration form or by entering the functions along with this text, you are ready to begin using RTDX with your applications and hardware.

## **Introducing the Tutorial for Using RTDX**

Digital signal processing development efforts begin with an idea for processing data; an application area, such as audio or wireless communications or multimedia computing; and a platform or hardware to host the signal processing. Usually these processing efforts involve applying strategies like signal filtering, compression, and transformation to change data content; or isolate features in data; or transfer data from one form to another or one place to another.

Developers create algorithms they need to accomplish the desired result. Once they have the algorithms, they use models and DSP processor development tools to test their algorithms, to determine whether the processing achieves the goal, and whether the processing works on the proposed platform.

Link for Code Composer Studio and the links for RTDX and CCS IDE ease the job of taking algorithms from the model realm to the real world of the target processor on which the algorithm will run.

RTDX and links for CCS IDE provide a communications pathway to manipulate data and processing programs on your target processor. RTDX offers real-time data exchange in two directions between MATLAB and your target process. Data you send to the target has little effect on the running process and plotting the data you retrieve from the target lets you see how your algorithms are performing in real time.

To introduce the techniques and tools available in Link for Code Composer Studio for using RTDX, the following procedures use many of the methods in the link software to configure the target processor, open and enable channels, send data to the target, and clean up after you finish your testing. Among the functions covered are:

### **Functions From Links for CCS IDE**

| Function | Description                                        |
|----------|----------------------------------------------------|
| ccsdsp   | Create connections to CCS IDE and RTDX.            |
| cd       | Change your CCS IDE working directory from MATLAB. |
| open     | Load program files in CCS IDE.                     |
| run      | Run processes on the target processor.             |

### **Functions From the RTDX Class**

| Function  | Description                                                                                                    |  |  |
|-----------|----------------------------------------------------------------------------------------------------|--|--|
| close     | Close the RTDX links between MATLAB and your target.                                                                                                    |  |  |
| configure | Determine how many channel buffers to use and set the size of each buffer.                                                                                                    |  |  |
| disable   | Disable the RTDX links before you close them.                                                                                                    |  |  |
| display   | Return the properties of an object in formatted layout. When you omit the closing semicolon on a function, disp (a built-in function) provides the default display for the results of the operation. |  |  |
| enable    | Enable open channels so you can use them to send and retrieve data from your target.                                                                                                    |  |  |
| isenabled | Determine whether channels are enabled for RTDX communications.                                                                                                    |  |  |

| Function   | Description                                                      |  |  |
|------------|------------------------------------------------------------------|--|--|
| isreadable | Determine whether MATLAB can read the specified memory location. |  |  |
| iswritable | Determine whether MATLAB can write to the target.                |  |  |
| msgcount   | Determine how many messages are waiting in a channel queue.      |  |  |
| open       | Open channels in RTDX.                                           |  |  |
| readmat    | Read data matrices from the target into MATLAB as an array.      |  |  |
| readmsg    | Read one or more messages from a channel.                        |  |  |
| writemsg   | Write messages to the target over a channel.                     |  |  |

This tutorial provides the following workflow to show you how to use many of the functions in the links. By performing the steps provided, you work through many of the operations yourself. The tutorial follows the general task flow for developing digital signal processing programs through testing with the links for RTDX.

Within this set of tasks, numbers 1, 2, and 4 are fundamental to all development projects. Whenever you work with MATLAB and links for RTDX, you perform the functions and tasks outlined and presented in this tutorial. The differences lie in Task 3. Task 3 is the most important for using Link for Code Composer Studio to develop your processing system.

1 Create an RTDX link to your desired target and load the program to the processor.

All projects begin this way. Without the links you cannot load your executable to the target.

2 Configure channels to communicate with the target.

Creating the links in Task 1 did not open communications to the processor. With the links in place, you open as many channels as you need to

support the data transfer for your development work. This task includes configuring channel buffers to hold data when the data rate from the target exceeds the rate at which MATLAB can capture the data.

- **3** Run your application on the target. You use MATLAB to investigate the results of your running process.
- **4** Close the links to the target and clean up the links and associated debris left over from your work.

Closing channels and cleaning up the memory and links you created ensures that CCS IDE, RTDX, and Link for Code Composer Studio are ready for the next time you start development on a project.

This tutorial uses an executable program named rtdxtutorial\_6xevm.out as your application. When you use the RTDX and CCS IDE links to develop your own applications, replace rtdxtutorial\_6xevm.out in Task 3 with the filename and path to your digital signal processing application.

You can view the tutorial M-file used here by clicking rtdxtutorial. To run this tutorial in MATLAB, click run rtdxtutorial.

**Note** To be able to open and enable channels over a link to RTDX, the program loaded on your target must include functions or code that define the channels.

Your C source code might look something like this to create two channels, one to write and one to read.

```
rtdx_CreateInputChannel(ichan); % Target reads from this.
rtdx CreateOutputChannel(ochan); % Target writes to this.
```

These are the entries we use in int16.c (the source code that generates rtdxtutorial\_6xevm.out) to create the read and write channels.

If you are working with a model in Simulink and using code generation, use the To Rtdx and From Rtdx blocks in your model to add the RTDX communications channels to your model and to the executable code on your target.

One more note about this tutorial. Throughout the code we use both the dot notation (direct property referencing) to access functions and link properties and the function form.

For example, use the following command to open and configure ichan for write mode.

```
cc.rtdx.open('ichan','w');
```

You could use an equivalent syntax, the function form, that does not use direct property referencing.

```
open(cc.rtdx,'ichan','w');
Or, use
  open(rx,'ichan','w');
```

if you created an alias rx to the RTDX portion of cc, as shown by the following command:

```
rx = cc.rtdx;
```

## **Creating the Objects**

With your processing model converted to an executable suitable for your desired target, you are ready to use the links to test and run your model on your processor. Link for Code Composer Studio and the links do not distinguish the source of the executable — whether you used Link for Code Composer Studio and Real-Time Workshop®, CCS IDE, or some other development tool to program and compile your model to an executable does not affect the links. So long as your ..out file is acceptable to the target you select, Link for Code Composer Studio provides the links to the processor.

**Note** Program rtdxtutorial\_6xevm.out targets the C6711 DSK We compiled, built, and linked the program as an executable to run on the C6711 processor. To use the tutorial without changes, target your C6711 DSK when you define properties boardnum and procnum.

Before continuing with this tutorial, you must load a valid GEL file to configure the EMIF registers of your target and perform any required processor initialization steps. Default GEL files provided by Code Composer Studio are stored in ..\cc\gel in the folder where you installed Code Composer Studio. Select **File > Load\_GEL** in CCS IDE to load the default GEL file that matches your processor family, such as init6x0x.gel for the C6x0x processor family, and your configuration.

Begin the process of getting your model onto the target by creating a link to CCS IDE. Start by clearing all existing handles and setting echo on so you see functions in the M-file execute as the program runs:

1 clear all; echo on;

clear all has the side effect of removing debugging breakpoints and resetting persistent variables because function breakpoints and persistent variables are cleared whenever the M-file changes or is cleared. Breakpoints within your executable remain after clear. Clearing the MATLAB workspace does not affect your executable.

2 Now construct the link to your target board and processor by entering

```
cc=ccsdsp('boardnum',0);
```

boardnum defines which board the new link accesses. In this example, boardnum is 0. Link for Code Composer Studio connects the link to the first, and in this case only, processor on the board. To find the boardnum and procnum values for the boards and simulators on your system, use ccsboardinfo. When you enter the following command at the prompt

ccsboardinfo

Link for Code Composer Studio returns a list like the following one that identifies the boards and processors in your computer.

| Board | Board | Proc | Processor | Processor |
|-------|-------|------|-----------|-----------|
| Num   | Name  | Num  | Name      | Туре      |

```
1 C6xxx Simulator (Texas 0 CPU TMS320C6211 Inst...
0 C6701 EVM (Texas 0 CPU_1 TMS320C6701 Instruments)
```

**3** To open and load the target file, change the path for MATLAB to be able to find the file.

```
projname =
C:\Temp\LinkForCCSDemos_v2.1\rtdxtutorial\c6x\c64xp\rtdxtut_sim.pjt

outFile =
C:\Temp\LinkForCCSDemos_v2.1\rtdxtutorial\c6x\c64xp\rtdxtut_sim.out

target_dir = demoPjt.DemoDir

target_dir =
C:\Temp\LinkForCCSDemos_v2.1\rtdxtutorial\c6x\c64xp

% Go to target directory
cd(cc,target_dir);cd(cc,tgt_dir); % Or cc.cd(tgt_dir)
dir(cc); % Or cc.dir
```

To load the appropriate project file to your target, enter the following commands at the MATLAB prompt. getDemoProject is a specialized function for loading Link for CCS demo files. It is not supported as a standard Link for CCS function.

Notice where the demo files are stored on your machine. In general, Link for CCS stores the demo project files in

```
LinkforCCS_vproduct_version
```

For example, if you are using version 2.1 of Link for CCS, the project demos are stored in LinkforCCS\_v2.1\. Link for CCS creates this directory in a location on your machine where you have write permission. Usually, there are three possible locations where Link for CCS tries to create the demo directory, in the order shown.

- a In a subdirectory of your MATLAB installation directory named work.
- **b** If the work directory is not available, Link for CCS uses a temporary directory on the C drive, such as C:\temp\.
- c If Link for CCS cannot use the temp directory, you see a dialog box that asks you to select a location to store the demos.

**4** You have reset the directory path to find the tutorial file. Now open the .out file that matches your processor type, such as rtdxtutorial\_c67x.out or rtdxtutorial\_c64x.out.

```
cc.open('rtdxtutorial_67x.out')
```

Because open is overloaded for the CCS IDE and RTDX links, this may seem a bit strange. In this syntax, open loads your executable file onto the target processor identified by cc. Later in this tutorial, you use open with a different syntax to open channels in RTDX.

In the next section, you use the new link to open and enable communications between MATLAB and your target.

## **Configuring Communications Channels**

Communications channels to the target do not exist until you open and enable them through Link for Code Composer Studio and CCS IDE. Opening channels consists of opening and configuring each channel for reading or writing, and enabling the channels.

In the open function, you provide the channel names as strings for the channel name property. The channel name you use is not random. The channel name string must match a channel defined in the executable file. If you specify a string that does not identify an existing channel in the executable, the open operation fails.

In this tutorial, two channels exist on the target — ichan and ochan. Although the channels are named ichan for input channel and ochan for output channel, neither channel is configured for input or output until you configure them from MATLAB or CCS IDE. You could configure ichan as the output channel and ochan as the input channel. The links would work just the same. For simplicity, the tutorial configures ichan for input and ochan for output. One more note — read and write are defined as seen by the target. When you write data from MATLAB, you write to the channel that the target reads, ichan in this case. Conversely, when you read from the target, you read from ochan, the channel that the target writes to:

1 Configure buffers in RTDX to store the data until MATLAB can read it into your workspace. Often, MATLAB cannot read data as quickly as the target can write it to the channel.

```
cc.rtdx.configure(1024,4); % define 4 channels of 1024 bytes each
```

Channel buffers are optional. Adding them provides a measure of insurance that data gets from your target to MATLAB without getting lost.

**2** Define one of the channels as a write channel. Use 'ichan' for the channel name and 'w' for the mode. Either 'w' or 'r' fits here, for write or read.

```
cc.rtdx.open('ichan','w');
```

**3** Now enable the channel you opened.

```
cc.rtdx.enable('ichan');
```

**4** Repeat steps 2 and 3 to prepare a read channel.

```
cc.rtdx.open('ochan','r');
cc.rtdx.enable('ochan');
```

5 To use the new channels, enable RTDX by entering

```
cc.rtdx.enable;
```

You could do this step before you configure the channels — the order does not matter.

**6** Reset the global time-out to 20 s to provide a little room for error. ccsdsp applies a default time-out value of 10 s. In some cases this may not be enough.

```
cc.rtdx.get('timeout')
ans =
     10
cc.rtdx.set('timeout', 20); % Reset timeout = 20 seconds
```

**7** Check that the timeout property value is now 20 s and that your link has the correct configuration for the rest of the tutorial.

```
cc.rtdx
RTDX Object:
```

API version: 1.0

Default timeout: 20.00 secs

Open channels: 2

## **Running the Application**

To this point you have been doing housekeeping functions that are common to any application you run on the target. You load the target, configure the communications, and set up other properties you need.

In this tutorial task, you use a specific application to demonstrate a few of the functions available in Link for Code Composer Studio that let you experiment with your application while you develop your prototype. To demonstrate the link for RTDX readmat, readmsg, and writemsg functions, you write data to your target for processing, then read data from the target after processing:

1 Restart the program you loaded on the target. restart ensures the program counter (PC) is at the beginning of the executable code on the processor.

```
cc.restart
```

Restarting the target does not start the program executing. You use run to start program execution.

2 Type cc.run('run');

Using 'run' for the run mode tells the processor to continue to execute the loaded program continuously until it receives a halt directive. In this mode, control returns to MATLAB so you can work in MATLAB while the program runs. Other options for the mode are

- 'runtohalt' start to execute the program and wait to return control to MATLAB until the process reaches a breakpoint or execution terminates.
- 'tohalt' change the state of a running processor to 'runtohalt' and wait to return until the program halts. Use tohalt mode to stop the running processor cleanly.
- **3** Type the following functions to enable the write channel and verify that the enable takes effect.

```
cc.rtdx.enable('ichan');
cc.rtdx.isenabled('ichan')
```

If MATLAB responds ans = 0 your channel is not enabled and you cannot proceed with the tutorial. Try to enable the channel again and verify the status.

**4** Write some data to the target. Check that you can write to the target, then use writemsg to send the data. You do not need to enter the if-test code shown.

```
if cc.rtdx.iswritable('ichan'), % Used in a script application.
    disp('writing to target...') % Optional to display progress.
    indata=1:10
    cc.rtdx.writemsg('ichan', int16(indata))
end % Used in scripts for channel testing.
```

The if statement simulates writing the data from within a MATLAB script. The script uses iswritable to check that the input channel is functioning. If iswritable returns 0 the script would skip the write and exit the program, or respond in some way. When you are writing or reading data to your target in a script or M-file, checking the status of the channels can help you avoid errors during execution.

As your application runs you may find it helpful to display progress messages. In this case, the program directed MATLAB to print a message as it reads the data from the target by adding the function

```
disp('writing to target...')
```

Function cc.rtdx.writemsg('ichan', int16(indata)) results in 20 messages stored on the processor. Here's how.

When you write indata to the target, the following code running on the target takes your input data from ichan, adds one to the values and copies the data to memory:

```
while ( !RTDX_isInputEnabled(&ichan) )
{/* wait for channel enable from MATLAB */}
RTDX read( &ichan, recvd, sizeof(recvd) );
```

```
puts("\n\n Read Completed ");

for (j=1; j<=20; j++) {
  for (i=0; i<MAX; i++) {
    recvd[i] +=1;
  }
  while ( !RTDX_isOutputEnabled(&ochan) )
    { /* wait for channel enable from MATLAB */ }
  RTDX_write( &ochan, recvd, sizeof(recvd) );
  while ( RTDX_writing != NULL )
    { /* wait for data xfer INTERRUPT DRIVEN for C6000 */ }
}</pre>
```

Program int16\_rtdx.c contains this source code. You can find the file in a folder in the ..\tidemos\rtdxtutorial directory.

**5** Type the following to check the number of available messages to read from the target.

```
num_of_msgs = cc.rtdx.msgcount('ochan');
```

num\_of\_msgs should be zero. Using this process to check the amount of data can make your reads more reliable by letting you or your program know how much data to expect.

**6** Type the following to verify that your read channel ochan is enabled for communications.

```
cc.rtdx.isenabled('ochan')
```

You should get back ans = 0 — you have not enabled the channel yet.

7 Now enable and verify 'ochan'.

```
cc.rtdx.enable('ochan');
cc.rtdx.isenabled('ochan')
```

To show that ochan is ready, MATLAB responds ans = 1. If not, try enabling ochan again.

8 Type

```
pause(5);
```

The pause function gives the processor extra time to process the data in indata and transfer the data to the buffer you configured for ochan.

**9** Repeat the check for the number of messages in the queue. There should be 20 messages available in the buffer.

```
num of msgs = cc.rtdx.msgcount('ochan')
```

With num\_of\_msgs = 20, you could use a looping structure to read the messages from the queue in to MATLAB. In the next few steps of this tutorial you read data from the ochan queue to different data formats within MATLAB.

**10** Read one message from the queue into variable outdata.

```
outdata = cc.rtdx.readmsg('ochan','int16')

outdata =
    2    3    4    5    6    7    8    9    10    11
```

Notice the 'int16' represent option. When you read data from your target you need to tell MATLAB the data type you are reading. You wrote the data in step 4 as 16-bit integers so you use the same data type here.

While performing reads and writes, your process continues to run. You did not need to stop the processor to get the data or send the data, unlike using most debuggers and breakpoints in your code. You placed your data in memory across an RTDX channel, the processor used the data, and you read the data from memory across an RTDX channel, without stopping the processor.

11 You can read data into cell arrays, rather than into simple double-precision variables. Use the following function to read three messages to cell array outdata, an array of three, 1-by-10 vectors. Each message is a 1-by-10 vector stored on the processor.

```
outdata = cc.rtdx.readmsg('ochan','int16',3)
outdata =
```

```
[1x10 int16] [1x10 int16] [1x10 int16]
```

**12** Cell array outdata contains three messages. Look at the second message, or matrix, in outdata by using dereferencing with the array.

```
outdata{1,2}

outdata =
    4    5    6    7    8    9    10    11    12    13
```

Read two messages from the target into two 2-by-5 matrices in your MATLAB workspace.

```
outdata = cc.rtdx.readmsg('ochan','int16',[2 5],2)
outdata =
   [2x5 int16] [2x5 int16]
```

To specify the number of messages to read and the data format in your workspace, you used the siz and nummsgs options set to [2 5] and 2.

**14** You can look at both matrices in outdata by dereferencing the cell array again.

```
outdata{1,:}
ans =
     6
            8
                   10
                           12
                                   14
     7
                                   15
                   11
                           13
ans =
             9
                    11
                                    15
                            13
     8
            10
                    12
                            14
                                    16
```

For a change, read a message from the queue into a column vector.

```
outdata = cc.rtdx.readmsg('ochan','int16',[10 1])
outdata =
    8
    9
    10
```

16 Link for Code Composer Studio provides a function for reading messages into matrices—readmat. Use readmat to read a message into a 5-by-2 matrix in MATLAB.

```
outdata = readmat(cc.rtdx, 'ochan', 'int16', [5 2])

outdata =
    9    14
    10    15
    11    16
    12    17
    13    18
```

Because a 5-by-2 matrix requires ten elements, MATLAB reads one message into outdata to fill the matrix.

17 To check your progress, see how many messages remain in the queue. You have read eight messages from the queue so 12 should remain.

**18** To demonstrate the connection between messages and a matrix in MATLAB, read data from 'ochan' to fill a 4-by-5 matrix in your workspace.

```
outdata = cc.rtdx.readmat('ochan','int16',[4 5])

outdata =
    10    14    18    13    17
    11    15    19    14    18
    12    16    11    15    19
```

```
13 17 12 16 20
```

Filling the matrix required two messages worth of data.

**19** To verify that the last step used two messages recheck the message count. You should find 10 messages waiting in the queue.

```
num of msgs = cc.rtdx.msgcount('ochan')
```

**20** Continuing with matrix reads, fill a 10-by-5 matrix (50 matrix elements or five messages).

```
outdata = cc.rtdx.readmat('ochan','int16',[10 5])
outdata =
    12
         13
              14
                    15
                         16
    13
         14
              15
                    16
                         17
    14
         15
              16
                    17
                         18
    15
         16
              14
                    18
                         19
    16
                         20
         17
              18
                    19
    17
         18
              19
                    20
                         21
                         22
    18
         19
              20
                    21
    19
         20
              21
                    22
                         23
    20
         21
              22
                         24
                    23
    21
         22
              23
                    24
                         25
```

- **21** Recheck the number of messages in the queue to see that five remain.
- 22 flush lets you remove messages from the queue without reading them. Data in the message you remove is lost. Use flush to remove the next message in the read queue. Then check the waiting message count.

```
cc.rtdx.flush('ochan',1)
num_of_msgs = cc.rtdx.msgcount('ochan')
num_of_msgs =
    4
```

Empty the remaining messages from the queue and verify that the queue is empty.

```
cc.rtdx.flush('ochan','all')
```

With the all option, flush discards all messages in the ochan queue.

## Closing the Links or Cleaning Up

One of the most important programmatic processes you should do in every RTDX session is to clean up at the end. Cleaning up includes stopping your target processor, disabling the RTDX channels you enabled, disabling RTDX and closing your open channels. Performing this series of tasks ensures that future processes avoid trouble caused by unexpected interactions with remaining handles, channels, and links from earlier development work.

Best practices suggest that you include the following tasks (or an appropriate subset that meets your development needs) in your development scripts and programs.

We use four functions in this section; each has a purpose — the operational details in the following list explain how and why we use each one. They are

- clear remove all RTDX objects and handles associated with a CCS and RTDX link. When you finish a session with RTDX, clear removes all traces of the specified link, or all links when you use the 'all' option in the syntax. When you clear one or more links, they no longer exist and cannot be reopened or used. If you are ending your programming session and do not want to retain any of the channels or links you created, use clear to end the RTDX communications and links and release all channels and resources associated with existing CCS IDE and RTDX links. You do not need to use the close or disable functions first.
  - To load a new program to a processor on which you have a program running, and to which you have links, you must clear the existing links before you load the new program to the target.
- close close the specified RTDX channel. To use the channel again, you must open and enable the channel. Compare close to disable. close('rtdx') closes the communications provided by RTDX. After you close RTDX, you cannot communicate with your target.
- disable remove RTDX communications from the specified channel, but does not remove the channel, or link. Disabling channels may be useful when you do not want to see the data that is being fed to the channel, but

you may want to read the channel later. By enabling the channel later, you have access to the data entering the channel buffer. Note that data that entered the channel while it was disabled is lost.

 halt — stop a running processor. You may still have one or more messages in the host buffer.

Use the following procedure to shut down communications between MATLAB and the target, and end your session:

1 Begin the process of shutting down the target and RTDX by stopping the target processor. Type the following functions at the prompt.

```
if (isrunning(cc)) % Use this test in scripts.
    cc.halt; % Halt the processor.
end % Done.
```

Your processor may already be stopped at this point. In a script, you might put the function in an if-statement as we have done here. Consider this test to be a safety check. No harm comes to the processor if it is already stopped when you tell it to stop. When you direct a stopped processor to halt, the function returns immediately.

**2** You have stopped the processor. Now disable the RTDX channels you opened to communicate with the target.

```
cc.rtdx.disable('all');
```

If necessary, using disable with channel name and target identifier input arguments lets you disable only the channel you choose. When you have more than one board or processor, you may find disabling selected channels meets your needs.

When you finish your RTDX communications session, disable RTDX to ensure that Link for Code Composer Studio releases your open channels before you close them.

```
cc.rtdx.disable;
```

- **3** Use one or all of the following function syntaxes to close your open channels. Either close selected channels by using the channel name in the function, or use the all option to close all open channels.
  - cc.rtdx.close('ichan') to close your input channel in this tutorial.
  - cc.rtdx.close('ochan') to close your output channel in the tutorial.
  - cc.rtdx.close('all') to close all of your open RTDX channels, regardless of whether they are part of this tutorial.

Consider using the all option with the close function when you finish your RTDX work. Closing channels reduces unforeseen problems caused by channel objects that may exist but do not get closed correctly when you end your session.

4 When you created your RTDX object (cc = ccsdsp('boardnum',1) at the beginning of this tutorial, the ccsdsp function opened CCS IDE and set the visibility to 0. To avoid problems that occur when you close the interface to RTDX with CCS visibility set to 0, make CCS IDE visible on your desktop. The following if statement checks the CCS IDE visibility and changes it if needed.

```
if cc.isvisible,
     cc.visible(1);
end
```

**Note** Visibility can cause problems. When CCS IDE is running invisibly on your desktop, meaning you set visibility to 0, do not use clear all to get rid of your links for CCS IDE and RTDX. Without a link to CCS IDE you cannot access CCS IDE to change the visibility setting, or unload the application. To close CCS IDE when you do not have an existing link, either create a new link to CCS IDE, or use Windows Task Manager to end the process cc\_app.exe, or close MATLAB.

**5** You have finished the work in this tutorial, enter the following to close all your remaining links to CCS IDE and release all the associated resources.

```
clear ('all'); % Calls the link destructors to remove all links
echo off
```

Note that clear all (without the parentheses) removes all variables from your MATLAB workspace.

You have completed the tutorial using RTDX. During the tutorial you

- 1 Opened links to CCS IDE and RTDX and used those links to load an executable program to your target processor.
- **2** Configured a pair of channels so you could transfer data to and from your target.
- **3** Ran the executable on the target, sending data to the target for processing and retrieving the results.
- **4** Stopped the executing program and closed the links to CCS IDE and RTDX.

In future development work with your signal processing applications you follow the same set of tasks. Thus the tutorial provided here gives you a working process for using Link for Code Composer Studio and your signal processing programs to develop programs for a range of Texas Instruments processors. While the target may change, the essentials of the process remain the same.

## **Listing the Functions for Links**

To review a complete list of functions that operate on links, either CCS IDE or RTDX, enter either of the following commands at the prompt.

```
help ccslink
help rtdx
```

If you already have a ticcs object cc, you can use dot notation to return the methods for CCS IDE or RTDX by entering one of the following commands at the prompt:

- cc.methods
- cc.rtdx.methods

In either instance MATLAB returns a list of the available functions for the specified link type, including both public and private functions. For example, to see the functions (methods) for links to CCS IDE, enter:

help ccsdsp

CCSDSP Function that creates handles to Code Composer Studio(tm). Description of methods available for CCSDSP \_\_\_\_\_\_ Set the active project, text file or build configuration ADD Add source file to a project ANIMATE Initiate a processor execution with breakpoint animation ADDRESS Search the processor's symbol table for an address BUILD Compile/Link to build a program file CCSDSP Constructor which establishes the link to CCS CD Change or query working directory of CCS CLOSE Close CCS project or text file CREATEOBJ Create objects for manipulating processor values DIR List files in CCS working directory DISP Display information about the TICCS object GOTO Execute the processor to the entry of a function HALT Immediately terminate execution of the processor TNFO Produce a list of information about the processor processor INSERT Insert a debug point into processor memory ISREADABLE Query if a block of processor memory is available for reading ISRUNNING Query status of processor execution ISRTDXCAPABLE Query if processor supports RTDX communications ISVISIBLE Query visibility of CCS application ISWRITABLE Query if a block of processor memory is available for writing LIST Produce various lists of information from CCS LOAD Load a program file into the processor NEW Create a default project, text file or build configuration OPEN Load a workspace, project or program file **PROFILE** Return measurements from any DSP/BIOS(tm) STS objects READ Return a block of data from the memory of the processor REGREAD Return data stored in a processor register REGWRITE Modify the contents of a processor register **RELOAD** Reload most recently loaded program file REMOVE Remove a file from a project or a debug point from memory

RESET Reset the processor

RESTART Return PC to the beginning of a processor program

RUN Initiate execution of the processor

SAVE Save CCS project or text file

SYMBOL Return the processor's entire symbol table VISIBLE Hide or reveal CCS application window

WRITE Place a block of MATLAB data into the memory of the processor

For more information on a given method, use the following syntax:

help ccsdebug/(method)

See also get, set, rtdx.

# **Constructing Objects**

When you create a link to CCS IDE using the ccsdsp command, you are creating a "link to CCS IDE and RTDX interface" object (called a link object for brevity from here on). The link object implementation relies on MATLAB object-oriented programming capabilities similar to the objects you find in Filter Design Toolbox and Control Systems Toolbox.

The discussions in this section apply to the link objects in Link for Code Composer Studio. For a discussion of the embedded objects that are also part of this product, refer to Introduction to Objects. Because both object types use the MATLAB programming techniques, the information about working with the links, such as how you get or set properties, or use methods, apply equally to the link objects and the embedded objects. Only their constructors, properties, and methods are different.

Like other MATLAB structures, objects (also called links; we use the terms interchangeably here) in Link for CCS have predefined fields called object properties.

If you are new to objects, you might find the glossary section, "Some Object-Oriented Programming Terms" on page C-5, helpful to explain the terms used in this guide.

You specify object property values by either

- Specifying the property values when you create the object
- Creating an object with default property values, and changing some or all of these property values later

For examples of setting link properties, refer to Setting Property Values with set.

## Example — Constructor for ticcs Objects

The easiest way to create an object is to use the function ccsdsp to create an object with the default properties. Create an object named cc to CCS IDE by entering

```
cc = ccsdsp
```

MATLAB responds with a list of the properties of the object cc you created along with the associated default property values.

ticcs object:

API version : 1.0
Processor type : C67
Processor name : CPU
Running? : No
Board number : 0
Processor number : 0

Default timeout : 10.00 secs

: 0

RTDX channels : 0

Inspecting the output reveals two objects listed — a CCS IDE object and an RTDX object. CCS IDE and RTDX objects cannot be created separately. By design they maintain a member class relationship; the RTDX object is a class, a member of the CCS object class. In this example, cc is an instance of the class CCS. If you enter

```
rx = cc.rtdx
```

rx is a handle to the RTDX portion of the CCS object. As an alias, rx replaces cc.rtdx in functions such as readmat or writemsg that use the RTDX communications features of the CCS link. Typing rx at the command line now produces

rx

RTDX channels

The link properties are described in Chapter 6, "Functions — By Category", and in more detail in Link Properties. These properties are set to default values when you construct links.

# **Properties and Property Values**

#### In this section...

"Setting and Retrieving Property Values" on page 2-56

"Setting Property Values Directly at Construction" on page 2-57

"Setting Property Values with set" on page 2-58

"Retrieving Properties with get" on page 2-58

"Direct Property Referencing to Set and Get Values" on page 2-59

Links (or objects) in this Link for Code Composer Studio have properties associated with them. Each property is assigned a value. You can set the values of most properties, either when you create the link or by changing the property value later. However, some properties have read-only values. And a few property values, such as the board number and the target processor to which the link attaches, become read-only after you create the object. You cannot change those after you create your link.

## **Setting and Retrieving Property Values**

You can set Link for Code Composer Studio for Texas Instruments DSP link property values either:

- Directly when you create the link—Setting Property Values Directly at Construction
- By using the set function with an existing link Setting Property Values with set

Retrieve CCS IDE link property values with the get function.

In addition, direct property referencing lets you either set or retrieve property values for links.

## **Setting Property Values Directly at Construction**

To set property values directly when you construct a link, include the following pair of entries in the input argument list for the link construction function ccsdsp:

- A string for the property name to set followed by a comma. Enclose the string in single quotation marks as you do any string in MATLAB.
- The associated property value. Sometimes this value is also a string.

Include as many property names in the argument list for the object construction command as there are properties to set directly.

## Example — Setting Object Property Values at Construction

Suppose you want to set the following link characteristics when you create a link to a DSP on a board in your computer:

- Link to the second DSP board installed on your computer.
- Connect to the first processor on the target board.
- Set the global time-out to 5 s. The default is 10 s.

Do this by entering

```
cc = ccsdsp('boardname',1,'procnum',0,'timeout',5);
```

boardname, procnum, and timeout properties are described in Link Properties, as are the other properties for links.

**Note** When you set link property values, the strings for property names and their values are not sensitive to the case of the string. In addition, you only need to enter the shortest uniquely identifying string in each case. For example, you could have typed the above code as

```
cc = ccsdsp('board',1,'proc',0,'tim',5);
```

## **Setting Property Values with set**

After you construct a ticcs object, the set function lets you modify its property values.

## Example — Setting Object Property Values Using set

For example, set the time-out specification for the link cc from the previous section.

```
To do this, enter set(cc, 'time',8);
```

Now use get to check that the desired changes have been made to cc.

```
get(cc,"time")
ans =
    8
```

Notice that the display reflects the changes in the property values.

## **Retrieving Properties with get**

You can use the get command to retrieve property values for an object.

## Example – Retrieving Object Property Values Using get

For example, to retrieve the value of the apiversion property for cc, and assign it to a variable, enter

```
v = get(cc, 'apiversion')
ans =
    1    0
```

**Note** When you retrieve properties, the strings for property names and their values are not case-sensitive. In addition, you only need to enter the shortest uniquely identifying string in each case. For example, you could have typed the above code as

```
v = get(cc, 'api');
```

## Example - Displaying Object Property Values Using get

To list the property value of a property of object cc, enter the property name as shown in the following syntax:

```
get(cc,'boardname')
ans
myboard
```

## **Direct Property Referencing to Set and Get Values**

You can reference directly into a property for setting or retrieving property values using MATLAB structure-like referencing. Do this by using a period to index into an object property by name.

## **Example – Direct Property Referencing in Links**

- 1 Create a link with default values.
- **2** Change its time-out and number of open channels.

```
cc = ccsdsp;
cc.time = 6;
cc.rtdx.numchannels = 4;
```

Notice that you do not have to enter the full name of the timeout property name, and you can use lower case to refer to the property name.

To retrieve property values, you can use direct property referencing.

num = cc.rtdx.numchannels num = 4

## **Overloaded Functions for Links**

Several functions in this Link for Code Composer Studio have the same name as functions in other MathWorks toolboxes or in MATLAB. These behave similarly to their original counterparts, but you apply these functions directly to an object. This concept of having functions with the same name operate on different types of objects (or on data) is called *overloading* of functions.

For example, the set command is overloaded for link objects (links). Once you specify your link by assigning values to its properties, you can apply the functions in this toolbox (such as readmat for using RTDX to read an array of data from the target processor) directly to the variable name you assign to your link, without having to specify your link parameters again.

For a complete list of the functions that act on links, refer to the tables of functions in the function reference pages.

# **Link Properties**

#### In this section...

"Quick Reference to Link Properties" on page 2-62

"Details About Link Properties" on page 2-64

Link for Code Composer Studio provides links to your target hardware so you can communicate with processors for which you are developing systems and algorithms. Each link comprises two objects — a CCS IDE object and an RTDX interface object. The link objects are not separable; the RTDX object is a subclass of the CCS IDE object. Each of the link objects has multiple properties. To configure the links for CCS IDE and RTDX, you set parameters that define details such as the desired target board, the target processor, the time-out period applied for communications operations, and a number of other values. Because Link for Code Composer Studio uses objects to create the links, the parameters you set are called properties and you treat them as properties when you set them, retrieve them, or modify them.

This section details the properties for the links for CCS IDE and RTDX. First the section provides tables of the properties, for quick reference. Following the tables, the section offers in-depth descriptions of each property, its name and use, and whether you can set and get the property value associated with the property. Descriptions include a few examples of the property in use.

MATLAB users may find much of this handling of objects familiar. Objects, or links as we call them in Link for Code Composer Studio, behave like objects in MATLAB and the other object-oriented toolboxes. For C++ programmers, this discussion of object-oriented programming is likely to be a review.

## **Quick Reference to Link Properties**

The following table lists the properties for the links in Link for Code Composer Studio. The second column tells you which object the property belongs to. Knowing which property belongs to each object in a link tells you how to access the property.

| Property<br>Name | Applies to Which Link? | User<br>Settable?    | Description                                                         |
|------------------|------------------------|----------------------|---------------------------------------------------------------------|
| apiversion       | CCS IDE                | No                   | Reports the version<br>number of your CCS<br>API.                   |
| boardnum         | CCS IDE                | Yes/initially        | Specifies the index number of a board that CCS IDE recognizes.      |
| ccsappexe        | CCS IDE                | No                   | Specifies the path to the CCS IDE executable. Read-only property.   |
| numchannels      | RTDX                   | No                   | Contains the number of open RTDX channels for a specific link.      |
| page             | CCS IDE                | Yes/default          | Stores the default memory page for reads and writes.                |
| procnum          | CCS IDE                | Yes/at start<br>only | Stores the number CCS<br>Setup Utility assigns to the<br>processor. |
| rtdx             | RTDX                   | No                   | Specifies RTDX in a syntax.                                         |
| rtdxchannel      | RTDX                   | No                   | A string. Identifies the RTDX channel for a link.                   |
| timeout          | CCS IDE                | Yes/default          | Contains the global time-out setting for the link.                  |
| version          | RTDX                   | No                   | Reports the version of your RTDX software.                          |

Some properties are read only — you cannot set the property value. Other properties you can change at all times. If the entry in the User Settable column is "Yes/initially", you can set the property value only when you create the link. Thereafter it is read only.

## **Details About Link Properties**

To use the links for CCS IDE and RTDX interface you set values for:

- boardnum specify the board with which the link communicates.
- procnum specify the processor on the board. If the board has multiple processors, procnum identifies the processor to use.
- timeout specify the global time-out value. (Optional. Default is 10 s.)

Details of the properties associated with links to CCS IDE and RTDX interface appear in the following sections, listed in alphabetical order by property name.

Many of these properties are object linking and embedding (OLE) handles. The MATLAB COM server creates the handles when you create links for CCS IDE and RTDX. You can manipulate the OLE handles using get, set, and invoke to work directly with the COM interface with which the handles interact.

## apiversion

Property appversion contains a string that reports the version of the application program interface (API) for CCS IDE that you are using when you create a link. You cannot change this string. When you upgrade the API, or CCS IDE, the string changes to match. Use display to see the apiversion property value for a link. This example shows the appversion value for link cc.

```
display(cc)
ticcs Object:
  API version
                    : 1.0
  Processor type
                    : C67
  Processor name
                    : CPU
  Running?
                    : No
  Board number
                    : 0
  Processor number: 0
  Default timeout
                   : 10.00 secs
  RTDX channels
                    : 0
```

Note that the API version is not the same as the CCS IDE version.

#### boardnum

Property boardnum identifies the target board referenced by a link for CCS IDE. When you create a link, you use boardnum to specify the board you are targeting. To get the value for boardnum, use ccsboardinfo or the CCS Setup utility from Texas Instruments. The CCS Setup utility assigns the number for each board installed on your system.

#### ccsappexe

Property ccsappexe contains the path to the CCS IDE executable file cc\_app.exe. When you use ccsdsp to create a link, MATLAB determines the path to the CCS IDE executable and stores the path in this property. This is a read-only property. You cannot set it.

#### numchannels

Property numchannels reports the number of open RTDX communications channels for an RTDX link. Each time you open a channel for a link, numchannels increments by one. For new links numchannels is zero until you open a channel for the link.

To see the value for numchannels create a link to CCS IDE. Then open a channel to RTDX. Use get or display to see the RTDX link properties.

```
cc=ccsdsp
ticcs Object:
  API version
                    : 1.0
  Processor type
                    : C67
                    : CPU
  Processor name
  Running?
                    : No
  Board number
                    : 0
  Processor number: 0
  Default timeout : 10.00 secs
  RTDX channels
                    : 0
rx=cc.rtdx
```

```
RTDX channels : 0

open(rx,'ichan','r','ochan','w');

get(cc.rtdx)

ans =

   numChannels: 2
        Rtdx: [1x1 COM ]
   RtdxChannel: {'' '' ''}
   procType: 103
   timeout: 10
```

#### page

Property page contains the default value CCS IDE uses when the user does not specify the page input argument in the syntax for a function that access memory.

#### procnum

Property procnum identifies the processor referenced by a link for CCS IDE. When you create a link, you use procnum to specify the processor you are targeting. The CCS Setup Utility assigns a number to each processor installed on each board. To determine the value of procnum for a processor, use ccsboardinfo or the CCS Setup utility from Texas Instruments.

To identify a processor, you need both the boardnum and procnum values. For boards with one processor, procnum equals zero. CCS IDE numbers the processors on multiprocessor boards sequentially from 0 to the number of processors. For example, on a board with four processors, the processors are numbered 0, 1, 2, and 3.

#### rtdx

Property rtdx is a subclass of the ccsdsp link and represents the RTDX portion of a link for CCS IDE. As shown in the example, rtdx has properties

of its own that you can set, such as timeout, and that report various states of the link.

In addition, you can create an alias to the rtdx portion of a link, as shown in this code example.

```
rx=cc.rtdx
RTDX channels : 0
```

Now you can use rx with the functions in Link for Code Composer Studio, such as get or set. If you have two open channels, the display looks like the following

```
get(rx)
ans =
   numChannels: 2
        Rtdx: [1x1 COM ]
   RtdxChannel: {2x3 cell}
        procType: 98
        timeout: 10
```

when the processor is from the C62 family.

#### rtdxchannel

Property rtdxchannel, along with numchannels and proctype, is a read-only property for the RTDX portion of a link for CCS IDE. To see the value of

this property, use get with the link. Neither set nor invoke work with rtdxchannel.

rtdxchannel is a cell array that contains the channel name, handle, and mode for each open channel for the link. For each open channel, rtdxchannel contains three fields, as follows:

| <pre>.rtdxchannel{i,1}</pre> | Channel name of the ith-channel, i from 1 to the number of open channels $$ |
|------------------------------|-----------------------------------------------------------------------------|
| .rtdxchannel{i,2}            | Handle for the ith-channel                                                  |
| .rtdxchannel{i,3}            | Mode of the ith-channel, either 'r' for read or 'w' for write               |

With four open channels, rtdxchannel contains four channel elements and three fields for each channel element.

#### timeout

Property timeout specifies how long CCS IDE waits for any process to finish. Two timeout periods can exist — one global, one local. You set the global timeout when you create a link for CCS IDE. The default global timeout value 10 s. However, when you use functions to read or write data to CCS IDE or your target, you can set a local timeout that overrides the global value. If you do not set a specific timeout value in a read or write process syntax, the global time-out value applies to the operation. Refer to the help for the read and write functions for the syntax to set the local timeout value for an operation.

#### version

Property version reports the version number of your RTDX software. When you create a link, version contains a string that reports the version of the RTDX application that you are using. You cannot change this string. When you upgrade the API, or CCS IDE, the string changes to match. Use display to see the version property value for a link. This example shows the apiversion value for object rx.

```
get(rx) % rx is an alias for cc.rtdx.
```

# Project Generator

Introducing Project Generator (p. 3-2)

Describes code generation with Project Generator

# **Introducing Project Generator**

#### In this section...

"Using the CCSLinkLib Blockset" on page 3-2

"Schedulers and Timing" on page 3-8

"Project Generator Tutorial" on page 3-14

"Setting Real-Time Workshop Options for Texas Instruments Processors" on page 3-20

"Setting Real-Time Workshop Category Options" on page 3-22

"Target Function Library and Link for Code Composer Studio" on page 3-35

"Model Reference and Link for Code Composer Studio" on page 3-36

Project generator provides the following features for developing project and generating code:

- Automated project building for Code Composer Studio that lets you create
  projects from code generated by Real-Time Workshop and Real-Time
  Workshop Embedded Coder. The project automatically populate CCS
  projects in the CCS development environment.
- Highly configurable code generation using model configuration parameters and target preferences block options
- Use Link for Code Composer Studio with one of two system target files to generate code specific to your processor
- Highly configurable project build process
- Automatically download and run your generated projects on your processor

## **Using the CCSLinkLib Blockset**

Link for Code Composer Studio block library ccslinklib comprises block libraries that contain blocks designed for generating projects for specific processors. The libraries are

| Library                                   | Description                                                            |
|-------------------------------------------|------------------------------------------------------------------------|
| C280x DSP Chip Support (ccslinklib_c280x) | Blocks for managing memory and task scheduling on C280x-based targets. |
| C281x DSP Chip Support (ccslinklib_c281x) | Blocks for managing memory and task scheduling on C281x-based targets. |
| C5000 DSP Chip Support (ccslinklib_c5xxx) | Blocks for managing memory and task scheduling on C5000-based targets. |
| C6000 DSP Chip Support (ccslinklib_c6xxx) | Blocks for managing memory and task scheduling on C6000-based targets. |
| Target Preferences (ccslinklib_tgtprefs)  | Block that configures models for specific processors.                  |

Each block library appears in one of the next sections. The sections review the configuration options for blocks. For more information about RTDX, refer to Getting Started with RTDX in your Link for Code Composer Studio documentation.

Each board-based block library contains each of these blocks:

- Hardware Interrupt block
- Idle Task block
- Memory Allocate block
- Memory Copy block

Blocks for the processor families are almost identical. Each section about a block, such as the Hardware Interrupt block, presents all options for the block, noting when an option applies only to a processor-specific version of the block.

Here is the main library of blocks for Link for Code Composer Studio.

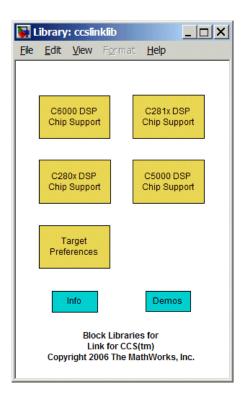

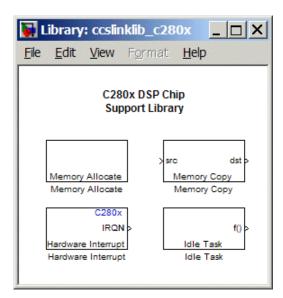

The next figure shows the C280x DSP Chip Support library.

The C281x DSP Chip Support library contains the blocks in the figure.

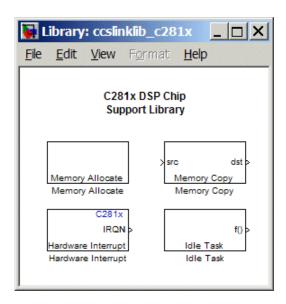

For the C5000 processor family, the C5xxx DSP Chip Support library appears in the next figure.

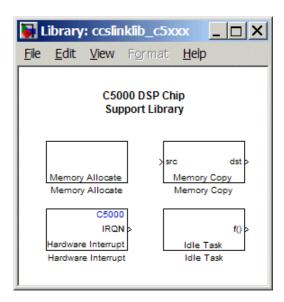

The C6xxx DSP Chip Support library appear in the next figure.

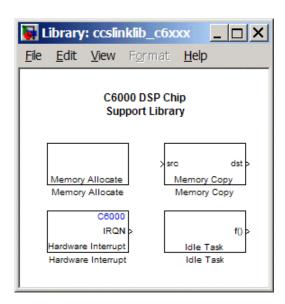

The Target Preferences library appears in the next figure.

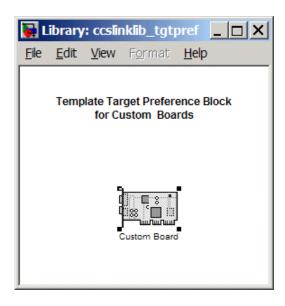

## **Schedulers and Timing**

The next sections describe how Link for Code Composer Studio provides timing and scheduling for generated code running on your target.

- "Timer-Based Versus Asynchronous Interrupt Processing" on page 3-8
- "Synchronous Scheduling" on page 3-10
- "Asynchronous Scheduling" on page 3-10
- "Asynchronous Scheduler Examples" on page 3-11
- "Uses for Asynchronous Scheduling" on page 3-12

## **Timer-Based Versus Asynchronous Interrupt Processing**

Code generated for periodic tasks, both single- and multitasking, runs out of the context of a timer interrupt. The generated code that represents model blocks for periodic tasks runs periodically, clocked by the periodic interrupt whose period is equal to the base sample time of the model. This description of scheduling and timing applies both to generated code operation that incorporates DSP/BIOS real-time operating system (RTOS) and basic code generation mode where DSP/BIOS RTOS is not included.

**Note** In timer-based models, the timer counts through one full base-sample-time before it creates an interrupt. When the model is finally executed, it is for time 0.

This execution scheduling scheme is not flexible enough for some systems, such as control and communication systems that must respond to asynchronous events in real time. Such systems may need to handle a variety of hardware interrupts in an asynchronous, or aperiodic, fashion.

When you plan your project or algorithm, select your scheduling technique based on your application needs.

 If your application processes hardware interrupts asynchronously, add the appropriate asynchronous scheduling blocks from the Link for Code Composer Studio library to your model, listed here.

#### Blocks in the C280x DSP Chip Support Library

- C280x Hardware Interrupt Create interrupt service routine to handle hardware interrupt on C280x processor.
- Idle Task Create task that runs as separate thread.
- Memory Allocate Allocate memory section on C2000, C5000, or C6000 processor.
- Memory Copy Copy to and from memory section.

#### Blocks in the C281x DSP Chip Support Library

- C281x Hardware Interrupt Create interrupt service routine to handle hardware interrupt on C281x processor.
- Idle Task Create task that runs as separate thread.
- Memory Allocate Allocate memory section on C2000, C5000, or C6000 processor.
- Memory Copy Copy to and from memory section.

#### Blocks in the C5000 DSP Chip Support Library

- Hardware Interrupt Create interrupt service routine to handle hardware interrupt on C5000 processors.
- Idle Task Create task that runs as separate thread.
- Memory Allocate Allocate memory section on C2000, C5000, or C6000 processor.
- Memory Copy Copy to and from memory section.

## Blocks in the C6000 DSP Chip Support Library

- Hardware Interrupt Create interrupt service routine to handle hardware interrupt on C6000 processors.
- Idle Task Create task that runs as separate thread.
- Memory Allocate Allocate memory section on C2000, C5000, or C6000 processor.
- Memory Copy Copy to and from memory section.

Blocks in the Target Preferences Library

- Target Preferences Configure model for Texas Instruments processor.
- If your application does not service asynchronous interrupts, your model should include only the algorithm and device driver blocks that specify the periodic sample times. Generating code from a model like this automatically enables and manages a timer interrupt. The periodic timer interrupt clocks the entire model.

## **Synchronous Scheduling**

For code that runs synchronously in the context of the timer interrupt, each iteration of the model runs after an interrupt has been posted and serviced by an interrupt service routine (ISR). The code generated for Link for Code Composer Studio uses Timer 1 in DSP/BIOS mode and bare-board mode. Timer 1 is configured so that the base rate sample time for the coded process corresponds to the interrupt rate. Link for Code Composer Studio calculates and configures the timer period to ensure the desired sample rate.

The minimum achievable base rate sample time depends on the algorithm complexity and the CPU clock speed. The maximum value depends on the maximum timer period value and the CPU clock speed.

If all the blocks in the model inherit their sample time value, and no sample time is defined explicitly, Simulink assigns a default sample time of 0.2 second.

## **Asynchronous Scheduling**

Link for Code Composer Studio facilitates modeling and automatically generating code for asynchronous systems by providing the following scheduling blocks:

- Hardware Interrupt blocks for bare-board code generation mode
- Idle Task

Link for Code Composer StudioHardware Interrupt blocks enable selected hardware interrupts for the TI TMS320 processors, generate corresponding ISRs, and connect them to the corresponding interrupt service vector table entries.

When you connect the output of the Hardware Interrupt block to the control input of a function-call subsystem, the generated subsystem code is called from the ISRs each time the interrupt is raised.

The Idle Task block specifies one or more functions to execute as background tasks in the code generated for the model. The functions are created from the function-call subsystems to which the Idle Task block is connected.

## Asynchronous Scheduler Examples

Now you can use an asynchronous (real-time) scheduler for your target application. With the asynchronous scheduler you can define interrupts and tasks to occur when you want them to by using blocks in the following libraries:

- C280x DSP Chip Support
- C281x DSP Chip Support
- C5000 DSP Chip Support
- C6000 DSP Chip Support

**Note** Models in this section are for example purposes only. You cannot build and run them.

Also, you can schedule multiple tasks for asynchronous execution using the blocks.

The following figures show a model updated to use the asynchronous scheduler rather than the synchronous scheduler by adding a scheduling block and converting the model to a function subsystem.

#### Before.

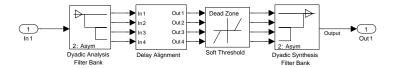

#### After.

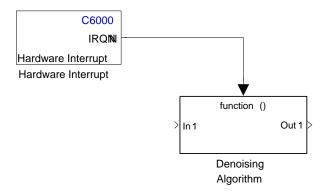

## Model Inside the Function Call Subsystem Block.

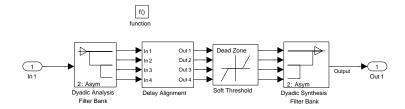

## **Uses for Asynchronous Scheduling**

The following sections present common cases for the scheduling blocks described in the previous sections.

**Idle Task.** The following model illustrates a case where the reverberation algorithm runs in the context of a background task in bare-board code generation mode.

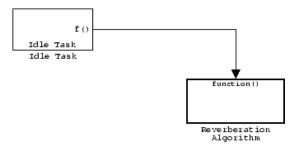

The function generated for this task normally runs in free-running mode—repetitively and indefinitely. However, the ADC and DAC blocks in this subsystem run in blocking mode. As a result, subsystem execution of the reverberation function is the same as the subsystem described for the Free-Running DSP/BIOS Task. It is data driven via a background DMA interrupt-controlled ISR, shown in the following figure.

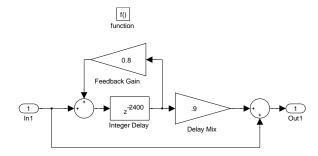

**Hardware Interrupt Triggered Task.** In the next figure, you see a case where a function (LED Control) runs in the context of a hardware interrupt triggered task.

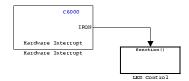

In this model, the Hardware Interrupt block installs a task that runs when it detects an external interrupt. This task performs the specified function with the LED (using the Texas Instruments C6416 DSK board as an example).

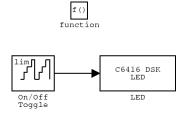

## **Project Generator Tutorial**

- "Building the Model" on page 3-15
- "Adding the Target Preferences Block to Your Model" on page 3-15
- "Specifying Simulink Configuration Parameters for Your Model" on page 3-17

In this tutorial you build a model and generate a project from the model in Code Composer Studio.

**Note** The model demonstrates project generation only. You cannot not build and run the model on your processor without additional blocks.

To generate a project from a model, complete the following tasks:

- 1 Use Simulink blocks, Signal Processing Blockset blocks, and blocks from other blocksets to create the model application.
- **2** Add the target preferences block from the Link for Code Composer Studio Target Preferences library to your model. Verify and set the block parameters for your hardware. In most cases, the default settings work fine.

If you are using a simulator processor, select **Simulator** on the **Board info** pane of the target preferences block.

- 3 Set the configuration parameters for your model, including
  - Solver parameters such as simulation start and solver options
  - Real-Time Workshop options such as target configuration and target compiler selection

- **4** Generate your project.
- **5** Review your project in CCS.

## **Building the Model**

To build the model for audio reverberation, follow these steps:

- 1 Start Simulink.
- 2 Create a new model by selecting File > New > Model from the Simulink menu bar.
- **3** Use Simulink blocks and Signal Processing Blockset blocks to create the following model.

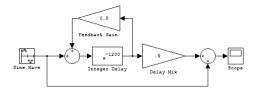

Look for the Integer Delay block in the Discrete library of Simulink and the Gain block in the Commonly Used Blocks library. Do not add the Custom Board block at this time.

**4** Save your model with a suitable name before continuing.

## Adding the Target Preferences Block to Your Model

So that you can configure your model to work with TI processors, Link for Code Composer Studio includes a block library containing a target preferences block for TI processors:

• Target Preferences

Entering ccslinklib\_tgtpref at the MATLAB prompt opens this window showing the library blocks. This block library is included in Link for Code Composer Studio ccslinklib blockset in the Simulink Library browser.

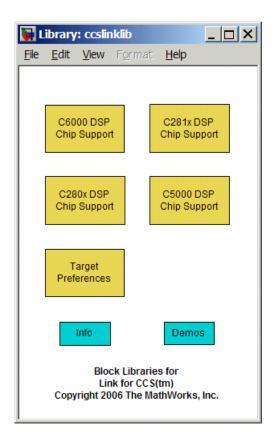

To add the Target Preferences block to your model, follow these steps:

- 1 Double-click Link for Code Composer Studio in the Simulink Library browser to open the ccslinklib blockset.
- 2 Click the library Target Preferences to see the blocks available for your processor.
- 3 Drag and drop the Custom Board block to your model as shown in the following model window figure.

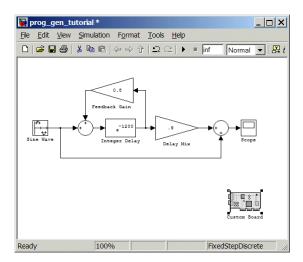

- **4** Double-click the Custom Board block to open the block dialog box.
- **5** In the Block dialog box, select you target processor from the **Processor** list.
- **6** Check the **CPU clock** value and, if you are using a simulator, select **Simulator**.
- **7** Review the settings on the **Memory** and **Sections** tabs to be sure they are correct for the processor you selected.
- **8** Click **OK** to close the Target Preferences dialog box.

You have completed the model. Now configure the model configuration parameters to generate a project in CCS from your model.

### **Specifying Simulink Configuration Parameters for Your Model**

The following sections describe how to configure the build and run parameters for your model. Generating a project, or building and running a model on the target, starts with configuring model options in the Configuration Parameters dialog box in Simulink.

**Setting Solver Options.** After you have designed and implemented your digital signal processing model in Simulink, complete the following steps to set the configuration parameters for the model:

- 1 Open the Configuration Parameters dialog box and set the appropriate options on the Solver category for your model and for Link for Code Composer Studio.
  - Set **Start time** to 0.0 and **Stop time** to inf (model runs without stopping). If you set a stop time, your generated code does not honor the setting. Set this to inf for completeness.
  - Under Solver options, select the fixed-step and discrete settings from the lists
  - Set the Fixed step size to Auto and the Tasking Mode to Single Tasking

**Note** Generated code does not honor Simulink stop time from the simulation. Stop time is interpreted as inf. To implement a stop in generated code, add a Stop Simulation block in your model.

Ignore the Data Import/Export, Diagnostics, and Optimization categories in the Configuration Parameters dialog box. The default settings are correct for your new model.

**Setting Real-Time Workshop Options.** To configure Real-Time Workshop to use the correct target files and to compile and run your model executable file, you set the options in the Real-Time Workshop category of the **Select** tree in the Configuration Parameters dialog box. Follow these steps to set the Real-Time Workshop options to target your DSP:

- 1 Select Real-Time Workshop on the **Select** tree.
- 2 In Target selection, click **Browse** to select the system target file for TI —ccslink\_grt.tlc. It may already be the selected target.

Clicking **Browse** opens the **System Target File Browser** to allow you to changes the system target file.

**3** On the **System Target File Browser**, select the system target file ccslink grt.tlc and click **OK** to close the browser.

Real-Time Workshop updates the **Template makefile** and **Make command** values with the appropriate files based on your system target file selection.

### **Setting Link for CCS Options.**

- 1 From the **Select** tree, choose Link for CCS to specify code generation options that apply to the C6711 DSK target.
- 2 Under Code Generation, select the Inline run-time library functions option. Clear the other options.
- 3 Under Target Selection, verify that Export IDE link handle to base workspace is selected and provide a name for the handle in IDE handle name (optional).
- **4** Set the following options in the dialog box under **Project options**:
  - Project options should be Custom.
  - Set Compiler options string and Linker options string should be blank.
- **5** Change the category on the **Select** tree to Hardware Implementation.
- **6** Set **Byte ordering** to Little endian.
- **7** Change the category back to Link for CCS.
- **8** Set the following **Runtime** options:
  - Build action: Create\_project.
  - Interrupt overrun notification method: None.

You have configured the Real-Time Workshop options that let you generate a project for you processor. You may have noticed that you did not configure a few Real-Time Workshop categories on the **Select** tree, such as Comments, Symbols, and Optimization.

For your new model, the default values for the options in these categories are correct. For other models you develop, you may want to set the options in these categories to provide information during the build and to run

TLC debugging when you generate code. Refer to your Simulink<sup>TM</sup> and Real-Time Workshop<sup>TM</sup> documentation for more information about setting the configuration parameters.

**Creating Your Project.** After you set the configuration parameters and configure Real-Time Workshop to create the files you need, you direct Real-Time Workshop to create your project:

- 1 Press **OK** to close the Configuration Parameters dialog box.
- **2** Click **Ctrl+b** to generate your project into Code Composer Studio.

When you click **Build** with Create\_project selected for **Build action**, the automatic build process starts Code Composer Studio and populates an new project in the development environment.

**3** To stop model execution, use the **Halt** option in CCS. You could enter halt at the MATLAB command prompt as well.

## Setting Real-Time Workshop Options for Texas Instruments Processors

Before you generate code with the Real-Time Workshop, set the fixed-step solver step size and specify an appropriate fixed-step solver if the model contains any continuous-time states. At this time, you should also select an appropriate sample rate for your system. Refer to your *Real-Time Workshop*® *User's Guide* documentation for additional information.

**Note** Link for Code Composer Studio does not support continuous states in Simulink models for code generation. In the **Solver options** in the Configuration Parameters dialog box, you must select discrete (no continuous states) as the **Type**, along with Fixed step.

The Real-Time Workshop pane of the Configuration Parameters dialog box lets you set numerous options for the real-time model. To open the Configuration Parameters dialog box, select **Simulation > Configuration Parameters** from the menu bar in your model.

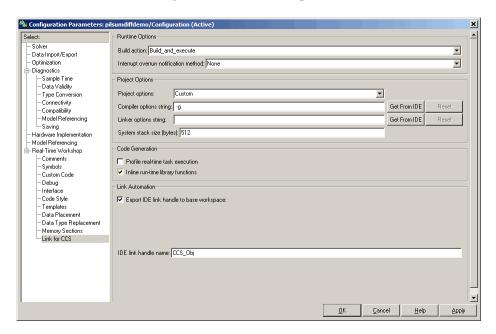

The following figure shows the Real-Time Workshop categories when you are using Link for Code Composer Studio.

In the **Select** tree, the categories provide access to the options you use to control how Real-Time Workshop builds and runs your model. The first categories under Real-Time Workshop in the tree apply to all Real-Time Workshop targets including the target and always appear on the list.

The last category under Real-Time Workshop is specific to the Link for Code Composer Studio target ccslink\_grt.tlc and ccslink\_ert.tlc and appears when you select either target file.

When you select your target in Target Selection on the **Real-Time Workshop** pane, the options change in the tree.

For Link for Code Composer Studio, the target to select is ccslink\_grt.tlc. Selecting either the ccslink\_grt.tlc or ccslink\_ert.tlc adds the Link for Code Composer Studio-specific options to the **Select** tree. The ccslink\_grt.tlc file is appropriate for all projects. Select ccslink\_ert.tlc when you are developing projects or code for embedded processors

(requires Real-Time Workshop Embedded Coder) or you plan to use Processor-in-the-Loop features.

The following sections present each Real-Time Workshop **Select** tree category and the relevant options available in each.

## **Setting Real-Time Workshop Category Options**

- "Target Selection" on page 3-23
- "Documentation" on page 3-24
- "Build Process" on page 3-25
- "Custom Storage Class" on page 3-25
- "Debug Pane Options" on page 3-26
- "Optimization Pane Options" on page 3-27
- "Link for CCS Pane Options" on page 3-29
- "Overrun Indicator and Software-Based Timer" on page 3-33
- "Link for Code Composer Studio Default Project Configuration custom" on page 3-34

Use the options in the **Select** tree under **Real-Time Workshop** to perform the following configuration tasks.

- Determine your target, either Link for CCS or some other target if you are not using Link for Code Composer Studio.
- Specify your documentation needs.
- Configure your build process.
- Specify whether to use custom storage classes.

When you select the appropriate system target (ccslink\_grt.tlc) in **System** target file, you enable Link for CCS configuration options in the Link for CCS pane.

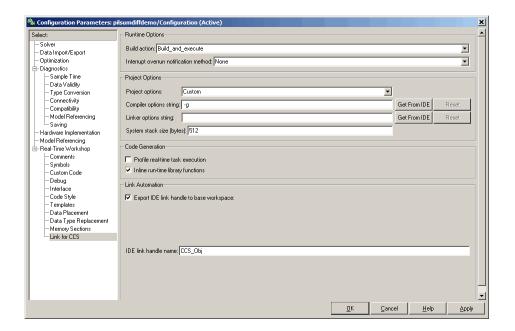

## **Target Selection**

System target file. Clicking Browse opens the Target File Browser where you select ccslink\_grt.tlc as your Real-Time Workshop System target file for Link for Code Composer Studio. When you select your target configuration, Real-Time Workshop chooses the appropriate system target file, template make file, and make command. You can also enter the target configuration filename, and Real-Time Workshop fills in the Template makefile and Make command selections.

If you are using the Real-Time Workshop Embedded Coder software or plan to use PIL, select the ccslink ert.tlc target in **System target file**.

#### **Documentation**

**Generate HTML report.** After you generate code, this option tells the software whether to generate an HTML report that documents the C code generated from your model. When you select this option, Real-Time Workshop writes the code generation report files in the html subdirectory of the build directory. The top-level HTML report file is named modelname\_codegen\_rpt.html or subsystemname\_codegen\_rpt.html. For more information about the report, refer to the online help for Real-Time Workshop. You can also enter the following command at the prompt to get more information.

docsearch 'Generate HTML report'

When you select **Code-to-block highlighting**, your HTML report adds hyperlinks to various features in your Simulink model. Hyperlinks within the displayed report let you view the blocks or subsystems that generated the report. Click the hyperlinks to view the relevant blocks or subsystems in your Simulink model.

When you select **Block-to-code highlighting**, your HTML report supports block-to-code traceability. With the report open, you can right-click any block in your Simulink model, select **Real-Time Workshop > Highlight Code** from the context menu, and the generated code for that block is highlighted in the report. The number of highlighted lines is displayed next to each source file name in the left panel of the HTML report. **Previous** and **Next** buttons help you navigate through the highlighted lines.

**Launch report automatically.** Opens a MATLAB Web browser window and displays the code generation report. If you clear this option, you can open the code generation report (modelname\_codegen\_rpt.html) or subsystemname\_codegen\_rpt.html) manually in a MATLAB Web browser window or in another Web browser.

### **Build Process**

**Template makefile.** Real-Time Workshop uses template makefiles to generate the makefile for building the executable file. During the automatic build process, MATLAB issues the make\_rtw command. make\_rtw extracts information from the template makefile ccslink\_grt.tmf and creates the actual makefile c6000.mk. When Real-Time Workshop compiles the model, it uses the actual makefile to generate the compiled code for the target.

Set the **Template makefile** option to ccslink\_grt.tmf when you build your application for the C6000 target. If the template makefile shown in the option is not ccslink\_grt.tmf, click **Browse** to open the list of available system target files and select the correct file from the list. Real-Time Workshop then selects the appropriate template makefile.

**Make command.** When you generate code from your digital signal processing application, use the standard command make\_rtw as the **Make command**. In the **Build process** area in the Target configuration category, enter make\_rtw for the **Make command**. Parameters you set in this dialog box belong to the model you are building. They are saved with the model and stored in the model file.

### **Custom Storage Class**

When you generate code from a model employing custom storage classes (CSC), make sure to clear **Ignore custom storage classes**. This setting is the default value for Link for Code Composer Studio and for Real-Time Workshop Embedded Coder.

When you select **Ignore custom storage classes**,

- Objects with CSCs are treated as if you set their storage class attribute to Auto.
- The storage class of signals that have CSCs does not appear on the signal line, even when you select Storage class from Format > Port/Signals Display in your Simulink menus.

**Ignore custom storage classes** lets you switch to a target that does not support CSCs, such as the generic real-time target (GRT), without having to reconfigure your parameter and signal objects.

**Generate code only.** The **Generate code only** option does not apply to targeting with Link for Code Composer Studio. To generate source code without building and executing the code on your target, select TI C6000 runtime from the **Category** list in the Select tree. Then, under **Runtime**, select Generate code only for **Build action**. You cannot use DSP/BIOS features when you use the Generate code only option for the **Build action**.

### **Debug Pane Options**

Real-Time Workshop uses the Target Language Compiler (TLC) to generate C code from the <code>model.rtw</code> file. The TLC debugger helps you identify programming errors in your TLC code. Using the debugger, you can

- View the TLC call stack.
- Execute TLC code line-by-line and analyze and/or change variables in a specified block scope.

When you select Debug from the **Select** tree, you see the Debug options as shown in the next figure. In this dialog box, you set options that are specific to Real-Time Workshop process and TLC debugging.

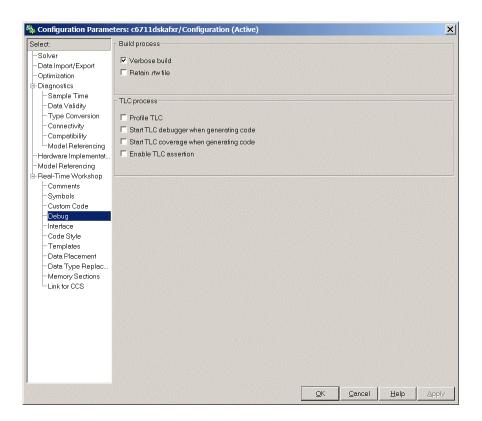

For details about using the options in Debug, refer to "About the TLC Debugger" in your Real-Time Workshop Target Language Compiler documentation.

### **Optimization Pane Options**

On the Optimization pane in the Configuration Parameters dialog box, you set options for the code that Real-Time Workshop generates during the build process. You use these options to tailor the generated code to your needs. Select Optimization from the **Select** tree on the Configuration Parameters dialog box. The figure shows the Optimization pane when you select the system target file ccslink\_grt.tlc under **Real-Time Workshop system target file**.

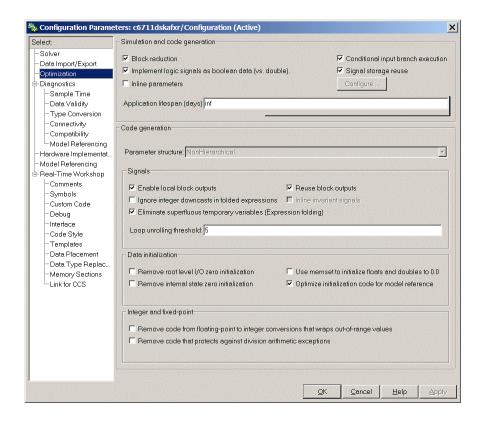

These are the options typically selected for Real-Time Workshop:

- Conditional input branch execution
- Signal storage reuse
- Enable local block outputs
- Reuse block outputs
- Eliminate superfluous temporary variables (Expression folding)
- Loop unrolling threshold
- Optimize initialization code for model reference

For more information about using these and the other Optimization options, refer to your Real-Time Workshop documentation.

### **Link for CCS Pane Options**

On the select tree, the TIC6000 Code Generation entry provides options in these areas:

- Target Selection Export a handle to your MATLAB workspace
- **Code Generation** Configure your code generation requirements, such as enabling DSP/BIOS
- **Project Options** Set build options for your project code generation
- **Runtime** Set options for run-time operations, like the build action

Target Selection. When you use Real-Time Workshop to build a model to a C6000 target, Link for Code Composer Studio makes a connection between MATLAB and CCS. If you have used Link for Code Composer Studio, you are familiar with function ccsdsp, which creates objects the reference between the IDE and MATLAB. This option refers to the same object, called cc in the function reference pages. Although MATLAB to CCS is a bridge to a specific instance of the CCS IDE, what it really is an object that contains information about the IDE instance it refers to, such as the target board and processor it accesses. In this pane, the Export handle to MATLAB base workspace option lets you instruct Link for Code Composer Studio to export the object to your MATLAB workspace, giving it the name you assign in IDE link handle name.

**Code Generation.** From this category, you select options that define the way your code is generated:

- Profile real-time task execution
- Inline run-time library functions

To enable the real-time execution profile capability, select **Profile real-time task execution**. With this selected, the build process instruments your code to provide performance profiling at the task level. When you run your code, the executed code reports the profiling information in

To allow you to specify whether the functions generated from blocks in your model are used inline or by pointers, **Inline run-time library functions** tells the compiler to inline each Signal Processing blockset and Video and

Imaging blockset function. Inlining functions can make your code run more efficiently (better optimized) at the expense of using more memory.

As shown in the following figure, the default setting uses inlining to optimize your generated code.

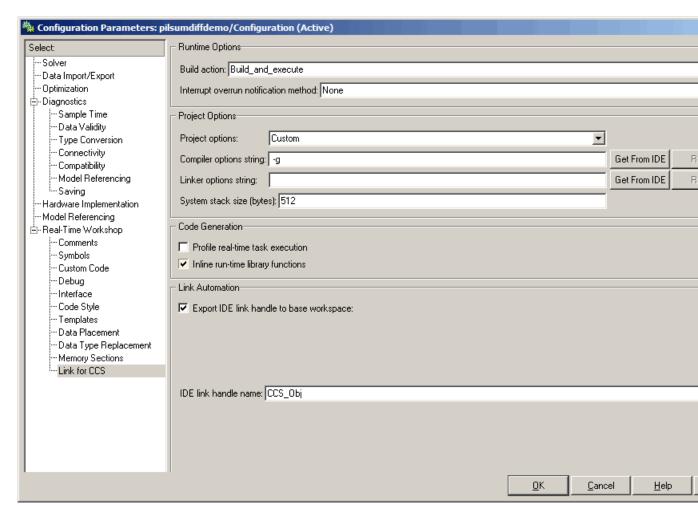

When you inline a block function, the compiler replaces each call to a block function with the equivalent function code from the static run-time library.

If your model use the same block four times, your generated code contains four copies of the function.

While this redundancy uses more memory, inline functions run more quickly than calls to the functions outside the generated code.

**Project Options.** Before you run your model as an executable on any processor, you must configure the Project options for the model.

**Compiler options string.** To let you determine the degree of optimization provided by the TI optimizing compiler, you enter the optimization level to apply to files in your project. For details about the compiler options, refer to your CCS documentation. When you create new projects, Link for Code Composer Studio sets the optimization to Function(-o2).

Click **Get From IDE** to import the compiler option setting from the current project in the IDE. To reset the compiler option to the default value, click **Reset**.

**Linker options string.** To let you specify the options provided by the TI linker during link time, you enter the linker options as a string. For details about the linker options, refer to your CCS documentation. When you create new projects, Link for Code Composer Studio sets no linker options.

Click **Get From IDE** to import the linker options string from the current project in the IDE. To reset the linker options to the default value of no options, click **Reset**.

**System stack size (bytes).** Enter the amount of memory to use for the stack. For more information, refer to Local block outputs on the **Optimization** pane of the Configuration Parameters dialog box. The block output buffers are placed on the stack until the stack memory is fully allocated. After that, the output buffers go in global memory. Also refer to the online Help system for more information about Real-Time Workshop options for configuring and building models and generating code.

**Runtime.** Before you run your model as an executable on any C6000 target, you must configure the run-time options for the model on the board.

By selecting values for the options available, you configure the operation of your target.

**Build action.** To specify to Real-Time Workshop what to do when you click **Build**, select one of the following options. The actions are cumulative—each listed action adds features to the previous action on the list and includes all the previous features:

Generate\_code\_only — Directs Real-Time Workshop to generate C code only from the model. It does not use the TI software tools, such as the compiler and linker, and you do not need to have CCS installed. Also, MATLAB does not create the connection to CCS that results from the other options. This option does not build code for TI processors. You cannot use this option when you set the system target file to either ccslink\_grt.tlc or ccslink\_ert.tlc.

The build process for a model also generates the files modelname.c, modelname.cmd, modelname.bld, and many others. It puts the files in a build directory named modelname\_c6000\_rtw in your MATLAB working directory. This file set contains many of the same files that Real-Time Workshop generates to populate a CCS project when you choose Create Project for the build action.

- Create\_Project Directs Real-Time Workshop to start CCS and populate
  a new project with the files from the build process. This option offers a
  convenient way to build projects in CCS.
- Archive\_library Directs Real-Time Workshop to archive the project
  for this model. Use this option when you plan to use the model in a model
  reference application. Model reference requires that you archive your CCS
  projects for models that you use in model referencing.
- Build Builds the executable COFF file, but does not download the file to the target.
- Build\_and\_execute Directs Real-Time Workshop to build, download, and run your generated code as an executable on your target.
- Create\_processor\_in\_the\_loop\_project Directs the Real-Time Workshop code generation process to create PIL algorithm object code as part of the project build.

Your selection for **Build action** determines what happens when you click **Build** or press **Ctrl+B**. Your selection tells Real-Time Workshop when to stop the code generation and build process.

To run your model on the target, select Build\_and\_execute. This selection is the default build action; Real-Time Workshop automatically downloads and runs the model on your target board.

**Note** When you build and execute a model on your target, the Real-Time Workshop build process resets the target automatically. You do not need to reset the board before building models.

**Interrupt overrun notification method.** To enable the overrun indicator, choose one of three ways for the target processor to respond to an overrun condition in your model:

- None Ignore overruns encountered while running the model.
- Print\_message When the DSP encounters an overrun condition, it prints a message to the standard output device, stdout.
- Call\_custom\_function Respond to overrun conditions by calling the custom function you identify in Interrupt overrun notification function.

Interrupt overrun notification function. When you select Call\_custom\_function from the Interrupt overrun notification method list, you enable this option. Enter the name of the function the processor should use to notify you that an overrun condition occurred. The function must exist in your code on the processor.

### **Overrun Indicator and Software-Based Timer**

Link for Code Composer Studio includes software that generates interrupts in models that do not have ADC or DAC blocks, or that use multiple clock rates. In the following cases, the overrun indicator does not work:

- In multirate systems where the rate in the model is not the same as the base clock rate for your model. In such cases, the timer in Link for Code Composer Studio provides the interrupts for setting the model rate.
- In models that do not include ADC or DAC blocks. In such cases, the timer provides the software interrupts that drive model processing.

**Build action.** Select Create\_processor\_in\_the\_loop\_project for this option to configure the build process to create an object code module from an algorithm subsystem in your model and create a PIL project for you. For details about using PIL, refer to Using Processor-in-the-Loop in the online Help system.

Selecting this option enables the **PIL block action** option.

**PIL block action.** Choose one of three actions for creating PIL block.

- None Do not create the PIL block or PIL algorithm object code.
- Create PIL block Create the algorithm object code and PIL block. Use this to create a new PIL block.
- Create PIL block\_build\_and\_download Create the algorithm object code and PIL block, and then build and download the project to your target. Use this to update an existing PIL block in a model.

## Link for Code Composer Studio Default Project Configuration – custom

Although CCS offers two standard project configurations, Release and Debug, models you build with Link for Code Composer Studio use a custom configuration that provides a third combination of build and optimization settings—custom.

Project configurations define sets of project build options. When you specify the build options at the project level, the options apply to all files in your project. For more information about the build options, refer to your TI CCS documentation.

The default settings for custom are the same as the Release project configuration in CCS, except for the compiler options discussed in the next

section. custom uses different compiler optimization levels to preserve important features of the generated code.

**Default Compiler Build Options in custom.** When you create a new project or build a model to your TI C6000 hardware, your project and model inherit the build configuration settings from the configuration custom. The settings in custom differ from the settings in the default Release configuration in CCS in the compiler settings.

For the compiler options, custom uses the Function(-o2) compiler setting. The CCS default Release configuration uses File(-o3), a slightly more aggressive optimization model.

For memory configuration, where Release uses the default memory model that specifies near functions and data, custom specifies near functions and data—the -ml1 memory model—because some custom hardware might not support far data or aggregate data. Your CCS documentation provides complete details on the compiler build options.

You can change the individual settings or the build configuration within CCS. Build configuration options that do not appear on these panes default to match the settings for the Release build configuration in CCS.

## Target Function Library and Link for Code Composer Studio

Link for CCS supports target function library (TFL) replacement during code generation. Real-Time Workshop introduced Target Function Libraries (TFL) in TLC code generation to provide blocks the ability to request type-specific math expressions from a central database without knowledge of how to emit code for a specific math symbol.

TFL replacement requires Real-Time Workshop Embedded Coder.

Some code generation stages launch TFL queries. Based on the processor you select, TFL replaces the default Real-Time Workshop sum and multiply functions with processor-specific compiler intrinsics and assembly code functions. For more general information about TFL, look for TFL in the Interface options in "Configuring Real-Time Workshop Code Generation Parameters".

### TFL Replacement Functions

When you enable TFL replacement, Real-Time Workshop uses compiler intrinsics and assembly code functions provided by Link for CCS to replace the sums and multiplies in your generated code. The replacement functions provide optimized operations that enable your generated code to run more efficiently and quickly.

### **Enabling TFL for Code Generation**

You use an option in the Configuration Parameters for your model to enable TFL replacement during code generation. Perform the following steps to enable the TFL replacement process when you generate code from a model

To use the TFL replacement capability when you generate code, you must install Real-Time Workshop Embedded Coder and select the system target file ccslink ert.tlc.

- Open the Configuration Parameters for your model by selecting Simulation > Configuration Parameters from the model menu bar.
- **2** On the **Select** tree in the Configuration Parameters dialog box, choose Real-Time Workshop.
- **3** Set the **System target file** to ccslink\_ert.tlc. Use **Browse** to select the file.
- 4 On the Select tree, choose Interface.
- **5** From the **Target function library** list, select the TI processor family that matches your processor.
- **6** Click **OK** to save your changes and close the dialog box.

With TFL enabled, your generated code uses the TFL replacement libraries provided for your processor.

## Model Reference and Link for Code Composer Studio

Model reference lets your model include other models as modular components. This technique provides useful features because it:

- Simplifies working with large models by letting you build large models from smaller ones, or even large ones.
- Lets you generate code once for all the modules in the entire model and only regenerate code for modules that change.
- Lets you develop the modules independently.
- Lets you reuse modules and models by reference, rather than including the model or module multiple times in your model. Also, multiple models can refer to the same model or module.

Your Real-Time Workshop documentation provides much more information about model reference.

### **How Model Reference Works**

Model reference behaves differently in simulation and in code generation. For this discussion, you need to know the following terms:

- Top model The root model block or model. It refers to other blocks or models. In the model hierarchy, this is the topmost model.
- Referenced models Blocks or models that other models reference, such as models the top model refers to. All models or blocks below the top model in the hierarchy are reference models.

The following sections describe briefly how model reference works. More details are available in your Real-Time Workshop documentation in the online Help system.

**Model Reference in Simulation.** When you simulate the top model, Real-Time Workshop detects that your model contains referenced models. Simulink generates code for the referenced models and uses the generated code to build shared library files for updating the model diagram and simulation. It also creates an executable (a MEX file, .mex) for each reference model that is used to simulate the top model.

When you rebuild reference models for simulations or when you run or update a simulation, Simulink rebuilds the model reference files. Whether reference files or models are rebuilt depends on whether and how you change the models

and on the **Rebuild options** settings. You can access these setting through the **Model Reference** pane of the Configuration Parameters dialog box.

**Model Reference in Code Generation.** Real-Time Workshop requires executables to generate code from models. If you have not simulated your model at least once, Real-Time Workshop creates a .mex file for simulation.

Next, for each referenced model, the code generation process calls make\_rtw and builds each referenced model. This build process creates a library file for each of the referenced models in your model.

After building all the referenced models, Real-Time Workshop calls make\_rtw on the top model, linking to all the library files it created for the associated referenced models.

### Using Model Reference with Link for Code Composer Studio

With few limitations or restrictions, Link for Code Composer Studio provides full support for generating code from models that use model reference.

**Build Action Setting.** The most important requirement for using model reference with the TI targets is that you must set the **Build action** (go to **Configuration Parameters > Link for CCS**) for all models referred to in the simulation to Archive\_library.

To set the build action

- 1 Open your model.
- 2 Select Simulation > Configuration Parameters from the model menus.

The Configuration Parameters dialog box opens.

- **3** From the **Select** tree, choose Link for CCS.
- 4 In the right pane, under **Runtime**, select set Archive\_library from the **Build action** list.

If your top model uses a reference model that does not have the build action set to Archive\_library, the build process automatically changes the build action to Archive\_library and issues a warning about the change.

As a result of selecting the Archive\_library setting, other options are disabled:

- DSP/BIOS is disabled for all referenced models. Only the top model supports DSP/BIOS operation.
- , Interrupt overrun notification method, Export IDE link handle to the base workspace, and System stack size are disabled for the referenced models.

**Target Preferences Blocks in Reference Models.** Each referenced model and the top model must include a Target Preferences block for the correct target. You must configure all the Target Preferences blocks for the same target.

To obtain information about which compiler to use and which archiver to use to build the referenced models, the referenced models require Target Preferences blocks. Without them, the compile and archive processes does not work.

By design, model reference does not allow information to pass from the top model to the referenced models. Referenced models must contain all the necessary information, which the Target Preferences block in the model provides.

**Other Block Limitations.** Model reference with Link for Code Composer Studio does not allow you to use certain blocks or S-functions in reference models:

- No blocks from the C62x DSP Library (in c6000lib) (because these are noninlined S-functions)
- No blocks from the C64x DSP Library (in c6000lib) (because these are noninlined S-functions)
- No noninlined S-functions
- No driver blocks, such as the ADC or DAC blocks from any Target for TI C2000<sup>TM</sup> or Target for TI C6000<sup>TM</sup> block library

### **Configuring Targets to Use Model Reference**

Targets that you plan to use in Model Referencing must meet some general requirements.

- A model reference compatible target must be derived from the ERT or GRT targets.
- When you generate code from a model that references another model, you need to configure both the top-level model and the referenced models for the same code generation target.
- The External mode option is not supported in model reference Real-Time Workshop target builds and Link for Code Composer Studio does not support External mode. If you select this option, it is ignored during code generation.
- To support model reference builds, your TMF must support use of the shared utilities directory, as described in Supporting Shared Utility Directories in the Build Process.

To use an existing target, or a new target, with Model Reference, you set the ModelReferenceCompliant flag for the target. For information on how to set this option, refer to ModelReferenceCompliant in the online Help system.

If you start with a model that was created prior to version 2.4 (R14SP3), to make your model compatible with the model reference target, use the following command to set the ModelReferenceCompliant flag to On:

```
set param(bdroot, 'ModelReferenceCompliant', 'on')
```

Models that you target with Link for Code Composer Studio versions 2.4 and later automatically include the model reference capability. You do not need to set the flag.

## Verification

What Is Verification? (p. 4-2)

Explains verification and what it

covers

Using Processor in the Loop (p. 4-3)

Introduces PIL in Link for CCS

Real-Time Execution Profiling

(p. 4-9)

Discusses execution profiling

## What Is Verification?

Verification consists broadly of running generated code on a target and verifying that the code does what you intend. The components of Link for Code Composer Studio combine to provide tools that help you verify your code during development by letting you run portions of simulations on your hardware and profiling the executing code.

Using the Automation Interface and Project Generator components, Link for Code Composer Studio offers the following verification functions:

- Processor-in-the-Loop A technique to help you evaluate how your process runs on your target
- Real-Time Task Execution Profiling A tool that lets you see how the tasks in your process run in real-time on your target hardware

## **Using Processor in the Loop**

Processor in the loop provides one powerful verification capability in your development process. This section discusses the following PIL topics:

#### In this section...

"Processor-in-the-Loop Overview" on page 4-3

"PIL Block" on page 4-6

"Creating and Using PIL Blocks" on page 4-7

### **Processor-in-the-Loop Overview**

Processor-in-the-loop (PIL) cosimulation is a technique designed to help you evaluate how well a candidate algorithm, such as a control system, operates on the actual target processor selected for the application.

The term *cosimulation* reflects a division of labor in which Simulink models the plant, while code generated from the controller subsystem runs on the actual target hardware.

During the Real-Time Workshop Embedded Coder code generation process, you can create a PIL block from one of several Simulink components including a model, a subsystem in a model, or subsystem in a library. You then place the generated PIL block inside a Simulink model that serves as the test harness and run tests to evaluate the target-specific code execution behavior.

### Why Use Cosimulation?

PIL cosimulation is particularly useful for simulating, testing, and validating a controller algorithm in a system comprising a plant and a controller. In a classic closed-loop simulation, Simulink and Stateflow® model such a system as two subsystems with the signals transmitted between them, as shown in the following block diagram.

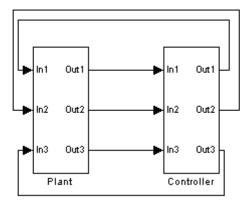

Your starting point in developing a plant/controller system is to model the system as two subsystems in closed-loop simulation. As your design progresses, you can use Simulink external mode with standard Real-Time Workshop targets (such as GRT or ERT) to help you model the control system separately from the plant.

However, these simulation techniques do not help you account for restrictions and requirements imposed by the hardware, such as limited memory resources, or behavior of target-specific optimized code. When you finally reach the stage of deploying controller code on the target hardware, you may need to make extensive adjustments to the controller system. After you make these adjustments, your deployed system may diverge significantly from the original model. Such discrepancies can create difficulties if you need to return to the original model and change it.

PIL cosimulation addresses these issues by providing an intermediate stage between simulation and deployment. In a PIL cosimulation, the target processor participates fully in the simulation loop — hence the term processor-in-the-loop.

### **Definitions**

### PIL Algorithm

The algorithmic code, such as the control algorithm, to be tested during the PIL cosimulation. The PIL algorithm resides in compiled object form to allow verification at the object level.

### **PIL Application**

The executable application to run on the target platform. The PIL application is created by linking the PIL algorithm object code with some wrapper code (or test harness) that provides an execution framework that interfaces to the PIL algorithm.

The wrapper code includes the string.h header file so that the memcpy function is available to the PIL application. The PIL application uses memcpy to facilitate data exchange between Simulink and the cosimulation target.

**Note** Whether the PIL algorithm code under test uses string.h is independent of the use of string.h by the wrapper code. It depends entirely on the implementation of the algorithm in the generated code.

#### **How Cosimulation Works**

In a PIL cosimulation, Real-Time Workshop generates an executable application for the PIL algorithm. This code runs (in simulated time) on a target platform. The plant model remains in Simulink without the use of code generation.

During PIL cosimulation, Simulink simulates the plant model for one sample interval and exports the output signals (ontn of the plant) to the target platform via Code Composer Studio. When the target platform receives signals from the plant model, it executes the PIL algorithm for one sample step. The PIL algorithm returns its output signals (ontn of the algorithm) computed during this step to Simulink in inn, via the Code Composer Studio interface. At this point, one sample cycle of the simulation is complete and the plant model proceeds to the next sample interval. The process repeats and the simulation progresses.

PIL tests do not run in real time. After each sample period, the simulation halts to ensure that all data has been exchanged between the Simulink test harness and object code. You can then check functional differences between the model and generated code.

### **PIL Block**

The PIL cosimulation block is the Simulink block interface to PIL and the interface between the Simulink plant model and the executable application running on the target. The Simulink inputs and outputs of the PIL cosimulation block are configured to match the input and output specification of the PIL algorithm.

The block is a basic building block that enables you to perform these operations:

- Select a PIL algorithm
- Build and download a PIL application
- Run a PIL cosimulation

The PIL block inherits the shape and signal names from the parent subsystem, like those in the following example. This inheritance feature is convenient for copying the PIL block into the model to replace the original subsystem for cosimulation.

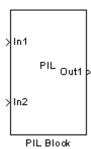

## **Creating and Using PIL Blocks**

Using PIL and PIL blocks to verify your processes begins with a Simulink model of your process. To see an example of one such model used to implement PIL, refer to the demo Comparing Simulation and Target Implementation with Processor-in-the Loop (PIL) (pilsumdiffdemo.mdl)in the demos for Link for Code Composer Studio.

To create and use a PIL block, perform the following tasks:

**1** Develop the model of the process to simulate.

Use Simulink to build a model of the process to simulate. The blocks in the library ccslinklib can help you set up the timing and scheduling for your model.

For information about building Simulink models, refer to *Getting Started* with Simulink in the online Help system.

**2** Convert your process to a masked subsystem in your model.

For information about how to convert your process to a subsystem, refer to Creating Subsystems in *Using Simulink* or in the online Help system.

**3** Open the new masked subsystem and add a target preferences block to the subsystem.

The block library ccslinklib contains the Target Preferences block to add to your system. Configure the Target Preferences block for your processor. For details about the options on the Target Preferences block, refer to the Target Preferences block reference in the online Help system.

- **4** Configure your model to enable it to generate PIL algorithm code and a PIL block from your subsystem.
  - a From the model menu bar, go to Simulation > Configuration Parameters in your model to open the Configuration Parameters dialog box.
  - **b** Choose **Real-Time Workshop** from the **Select** tree. Set the configuration parameters for your model as required by Link for Code Composer Studio. Get more information about setting the Real-Time

Workshop parameters in Setting Real-Time Workshop Options for Texas Instruments Hardware in the online Help system.

- c Under Target selection, set the System target file to ccslink ert.tlc (PIL requires Real-Time Workshop Embedded Coder).
- **5** Configure the model to perform PIL building and PIL block creation.
  - a Select Link for CCS on the Select tree.
  - **b** On the **Build action**list, select Create processor in the loop project to enable PIL.
  - c From PIL block action
    - , select Create PIL block build and download from the list.
  - **d** Click **OK** to close the Configuration Parameters dialog box.
- **6** To create the PIL block, right-click the masked subsystem in your model and select **Real-Time Workshop > Build Subsystem** from the context menu.

This step builds the PIL algorithm object code and a PIL block that corresponds to the subsystem, with the same inputs and outputs. Follow the progress of the build process in the MATLAB command window.

A new model window opens and the new PIL block appears in it.

**7** Copy the new PIL block from the new model to your model, either in parallel to your masked subsystem to cosimulate the processes, or replace your subsystem with the PIL block.

To see the PIL block used in parallel to a masked subsystem, refer to the demo Comparing Simulation and Target Implementation with Processor-in-the Loop (PIL) (pilsumdiffdemo.mdl) in the demos for Link for Code Composer Studio.

**8** Click **Simulation > Start** to run the PIL simulation and view the results.

## **Real-Time Execution Profiling**

#### In this section...

"Overview" on page 4-9

"Profiling Program Execution" on page 4-9

### **Overview**

The real-time execution profile capability in Link for Code Composer Studio uses a set of utilities that record, upload, and analyze the execution profile data for synchronous and asynchronous tasks in your generated code.

The profiler generates output in the following formats:

- Graphical display that shows task activation, preemption, task resumption, and task completion. All of the data is presented in the form of a MATLAB graphic with the data presented by model rates and execution time.
- An HTML report that provides statistical data about the execution of each task in the running process.

In combination, the reports provide a detailed analysis of how your code runs on the processor.

## **Profiling Program Execution**

To configure a model to use execution profiling, perform the following steps:

- 1 Open the Configuration Parameters dialog for your model.
- 2 Select Link for CCS from the Select tree.
- **3** Select **Profile real-time task execution** to enable real-time task profiling.
- **4** Select **Export IDE link handle to base workspace** and assign a name for the handle in **IDE link handle name**.
- **5** Click **OK** to close the Configuration Parameters dialog box.

To view the execution profile for your model:

- 1 Click Incremental build ( on the model toolbar to generate, build, load, and run your code on the processor.
- 2 Halt the running program in Code Composer Studio. Profiling data gathered from a running program may be incorrect.
- 3 At the MATLAB command prompt, enter

```
profile(objectname)
```

to view the MATLAB graphic of the execution report and the HTML execution report.

Refer to profile for more information.

# Using FDATool

Introducing FDATool (p. 5-2)

Introduces the Filter Design and

Analysis Tool

Guidelines on Exporting Filters from FDATool to CCS IDE (p. 5-3)

Things to think about when you export filters to Code Composer

Studio

Tutorial — Exporting Filters from

FDATool to CCS IDE (p. 5-10)

Takes you through the process of exporting a filter from FDATool to

Code Composer Studio

## Introducing FDATool

The Filter Design and Analysis Tool ("FDATool: A Filter Design and Analysis GUI") in the Signal Processing Toolbox is a powerful user interface for designing and analyzing filters. FDATool enables you to design digital FIR or IIR filters by setting filter performance specifications, by importing filters from your MATLAB workspace, or by directly specifying filter coefficients. FDATool also provides tools for analyzing filters, such as magnitude and phase response plots and pole-zero plots.

Once you have designed a filter in FDATool, you can export it to Code Composer Studio Integrated Development Environment (CCS IDE) to test the filter on a target digital signal processor (DSP). Using FDATool with CCS IDE takes filter design to the next level — enabling you to test your filter on a target DSP, tune and optimize the filter in FDATool, and test your redesigned filter on the target.

# **Guidelines on Exporting Filters from FDATool to CCS IDE**

#### In this section...

"Selecting the Export Mode" on page 5-4

"Cautions Regarding Writing Directly to Memory" on page 5-5

"Variables and Memory Necessary for Filter Export" on page 5-6

"Selecting the Export Data Type" on page 5-8

You can export filters from FDATool to CCS IDE by generating a C header file, or by writing the filter coefficients directly to target memory. To export a filter from FDATool to CCS IDE, use the Export to Code Composer Studio(tm) IDE dialog box (shortened to Export to CCS IDE dialog box in this section). Open the dialog box from the FDATool **Targets** menu.

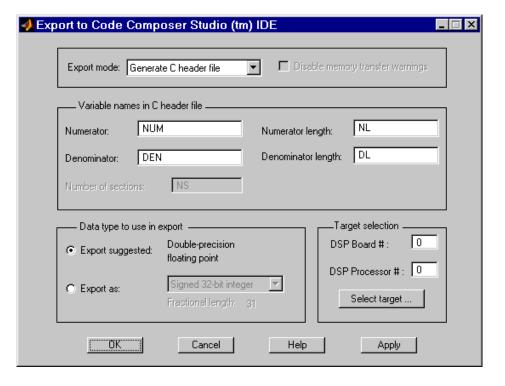

For instructions on using the Export to CCS IDE dialog box, refer to "Tutorial — Exporting Filters from FDATool to CCS IDE" on page 5-10.

# **Selecting the Export Mode**

You can export a filter by generating a C header file, or by writing the filter coefficients directly to target memory. The following table summarizes when and how to use the two export modes.

| Export Mode              | When to Use                                                                                                    | Suggested Use                                                                                                    |
|--------------------------|----------------------------------------------------------------------------------------------------|----------------------------------------------------------------------------------------------------|
| Generate C header file   | You have not yet allocated memory in your target DSP for the filter coefficients to export.  (For a sample generated header file, see "Contents of the C Header File Generated in Task 1" on page 5-17.) | Create a program file from the generated C header file. Loading this program file into your target allocates static memory locations in the target, and exports your filter coefficients to these memory locations. You may want to edit the header file so that the program file allocates extra target memory, providing you more freedom to change your filter. See "Allocating Sufficient or Extra Memory for Filter Coefficients" on page 5-5 in the next section. |
| Write directly to memory | You have already allocated memory in your target DSP for the filter coefficients to export.                                                                                                    | Tune your filter coefficients in FDATool, and write the updated filter coefficients directly to the allocated target memory. Refer to the next section"Cautions Regarding Writing Directly to Memory" on page 5-5.                                                                                                    |

# **Cautions Regarding Writing Directly to Memory**

When you write filter coefficients directly to target memory, you need to allocate sufficient memory for the coefficients, and proceed with caution when you update your filter coefficients in target memory.

#### **Allocating Sufficient or Extra Memory for Filter Coefficients**

When you export filter coefficients directly to target memory, the filter coefficients overwrite as many memory locations as they need. The export process does not check whether you allocated sufficient memory for your filter coefficients. You must allocate enough memory for your filter coefficients or you may get unexpected results. To ensure you allocate enough target memory for your filter, export the filter by generating a C header file, as described in "Tutorial — Exporting Filters from FDATool to CCS IDE" on page 5-10.

You can allocate extra memory by editing the generated C header file, and then loading the associated program file into your target as described in the tutorial in "Step 8 — Export the Filter by Generating a Program File" on page 5-16. Allocating extra memory provides more freedom for changing a filter and overwriting its previous version stored in target memory. Even after you allocate extra memory, you should still proceed with caution when overwriting old filter coefficients with updated coefficients as discussed in the next section.

#### **Overwriting Old Filter Coefficients with Updated Coefficients**

When you tune a filter to overwrite its previous version in target memory, carefully consider changes that increase the memory required to store the filter coefficients, or that alter the export data type.

**Do Not Tune a Filter's Export Data Type.** Never tune a filter by changing its data type, because the allocated memory expects the data type of the first version of the filter that you exported. Overwriting a filter with a filter that has a different data type usually yields unexpected results.

Be Wary of Filter Changes that Increase Memory Required to Store Filter Coefficients. If you do not allocate extra memory when exporting the first version of your filter, do not tune the filter in ways that increase the memory required to store its coefficients. For instance, you should not increase the order of the filter. When you overwrite your original filter with one of a higher order, the updated filter may overwrite data in memory locations that you did not intend for storing filter coefficients. Even if you do allocate extra memory for your filter coefficients, be cautious about making changes that increase the memory required to store the coefficients. Examples of such changes include

- Changing an FIR filter to an IIR filter
- Increasing the filter order
- Increasing the number of filter sections

# **Variables and Memory Necessary for Filter Export**

When you export a filter by generating a C header file, the header file stores the filter coefficients in filter coefficient variables. You must name these variables in the Export to CCS IDE dialog box. Variable names cannot be reserved words of the C programming language, such as if. By generating a program file from the C header file and loading the program file into your target, the filter coefficient variables in the header file appear in the target application symbol table.

When you export a filter by writing directly to target memory, the target stores the filter coefficients in memory locations. These memory locations correspond to filter coefficient variables in the target application symbol table. To export directly to target memory, you specify these variables in the Export to CCS IDE dialog box.

The necessary filter coefficient variables depend on the structure of your filter. The Export to CCS IDE dialog box provides you with the following parameters to specify or name the necessary filter coefficient variables. The dialog box activates only the parameters you need to set; the others become invisible or inactive.

| Parameters for<br>Specifying Filter<br>Coefficient Variables | Description                                                                           |  |
|--------------------------------------------------------------|---------------------------------------------------------------------------------------|--|
| Numerator                                                    | Numerator filter coefficients                                                         |  |
| Numerator length                                             | Number of numerator filter coefficients                                               |  |
| Denominator                                                  | Denominator filter coefficients                                                       |  |
| Denominator length                                           | Number of denominator filter coefficients                                             |  |
| Lattice coeffs                                               | Lattice coefficients                                                                  |  |
| Lattice coeffs length                                        | Number of lattice coefficients                                                        |  |
| Ladder coeffs                                                | Ladder coefficients                                                                   |  |
| Ladder coeffs length                                         | Number of ladder coefficients                                                         |  |
| Number of sections                                           | Number of filter sections (parameter is inactive if your filter has only one section) |  |

In the following table, x marks indicate the parameters to set for each filter structure.

|                   |           |                  |             | _ '                | Ī              |                       |               | _                    |                    |
|-------------------|-----------|------------------|-------------|--------------------|----------------|-----------------------|---------------|----------------------|--------------------|
| Filter Structures | Numerator | Numerator length | Denomniator | Denominator length | Lattice coeffs | Lattice coeffs length | Ladder coeffs | Ladder coeffs length | Number of sections |
| df1               | х         | х                | х           | х                  |                |                       |               |                      | х                  |
| df1t              | ×         | x                | x           | x                  |                |                       |               |                      | x                  |
| df2               | x         | x                | x           | x                  |                |                       |               |                      | x                  |
| df2t              | х         | x                | х           | x                  |                |                       |               |                      | x                  |
| fir               | x         | x                |             |                    |                |                       |               |                      | x                  |
| firt              | x         | x                |             |                    |                |                       |               |                      | x                  |
| latticearma       |           |                  |             |                    | x              | x                     | Х             | Х                    | x                  |
| latticema         |           |                  |             |                    | ×              | ×                     |               |                      | x                  |

# **Selecting the Export Data Type**

When you export a filter, the export process suggests the export data type that best preserves the performance of your filter. Use the suggested export data type by selecting **Export suggested** in the Export to CCS IDE dialog box. The data types that you can export are

- Signed integer (8-, 16-, or 32-bit)
- Unsigned integer (8-, 16-, or 32-bit)
- Double-precision floating point

• Single-precision floating point

#### Recommended Procedure for Selecting Export Data Type

By adhering to the following procedure when you set the export data type of your filter, the exported filter coefficients closely match the coefficients of the filter you designed in FDATool.

**Step 1 — Set the Numerical Precision of Your Filter in FDATool.** Set the numerical precision of your filter in FDATool by using the Filter Quantization pane, available when you install Filter Design Toolbox. If you do not have Filter Design Toolbox, filters in FDATool use double-precision floating point.

Step 2 — Select an Export Data Type in the Export to CCS IDE Dialog. Use the export data type indicated by the Export suggested parameter in the Export to CCS IDE dialog box. Refer to the following note.

Though Step 2 insists you use the **Export suggested** parameter, you may find it useful to select the **Export as** option and select an export data type other than the one suggested. If you deviate from the suggested data type, the exported filter coefficients can be very different from the coefficients of the filter you designed in FDATool.

**Note** If you design your filter to use an unsupported data type, the Export to CCS IDE dialog box rounds the filter word length up to the next supported data type, and maintains the specified difference between the word length and fraction length. For example, for a filter design with 14-bit word length and 11-bit fraction length, the **Export suggested** parameter sets the export data type to a signed 16-bit integer with a 13-bit fraction length.

# Tutorial — Exporting Filters from FDATool to CCS IDE

#### In this section...

"Descriptions of the Two Tutorial Tasks" on page 5-10

"Setting Up for the Tutorial" on page 5-10

"Task 1 — Export Filter by Generating a C Header File" on page 5-11

"Task 2 — Export Filter by Writing Directly to Target Memory" on page 5-18

This tutorial shows you how to export filters from FDATool to CCS IDE with the Export to Code Composer Studio (tm) IDE dialog box. The tutorial covers exporting filters by generating C header files, and by writing filter coefficients directly to the target memory. Also see the previous section, "Guidelines on Exporting Filters from FDATool to CCS IDE" on page 5-3.

# **Descriptions of the Two Tutorial Tasks**

"Task 1 — Export Filter by Generating a C Header File" on page 5-11 — You should complete this task before starting Task 2. Exporting a filter by generating a C header file not only exports your filter; it also ensures that you allocate enough target memory for the exported filter coefficients.

"Task 2 — Export Filter by Writing Directly to Target Memory" on page 5-18 — You should complete Task 1 before starting this task to ensure you allocate enough target memory for the filter coefficients to export. Exporting directly to target memory is useful when you want to repeatedly tune your filter in FDATool, and then export the updated filter coefficients directly to the allocated target memory.

# **Setting Up for the Tutorial**

To complete this tutorial, you must install both Signal Processing Toolbox and Target for TI C6000. You do not need to open CCS IDE before starting the tutorial.

# Task 1 — Export Filter by Generating a C Header File

In Task 1, you export a filter by generating a C header file. The generated C header file defines global arrays of filter coefficients that correspond to static memory locations in the final target program. By generating a program file from the C header file and loading the program file into your target, not only do you export your filter, but you ensure that you allocated enough memory for the exported filter coefficients. In Task 2, you write filter coefficients directly to the memory allocated in Task 1. You should complete Task 1 before starting Task 2.

#### Step 1 - Open FDATool

Open FDATool by entering fdatool in the MATLAB command window.

fdatool % Open FDATool

FDATool opens with a default lowpass equiripple FIR filter displayed. The filter that you export in this tutorial is an IIR filter (to match the tutorial, design an IIR filter by changing **Design Method** from FIR to IIR).

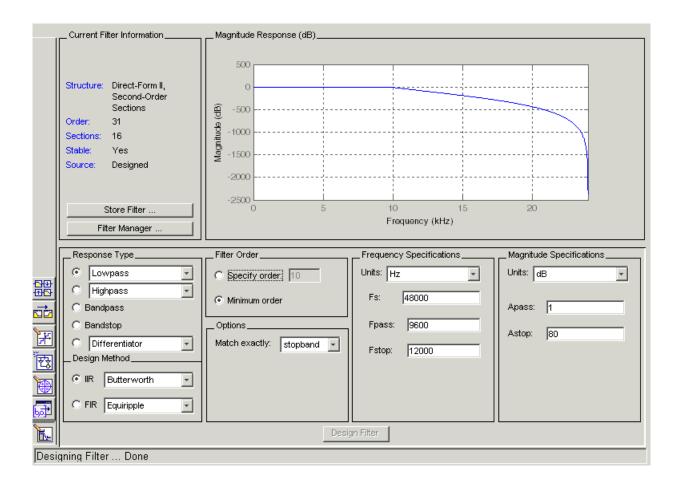

#### Step 2 — Open the Export to Code Composer Studio(tm) IDE **Dialog Box**

Open the Export to Code Composer Studio(tm) IDE dialog box by selecting Targets > Code Composer Studio(tm) IDE from the FDATool menu bar.

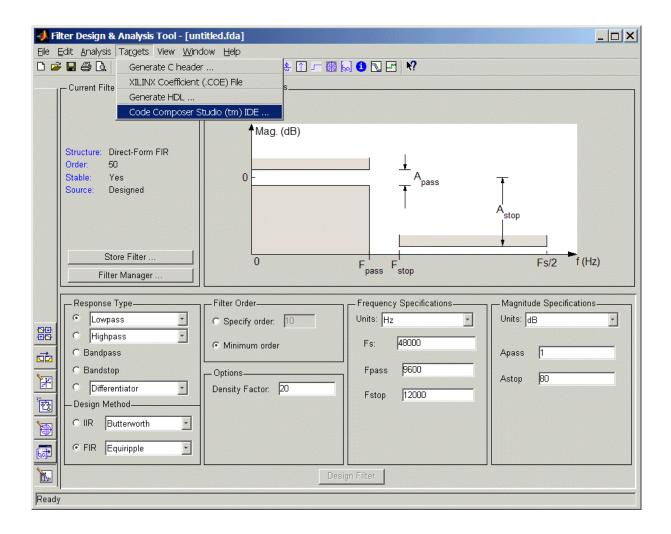

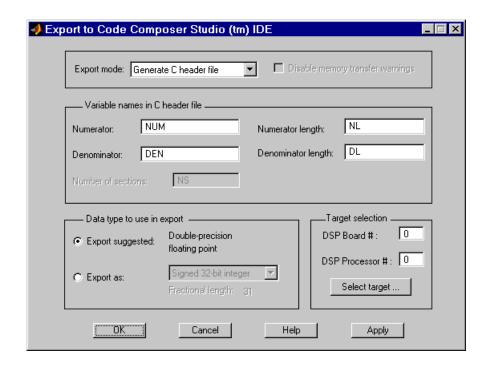

#### Step 3 - Set the Export Mode

Set Export mode to Generate C header file.

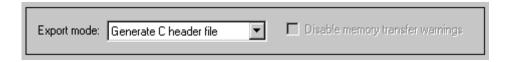

#### Step 4 — Name the Filter Coefficient Variables

You must name the variables that store the filter coefficients in the generated C header file by setting the **Numerator**, **Denominator**, **Numerator length**, and **Denominator length** parameters. (These correspond to the four variables for the numerator filter coefficients, denominator filter coefficients, number of numerator coefficients, and number of denominator coefficients.) For this tutorial, use the default variable names, NUM, DEN, NL, and DL. Use NS for the number of filter sections variable name, as provided by the dialog box.

The generated C header file will define global arrays, NUM, DEN, NL, and DL, that correspond to static memory locations containing the filter coefficients in the final target program.

| —Variable names | s in C hea | der file |                     |    |
|-----------------|------------|----------|---------------------|----|
| Numerator:      | NUM        |          | Numerator length:   | NL |
| Denominator:    | DEN        |          | Denominator length: | DL |
| Number of sect  | tions:     | NS       |                     |    |
|                 |            |          |                     |    |

## Step 5 - Select a Data Type

Use the suggested data type to export your filter coefficients by selecting the **Export suggested** parameter.

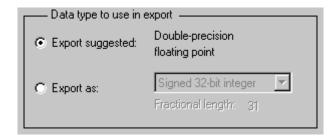

# Step 6 - Select a Target

If you know the board number and processor number of your target DSP, select your target by setting the **DSP Board #** and **DSP Processor #** values.

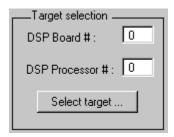

Alternatively, click **Select target**, which opens the Selection Utility: Link for Code Composer Studio (tm) dialog box when you have more than one board defined in the CCS setup. Select the board name and processor name of the DSP target and click **Done** to set the **DSP Board** # and **DSP Processor** # values in the Export to Code Composer Studio(tm) IDE dialog box.

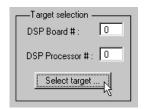

If you have only one board or simulator, Link for CCS opens the Selecting Boardnum & Procnum dialog box and sets your target to the board and processor automatically.

#### Step 7 — Generate the C Header File

Click **Generate** to generate the C header file. FDATool prompts you for a file name to save the generated header file with the .h extension, and a location to store the file. In addition, this opens the generated C header file in CCS IDE. (CCS IDE will be opened for you if you did not have it open.)

#### Step 8 — Export the Filter by Generating a Program File

Add the generated C header file to an appropriate project, generate a program file, and load the program file into your target DSP. The program file allocates static memory locations in the target, and writes the filter coefficients to these locations. Refer to the following note.

By completing steps 1 through 8, you allocated target memory for the filter coefficients and exported the coefficients to these memory locations. Now you can tune the filter in FDATool, then export the updated filter coefficients directly to the allocated memory locations as described in Task 2 of this tutorial.

**Note** You may want to edit the generated C header file so the associated program file allocates extra target memory. This allows you to change your filter and export the new filter coefficients directly to the allocated memory without worrying about whether there is enough memory. For example, in the following header file, you could modify const real64\_T NUM[47] = {...} to real64\_T NUM[256] = {...} to allow NUM to store up to 256 numerator filter coefficients rather than 47.

#### Contents of the C Header File Generated in Task 1

```
/*
 * Filter Coefficients (C Source) generated by the Filter Design and Analysis Tool
 * Generated by MATLAB(R) 7.0.1 and the Signal Processing Toolbox 6.2.1.
 * Generated on: 16-Sep-2004 14:57:57
 * Discrete-Time FIR Filter (real)
 * -----
 * Filter Structure : Direct-Form FIR
                   : 51
 * Filter Length
 * Stable
                   : Yes
 * Linear Phase
                   : Yes (Type 1)
/* General type conversion for MATLAB generated C-code */
#include "tmwtypes.h"
/*
 * Expected path to tmwtypes.h
```

```
* M:\perfect\matlab\extern\include\tmwtypes.h
*/
const int BL = 51;
const real64_T B[51] = {
  -0.0009190982084683,-0.002717696026596,-0.002486952759832, 0.003661438383507,
    0.01365092523066, 0.01735116590109, 0.007665306190422, -0.006554718869642,
  -0.007696784037065, 0.006105459421394, 0.01387391574864,0.0003508617282909,
   -0.01690892543669, -0.008905642749159, 0.01744112950085,
                                                              0.02074504452761,
   -0.01229649425194, -0.03424086590958, -0.001034529605572,
                                                               0.0477903055208,
   0.02736303791485, -0.05937951883105, -0.08230702592923, 0.06718690943287,
     0.3100151770903,
                        0.4300478803435,
                                           0.3100151770903,
                                                              0.06718690943287,
   -0.08230702592923, -0.05937951883105, 0.02736303791485,
                                                               0.0477903055208,
  -0.001034529605572, -0.03424086590958, -0.01229649425194,
                                                              0.02074504452761,
   0.01744112950085, -0.008905642749159, -0.01690892543669, 0.0003508617282909,
   0.01387391574864, 0.006105459421394, -0.007696784037065, -0.006554718869642,
  0.007665306190422, 0.01735116590109, 0.01365092523066, 0.003661438383507,
  -0.002486952759832, -0.002717696026596, -0.0009190982084683
```

# Task 2 — Export Filter by Writing Directly to Target Memory

In Task 2 you export a filter by writing the filter coefficients directly to target memory. Before starting this task, you must allocate enough target memory for the filter coefficients by completing "Task 1 — Export Filter by Generating a C Header File" on page 5-11. After you allocate enough target memory, you can tune your filter in FDATool and export the updated filter coefficients directly to the allocated target memory by following the steps in this task. For important guidelines on writing directly to target memory, refer to "Cautions Regarding Writing Directly to Memory" on page 5-5.

#### Step 9 - Tune Your Filter in FDATool

Tune your filter coefficients in FDATool to improve its performance. Set the numerical precision of your filter by using the Quantized Filter pane in FDATool, available when you install Filter Design Toolbox. If you do not have Filter Design Toolbox, your filters in FDATool have the default precision, double-precision floating point.

If you have the Export to Code Composer Studio(tm) IDE dialog box open from Task 1, the dialog box automatically updates itself as you tune the filter in FDATool. If you closed the dialog box, reopen it as described in "Step 2 — Open the Export to Code Composer Studio(tm) IDE Dialog Box" on page 5-12.

**Note** If you allocated exactly enough memory for the filter coefficients in Task 1, you should not tune your filter such that it requires more memory than did the original filter (by increasing the filter order, for example). If you need more memory for your updated filter, allocate extra memory by editing the generated C header file from Task 1 (as described in the previous note), generating a program file, and loading the program file into your target.

#### Step 10 - Set the Export Mode

Set **Export mode** to **Write directly to memory**. Clear the parameter **Disable memory transfer warnings** so that you get a warning if your target does not support the export data type.

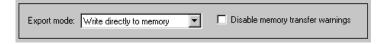

#### Step 11 - Input Filter Variable Names

To write to the memory allocated in Task 1, enter the names of the variables in the target symbol table corresponding to the allocated memory. These names are the same as the names of the filter coefficient variables in the C header file from Task 1: NUM, DEN, NL, and **DL**. You do not need to type these names in, because they are the default setting of the **Numerator**, **Denominator**, **Numerator length**, and **Denominator length** parameters. (These parameters correspond to the memory locations that store the numerator filter coefficients, denominator filter coefficients, number of numerator coefficients, and number of denominator coefficients.)

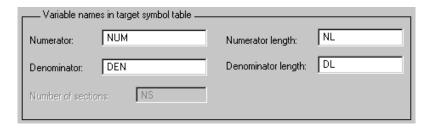

#### Step 12 — Set All Other Parameters for Export as in Task 1

Select an export data type and indicate your target DSP as in Steps 5 and 6 of Task 1.

#### Step 13 — Load the Program File

Load the program file associated with your target into CCS IDE to activate the target symbol table. The program file must contain the global variables you entered in Step 11.

#### Step 14 - Export by Writing Directly to Target Memory

Click **Apply** to export your filter. Before the filter export begins, a warning dialog box appears if your target does not support the export data type. You can choose to continue to export the filter, or to cancel the export. To prevent this warning dialog box from appearing, select the parameter **Disable memory transfer warnings** in Step 10.

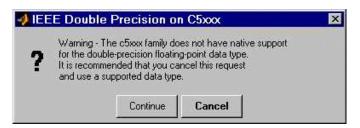

#### Step 15 — Continue Optimizing Filter Performance

Continue to optimize filter performance by retuning your filter in FDATool and exporting the updated filter coefficients directly to target memory. Because you already set up the export process to write to specific memory locations, you can click **Apply** to export updated coefficients to these same memory locations.

When the Export to Code Composer Studio (tm) IDE dialog box is open, it automatically updates as you tune your filter in FDATool, and preserves the parameter settings from Steps 10 through 13. The dialog box stays open as long as you do not click **Cancel** or **OK**. Keep the dialog box open when exporting multiple times to the same memory locations so you do not have to repeat Steps 10 through 13, and can just click **Apply**.

#### Where to Find More Information

For more information on exporting filters from FDATool to CCS IDE, refer to "Guidelines on Exporting Filters from FDATool to CCS IDE" on page 5-3, which contains the following sections:

- "Selecting the Export Mode" on page 5-4
- "Cautions Regarding Writing Directly to Memory" on page 5-5
- "Variables and Memory Necessary for Filter Export" on page 5-6

• "Selecting the Export Data Type" on page 5-8

To learn to use FDATool, refer to the section "Filter Design and Analysis Tool" in the Signal Processing Toolbox documentation.

Also refer to the reference pages for the following Link for CCS functions:

- address
- ccsdsp
- write

# Functions — By Category

Operations on Objects for CCS IDE  $\,$ 

(p. 6-2)

Operations on Objects for RTDX  $\,$ 

(p. 6-4)

Manipulate Data (p. 6-5)

Hardware-in-the-Loop Processing (p. 6-6)

Work with links for CCS IDE

Work with links to RTDX

Manipulate data on target from

**MATLAB** 

Work with hardware in loop

# **Operations on Objects for CCS IDE**

activate Make specified project, file, or build

configuration active in CCS IDE

add Add files or new typedef to active

project in CCS

address Address and page for entry in symbol

table in CCS IDE

animate Run application on target processor

to breakpoint

build Build active project in CCS IDE

ccsboardinfo Information about boards and

simulators known to CCS IDE

ccsdsp Create object that refers to CCS IDE

cd Change CCS IDE working directory

clear Remove links to CCS IDE and RTDX

interface, or clear type entries in

type objects

close CCS IDE files or RTDX

channel

delete Remove debug points in addresses or

source files in CCS

dir List files in current CCS IDE

working directory

display Display properties of link to CCS

IDE or RTDX link

get Access object properties

halt Terminate execution of process

running on target

info Information about target processor

insert Add debug point to source file or

address in CCS

isreadable Determine whether MATLAB can

read specified memory block

isrtdxcapable Determine whether target processor

supports RTDX

isrunning Determine whether target processor

is executing process

isvisible Determine whether CCS IDE is

running

iswritable Determine whether MATLAB can

write to specified memory block

load Transfer program file (\*.out, \*.obj)

to target processor in active project

new Create and open text file, project, or

build configuration in CCS IDE

open Open channel to target processor or

load file into CCS IDE

profile Profiling information from executing

code that includes DSP/BIOS

profile Collect and display real-time task

execution profiling data for running

program

profile\_execution Collect and display real-time task

execution profiling data for running

program

read Data from memory on target

processor or in CCS

regread Value from target processor register

regwrite Write data values to registers on

target processor

reload Reload most recent program file to

target signal processor

remove Remove file from active CCS IDE

project

reset Reset target processor

restart Restore program counter to entry

point for current program

run Execute program loaded on target

processor

set Set properties of links to CCS IDE

and RTDX interface

symbol Program symbol table from CCS IDE

visible Set whether CCS IDE window is

visible while CCS runs

write Write data to memory on target

processor

# **Operations on Objects for RTDX**

close CCS IDE files or RTDX

channel

configure Define size and number of RTDX

channel buffers

disable Disable RTDX interface, specified

channel, or all RTDX channels

display Display properties of link to CCS

IDE or RTDX link

enable Enable RTDX interface, specified

channel, or all RTDX channels

flush Flush data or messages from

specified RTDX channel(s)

get Access object properties

isenabled Determine whether RTDX link is

enabled for communications

msgcount Number of messages in read-enabled

channel queue

open Open channel to target processor or

load file into CCS IDE

readmat Matrix of data from RTDX channel
readmsg Read messages from specified RTDX

channel

set Set properties of links to CCS IDE

and RTDX interface

writemsg Write messages to specified RTDX

channel

# **Manipulate Data**

cast Change data type of object in Link

for CCS

createobj Create MATLAB objects

representing embedded data or functions in program on target

deref Object that accesses object pointed

to by pointer object

read Data from memory on target

processor or in CCS

write Write data to memory on target

processor

# Hardware-in-the-Loop Processing

createobj Create MATLAB objects

> representing embedded data or functions in program on target

declare Define C function declaration in

MATLAB for CCS application

getinput Specified input argument object

from function object

getoutput Access output from function object

goto Position program counter to specified

location in project code

read Data from memory on target

processor or in CCS

Resume execution of stopped or resume

paused function

run Execute program loaded on target

processor

write Write data to memory on target

processor

# Functions — Alphabetical List

**Purpose** 

Make specified project, file, or build configuration active in CCS IDE

**Syntax** 

activate(cc,'objectname','type')

**Description** 

activate(cc, 'objectname', 'type') makes the object specified by objectname and type the active document window or project in CCS IDE. While you must include the link cc, it does not identify the project or file you make active. activate accepts one of three strings for type

| String     | Description                                                                                                    |
|------------|----------------------------------------------------------------------------------------------------|
| 'project'  | Makes an existing project in CCS IDE active (current). You must include the .pjt extension in objectname.                                |
| 'text'     | Makes the specified text file in CCS IDE the active document window. Include the file extension in objectname when you specify the file. |
| 'buildcfg' | Makes the specified build configuration in CCS IDE active. Note that build configuration is similar to project configuration.            |

To specify the project file, text file, or build configuration, objectname must contain the full project name with the .pjt extension, or the full path name and extension for the text file.

When you activate a build configuration, activate applies to the active project in CCS IDE. If the build configuration you specify in activate does not exist in the active project, MATLAB returns an error that the specified configuration does not exist in the project. Fix this error by using activate to make the correct project active, then use activate again to select the desired build configuration.

# **Examples**

Create two projects in CCS IDE and use activate to change the active project, build configuration, and document window.

cc=ccsdsp;

```
visible(cc,1)
```

Now make two projects in CCS IDE.

```
new(cc,'myproject1.pjt','project')
new(cc,'myproject2.pjt')
```

In CCS IDE, myproject2 is now the active project, because you just created it. With two projects in CCS IDE, add a new build configuration to the second project.

```
new(cc,'Testcfg','buildcfg')
```

If you switch to CCS IDE, you see myproject2.pjt in bold lettering in the project view, signaling it is the active project. When you check the active configuration list, you see three build configurations—Debug, Release, and Testcfg. Currently, Testcfg is the active build configuration in myproject2.

Finally, add a text file to myproject1 and make it the active document window in CCS IDE. In this case, you add the source file for the ADC block.

```
activate(cc, 'myproject1.pjt', 'project') \% \ Makes \ myproject1 \ the \ active \ project. \\ add(cc, 'c6711dsk\_adc.c') \\ activate(cc, 'c6711dsk\_adc.c', 'text') \\
```

#### **See Also**

build, new, remove

**Purpose** 

Add files or new typedef to active project in CCS

**Syntax** 

```
add(cc,'filename')
info = add(cc.type,'typedefname','datatype')
```

#### **Description**

Use add when you have an existing file to add to your active project in CCS. You can have more than one CCS IDE open at the same time, such as C5000 and C6000 instances. cc identifies which CCS IDE instance gets the file, and it identifies your board or target. Note that cc does not identify your project in CCS — it identifies only your target hardware or simulator. add puts the file specified by filename in the active project in CCS. Files you add must exist and be one of the supported file types shown in the next table.

When you add files, CCS puts the files in the appropriate folder in the project, such as putting source files with the .c extension in the Source folder and adding .lib files to the Libraries folder. You cannot change the destination folder in your CCS project. Using add is identical to selecting **Project > Add Files to Project** in CCS IDE.

To specify the file to add, filename must be the full path name to the file, unless your file is in your CCS working directory or in a directory on your MATLAB path. Link for Code Composer Studio searches for files first in your CCS IDE working directory, then in directories on your MATLAB path.

You can add the following file types to a project through add.

#### File Types and Extensions Supported by add and CCS IDE

| File Type             | Extensions<br>Supported                                     | CCS Project Folder |
|-----------------------|-------------------------------------------------------------|--------------------|
| C/C++ source files    | .c, .cpp, .cc, .ccx,                                        | Source             |
| Assembly source files | .a*, .s* (excluding<br>.sa, refer to C/C++<br>source files) | Source             |

# File Types and Extensions Supported by add and CCS IDE (Continued)

| File Type                | Extensions<br>Supported | CCS Project Folder                                       |
|--------------------------|-------------------------|----------------------------------------------------------|
| Object and library files | .o*, .lib               | Libraries                                                |
| Linker command file      | .cmd                    | Project Name                                             |
| DSP/BIOS file            | .cdb*                   | DSP/BIOS Config                                          |
| Visual Linker Recipe     | rcp                     | Replaces the .cmd<br>file, or goes under<br>Project Name |

Use activate to change your active project in CCS IDE or switch to the CCS IDE and change the active directory within CCS.

info = add(cc.type, 'typedefname', 'datatype') adds the new type definition typedefname to the type class in cc. Return value info contains the information about your custom data type. Your new data type typedefname has type datatype. As long as the cc object exists, the information about your new typedef exists as well. Including the left side argument is an option. Omitting the left side argument does not prevent add from making additions to the type objects.

# **Examples**

Create a new project and to it add a source file and a build configuration. To do this task from MATLAB, use new to make your project in CCS IDE, then use add to put the required files into your new project.

```
cc=ccsdsp

ticcs Object:
   API version : 1.2
   Processor type : TMS320C64127
   Processor name : CPU_1
   Running? : No
```

```
Board number : 0
Processor number : 0
Default timeout : 10.00 secs

RTDX channels : 0

cc.visible(1) % Optional. Makes CCS IDE visible on your desktop.
new(cc,'myproject','project');

% Now add a C source file

add(cc,'c6711dsk_adc.c'); % Adds the source file for the ADC block.
```

In CCS IDE, c6711dsk\_adc.c shows up in myproject, in the Source folder. Now add a new build configuration to myproject. After you add the new configuration, you can see it on the configurations list in CCS IDE, along with the usual Debug and Release configurations:

```
new(cc,'Testcfg','buildcfg')
```

Adding a new type definition to the type object is straightforward:

```
cc=ccsdsp;
info = add(cc.type, 'mynew typedef','int32');
info =
        type: 'int32'
        size: 1
        uclass: 'numeric'

cc.type

Defined types : Void, Float, Double, Long, Int, Short, Char, mynewtypedef
```

#### **See Also**

activate, cd, open, remove

**Purpose** 

Append registers to list of saved registers in property savedregs of

function objects

**Syntax** 

addregister(ff,regname)
addregister(ff,regnamelist)

#### **Description**

addregister(ff,regname) adds register regname to the list of registers to preserve or restore after a function is finished running. ff identifies the program function to which the register applies. You can add any register to the saved registers list.

**Note** addregister is the only way to add registers to the saved registers (savedregs) listing.

To remove a register from the list, use deleteregister.

When you issue the createobj command to create a handle to a function, the compiler creates the default list of saved registers. When you execute the function, the compiler saves the registers in the list, runs its process, and after completing its process, uses the contents of the saved registers to restore the saved registers to their initial state.

After a function generates a result, the execution process returns the saved registers to their initial states and values. When you add a register to the saved registers list, the added register is restored and saved with the other registers in the list.

For each processor family, the default list of saved registers changes, as shown in these sections. The default lists include registers that the compiler saves and that MATLAB requires for Link for Code Composer Studio to operate correctly.

#### **Default Saved Registers for C28x Processors**

AL, AH, AR0, AR1, AR2, AR3, AR4, AR5, AR6, AR7, XAR0, XAR1, XAR2, XAR3, XAR4, XAR5, XAR6, XAR7, SP, T, TL, PL, PH, DP

#### **Default Saved Registers for C54x Processors**

AR1, AR6, AR7, and SP (required by MATLAB, not the compiler)

#### **Default Saved Registers for C55x Processors**

T0, T1, T2, T3, TRN0, TRN1, AR0, AR1, AR2, AR3, AR4, AR5, AR6, AR7, XAR0, XAR1, XAR2, XAR3, XAR4, XAR5, XAR6, XAR7, AC0, AC1, AC2, AC3

#### Default Saved Registers for C62x and C67x Processors

A0, A2, A6, A7, A8, A9. Also B0, B1, B2, B4, B5, B6, B7, B8, B9. To support MATLAB requirements, B15 (the stack pointer) gets saved as well.

Registers A3, A4, A5, and B3 — your function must preserve these but they are not needed for reading function output.

#### **Default Saved Registers for C64x Processors**

A0, A2, A6, A7, A8, A9, A16, A17, A19, A19, A20, A21, A22, A23, A24, A25, A26, A27, A28, A29, A30, A31. Also B0, B1, B2, B4, B5, B6, B7, B8, B9, B16, B17, B18, B19, B20, B21, B22, B23, B24, B25, B26, B27, B28, B29, B30, B31. To support MATLAB requirements, B15 (the stack pointer) gets saved as well.

Register B15 — not required by the compiler, but is required by MATLAB and is saved.

Registers A3, A4, and A5 — function must preserve these but they are needed for reading function output.

#### Default Saved Registers for R1x and R2x Processors

R0, R1, R2, R3, R4, R5, R6, R7, R8, R9, R10, R11, R12, R13, R14, R15

addregister(ff,reglist) appends the register names in reglist to the list of save-on-call (SOC) registers ff.savedregs that get preserved when a task is finished. ff identifies the function to which the register applies. reglist is a cell array that contains the names of registers on your processor that must be preserved during the changes that occur during operation. You can also enter one register name in reglist as a string.

When you add entries to the existing SOC list, follow these recommendations:

- Add the entries before you execute any write, run, goto, or execute commands
- Add the entries immediately after you create the function object you are planning to use

These considerations ensure that the register values saved are the original register values.

## **See Also** deleteregister

# address

**Purpose** 

Address and page for entry in symbol table in CCS IDE

**Syntax** 

a = address(cc, 'symbolstring')

**Description** 

a = address(cc, 'symbolstring') returns the address and page values for the symbol identified by 'symbolstring' in CCS IDE. address returns the symbol from the most recently loaded program in CCS IDE. In some instances this might not be the program loaded on the target to which cc is linked. By returning the address and page values as a structure, your programs can use the values directly. If you provide an output argument, the output a contains the 1-by-2 vector of [address page]. For address to work, symbolstring must represent a valid entry in the symbol table. To ensure that address returns information for the correct symbol, use the proper case when you enter symbolstring because symbol names are case-sensitive; 'symbolstring' is not the same as 'Symbolstring'.

If address does not find a symbol table entry that matches symbolstring, the first cell of a is returned empty. Notice that this function returns only the first matching symbol in the symbol table. The output argument is a cell array where each row in a presents the symbol name and address in the table. Each returned symbol address comprises a two element vector with the symbol page as the second element. For example, this table shows a few possible elements of a, and their interpretation.

| a Array Element | Contents of the Element                                                                                                    |
|-----------------|----------------------------------------------------------------------------------------------------|
| a{1}            | String reflecting the symbol name. If address found a symbol that matches symbolstring, this is the same as symbolstring. Otherwise this is empty. |
| a{2}(1)         | Address or value of symbol entry.                                                                                                    |
| a{2}(2)         | Memory page value. For TI C6xxx processors, the page is 0.                                                                                         |

## **Examples**

After you load a program to your target, address lets you read and write to specific entries in the symbol table for the program. For example, the following function reads the value of symbol 'ddat' from the symbol table in CCS IDE.

```
ddatv = read(cc,address(cc,'ddat'),'double',4)
```

ddat is an entry in the current symbol table. address searches for the string ddat and returns a value when it finds a match. read returns ddat to MATLAB as a double-precision value as specified by the string 'double'.

To change values in the symbol table, use address with write:

```
write(cc.adddress(cc, 'ddat'), double([pi 12.3 exp(-1)...
sin(pi/4)]))
```

After executing this write operation, ddat contains double-precision values for  $\pi$ , 12.3,  $e^{-1}$ , and  $\sin(\pi/4)$ . Use read to verify the contents of ddat:

```
ddatv = read(cc,address(cc,'ddat'),'double',4)
```

MATLAB returns

```
ddatv =
```

3.1416 12.3 0.3679 0.7071

## **See Also**

load, read, symbol, write

## animate

**Purpose** Run application on target processor to breakpoint

**Syntax** animate(cc)

**Description** animate(cc) starts the target application, which runs until it

encounters a breakpoint in the code. At the breakpoint, application execution halts and CCS Debugger returns data to CCS IDE to update all windows that are not connected to probe points. After updating the display, the application resumes execution and runs until it encounters another breakpoint. The run-break-resume process continues until you stop the application from MATLAB with the halt function or from

CCS IDE.

When you are running scripts or files in MATLAB, you might find that animate provides a useful way to update the CCS IDE with information as your script or program runs.

### Using animate with multiprocessor boards

When you use animate with a target object cc that comprises more than one processor, such as an OMAP target, the method applies to each processor in your cc object. This causes each processor to run a loaded program just as it does for the single processor case.

See Also halt, restart, run

#### **Purpose**

Build active project in CCS IDE

## **Syntax**

```
build(cc,timeout)
build(cc)
build(cc,'all',timeout)
build(cc,'all')
[result,numwarns]=build(...)
```

## **Description**

build(cc,timeout) incrementally rebuilds your active project in CCS IDE. In an incremental build:

- Files that you have changed because your last project build process get rebuilt or recompiled.
- Source files rebuild when the time stamp on the source file is later than the time stamp on the object file created by the last build.
- Files whose time stamps have not changed do not rebuild or recompile.

This incremental build is identical to the incremental build in CCS IDE, available from the CCS IDE toolbar.

After building the files, CCS IDE relinks the files to create the program file with the .out extension. To determine whether to relink the output file, CCS IDE compares the time stamp on the output file to the time stamp on each object file. It relinks the output when an object file time stamp is later than the output file time stamp.

To reduce the compile and build time, CCS IDE keeps a build information file for each project. CCS IDE uses this file to determine which file needs to be rebuilt or relinked during the incremental build. After each build, CCS IDE updates the build information file.

**Note** CCS IDE opens a *Save As* dialog box when the requested project build overwrites any files in the project. You must respond to the dialog box before CCS IDE continues the build. The dialog box may not be visible when it opens and CCS IDE, MATLAB, and other applications can appear to be frozen until you respond to the dialog box. It may be hidden by open windows on your desktop.

To limit the time that build spends performing the build, the optional argument timeout stops the process after timeout seconds. timeout defines the number of seconds allowed to complete the required compile, build, and link operation. If the build process exceeds the time-out period, build returns an error in MATLAB. Generally, build causes the processor to initiate a restart even when the period specified by timeout passes. Exceeding the allotted time for the operation usually indicates that confirmation that the build was finished was not received before the time-out period passed. If you omit the timeout option in the syntax, build defaults to the global time-out defined in cc.

build(cc) is the same as build(cc,timeout) except that when you omit the timeout option, build defaults to the time-out for build, 1000 s. This time-out value overrides the default time-out setting for cc.

build(cc,'all',timeout) completely rebuilds all of the files in the active project. This full build is identical to selecting **Project** > **Rebuild All** from the CCS menu bar. After rebuilding all files in the project, build performs the link operation to create a new program file.

To limit the time that build spends performing the build, optional argument timeout stops the process after timeout seconds. timeout defines the number of seconds allowed to complete the required compile, build, and link operation.

If the build process exceeds the time-out period, build returns an error in MATLAB. Generally, build causes the processor to initiate a restart even when the period specified by timeout passes. Exceeding the allotted time for the operation usually indicates that confirmation that the build was finished was not received before the time-out period

passed. If you omit the timeout option in the syntax, build defaults to the global time-out defined in cc.

build(cc,'all') is the same as build(cc,'all',timeout) except that when you omit the timeout option, build defaults to the time-out set for build only, 1000 s.

[result,numwarns]=build(...) returns two output values that report the results of the build operation. For a successful build, the output arguments are the following:

- result equal to 1 for the build
- numwarns reports the number of build warnings that occurred during the build.

When the build is not successful, build displays an error and a message that contains the build string in the MATLAB Command Window.

## **Examples**

To demonstrate building a project from MATLAB, use CCS IDE to load a project from the TI tutorials. For this example, open the project file volume.pjt from the Tutorial folder where you installed CCS IDE. (You can open any project you have for this example.)

Now use build to build the project:

```
cc=ccsdsp
ticcs Object:
 API version
                   : 1.2
                   : TMS320C64127
 Processor type
 Processor name
                   : CPU 1
 Running?
                   : No
 Board number
                   : 0
 Processor number: 0
 Default timeout : 10.00 secs
 RTDX channels
                   : 0
```

# build

build(cc,'all',20)

You just completed a full build of the project in CCS IDE. On the Build pane in CCS IDE, you see the record of the build process and the results. Now, make a change to a file in the project in CCS IDE and save the file. Then rebuild the project with an incremental build.

build(cc,20)

When you look at the Build pane in CCS IDE, the log shows that the build only occurred on the file or files that you changed and saved.

### See Also

activate, isrunning, open

**Purpose** 

Change data type of object in Link for CCS

**Syntax** 

objname2 = cast(objname,datatype)
objname2 = cast(objname,datatype,size)

## **Description**

objname2 = cast(objname,datatype) returns objname2, a copy of objname, whose represent, storagepervalue, and wordsize properties are changed so objname2 supports the data type specified by datatype. Input argument datatype can be any supported data type. After the cast operation, read or write operations apply the appropriate data conversion to implement on your target the data type specified by the represent, storagepervalue, and wordsize properties of objname2.

The following data types work as input arguments to cast.

| datatype String | represent Property Value |
|-----------------|--------------------------|
| 'double'        | 'float'                  |
| 'single'        | 'float'                  |
| 'int32'         | 'signed'                 |
| 'int16'         | 'signed'                 |
| 'int8'          | 'signed'                 |
| 'uint32'        | 'unsigned'               |
| 'uint16'        | 'unsigned'               |
| 'uint8'         | 'unsigned'               |
| 'long double'   | 'float'                  |
| 'float'         | 'float'                  |
| 'long'          | 'signed'                 |
| 'int'           | 'signed'                 |
| 'char'          | 'signed'/'unsigned'      |
| 'unsigned long' | 'signed'                 |

| datatype String | represent Property Value |
|-----------------|--------------------------|
| 'unsigned int'  | 'unsigned'               |
| 'unsigned char' | 'unsigned'               |
| 'Q0.15'         | 'fract'                  |
| 'Q0.31'         | 'fract'                  |

**Note** pointer and rpointer objects respond differently when you use cast. Refer to "Using cast with pointer and rpointer Objects" on page 7-19 for more information about the supported data types for pointer or rpointer objects.

Various TI processors restrict the sizes of the data types used by objects in Link for Code Composer Studio. Shown in the next table, the processor families restrict the valid word sizes for the listed data types.

| represent<br>Property Value | C5x Processor<br>Word Size Limits  | C6x Processor Word Size Limits        |
|-----------------------------|------------------------------------|---------------------------------------|
| 'float'                     | 32, 64 bits                        | 32,64 bits                            |
| 'signed'                    | 16, 24, 32, 40, 48, 56, 64 bits    | 8, 16, 24, 32, 40, 48, 56, 64<br>bits |
| 'unsigned'                  | 16, 24, 32, 40, 48, 56, 64 bits    | 8, 16, 24, 32, 40, 48, 56, 64<br>bits |
| 'binary'                    | 16, 24, 32, 40, 48,<br>56, 64 bits | 8, 16, 24, 32, 40, 48, 56, 64<br>bits |
| 'fract'                     |                                    |                                       |

Using the properties of the objects, you change the word size by changing the value of the storageunitspervalue property of the object. Note that you cannot change the bitsperstorageunit property value,

which depends on the processor and whether the object represents a memory location or a register.

cast applies to any object that has the represent, storagepervalue, and wordsize properties. function, ccsdsp, and rtdx objects do not use the represent property and do not support cast.

A note — you could change the properties for objname2 directly with set when you work with less common data types. Generally, we recommend you use cast to change the data type for an object, and consider convert as well.

objname2 = cast(objname,datatype,size) returns objname2, a copy of objname, with the specified data type for the represent, storagepervalue, and wordsize properties, and the size property value set to size. For bitfield objects, size is always 1.

#### Using cast with pointer and rpointer Objects

Working with pointer objects and register pointer (rpointer) objects is slightly different from using cast with numeric objects.

When you cast a pointer object, the results depend on the data type you specify to cast to in the syntax:

- When you specify a valid pointer type for your new pointer or rpointer object, cast creates the new pointer or rpointer object as a pointer type. Valid pointer data types are datatype \* — include the asterisk to indicate this is a pointer.
- When you specify a nonpointer data type for your new object, cast creates a new object that is no longer a pointer and does not access the referent that the original object accessed. Trying to cast to a nonpointer data type causes an error in MATLAB. Data types that do not support pointers are
  - All C native data types without the asterisk that indicates this is a pointer
  - enum (enumerated)
  - string

struct

### **Examples**

If your project includes the variables used in the three examples that follow, try them out to see cast at work. Without the specified variables, the examples do not run — read the examples to see the input and output from cast.

#### Cast the Data Type from int16 to Q0.31

After you create a ccsdsp object, use cast to recast a variable from data type int16 to Q0.31.

Create the int16 indirectly because you cannot create handles to int16 data types in one step:

```
g_int16=createobj(cc,'g_float')
convert(g_int16,'int16')
cast(g_int16,'Q0.31')
```

#### Cast the Data Type from signed char to Q0.15

After you create a ccsdsp object, use cast to recast a variable from data type signed char to Q0.15.

Create the unsigned char from a signed char and cast from there to Q0.15:

```
g_uchar=createobj(cc,'g_schar')
cast(g_uchar,'Q0.15')
```

#### Cast the Data Type from double to uint32

After you create a ccsdsp object, use cast to recast a variable from data type double to uint32.

Create the double data type variable and cast it to a uint32:

```
g_double=createobj(cc,'double')
cast(g double,'uint32')
```

## See Also convert

## ccsboardinfo

**Purpose** Information about boards and simulators known to CCS IDE

Syntax ccsboardinfo

boards = ccsboardinfo

**Description** ccsboardinfo returns configuration information about each board

and processor installed and recognized by CCS. When you issue the function, ccsboardinfo returns the following information about each

board or simulator.

| Installed Board<br>Configuration Data | Configuration<br>Item Name | Description                                                                                                    |
|---------------------------------------|----------------------------|----------------------------------------------------------------------------------------------------|
| Board number                          | boardnum                   | The number that CCS assigns to the board or simulator. Board numbering starts at 0 for the first board. This is also a property used when you create a new link to CCS IDE.                                                                                                    |
| Board name                            | boardname                  | The name assigned to the board or simulator. Usually, the name is the board model name, such as TMS320C67xx evaluation module. If you are using a simulator, the name tells you which processor the simulator matches, such as C67xx simulator. If you renamed the board during setup, your assigned name appears here. |

| Installed Board<br>Configuration Data | Configuration<br>Item Name | Description                                                                                                    |
|---------------------------------------|----------------------------|----------------------------------------------------------------------------------------------------|
| Processor number                      | procnum                    | The number assigned by CCS to the processor on the board or simulator. When the board contains more than one processor, CCS assigns a number to each processor, numbering from 0 for the first processor on the first board. For example, when you have two recognized boards, and the second has two processors, the first processor on the first board is procnum=0, and the first and second processors on the second board are procnum=1 and procnum=2. This is also a property used when you create a new link to CCS IDE. |
| Processor name                        | procname                   | Provides the name of the processor. Usually the name is CPU, unless you assign a different name.                                                                                                    |
| Processor type                        | proctype                   | Gives the processor model, such as TMS320C6x1x for the C6xxx series processors.                                                                                                    |

Each row in the table that you see displayed represents one digital signal processor, either on a board or simulator. As a consequence, you use the information in the table in the function ccsdsp to target a selected board in your PC.

boards = ccsboardinfo returns the configuration information about your installed boards in a slightly different manner. Rather than returning the table containing the information, you get a listing of the board names and numbers, where each board has an associated structure named proc that contains the information about each processor on the board. For example

boards = ccsboardinfo

#### returns

```
boards =
    name: 'C6xxx Simulator (Texas Instruments)'
    number: 0
    proc: [1x1 struct]
```

where the structure proc contains the processor information for the C6xxx simulator board:

```
boards.proc

ans =
    name: 'CPU'
    number: 0
    type: 'TMS320C6200'
```

Reviewing the output from both function syntaxes shows that the configuration information is the same.

When you combine this syntax with the dot notation used to access the elements in a structure, the result is a way to determine which board to connect to when you construct a link to CCS IDE. For example, when you are creating a link to a board in your PC, the dot notation provides the means to set the target board by issuing the command with the boardnum and procnum properties set to the entries in the structure boards. For example, when you enter

```
boards = ccsboardinfo;
```

boards(1).name returns the name of your second installed board and boards(1).proc(2).name returns the name of the second processor on the second board. To create a link to the second processor on the second board, use

```
cc = ccsdsp('boardnum',boards(1).number,'procnum',...
```

```
boards(1).proc(2).name);
```

## **Examples**

On a PC with both a simulator and a DSP Starter Kit (DSK) board installed,

ccsboardinfo

returns something similar to the following table. Your display may differ slightly based on what you called your boards when you configured them in CCS Setup Utility:

| Board Board |                                 | Proc | Processor | Processor   |
|-------------|---------------------------------|------|-----------|-------------|
|             | Num Name                        | Num  | Name      | Туре        |
|             |                                 |      |           |             |
|             | 1 C6xxx Simulator (Texas Instru | ımO  | CPU       | TMS320C6200 |
|             | 0 DSK (Texas Instruments)       | 0    | CPU_3     | TMS320C6x1x |

When you have one or more boards that have multiple CPUs, ccsboardinfo returns the following table, or one similar to it:

| Boa | ard Board                      | Proc | Processor     | Processor   |
|-----|--------------------------------|------|---------------|-------------|
| Nun | n Name                         | Num  | Name          | Туре        |
|     |                                |      |               |             |
| 2   | C6xxx Simulator (Texas Instrum | .0   | CPU           | TMS320C6200 |
| 1   | C6xxx EVM (Texas Instrum       | 1    | CPU_Primary   | TMS320C6200 |
| 1   | C6xxx EVM (Texas Instrum       | 0    | CPU_Secondary | TMS320C6200 |
| 0   | C64xx Simulator (Texas Instru. | 0    | CPU           | TMS320C64xx |

In this example, board number 1 returns two defined CPUs: CPU\_Primary and CPU\_Secondary. Note that the C6xxx does not in fact have two CPUs; we defined a second CPU for this example.

To demonstrate the syntax boards = ccsboardinfo, this example assumes a PC with two boards installed, one of which has three CPUs.

Enter

ccsboardinfo

#### at the MATLAB prompt. You get

```
Board Board Processor Processor

Num Name Num Name Type

1 C6xxx Simulator (Texas Instrum .0 CPU TMS320C6211

0 C6211 DSK (Texas Instruments) 2 CPU_3 TMS320C6x1x

0 C6211 DSK (Texas Instruments) 1 CPU_4_1 TMS320C6x1x

0 C6211 DSK (Texas Instruments) 0 CPU_4_2 TMS320C6x1x
```

#### Now enter

```
boards = ccsboardinfo
```

#### MATLAB returns

```
boards=
2x1 struct array with fields
   name
   number
   proc
```

showing that you have two boards in your PC.

Use the dot notation to determine the names of the boards:

```
returns

ans=
C6xxx Simulator (Texas Instruments)

ans=
C6211 DSK (Texas Instruments)
```

To identify the processors on each board, again use the dot notation to access the processor information. You have two boards (numbered 0 and

1). Board 0 has three CPUs defined for it. To determine the type of the second processor on board 0 (the board whose boardnum = 0), enter

```
boards(2).proc(1)

which returns

ans=

name: 'CPU_3'

number: 1

type: 'TMS320C6x1x'

Recall that

boards(2).proc

gives you this information about the board

ans=

3x1 struct array with fields:

name

number

type
```

indicating that this board has three processors (the 3x1 array).

The dot notation is useful for accessing the contents of a structure when you create a link to CCS IDE. When you use ccsdsp to create your CCS link, you can use the dot notation to tell CCS IDE which processor you are targeting.

```
cc = ccsdsp('boardnum',boards(1).proc(1))
```

## See Also info, ccsdsp

# ccsdsp

**Purpose** 

Create object that refers to CCS IDE

**Syntax** 

cc = ccsdsp

cc = ccsdsp('propertyname', 'propertyvalue',...)

## **Description**

cc = ccsdsp returns a ticcs object in cc that MATLAB uses to communicate with the default processor. In the case of no input arguments, ccsdsp constructs the object with default values for all properties. CCS IDE handles the communications between MATLAB and the target CPU. When you use the function, ccsdsp starts CCS IDE if it is not running. If ccsdsp opened an instance of the CCS IDE when you issued the ccsdsp function, CCS IDE becomes invisible after Link for Code Composer Studio creates the new object.

**Note** When ccsdsp creates the object cc, it sets the working directory for CCS IDE to be the same as your MATLAB working directory. When you create files or projects in CCS IDE, or save files and projects, this working directory affects where you store the files and projects.

Each object that accesses CCS IDE comprises two objects — a ccsdsp object and an rtdx object — that include the following properties.

| Object | Property Name | Property            | Default | Description                                                                                                    |
|--------|---------------|---------------------|---------|----------------------------------------------------------------------------------------------------|
| ccsdsp | 'apiversion'  | API version         | N/A     | Defines the API version used to create the link                                                                                                    |
|        | 'proctype'    | Processor<br>Type   | N/A     | Specifies the kind of processor on the target board                                                                                                    |
|        | 'procname'    | Processor<br>Name   | CPU     | Name given to the processor on the board to which this object links                                                                                                    |
|        | 'status'      | Running             | No      | Status of the program currently loaded on the processor                                                                                                    |
|        | 'boardnum'    | Board<br>Number     | 0       | Number that CCS assigns to the board. Used to identify the board                                                                                                    |
|        | 'procnum'     | Processor<br>number | 0       | Number the CCS assigns to a processor on a board                                                                                                    |
|        | 'timeout'     | Default<br>time-out | 10.0 s  | Specifies how long MATLAB waits for a response from CCS after issuing a request. This also applies when you try to construct a ccsdsp object. The create process waits for this time-out period for the connection to the target to complete. If the time-out period expires, you get an error message that the connection to the target failed and MATLAB could not create the ccsdsp object. |

| Object | Property Name | Property                          | Default                                                       | Description                                                                                            |
|--------|---------------|-----------------------------------|---------------------------------------------------------------|----------------------------------------------------------------------------------------------------|
| rtdx   | 'timeout'     | Time-out                          | 10.0 s                                                        | Specifies how long CCS waits for a response from the processor after requesting data                   |
|        | 'numchannels' | Number<br>of open<br>channels     | 0                                                             | The number of open channels using this link                                                            |
| type   | type          | Defined<br>types in the<br>object | Void,<br>Float,<br>Double,<br>Long,<br>Int,<br>Short,<br>Char | List of the C types in the project cc accesses. Use add to include your C type definitions to the list |

cc = ccsdsp('propertyname', 'propertyvalue',...) returns a handle in cc that MATLAB uses to communicate with the specified processor. CCS handles the communications between MATLAB and the target CPU.

MATLAB treats input parameters to ccsdsp as property definitions. Each property definition consists of a property name/property value pair.

Two properties of the ccsdsp object are read only after you create the object:

- 'boardnum' the identifier for the installed board selected from the active boards recognized by CCS. If you have one board, use the default property value 0 to access the board.
- 'procnum' the identifier for the processor on the board defined by boardnum. On boards with more than one processor, use this value to specify the target processor on the board. On boards with one processor, use the default property value 0 to specify the processor.

Given these two properties, the most common forms of the ccsdsp method are

```
cc = ccsdsp('boardnum',value)
cc = ccsdsp('boardnum',value,'procnum',value)
cc = ccsdsp(...,'timeout',value)
```

which specify the target board, and processor in the second example, as the target.

The third example adds the timeout input argument and value to allow you to specify how long MATLAB waits for the connection to the target or the response to a command to return completed.

**Note** The output (left-hand argument) object name you provide for ccsdsp cannot begin with an underscore, such as \_cc.

You do not need to specify the boardnum and procnum properties when you have one board with one processor installed. The default property values refer correctly to the processor on the board.

**Note** Simulators count as boards. If you defined both boards and simulators in CCS IDE, specify the boardnum and procnum properties to connect to specific boards or simulators. Use ccsboardinfo to determine the values for the boardnum and procnum properties of your boards and simulators.

Because these properties are read only after you create the handle, you must set these property values as input arguments when you use ccsdsp. You cannot change these values after the handle exists. After you create the handle, use the get function to retrieve the boardnum and procnum property values.

## **Using ccsdsp with Multiple Processor Targets**

When you create ccsdsp objects that access targets that contain more than one processor, such as the OMAP1510 platform, ccsdsp behaves a little differently.

For each of the ccsdsp syntaxes above, the result of the method changes in the multiple processor case, as follows.

```
cc = ccsdsp
cc = ccsdsp('propertyname',propertyvalue)
cc = ccsdsp('propertyname',propertyvalue,'propertyname',...
propertyvalue)
```

In the case where you do not specify a board or processor:

Where you choose to identify your target as an input argument to ccsdsp, for example, when your target board contains two processors:

cc returns a two element object handle with cc(1) corresponding to the first processor and cc(2) corresponding to the second.

You can include both the board number and the processor number in the ccsdsp syntax, as shown here:

Enter procnum as either a single processor on the board (a single value in the input arguments to specify one processor) or a vector of processor numbers, as shown in the example, to select two or more processors.

#### **Support Coemulation and OMAP**

Coemulation, defined by Texas Instruments to mean simultaneous debugging of two or more CPUs, allows you to coordinate your debugging efforts between two or more processors within one device. Efficient development with  $OMAP^{TM}$  hardware requires coemulation support. Instead of creating one cc object when you issue the following command

```
cc = ccsdsp
```

or your target that has multiple processors, the resulting cc object comprises a vector of cc objects cc(1), cc(2), and so on, each of which accesses one processor on your target device, say an OMAP1510. When your target has one processor, cc is a single object. With a multiprocessor target, the cc object returns the new vector of objects. For example, for board 2 with two processors,

```
cc = ccsdsp
```

returns the following information about the board and processors:

```
cc = ccsdsp('boardnum',2)
Array of TICCS Objects:
```

```
API version : 1.2

Board name : 0MAP 3.0 Platform Simulator [Texas Instruments]

Board number : 2

Processor 0 (element 1) : TMS470R2127 (MPU, Not Running)

Processor 1 (element 2) : TMS320C5500 (DSP, Not Running)
```

Checking the existing boards shows that board 2 does have two processors:

ccsboardinfo Board Board Proc Processor Processor Num Name Num Name Type OMAP 3.0 Platform Simulator [T ... 0 MPU TMS470R2x OMAP 3.0 Platform Simulator [T ... 1 DSP TMS320C550 MGS3 Simulator [Texas Instruments] 0 CPU TMS320C5500 ARM925 Simulator [Texas Instru ... 0 CPU TMS470R2x

## **Examples**

On a system with three boards, where the third board has one processor and the first and second boards have two processors each, the following function:

```
cc = ccsdsp('boardnum',1,'procnum',0);
```

returns an object that accesses the first processor on the second board. Similarly, the function

```
cc = ccsdsp('boardnum',0,'procnum',1);
```

returns an object that refers to the second processor on the first board.

To access the processor on the third board, use

```
cc = ccsdsp('boardnum',2);
```

which sets the default property value procnum=0 to connect to the processor on the third board.

```
cc = ccsdsp
ticcs Object:
API version
                 : 1.2
Processor type : TMS320C6711
Processor name : CPU_1
 Running?
                 : No
 Board number
                 : 1
 Processor number: 0
 Default timeout : 10.00 secs
 RTDX channels
                 : 0
cc.type
          % Returns information about the type object
Defined types : Void, Float, Double, Long, Int, Short, Char
```

## **See Also**

get, ccsboardinfo, createobj, set

#### **Purpose**

Change CCS IDE working directory

## **Syntax**

```
cd(cc, 'directory')
wd = cd(c, 'directory')
cd(cc, pwd)
```

## **Description**

cd(cc, 'directory') changes the CCS IDE working directory to the directory identified by the string dir. For the change to take effect, dir must refer to an existing directory. You can give the directory string either as a relative pathname or an absolute pathname including the drive letter. CCS IDE applies relative pathnames from the current working directory.

wd = cd(c,'directory') returns the current CCS IDE working
directory in wd.

Using cc to change the CCS IDE working directory does not affect your MATLAB working directory or any MATLAB paths. Use the following function syntax to set your CCS IDE working directory to match your MATLAB working directory.

cd(cc,pwd) where pwd calls the MATLAB function pwd that shows your present MATLAB working directory and changes your current CCS IDE working directory to match the pathname returned by pwd.

## **Examples**

When you open a project in CCS IDE, the folder containing the project becomes the current working folder in CCS IDE. Try opening the tutorial project volume.mak in CCS IDE. volume.mak is in the tutorial files from CCS IDE. When you check the working directory for CCS IDE in MATLAB, you see something like the following result

```
wd=cd(cc)
wd =
D:\ticcs\c6000\tutorial\volume1
```

where the drive letter D may be different based on where you installed  $\ensuremath{\text{CCS\ IDE}}.$ 

Now check your MATLAB working directory:

```
pwd
ans =
J:\bin\win32
```

Your CCS IDE and MATLAB working directories are not the same. To make the directories the same, use the cd(cc,pwd) syntax:

```
cd(cc,pwd) % Set CCS IDE to use your MATLAB working directory.
pwd % Check your MATLAB working directory.
ans =
J:\bin\win32
cd(cc) % Check your CCS IDE working directory.
ans =
J:\bin\win32
```

You have set CCS IDE and MATLAB to use the same working directory.

## See Also dir, load, open

### **Purpose**

Execute C or General Extension Language (GEL) expressions on target

## **Syntax**

```
result = cexpr(cc,'expression',timeout)
result = cexpr(cc,'expression')
```

## **Description**

result = cexpr(cc, 'expression', timeout) executes the specified expression on the target processor referred to by cc and returns a result. If your program includes data in complex data structures and arrays, cexpr offers one way to access the data.

To run cexpr on your target, you must load a program to the processor. Your target processor does not need to be running the loaded program to execute cexpr. In operation cexpr is equivalent to using the CCS Command Line dialog box. Refer to your CCS documentation for more information about using the command line in CCS.

When you place single quotation marks around the expression argument, MATLAB ignores the enclosed string, passing it to your target. The target processor evaluates the expression and returns the result to MATLAB. Any part of the expression argument that is not in single quotation marks gets evaluated by MATLAB and sent to the target processor along with the quoted portion. Using single quotation marks, you can combine MATLAB, GEL, and C expressions within one cexpr command so that MATLAB sets a value on the target. The target uses the value and returns the result to your MATLAB workspace. Refer to "Examples" for a code example that mixes C and MATLAB functions in one command.

After you execute the function, MATLAB waits timeout seconds for CCS to confirm successful completion of the operation. If the wait exceeds timeout seconds, MATLAB returns an error. Often, the time-out error means the confirmation was delayed but the operation succeeded.

Enter expression as a string in single quotation marks defining either a C expression, a GEL command, or a combination of both C and GEL. CCS defines the syntax for expression as either

• A string with C syntax, whose variables reside in the local scope of the target processor

A routine mapped to GEL functions defined in the current CCS project

result = cexpr(cc, 'expression') is the same as the preceding syntax except the timeout value defaults to the global time-out in cc. Use get(cc) to determine the global time-out value.

When you use cexpr, a few points can help you work effectively:

- cexpr returns a result in MATLAB when you use a C statement as the expression argument. In the first example syntax in "Examples." result = cexpr(cc, 'x.a'), MATLAB returns result = the value of x.a on the target. In more concrete form, the syntax result = cexpr(cc, 'x.b=10') sets x.b to 10 on the target and returns result = 10 to your MATLAB workspace.
- When your expression arguments are GEL functions, cexpr does not return results to MATLAB.
- Combining C and MATLAB expressions requires that you use single quotation marks around the C expressions to isolate them from the MATLAB interpreter. MATLAB performs the functions it understands and then passes the rest to the target for evaluation. The target returns the result to MATLAB.
- Pay attention to the scope of the program you are accessing. Only
  variables within the current scope of the program in CCS and on
  the target respond to cexpr. To access variables using cexpr, the
  variables must be either global or within the current scope. When
  you try to read or write to a variable outside the current scope,
  MATLAB returns errors like the following:

```
??? EvalC: identifier not found: variablename.
??? EvalC: line(1), unexpected token: variablename.
```

Generally, variables within the program main are available without extra effort. To get to variables defined locally in subprograms, use breakpoints and the runtohalt input option in run to set your program to the right scope, then use cexpr to return the information.

For more information on GEL and GEL files, refer to your CCS documentation.

## **Examples**

cexpr covers a broad range of uses. To introduce some of the possibilities, the following examples use both the C expression and GEL expression forms. Because executing the examples requires that specific variables and functions exist on the target, you cannot execute the code shown.

| cexpr Syntax                              | Description                                                                                                    |
|-------------------------------------------|----------------------------------------------------------------------------------------------------|
| <pre>result = cexpr(cc,'x.a')</pre>       | Returns the value of field a in structure x stored on your target. For this example, expression is x.a and result contains the value stored in x.a on the target.                                                                                                    |
| <pre>result = cexpr(cc,'StartUp()')</pre> | Executes the GEL function StartUp on the target processor. expression is 'StartUp', a function in the GEL file that loads each time you start CCS. Note that GEL function names are case sensitive — StartUp is not the same as startup. In this example, result is NULL or empty because GEL functions do not generate return values. Do not use an output argument with GEL expressions as input arguments. |

| cexpr Syntax                                         | Description                                                                                                    |
|------------------------------------------------------|----------------------------------------------------------------------------------------------------|
| <pre>result = cexpr(cc,'x.b = 10')</pre>             | Sets and returns the value of the field b in structure x. Here the assignment statement in single quotation marks replaces expression. x.b must be a structure in memory on your target and in the current program scope. After execution, result contains the value 10 returned from the target.                                                                              |
| <pre>result =cexpr(cc,['x.c[2] =' int2str(z)])</pre> | Sets the value of x.c[2] to the string represented by integer z. In MATLAB, result contains the value stored in x.c[2] as returned from the target. Notice that the C expression is in single quotation marks, and the MATLAB int2str is not. Using single quotation marks directs MATLAB to ignore the C string that applies to the target processor and to evaluate int2str. |

A note about the final example — the variable z must be in your MATLAB workspace for int2str to work. In contrast, x.c[2] defines a value on your target, not in MATLAB.

## **See Also** address, read, write

# cleanup

**Purpose** Restore CCS to previous state before running function

**Syntax** cleanup(ff)

**Description** cleanup(ff) returns CCS to the state it was in before running or

executing the function accessed by ff. After cleanup, the saved registers for your program are restored to their state before you ran ff. Using

cleanup is entirely optional after run or execute.

See Also execute, run

#### **Purpose**

Remove links to CCS IDE and RTDX interface, or clear type entries in type objects

### **Syntax**

```
clear(cc)
clear('all')
clear(cc.type,'all')
clear(cc.type,typedefname)
```

## **Description**

clear(cc) clears the link associated with cc. This is the last step in any development effort that uses links. Clear links that you no longer need for your work to avoid unforeseen problems. Calling clear executes the object destructors that delete the link object and all associated memory and resources.

clear('a11') clears all existing links to CCS IDE and RTDX interface. This is the final step in any development process that uses links. Clear links that you no longer need for your work to avoid unforeseen problems. Calling clear with the 'a11' option executes the object destructors to delete all the link objects and all associated memory and resources.

**Note** If a link exists when you close CCS IDE, the application does not close. Microsoft Windows moves it to the background (it becomes invisible). Only after you clear all open links to CCS IDE, or close MATLAB, does closing CCS IDE actually close the application. You can check to see if CCS IDE is running by checking the Microsoft Windows Task Manager.

clear(cc.type,'all') clears all user-defined type entries in the type
object obj.

clear(cc.type,typedefname) clears the information on the specified user-defined type entry typedefname in the type object obj.

## See Also

add, ccsdsp, close, disable, gettypeinfo

#### **Purpose**

Close CCS IDE files or RTDX channel

## **Syntax**

```
close(cc,'filename','type')
close(rx,'channel1','channel2',...)
close(rx,'channel')
```

## **Description**

close(cc, 'filename', 'type') closes the file in CCS IDE identified by filename of type 'type'. type identifies the type of file to close. This can be either project files when you use 'project' for the type option, or text files when you use 'text' for the type option. To close a specific file in CCS IDE, filename must match exactly the name of the file to close. If you replace filename with 'all', close terminates every open file whose type matches the type option. File types recognized by close include these extensions.

| type String | Affected files                                                                                                    |  |
|-------------|----------------------------------------------------------------------------------------------------|--|
| 'project'   | Project files with the .pjt extension.                                                                                                    |  |
| 'text'      | All files with these extensions — .a*, .c, .cc, .ccx, .cdb, .cmd, .cpp, .lib, .o*, .rcp, and .s*.  Note that 'text' does not close .cfg files. |  |

When you replace filename with the null entry [], close shuts the current active file window in CCS IDE. When you specify 'project' for the type option, it closes the active project.

**Note** close does not save files before shutting them. Closing files can result in lost data if you have changed the files because you last saved them. Use save to ensure that your changes are preserved before you close files that are open.

close(rx, 'channel1', 'channel2',...) closes the channels specified by the strings channel1, channel2, and so on as defined in rx.

close(rx, 'channel') closes the specified channel. When you set channel to 'all', this function closes all the open channels associated with rx.

To avoid conflicts, do not name channels "all" or "ALL."

## **Examples**

## Using close with Files and Projects

To clarify the different close options, here are six commands that close open files or projects in CCS IDE.

| Command                                     | Result                                                                                      |
|---------------------------------------------|---------------------------------------------------------------------------------------------|
| <pre>close(cc, 'all', 'project')</pre>      | Close all open projects in CCS IDE.                                                         |
| <pre>close(cc,'my.pjt','project')</pre>     | Close the project my.pjt.                                                                   |
| <pre>close(cc,[],project')</pre>            | Close the active project.                                                                   |
| <pre>close(cc,'all','text')</pre>           | Close all open text files. This includes source file, libraries, command files, and others. |
| <pre>close(cc,'my_source.cpp','text')</pre> | Close the text file my_source.cpp.                                                          |
| <pre>close(cc,[],'text')</pre>              | Close the active file window.                                                               |

## Using close with RTDX

When you plan to use RTDX to communicate with a target, you open and enable channels to the board and processor. For example, to communicate with the processor on your installed board, you use open to set up a channel, as follows:

After you finish using the open channel, you must close it to avoid difficulties later on.

```
close(rx,'ichan')
```

Or to close all open channels, you could use

```
close(rx,'all')
```

See Also

disable, open

**Purpose** 

Define size and number of RTDX channel buffers

**Syntax** 

configure(rx,length,num)

**Description** 

configure(rx,length,num) sets the size of each main (host) buffer, and the number of buffers associated with rx. Input argument length is the size in bytes of each channel buffer and num is the number of channel buffers to create.

Main buffers must be at least 1024 bytes, with the maximum defined by the largest message. On 16-bit processors, the main buffer must be four bytes larger than the largest message. On 32-bit processors, set the buffer to be eight bytes larger that the largest message. By default, configure creates four, 1024-byte buffers. Independent of the value of num, CCS IDE allocates one buffer for each processor.

Use CCS to check the number of buffers and the length of each one.

# **Examples**

Create a default link to CCS and configure six main buffers of 4096 bytes each for the link.

```
cc=ccsdsp
                      % Create the CCS link with default values.
ticcs Object:
 API version
                   : 1.0
 Processor type
                   : C67
 Processor name
                   : CPU
 Runnina?
                   : No
 Board number
                   : 0
 Processor number: 0
 Default timeout : 10.00 secs
 RTDX channels
                   : 0
                        % Create an alias to the rtdx portion.
rx=cc.rtdx
RTDX channels
                 : 0
```

# configure

```
configure(rx,4096,6) \,\, % Use the alias rx to configure the length \,\, % and number of buffers.
```

After you configure the buffers, use the RTDX tools in CCS IDE to verify the buffers.  $\,$ 

# See Also

readmat, readmsg, write, writemsg

**Purpose** 

Change object represent property from one data type to another

**Syntax** 

convert(objname,datatype)
convert(objname,datatype,size)

# **Description**

convert (objname, datatype) returns objname with the represent property changed to the data type specified by datatype. Input argument datatype can be any supported data type. After you change the data type specified in represent, read or write operations apply the appropriate data conversion to implement on the target the data type specified by the represent property.

**Note** pointer and rpointer objects respond differently when you use convert. Refer to "Using convert with pointer and rpointer Objects" on page 7-51 for more information about the supported data types for pointer or rpointer objects and how convert behaves with different data types.

The following data types work as input arguments to convert.

| datatype String | represent Property Value |
|-----------------|--------------------------|
| 'double'        | 'float'                  |
| 'single'        | 'float'                  |
| 'int32'         | 'signed'                 |
| 'int16'         | 'signed'                 |
| 'int8'          | 'signed'                 |
| 'uint32'        | 'unsigned'               |
| 'uint16'        | 'unsigned'               |
| 'uint8'         | 'unsigned'               |
| 'long double'   | 'float'                  |

| datatype String | represent Property Value |
|-----------------|--------------------------|
| 'float'         | 'float'                  |
| 'long'          | 'signed'                 |
| 'int'           | 'signed'                 |
| 'char'          | 'signed'/'unsigned'      |
| 'unsigned long' | 'signed'                 |
| 'unsigned int'  | 'unsigned'               |
| 'unsigned char' | 'unsigned'               |
| 'Q0.15'         | 'fract'                  |
| 'Q0.31'         | 'fract'                  |

Various TI processors restrict the sizes of the data types used by objects in Link for Code Composer Studio. Shown in the next table, the processor families restrict the valid word sizes for the listed data types.

# **Word Size Limits for Supported Processors**

| represent<br>Property<br>Value | C2x         | C54         | C55                    | C6x                       |
|--------------------------------|-------------|-------------|------------------------|---------------------------|
| 'float'                        | 32 bits     | 32 bits     | 32 bits                | 32, 64 bits               |
| 'signed'                       | 16, 32 bits | 16, 32 bits | 16, 32, 40, 64<br>bits | 8, 16, 32, 40, 64<br>bits |
| 'unsigned'                     | 16, 32 bits | 16, 32 bits | 16, 32, 40, 64<br>bits | 8, 16, 32, 40, 64<br>bits |
| 'fract'                        | 16, 32bits  | 16, 32 bits | 16, 32                 | 16, 32 bits               |

Using the properties of the objects, you change the word size by changing the value of the storageunitspervalue property of the object. Note that you cannot change the bitsperstorageunit property value,

which depends on the processor and whether the object represents a memory location or a register.

Pointer objects, both data and numeric, usually use fewer than 32 bits, such as 22 or 23 bits, but are incorporated in 32-bit words.

convert applies to any object that has the represent property. function, ccsdsp, and rtdx objects do not use the represent property and do not support convert.

convert(objname, datatype, size) returns objname with the specified data type for the represent property, and the size property value set to size.

#### Using convert with pointer and rpointer Objects

**Note** convert does not support pointers to void, that is, pointers of the form void \*. Before you convert a pointer to void, change the pointer to a valid data type, such as int \* or char \*.

When you convert a pointer object, the results depend on the data type you specify to convert to in the syntax:

- When you specify a valid pointer type for your converted pointer or rpointer object, convert changes the data type of the pointer and it remains a pointer.
- When you specify a nonpointer data type for your converted object, convert changes the referent or regstring properties of your pointer object, changing the data type of the referent (the value the pointer refers to) and your object is no longer a pointer. Therefore, use convert to change pointer or rpointer objects to nonpointer objects. You can convert to any data type, such as:
  - All C native data types without the asterisk that indicates this
    is a pointer
  - enum (enumerated)

#### convert

- string
- struct

Working with pointer objects and register pointer (rpointer) objects is slightly different from using convert with numeric objects.

# See Also cast

Purpose Copy object

**Syntax** objname2 = copy(objname)

**Description** objname2 = copy(objname) returns objname2, which is a copy of the

input object specified by objname. All objects in Link for Code Composer Studio support the copy function. Note that objname2 is independent of the original; it is not an alias to the original objname. When you change a property of objname2, you are not changing the same property

in objname.

See Also createobj

#### **Purpose**

Create MATLAB objects representing embedded data or functions in program on target

#### **Syntax**

```
objname = createobj(cc,'symbolname');
objname = createobj(cc,'symbolname','option');
objname = createobj(cc,'functionname','function','funcdecl',...
'function_declaration_string);
objname = createobj(cc,functionname,'function','allocate',...
{'input',value1,'input2',value2,...});
```

# **Description**

objname = createobj(cc,'symbolname') makes an object in your MATLAB workspace named objname. Your new object contains information about the program symbol defined by symbolname. To use createobj successfully, you must have loaded a .out file to your target in CCS, and the symbol must be in the current symbol table in CCS.

symbolname can be any variable name or function name. By default, the embedded variable object returned accesses a variable within the current program scope.

Depending on the variable type and the storage used (register, memory, structure, function) for the variable, createobj generates an object that is one of the following kinds of objects:

- Memory object access any symbol that resides in DSP memory
- $\bullet\;$  Register object access any symbols that reside in DSP registers
- Structure object container class that accesses any symbol stored as a C struct type or C union type
- Function object access any callable C function or assembly function that has a C prototype

# **Memory Objects**

You do not create memory objects directly. Rather, you use createobj to make objects that are derived classes of memory objects:

• Numeric class objects — objects that access primitive data type variables, such as floats, ints, and shorts.

Numeric class objects also have derived classes:

- Pointer class objects objects that access pointer data types (unsigned integers)
- Enum class objects objects that access enumerated data types (integers)
- String class objects objects that access string data types (characters)
- Bitfield class objects objects that access bitfield data types

#### **Register Objects**

Like memory objects, you cannot instantiate a register object directly. Using createobj, you create a derived class object that accesses variables stored in registers on the processor.

• Rnumeric class objects — objects that access primitive data type variables, such as floats, ints, and shorts

Rnumeric class objects have derived classes just like numeric objects:

- Rpointer class objects objects that access pointer data types (unsigned integers)
- Renum class objects objects that access enumerated data types (integers)
- Rstring class objects objects that access string data types (characters)

It should be clear that register objects differ from memory objects only in the kind of data storage they access — registers versus memory locations. Otherwise, many of the properties and methods of the two object classes are the same.

#### **Structure Objects**

Acting as a container class, structure objects hold either memory objects or register objects, as defined in the descriptions of both objects. Unlike memory or register objects, you create structure objects directly when you use createobj to access a C struct or C union data type variable.

#### **Function Objects**

When you create an object that accesses a C function in your program, createobj returns a function object, whose properties and methods provide information about and the ability to manipulate the target function. Your target can be any function in your code, whether a library function, a subprogram in your code, or a function you create from the MATLAB command line.

**Note** When you use the function call capability with any C28x processor, you must disable the watchdog timer or the function call process does not work.

To create objects for local variables, the program counter (PC) must be located within the function that contains the local variable of interest. Note also the static variables for which you are creating objects must be within the current scope as well.

To increase the accuracy of the information about global symbols in your project, use run, as shown here, to position the PC to the start of main in your application in CCS.

```
run(cc, 'main')
```

Note that symbolname can be the name of a function in your target code. Thus, symbolname can refer to data or a function present on the target.

symbolname can be either a static variable or a global variable.

objname = createobj(cc, 'symbolname', 'option') lets you declare more information about symbolname, such as whether it represents a static or global variable. Use one of the following strings to declare the type for symbolname in option:

- static declares that symbolname refers to a static variable in your code.
- local declares the symbol to be a local variable in your code.
- global declares that symbolname refers to a global variable in your code.
- function declares that symbolname refers to a function in your code. Refer to the next syntax for more information about this optional keyword.

objname = createobj(cc, 'functionname', 'function', 'funcdecl',...
'function\_declaration\_string) creates a function object objname
that accesses the function defined by function\_declaration\_string.
Use the optional keywords function and funcdecl to specify that you
are creating a function object, and the declaration string follows. This
syntax is required to create function objects that access library
functions, unless you use declare with an existing function object to
provide the function declaration to MATLAB.

## **Function Object Details**

Working with function objects is more complicated than working with the other object classes. A number of limitations and considerations apply when you create objects that access functions in your project.

createobj works without modification for the following kinds of functions:

- Functions you write in C.
- Functions you write in assembly but for which you provide C
  prototypes. One example of this kind is library functions that you call
  from your C programs in your project.

Using createobj to construct an object that accesses a function of the kind listed causes MATLAB to search for the function declaration string in your project. When MATLAB finds the prototype, it uses the declaration to create the information it needs to be able to run the function from MATLAB, including

- Objects that access the input parameters for the function
- Objects that access the output parameter for the function
- Storage locations and addresses for the function

If MATLAB does not find the function, it creates the function object anyway, without the information it needs to run the function, and returns an error.

To respond to the error and provide MATLAB the information it needs, use declare to provide the declaration string to MATLAB.

You cannot create function objects for these kinds of functions:

- Assembly functions that do not have C prototypes
- Functions where the number of input arguments changes
- Functions that include non-ANSI C code

When you create a function object to access one of the above unsupported kinds, MATLAB returns an error that it could not find the function declaration.

## **Allocating Memory For Function Objects**

To allocate memory buffers for function objects that you create, use

```
objname = createobj(cc,functionname,'function','allocate',...
{'input',value1,'input2',value2,...});
```

which lets you set aside memory for each function input, called input1, input2, and so on in the syntax. createobj assigns value1 and value2 to input1 and input2. **allocate** used here as a keyword specifies

that this createobj syntax should perform memory allocation. So, to create memory buffers and assign values (12, 8, and 15) to three input variables for a function named filter, use the following syntax for createobj:

```
objname = createobj(cc,'filter','function','allocate',...
{'input1',12,'input2',8,'input3',15});
```

#### **Using Library Functions**

Library functions present a special case of functions for Link for Code Composer Studio. createobj cannot find function declaration strings for library functions that you use in your project. While createobj does create the function object, it does not populate the function object with the information that enables MATLAB to run the target function. For library functions you must use declare to define explicitly the function declaration for objects that access library functions. Or, when you create the function object, use the syntax

```
objname = createobj(cc,'functionname','function','funcdecl',...
'function_declaration_string');
```

that passes the declaration string to MATLAB at creation time.

# **Examples**

The following examples cover many situations you may encounter when you create function objects:

- Run a C function.
- Run a library function.
- Run a function that includes a custom data type.
- Run code generated by the Real-Time Workshop.
- Run a function that uses input vectors.

Unless you have project code that supports the functions used here you cannot run these examples. They are for inspection only.

These examples refer to four functions — sin\_taylor, dotprod, adotprod, and cdotprod. Here is the code for sin taylor.

```
/*----*
 * Taylor Series expansion of sin function - Fixed Point
 * Limitations: input range: -pi <x <pi;
 * Input Datatype is:
 * Q2.13 (or MATLAB sfix16_En13), scale factor = 2^13
 * Output Datatype is:
 * Q1.14 (or MATLAB sfix16 En14), scale factor = 2^14
 * Taylor Expansion of sin function (first 4 terms)
 * \sin(x) = (approx) x[1 - (x^2/6)*[1 + (x^2/20)*[1 - (x^2/42)]]]
*----*/
#define SFIX32_EN26_VAL_1 67108864 // Integer equivalent of
1.0 in Q5.26
#define SFIX32_EN28_VAL_1 268435456 // Integer equivalent of
1.0 in Q3.28
#define SFIX32_EN30_VAL_1 1073741824 // Integer equivalent of
1.0 in Q1.30
short sin_taylor(short x)
// Define 16/32 bit local variables depending on processor
#if INT MAX == 0x7FFFFFFF
int acc,a1,a2,a3,xpow;
#elif LONG_MAX == 0x7FFFFFF
long acc, a1, a2, a3, xpow;
#endif
 xpow = x*x; // x^2 sfix32_En26
       a1 = xpow/42; // x^2/42 sfix32_En26
```

```
a2 = xpow/20;  // x^2/20  sfix32_En26
a3 = xpow/6;  // x^2/6  sfix32_En26

acc = SFIX32_EN26_VAL_1 - a1;
acc >>= 11;
acc *= (a2>>11);

acc = SFIX32_EN30_VAL_1 - acc;
acc >>= 14;
acc *= (a3>>14);

acc = SFIX32_EN28_VAL_1 - acc;
acc >>= 11;
acc *= x;

return (acc>>16);
}
```

#### Run a Standard C Function

In this example, we run function sin\_taylor that computes the value for the sine of an input value. This function accepts one input, x (using data type short), and returns a short.

To get the correct values, the input data must be converted to Q16.13 format before passing to the function. After execution, the output value must be converted from Q16.14 to decimal representation.

Create a ccsdsp link:

```
cc = ccsdsp;
reset(cc);
pause(1); % Wait for hardware reset to complete before proceeding.
```

Run to start of main to ensure that your global variables are initialized:

```
run(cc, 'main', 1000);
```

```
Create a function object for sin_taylor:
    ff = createobj(cc,'sin_taylor')
    inputdata = 0.5; % Input value to be used
Set value of input x:
    x obj = getinput(ff,'x');
```

write(x\_obj,inputdata\* 2^13);

Run the function:

```
outputdata = run(ff);
```

## **Run a Library Function**

For a library function, you pass the declaration string explicitly through declare.

This example runs the function dotprod that computes the dot product of two arrays. This function requires three inputs:

- x a pointer to a vector of shorts
- y a pointer to a vector of shorts
- n the size of x and y vectors

We use the global variables a for input x, b for input y, and 4 for input nx (because a and b are four-element vectors). The function returns a short.

Create a ccsdsp link:

```
cc = ccsdsp;
reset(cc);
pause(1); % Wait for hardware reset to complete before proceeding
```

Run to start of main to ensure that you initialize the global variables:

```
run(cc, 'main', 1000);
a_addr = address(cc, 'a'); % Global buffer for 'x'.
b addr = address(cc, 'b'); % Global buffer for 'y'.
```

Create the function object for the library function dotprod:

```
ff = createobj(cc, 'dotprod')
```

The previous step yields an incomplete function object ff because library functions always require that you provide the function declaration explicitly, as follows:

```
declare(ff, 'decl', 'int dotprod (short *x, short *y, int nx)')
```

Set the value for the input parameter x:

```
x_obj = getinput(ff,'x');
write(x_obj,a_addr(1));
xRef_obj = deref(x_obj);
reshape(xRef_obj,4);
x inputval = read(xRef obj) % Verify 'y' referent value.
```

Set the value for y, the second input parameter:

```
y_obj = getinput(ff,'y');
write(y_obj,b_addr(1));
yRef_obj = deref(y_obj);
reshape(yRef_obj,4);
y_inputval = read(yRef_obj) % Verify 'y' referent value.
```

Pass the value for nx to the function:

```
nx_obj = getinput(ff,'nx');
write(nx_obj,4);
nx inputval = read(nx obj) % Verify 'nx' value.
```

Now run the function:

```
run(ff);
```

# Run a Function That Has a Typedef in the Prototype

Having custom data types in your function declaration can cause problems when you run the functions from MATLAB.

# Case 1 — Running a Function That Has a Typedef in the Function Prototype

This example runs the function cdotprod that computes the dot product of two matrices. This function requires three inputs:

- x a pointer to a vector of shorts
- y a pointer to a vector of shorts
- n the size of x and y vectors

Both n and the return argument are defined as data type INT, a custom data type defined in the source code.

We use the global variables a for input x, b for input y, and 4 for input n (because a and b are four-element vectors). The function returns a short.

Create a ccsdsp link:

```
cc = ccsdsp;
reset(cc);
pause(1); % Wait for hardware reset to complete before proceeding
```

Run to start of main to ensure that CCS initializes all of the global variables:

```
run(cc, 'main', 1000);
a_addr = address(cc, 'a'); % Global buffer for x.
b_addr = address(cc, 'b'); % Global buffer for y.
```

Create a function object for the library function cdotprod:

```
ff = createobj(cc, 'cdotprod')
```

The previous call to createobj yields an incomplete function object because the function declaration includes an unresolved typedef — the type INT. To resolve this error, add the custom data type INT to the type object and use declare to pass the function declaration to MATLAB:

Set values for the inputs x, y, and n, and run the function, passing the input values in the run syntax. Input x is a pointer so pass an address. Input y is a pointer as well, so pass another address. Input n is an integer that specifies the size of x and y:

```
run(ff, 'x',a_addr(1), 'y',b_addr(1), 'n',4);
```

#### Case 2 — A Second Approach to Solving the Typedef Problem

We are going to run the function cdotprod, which computes the dot product of two matrices. This function accepts three inputs:

- x a pointer to a vector of shorts
- y a pointer to a vector of shorts
- n the size of x and y vectors

We use the global variable a for input x, b for input y, and 4 for input n (because a and b are four-element vectors). The function returns a short.

Create ccsdsp link:

```
cc = ccsdsp;
reset(cc);
Pause(1); % Wait for hardware reset to complete before proceeding.
```

Run to start of main to ensure that CCS initializes all of the global variables:

```
run(cc, 'main', 1000);
a_addr = address(cc, 'a'); % Global buffer for 'x'.
b addr = address(cc, 'b'); % Global buffer for 'y'.
```

Create function object for library function cdotprod:

```
ff = createobj(cc, 'cdotprod')
```

Again createobj generates an incomplete function object because of the unresolved data type INT in the function declaration. In this case, fix the problem by adding the custom data type INT to the type object and create the object ff again, instead of using declare to pass the function declaration to MATLAB:

Set values for the inputs x, y, and n, and run the function, passing the input values in the run syntax. Input x is a pointer so pass an address. Input y is a pointer as well, so pass another address. Input n is an integer that specifies the size of x and y:

```
run(ff, 'x',a_addr(1), 'y',b_addr(1), 'n',4);
```

# Case 3 - A Third Approach to Solving the Typedef Problem

Once more we are going to run the function cdotprod, which computes the dot product of two matrices. This function accepts three inputs:

- x a pointer to a vector of shorts
- y a pointer to a vector of shorts
- n the size of x and y vectors

We use the global variable a for input x, b for input y, and 4 for input n (because a and b are four-element vectors). cdotprod returns a short.

Create ccsdsp link:

```
cc = ccsdsp;
reset(cc);
pause(1); % Wait for hardware reset to complete before proceeding.
```

Run to start of main to ensure that CCS initializes all of the global variables:

```
run(cc, 'main', 1000);
a_addr = address(cc, 'a'); % Global buffer for x.
b addr = address(cc, 'b'); % Global buffer for y.
```

Create a function object for the library function cdotprod:

```
ff = createobj(cc,'cdotprod')
```

This attempt to create a new function object ff results in an incomplete function object because MATLAB could not resolve the data type INT in the function declaration. In this approach to overcoming the unresolved type error, use declare to pass to MATLAB a version of the cdotprod function declaration that does not include the offending type INT — you do not need to add the typedef to the type object:

```
declare(ff, 'decl', 'int cdotprod (short x[], short y[], short n)')
```

Notice that the data types for the return argument and for n now specify int, Set values for the inputs x, y, and n, and run the function, passing the input values in the run syntax. Input x is a pointer so pass an address. Input y is a pointer as well, so pass another address. Input n is an integer that specifies the size of x and y:

```
run(ff, 'x',a_addr(1), 'y',b_addr(1), 'n',4);
```

#### Run a Function Generated by Real-Time Workshop

We are going to run the function 'mwdsp\_fir\_df\_dd' which applies a filter to a noisy input signal. This function accepts nine input parameters and returns the filtered signal in the input argument y.

Create a ccsdsp link:

```
cc = ccsdsp;
reset(cc);
pause(1); % Wait for hardware reset to complete before proceeding.
```

Now run the Real-Time Workshop generated code from the beginning to MdlOutputs. You run from program start until MdlOutputs to ensure that all of the code configuration processes get done:

```
run(cc, 'runtofunc', MdlOutputs);
```

After running to MdlOutputs, you create the function object — pass the function declaration to avoid MATLAB returning an error when you create the function object. Due to the complexity of this function declaration, we have assigned the string to a variable decl. We use the variable in the createobj syntax.

```
decl = ['MWDSP_IDECL void MWDSP_FIR_DF_DD(const real_T *u,...
real_T *y, real_T * const mem_base,int_T *mem_offset,...
const int_T numDelays, const int_T sampsPerChan,...
const int_T numChans, const real_T * const b,...
const boolean_T one_fpf)'];
ff = createobj(cc,'MWDSP_FIR_DF_DD','function','funcdecl',decl);
```

Examine the function declaration above. This declaration causes MATLAB to fail to create the fully populated function object ff because of the MWDSP\_IDECL macro at the beginning of the string. MATLAB cannot recognize this string. Because the information in MWDSP\_IDECL is not relevant to creating the function object, you can remove this from the declaration string:

```
decl = ['void MWDSP_FIR_DF_DD(const real_T *u,...
```

```
real_T *y, real_T * const mem_base,int_T *mem_offset,...
const int_T numDelays, const int_T sampsPerChan,...
const int_T numChans, const real_T * const b,...
const boolean_T one_fpf)'];
ff = createobj(cc,'MWDSP_FIR_DF_DD','function','funcdecl',decl);
```

Now function object ff has all the information MATLAB needs.

**Note** You may not always be able to remove offending entries in a declaration string, as we did with the macro MWDSP\_IDECL. Often you can try your declaration and see if it works. If not, use add to include typedefs in the type object when MATLAB complains about a data type, or try removing the problem portion of the declaration string if the function does not require the troublesome text.

With the function object in your MATLAB workspace, create objects for the inputs to MWDSP\_FIR\_DF\_DD:

```
Create an object for rtB:
```

```
rtBobj = createobj(cc, 'rtB');
```

Get the relevant rtB member objects:

```
SumObj = getmember(rtBobj,'Sum');
% Store Output of MWDSP_FIR_DF_DD in FilObj
FilObj = getmember(rtBobj,'Digital_Lowpass_Fil');
```

Next, create an object for rtDWork:

```
rtDWorkObj = createobj(cc,'rtDWork');
```

and get the relevant member objects:

```
Fil_FILT_STATES = getmember(rtDWorkObj,...
'Digital_Lowpass_Fil_FILT_STATES');
```

```
DF_INDX = getmember(rtDWorkObj,...
   'Digital_Lowpass_Fil_FILT_STATES');

Create one last object for filterCoeffs:
   filterCoeffsObj = createobj(cc,'filterCoeffs');
```

To run the function, you need to provide the input values:

```
u = SumObj.address(1); % Input 1.
y = FilObj.address(1); % Input 2.
mem_base = Fil_FILT_STATES.address(1); % Input 3.
mem_offset = DF_INDX.address(1); % Input 4.
numDelays = 65; % Input 5.
sampsPerChan = 256; % Input 6.
numChans = 1; % Input 7.
b = filterCoeffsObj.address(1); % Input 8.
one_fpf = 1; % Input 9.
```

Run the function, providing the input argument values in input value/input name pairs, such as 3, membase and 6, sampPerChan:

```
run(ff,1,u,2,y,3,mem_base,4,mem_offset,5,numDelays,6,...
sampsPerChan,7,numChans,8,b,9,one_fpf)
```

#### **Run a Function That Has Vector Inputs**

This example shows how to run a function that accepts vector inputs.

We are going to run the function adotprod that computes the dot product of two matrices. adotprod accepts two inputs,

- x a four-element vector of shorts
- y a four-element vector of shorts

The compiler converts the vector inputs into pointers to the vectors. We use the global variable a for input x and b for input y. The function returns a short.

Create a ccsdsp link:

```
cc = ccsdsp;
reset(cc);
pause(1); % Wait for hardware reset to complete before proceeding.
```

Run to start of main to ensure that CCS initializes all of the global variables:

```
run(cc, 'main', 1000);
a_addr = address(cc, 'a'); % Global buffer for 'x'.
b_addr = address(cc, 'b'); % Global buffer for 'y'.
```

Create a function object ff to access adotprod:

```
ff = createobj(cc, 'adotprod')
```

The function prototype for adotprod is

```
int adotprod(short x[4], short y[4])
```

adotprod requires as input two vector arrays x and y. The compiler requires that you pass the addresses of x[4] and y[4], not the actual vectors x and y. So instead of writing a data vector to input object x\_obj and y obj, you provide the addresses of existing four-element vectors:

Set value of inputs x and y and run the function. Pass addresses to x and y because both are pointers to other data:

```
write(x_obj,a_addr(1))
write(y_obj,b_addr(1))
x_inputval = read(reshape(deref(x_obj),4));
y inputval = read(reshape(deref(y obj),4));
```

Using the following commands to write data to x and y does not give you the expected result — the compiler cannot determine where to put array [1:4]:

```
write(x_obj,[1:4]);
write(y obj,[1:4]);
```

Now run your function:

```
run(ff);
```

The preceding examples present a few of the wide variety of functions and conditions you may encounter when you construct function objects.

## See Also

copy, ccsdsp, declare

**Purpose** 

Open Data Type Manager

**Syntax** 

datatypemanager(cc)

cc2 = datatypemanager(cc)

## **Description**

datatypemanager (cc) opens the Data Type Manager (DTM) with data type information about the project to which cc refers. With the type manager open, you can add type definitions (typedefs) from your project to MATLAB so it can interpret them. You add your typedefs because MATLAB cannot determine or understand typedefs in your function prototypes remotely across the interface to Code Composer Studio.

Each custom type definition in your prototype must appear on the **Typedef name (Equivalent data type)** list before you can use the typedef from MATLAB with a function object.

When the DTM opens, a variety of information and options displays in the Data Type Manager dialog box:

- **Typedef name (Equivalent data type)** provides a list of default data types. When you create a typedef, it appears added to this list.
- Add typedef opens the Add Typedef dialog box so you can add one or more typedefs to your project. Your added typedef appears on the Typedef name (Equivalent data type) list. Also, when you pass the cc object to the DTM, and then add a typedef, the command

cc.type

returns a list of the data types in the object including the typedefs you added.

- Remove typedef removes a selected typedef from the Typedef name (Equivalent data type) list.
- **Load session** loads a previously saved session so you can use the typedefs you defined earlier without reentering them.
- **Refresh list** updates the list in **Typedef name** (**Equivalent data type**). Refreshing the list ensures the contents are current. If

# datatypemanager

you changed your project data type content or loaded a new project, this updates the type definitions in the DTM.

• **Close** — closes the DTM and prompts you to save the session information. This is the only way to save your work in this dialog box. Saving the session creates an M-file you can reload into the DTM later.

Clicking **Close** in the DTM prompts you to save your session. Saving the session creates an M-file that contains operations that create your final list of data types, identical to the data types in the **Typedef name** list.

In the stored M-file, you find a function that includes the add and remove operations you used to create the list of data types in the DTM. For each time you added a typedef in the DTM, the M-file contains an add command that adds the new type defintion to the cc.type property of the object. When you remove a data type, you see an equivalent clear command that removes a data type from the cc.type object.

**Note** All of your operations that add and remove data types in the DTM during a session are stored in the generated M-file that you save. Saving the operations has the effect of storing any mistakes you make while creating or removing type definitions. One consequence of storing mistakes is that when you load your saved session into the DTM, you see the same error messages you saw when you created the data types in the session.

The first line of the M-file is a function definition, where the name of the function is the filename of the session you saved.

cc2 = datatypemanager(cc) returns the cc2 ticcs object while it opens the DTM. cc2 represents an alias to cc. Objects cc and cc2 are not independent objects. When you change a property of either cc or cc2, the corresponding property in the other object changes as well.

#### **Data Type Manager**

When you create objects that access functions in a project, MATLAB can recognize most data types that you use in your project. However, if the functions use one or more custom type definitions, MATLAB cannot recognize the data type and cannot work with the function. To overcome this problem, the Data Type Manager provides the capability to define your typedefs to MATLAB.

**Entering** 

datatypemanager(cc)

at the MATLAB prompt opens the DTM.

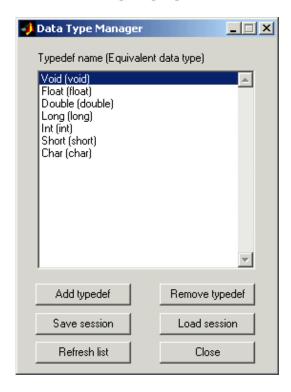

# datatypemanager

Before you add a type definition, the **Typedef name** (**Equivalent data type**) list shows a number of data types already defined:

- Void(void) void return argument for a function
- Float(float) float data type used in a function input or return argument
- Double (double) double data type used in a function input or return argument
- Long(long) long data type used in a function input or return argument
- Int(int) int data type used in a function input or return argument
- Short(short) short data type used in a function input or return argument
- Char(char) character data type used in a function input or return argument

The lowercase versions of the data types appear because MATLAB does not recognize the initial capital versions automatically. In the data type entry, the project data type with the initial capital letter is mapped to the lowercase MATLAB data type.

Although not recommended, you can use mixed case typedef names, so long as the equivalent data type uses lowercase. In particular, typedefs that refer to other typedefs should resolve to a data type in lowercase.

Adding a type definition adds the new data type to the list of typedefs.

Remove any existing or new type definitions with the **Remove typedef** option.

# **Add Typedef Dialog Box**

Clicking **Add typedef** in the DTM opens the List of Known Data Types dialog box. As shown in this figure, you add your custom type definitions here.

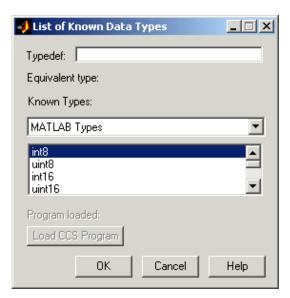

When you have used custom type definitions in your program or project, you must specify what they mean to MATLAB. The **Typedef** option lets you enter the name of the typedef in your program and select an equivalent type from the **Known Types** list. By defining your type definitions in this dialog box, you enable MATLAB can understand and work with them when you return the data to the MATLAB workspace or send data from the workspace to your project.

After you define each typedef, the **Equivalent type** option shows you the type you specified for each type definition, either when you enter it in the **Typedef** field or select it from the **Known Types** list.

# datatypemanager

Options in this dialog box let you review the data types you are using or that are available in your projects. By selecting different data type categories from the **Known Types** list, you can see all of the supported data types.

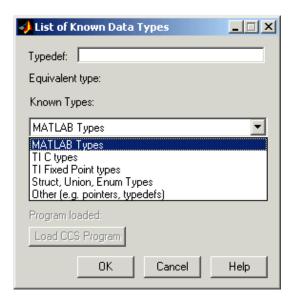

From the list of known data types, choose one of the following data type categories:

#### • MATLAB Types

| Data Type | Description                  |
|-----------|------------------------------|
| int8      | 8-bit integer data           |
| uint8     | unsigned 8-bit integer data  |
| int16     | 16-bit integer data          |
| uint16    | unsigned 16-bit integer data |
| int32     | 32-bit integer data          |

| Data Type | Description                     |
|-----------|---------------------------------|
| uint32    | unsigned 32-bit integer data    |
| int64     | 64-bit integer data             |
| uint64    | unsigned 64-bit integer data    |
| single    | 32-bit IEEE floating-point data |
| double    | 64-bit IEEE floating-point data |

## • TI C Types

| Data Type      | Description (For C6000 Compiler)                                         |
|----------------|--------------------------------------------------------------------------|
| char           | 8-bit character data with a sign bit                                     |
| unsigned char  | 8-bit character data                                                     |
| signed char    | 8-bit character data                                                     |
| short          | 16-bit numeric data                                                      |
| unsigned short | unsigned 16-bit numeric data                                             |
| signed short   | 16-bit numeric data with sign designation                                |
| int            | 32-bit integer numeric data                                              |
| unsigned int   | 32-bit integer numerics without sign information                         |
| signed int     | 32-bit integer numerics with sign information                            |
| long           | 40-bit data with sign bit. Note that this is not the same as int.        |
| unsigned long  | 40-bit data without information about the sign of the number             |
| signed long    | 40-bit data without information about the sign of the number represented |
| float          | 32-bit numeric data                                                      |

# datatypemanager

| Data Type   | Description (For C6000 Compiler)                         |
|-------------|----------------------------------------------------------|
| double      | 64-bit numeric data                                      |
| long double | On the C2xxx and C5xxx – 32-bit IEEE floating-point data |
|             | On the C6xxx – 64-bit IEEE floating-point data           |

Numbers of bits change depending on the processor and compiler. For more information about TI data types and specific processorsor compilers, refer to your compiler documentation from TI.

#### • TI Fixed Point Types

| Data Type | Description                                                     |
|-----------|-----------------------------------------------------------------|
| Q0.15     | Numeric data with 16-bit word length and 15-bit fraction length |
| Q0.31     | 32-bit word length numeric data with fraction length of 31 bits |

#### • Struct, Union, Enum types

If the program you load on the processor includes one or more of struct, union, or enum data types, the type definitions show up on this list. Until you load a program on the processor, this list is empty and trying to access the list generates an error message.

Load a program, if you have not already done so, by clicking **Load CCS Program** and selecting a .out file to load on your processor.

 When the load process works, you see the name of the file you loaded in **Loaded program**. Otherwise you get an error message that the load failed.

Only programs that you load from this dialog box appear in **Program loaded**. Programs that you already loaded on your target do not appear in the **Loaded program** option. MATLAB cannot determine what program you have loaded.

• Others such as pointers and typedefs

Like struct, union, and enum data types, the Others list is empty until you define one or more typedefs. Unlike the Struct, Union, Enum types list, loading a program does not populate this list with typedefs from the program. You must define them explicitly in this dialog box.

Custom type definitions can refer to other typedefs in your project. Nesting typedefs works once you have defined the necessary custom types. To create a typedef that uses another typedef, define the nested (inner) definition, and then define the outer definition as a pointer to the nested definition. Refer to Examples to see this in operation.

**Program loaded** — tells you the name of the program loaded on the processor, if you loaded the program from this dialog box. If not, **Program loaded** does not report the program name.

**Load CCS Program** — opens the **Load Program** dialog box so you can select and load a .out file to your processor.

# **Examples**

This set of examples show hows to create custom type definitions with the DTM. Each example shows the **List of Known Data Types** dialog box with the selections or entries needed to create the typedef.

Start the examples by creating a ticcs object:

```
cc=ccsdsp;
```

Now start the DTM with the cc object. So far you have not loaded a file on the target.

```
datatypemanager(cc);
```

With the DTM open, you can create a few custom data types.

## First example

Create a typedef (typedef1) that uses a MATLAB data type. typedef1 uses the equivalent data type uint32.

# datatypemanager

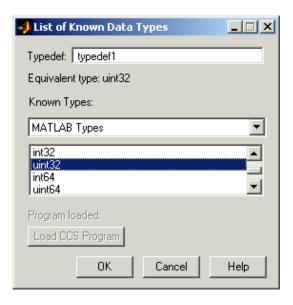

## Second example

Create a second typedef (typedef2) that uses one of the TI C data types. Define typedef2 to use the signed long data type.

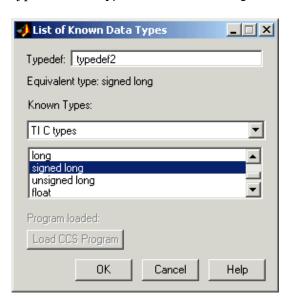

## datatypemanager

#### Third example

Create a typedef (typedef3) that refers to another typedef (typedef2). Call this a nested typedef.

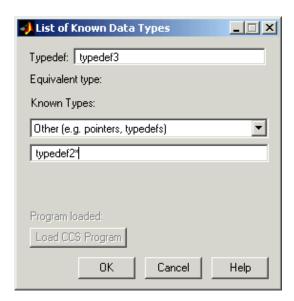

Notice that the referenced typedef, typedef2, is entered as a pointer (indicated by the added asterisk). Using the pointer form lets MATLAB recognize the data type that typedef2 represents. If you do not use the pointer, MATLAB converts typedef3 to a default value equivalent data type, in this case, int.

The next figure shows typedef4 created to use typedef2 rather than typedef2\* for a nested typedef. Under **Equivalent type**, typedef4 has an equivalent data type of typedef2, as specified. But, when you look at the list of known data types in the Data Type Manager dialog box, you see that typedef4 maps to int, not typedef2, or eventually signed long.

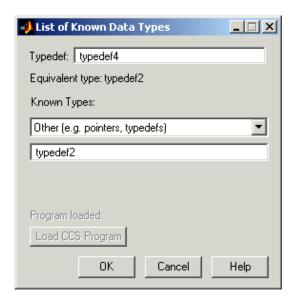

Here is the DTM after you create all the example custom data types. Take note of typedef4 in this listing. You see typedef4 defaults to an equivalent data type int, where typedef3, also a nested type definition, retains the equivalent data type you assigned. Now you are ready to use a function that includes your custom type definitions in your hardware-in-the-loop development work.

# datatypemanager

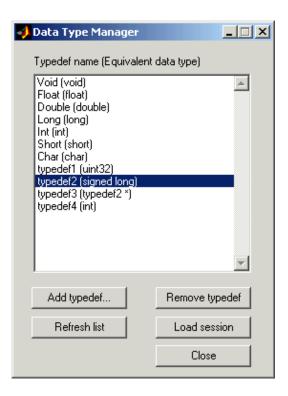

See Also createobj

Define C function declaration in MATLAB for CCS application

## **Syntax**

```
declare(objname, 'filetype', 'filename')
declare(objname, 'decl', 'funcdeclaration')
```

## **Description**

When createobj cannot construct a function object to access a function, either because MATLAB could not find the function declaration for the function, or could not create the function object properties, use declare to pass the function declaration to MATLAB.

declare(objname, 'filetype', 'filename') passes your function declaration string to objname by providing the path to the file specified in filename. To set the type of file you are providing, input argument filetype can be one of three strings:

- 'filename' specifies that filename contains the path and filename for your header file that contains the function declaration
- 'file' same as filename
- 'header' specifies that filename is the path and name of a header file that contains the function declaration

When declare cannot find the declaration string because the specified header file or file is not available, use the next syntax to provide the complete declaration string explicitly.

declare (objname, 'decl', 'funcdeclaration') passes the declaration string in funcdeclaration to objname. To tell MATLAB that you are passing a declaration string, add the keyword decl, indicating that the next argument is the function declaration string. When you use declare to add a function declaration to objname, declare reads the input variables and return type for the declaration from funcdeclaration and populates the properties inputvars, inputnames, and outputvar of objname. When declare successfully determines the input and output variables, objname contains the updated property values.

## declare

## **Examples**

The following code passes the function declaration for cdotprod to MATLAB and updates the properties of ff to match the declaration:

```
declare(ff, 'decl', 'int cdotprod (short x[], short y[], short n)')
```

In the case of a very complex function declaration, assign the declaration string to a variable and pass the variable in the declare syntax:

```
declstring=['int cdotprod (short x[], short y[], short n)']
declare(ff,'decl',declstring)
```

## **See Also**

createobj, execute, getinput, getoutput, goto, resume, run

Remove debug points in addresses or source files in CCS

## **Syntax**

```
delete(cc,addr,'type')
delete(cc,addr,'type',timeout)
delete(cc,addr)
delete(cc,filename,line,'type')
delete(cc,filename,line,'type',timeout)
delete(cc,filename,line)
delete(cc,'all')
delete(cc,'all','break',timeout)
```

## **Description**

delete(cc,addr,'type') removes a debug point located at the memory address identified by addr for your target digital signal processor. Object cc identifies which target has the debug point to delete. CCS provides several types of debug points specified by type. To learn more about the behavior of the various debugging points refer to your CCS documentation. Options for type include the following to remove breakpoints and probe points:

- 'break' removes a breakpoint. This is the default.
- ' ' same as 'break'.
- 'probe' removes a probe point.

When you use it, delete operates in *blocking* mode, meaning that after you issue the delete command, you do not regain control in MATLAB until the delete operation is completed successfully — you are blocked from further processing. delete waits for the period defined by either timeout or cc.timeout. If the delete operation does not get completed within the specified time period, delete returns an error and control.

Unlike deleting break and probe points in CCS, you cannot enter addr as a C function name, valid C expression, or a symbol name.

When the type you specify does not match the debug point type at the selected location, or no debug point exists, Link for Code Composer Studio returns an error reporting that it could not find the specified debugging point.

delete(cc,addr,'type',timeout) adds the optional input parameter timeout that determines how long Link for CCS waits for a response to the request to delete a breakpoint. If the response is not received before the time-out period expires, the deletion process fails with a time-out error. The timeout input argument is valid only when you are deleting a breakpoint. When you omit the timeout argument, delete uses the default value defined by cc.timeout

delete(cc,addr) is the same as the previous syntax except the function defaults to 'break' for removing a breakpoint.

delete(cc,filename,line,'type') lets you specify the line from which you are removing the debug point. Argument line specifies the line number in the source file file in CCS. line, in decimal notation, defines the line number of the debugging point to remove. To identify the source file, argument filename contains the name of the file in CCS, entered as a string in single quotation marks. Do not include the path to the file. delete ignores the path information.type accepts one of two strings — break or probe — as defined previously. When the type of debugging point you specify with the type string does not match the debug point type at the specified location, or no debug point exists, Link for Code Composer Studio returns an error that it could not find the debug point.

delete(cc,filename,line,'type',timeout) adds the optional input parameter timeout that determines how long Link for CCS waits for a response to the request to delete a breakpoint. If the response is not received before the time-out period expires, the deletion process fails with a time-out error. The timeout input argument is valid only when you are deleting a breakpoint. When you omit the timeout argument, delete uses the default value defined by cc.timeout

delete(cc, filename, line) defaults to 'break' to remove a breakpoint.

delete(cc, 'all') removes all valid breakpoints in the project source files. This does not remove probe points and it does not remove invalid breakpoints..

delete(cc, 'all', 'break', timeout) removes all of the valid breakpoints in the project source files. This command does not remove

probe points and it does not remove invalid breakpoints. Note that you can use the optional input parameter timeout that determines how long Link for CCS waits for a response to the request to delete all of the debug points. If the response is not received before the time-out period expires, the deletion process fails with a time-out error. When you omit the timeout argument, delete uses the default value defined by cc.timeout.

## **See Also**

address, insert, run

## deleteregister

**Description** 

Purpose Remove registers from list of saved registers in savedregs property

of function objects

**Syntax** deleteregister(ff,regname)

deleteregister(ff,reglist)

deleteregister(ff, regname) removes register regname from the list of registers that get preserved or reverted when a function is finished running. ff identifies the program function to which the register applies. You can delete any register you added from the saved registers list. You cannot delete registers that are on the default list of saved registers — the must save registers.

When you issue the createobj call to create a handle to a function, the compiler creates the default list of saved registers. When you execute the function, the compiler saves the registers in the list, runs its process, and after completing its process, restores the saved registers to their initial state using the contents of the saved registers.

After a function generates a result, the execution process returns the saved registers to their initial states and values. When you delete a register you added to the saved registers list, the deleted register is not restored or saved with other registers in the list.

For each processor family, the default list of saved registers changes, as shown in these sections. The default lists include registers that the compiler saves and that MATLAB requires for Link for Code Composer Studio to operate correctly.

#### **Default Saved Registers for C28x Processors**

AL, AH, AR0, AR1, AR2, AR3, AR4, AR5, AR6, AR7, XAR0, XAR1, XAR2, XAR3, XAR4, XAR5, XAR6, XAR7, SP, T, TL, PL, PH, DP

#### **Default Saved Registers for C54x Processors**

AR1, AR6, AR7, and SP (required by MATLAB, not the compiler)

#### Default Saved Registers for C55x Processors

T0, T1, T2, T3, TRN0, TRN1, AR0, AR1, AR2, AR3, AR4, AR5, AR6, AR7, XAR0, XAR1, XAR2, XAR3, XAR4, XAR5, XAR6, XAR7, AC0, AC1, AC2, AC3

#### Default Saved Registers for C62x and C67x Processors

A0, A2, A6, A7, A8, A9. Also B0, B1, B2, B4, B5, B6, B7, B8, B9. To support MATLAB requirements, B15 (the stack pointer) gets saved as well.

Registers A3, A4, A5, and B3 — your function must preserve these but they are not needed for reading function output.

#### Default Saved Registers for C64x Processors

A0, A2, A6, A7, A8, A9, A16, A17, A19, A19, A20, A21, A22, A23, A24, A25, A26, A27, A28, A29, A30, A31. Also B0, B1, B2, B4, B5, B6, B7, B8, B9, B16, B17, B18, B19, B20, B21, B22, B23, B24, B25, B26, B27, B28, B29, B30, B31. To support MATLAB requirements, B15 (the stack pointer) gets saved as well.

Register B15 — not required by the compiler, but is required by MATLAB and is saved.

Registers A3, A4, and A5 — function must preserve these but they are needed for reading function output.

### Default Saved Registers for R1x and R2x Processors

R0, R1, R2, R3, R4, R5, R6, R7, R8, R9, R10, R11, R12, R13, R14,R15

deleteregister(ff, reglist) deletes the register names in reglist from the list of registers that get preserved when a task is finished. ff identifies the function to which the register applies. reglist is a cell array that contains the names of registers to remove from the saved registers collection.

### See Also

addregister

## deref

**Purpose** Object that accesses object pointed to by pointer object

**Syntax** objname2 = deref(objname)

objname2 = deref(objname,index)

**Description** objname2 = deref(objname) creates objname2, an object that accesses

the target of objname, which is either a pointer or rpointer object. deref does exactly what the dereferencing operator \* does in C. Pointer and

rpointer objects support using function deref.

objname2 = deref(objname,index) selects one member, specified by index, of an array of pointers. objname2 accesses only the single array

member that index specifies.

**See Also** createobj, read, write

**Purpose** List files in current CCS IDE working directory

**Syntax** dir(cc)

**Description** dir(cc) lists the files and directories in the current CCS IDE working

directory. This does not reflect your MATLAB working directory or

change the working directory.

Use cd to change your CCS IDE working directory.

See Also cd, open

Disable RTDX interface, specified channel, or all RTDX channels

#### **Syntax**

```
disable(rx,'channel')
disable(rx,'all')
disable(rx)
```

## **Description**

disable(rx, 'channel') disables the open channel specified by the string channel, for rx. Input argument rx represents the RTDX portion of the associated link to CCS IDE.

disable(rx, 'all') disables all the open channels associated with rx. disable(rx) disables the RTDX interface for rx.

#### Important Requirements for Using disable

On the target side, disable depends on RTDX to disable channels or the interface. You must meet the following requirements to use disable:

- 1 The target must be running a program when you use disable for channels or the RTDX interface.
- **2** You must have the enabled the RTDX interface.
- **3** Your target program must be polling periodically for disable to work.

## **Examples**

When you have opened and used channels to communicate with a target processor, you should disable the channels and RTDX before ending your session. Use disable to switch off open channels and disable RTDX, as follows:

```
disable(cc.rtdx, 'all') % Disable all open RTDX channels.
disable(cc.rtdx) % Disable RTDX interface.
```

### **See Also**

close, enable, open

Display properties of link to CCS IDE or RTDX link

## **Syntax**

```
display(cc)
display(rx)
display(objectname)
display(cc.type)
```

## **Description**

This function is similar to omitting the closing semicolon from an expression on the command line, except that display does not display the variable name. display provides a formatted list of the property names and property values for a a link to CCS IDE. To return the configuration data, display calls the function disp. To return a list of object properties, listed by the actual property names, use get with the object.

display(cc) returns the information about the cc object, listing the properties and values assigned to cc.

display(rx) returns the information about the rtdx object that is part of a cc object, listing the properties and values assigned to cc.rtdx.

display(objectname) returns the properties and property values for objectname. This syntax supports all objects except cc, rtdx, and cc.type.

display(cc.type) returns the properties and property values for the cc.type object. Note that the properties associate with the cc object.

The following example illustrates the default display for a link to CCS IDE:

```
cc = ccsdsp;
display(cc)
ticcs Object:
   API version : 1.0
   Processor type : C67
   Processor name : CPU
   Running? : No
```

## display

Board number : 0 Processor number : 0

Default timeout : 10.00 secs

RTDX channels : 0

#### **Using display with Multiprocessor Targets**

To support target boards that contain more than one processor, display behaves slightly differently when cc accesses multiprocessor boards.

The syntax

```
display(cc)
```

returns information about all of the members of the object. When the target has multiple processors, the information returned includes the details of all of the available processors on the target.

## **Examples**

Try this example to see the display for an RTDX link to a target processor:

## **See Also**

get, set

Enable RTDX interface, specified channel, or all RTDX channels

#### **Syntax**

```
enable(rx,'channel')
enable(rx,'all')
enable(rx)
```

## **Description**

enable(rx, 'channel') enables the open channel specified by the string channel, for RTDX link rx. The input argument rx represents the RTDX portion of the associated link to CCS IDE.

enable(rx, 'all') enables all the open channels associated with rx. enable(rx) enables the RTDX interface for rx.

#### Important Requirements for Using enable

On the target side, enable depends on RTDX to enable channels. Therefore the you must meet the following requirements to use enable:

- 1 The target must be running a program when you enable the RTDX interface. When the target is not running, the state defaults to disabled.
- **2** You must enable the RTDX interface before you enable individual channels.
- 3 Channels must be open before you can enable them.
- 4 Your target program must be polling periodically for enable to work.
- **5** Using code in the program running on the target to enable channels overrides the default disabled state of the channels.

## **Examples**

To use channels to RTDX, you must both open and enable the channels:

# enable

```
enable(cc.rtdx,'inputchannel') % Enable the channel so you can use % it.
```

See Also disable, open

**Purpose** Equivalent string or numeric value for input argument

Syntax value = equivalent(objname,input)

**Description** value = equivalent(objname,input) returns value as either

• The decimal numeric equivalent of input when input is a string

• The string equivalent value of input when input is a numeric

input can be a single value, a single string, an array of values or strings, or a cell array of values or strings.

Numeric objects, string objects, rstring objects, and enum objects all support equivalent.

The conversion process depends on the setting of the charconversion property of the object and applies only to string and rstring objects. Currently, the only property value allowed for charconversion is 'ASCII' indicating that strings are treated as ASCII characters and numeric values get converted to the ASCII equivalents.

See Also cast, convert

Execute function on target through CCS

**Syntax** 

```
output_val = execute(ff)
```

output val = execute(ff,input1,value1,...,inputn,valuen)

## **Description**

output\_val = execute(ff) runs the function specified by handle ff on your target hardware. When you do not specify values for the inputs to the function, execute uses the values stored in property inputvars for the arguments. The function runs until the end of the function, or until it reaches a breakpoint. After executing the function, the execution process puts the return value in the assigned location in property outputvar of ff. From MATLAB, use read to check the result stored in outputvar. In this form, output\_val holds the return value from executing the function.

Before you use execute to run a function, use goto to position the program counter to the beginning of the function. execute assumes that you have completed this step; it does not search for the function. Execution starts from the program counter location and continues to the end of the function or an intervening breakpoint.

output\_val = execute(ff,input1,value1,...,inputn,valuen) runs the function identified by ff, first writing the input values assigned by the inputn/valuen pairs to inputvars. Arguments input1, input2,...,inputn must be strings. input1 through inputn can be either the names of the input arguments, or the number of the input argument in the argument list, such as 1 for the first argument, 2 for the second, up to n for the nth argument on the list. In this form, output\_val holds the return value from executing the function. You must call goto before using this syntax, or execute fails.

## **See Also**

goto, run, write

Flush data or messages from specified RTDX channel(s)

## **Syntax**

flush(rx,channel,num,timeout)
flush(rx,channel,num)
flush(rx,channel,[],timeout)
flush(rx,channel)

flush(rx,channel)
flush(rx,'all')

## **Description**

flush(rx,channel,num,timeout) removes num oldest data messages from the RTDX channel queue specified by channel in rx. To determine how long to wait for the function to complete, flush uses timeout (in seconds) rather than the global time-out period stored in rx. flush applies the time-out processing when it flushes the last message in the channel queue, because the flush function performs a read to advance the read pointer past the last message. Use this calling syntax only when you specify a channel configured for read access.

flush(rx,channel,num) removes the num oldest messages from the RTDX channel queue in rx specified by the string channel. flush uses the global time-out period stored in rx to determine how long to wait for the process to complete. Compare this to the previous syntax that specifies the time-out period. Use this calling syntax only when you specify a channel configured for read access.

flush(rx,channel,[],timeout) removes all data messages from the RTDX channel queue specified by channel in rx. To determine how long to wait for the function to complete, flush uses timeout (in seconds) rather than the global time-out period stored in rx. flush applies the time-out processing when it flushes the last message in the channel queue, because flush performs a read to advance the read pointer past the last message. Use this calling syntax only when you specify a channel configured for read access.

flush(rx,channel) removes all pending data messages from the RTDX channel queue specified by channel in rx. Unlike the preceding syntax options, you use this statement to remove messages for both read-configured and write-configured channels.

flush(rx,'all') removes all data messages from all RTDX channel queues.

When you use flush with a write-configured RTDX channel, Link for Code Composer Studio sends all the messages in the write queue to the target. For read-configured channels, flush removes one or more messages from the queue depending on the input argument num you supply and disposes of them.

## **Examples**

To demonstrate flush, this example writes data to the target over the input channel, then uses flush to remove a message from the read queue for the output channel:

```
cc = ccsdsp;
rx = cc.rtdx;
open(rx,'ichan','w');
enable(rx,'ichan');
open(rx,'ochan','r');
enable(rx,'ochan');
indata = 1:10;
writemsg(rx,'ichan',int16(indata));
flush(rx,'ochan',1);
```

Now flush the remaining messages from the read channel:

```
flush(rx, 'ochan', 'all');
```

## **See Also**

enable, open

Access object properties

## **Syntax**

```
get(cc,'propertyname')
v = get(cc,'propertyname')
get(rx,'propertyname')
get(rx)
v = get(rx)
get(objname,'propertyname')
```

## **Description**

get(cc, 'propertyname') returns the property value associated with propertyname for link cc.

v = get(cc, 'propertyname') returns a structure v whose field names are the link cc property names and whose values are the current values of the corresponding properties. cc must be a link. If you do not specify an output argument, MATLAB displays the information on the screen.

get(rx, 'propertyname') returns the property value associated with propertyname for link rx.

get(rx) returns all the properties and property values identified by the link rx.

v = get(rx) returns a structure v whose field names are the link rx property names and whose values are the current values of the corresponding properties. rx must be a link. If you do not specify an output argument, MATLAB displays the information on the screen.

get(objname, 'propertyname') returns the property value associated with propertyname for objname.

## **Examples**

After you create a connection for CCS IDE and RTDX, get provides a way to review the properties of the connection.

```
cc=ccsdsp
ticcs object:
  Processor type : C67
  Processor name : CPU
```

```
Running? : No
Board number : 0
Processor number : 0
Default timeout : 10.00 secs

RTDX channels : 0

RTDX channels : 0
```

RTDX links work slightly differently—they have more syntaxes available. Create an alias rx to the RTDX portion of cc, then use the alias with get:

```
rx=cc.rtdx
  RTDX channels
                : 0
get(rx)
ans =
    numChannels: 0
   RtdxChannel: {'' [] ''}
        timeout: 10
v=get(rx)
v =
    numChannels: 0
   RtdxChannel: {''
                      [] ''}
        timeout: 10
v.timeout
ans =
    10
```

See Also set

Specified input argument object from function object

## **Syntax**

inputobj = getinput(ff,input\_name)

## **Description**

inputobj = getinput(ff,input\_name) returns the input object that
accesses input\_name. Enter input\_name in single quotation marks
because it is a string.

**Note** After you execute a function, the information returned by getinput may not be the same as the information returned before you run the method.

This occurs because the compiler uses stack and register locations as temporary storage and may overwrite the contents of either the stack or registers during execution. In particular, when your function stores the function return value in one of the input variables, the compiler overwrites the value of the input with the output value. Refer to "Examples" to see this in use.

## **Examples**

Use getinput to see the properties of an input object in a function object:

```
sin t=createobj(cc,'sin taylor')
FUNCTION Object
 Function name
                    : sin taylor
  File found
                    : hiltut.c
  Start address
                    : [12328 0]
 All variables
                    : a1, a2, a3, acc, x, xpow
  Input variables
                    : x
  Return type
                    : short
sin t.inputvars
ans =
```

```
x: [1x1 ccs.rnumeric]
x_inobj=getinput(sin_t,'x')
NUMERIC Object stored in register(s):
  Symbol name
                           : x
  Register
                          : A4
  Datatype
                          : Unknown
                          : 16 bits
  Wordsize
  Register units per value : 1 ru
  Representation
                          : signed
  Bit padding (post)
                         : 16
  Size
                          : [1]
  Total register units
                         : 1 ru
  Array ordering
                          : row-major
x_inobj
NUMERIC Object stored in register(s):
  Symbol name
                          : x
  Register
                          : A4
  Datatype
                          : Unknown
  Wordsize
                          : 16 bits
  Register units per value : 1 ru
  Representation
                         : signed
  Bit padding (post)
                          : 16
  Size
                          : [ 1 ]
  Total register units
                         : 1 ru
                          : row-major
  Array ordering
```

Demonstrate that the information from getinput may change after executing a function.

In your CCS project:

Now, in MATLAB, here is the code that demonstrates getinput changing.

```
% Create function class
cc = ccdsp;
ff = createobj(cc,'fl2q15')
% Create objects that will be used as inputs to fl2q15
input_x = createobj(cc, 'input_x') % Global variable--an array of
                                    % doubles
write(input\_x,[0.1\ 2.5\ 8.0])\ \%\ Write\ data\ into\ input\_x
input_r = createobj(cc, 'input_r') % Global variable--an array of
                                    % shorts
% Get input objects and assign values
xobj = getinput(ff,'x')
write(xobj,input x.address)
robj = getinput(ff,'r')
write(robj,input_r.address) % Also means 'set the result to point
                            % to the location of input_r'
nxobj = getinput(ff,'nx')
write(nxobj,3)
% Run the function
run(ff)
% Read the result
```

# getinput

Gives the correct result because the address of input\_r did not change.

## **See Also** createobj, getoutput

Object that accesses one structure member

#### **Syntax**

```
objname2 = getmember(objname, membername)
objname2 = getmember(objname, index, membername)
```

## **Description**

objname2 = getmember(objname, membername) returns the object objname2 that represents membername, a member of the structure that objname accesses. membername must be a string and objname must represent a structure in memory. Once you create objname2, it becomes the object you use to read and write membername. Along with createobj, these are the only functions that create objects in the product.

The class of objname2 depends on the data type of membername — numeric structure members return numeric objects, enumerated members return enum objects, pointers return pointer objects, and so on:

```
objname2 = getmember(objname,index,membername)
```

## **Examples**

Suppose you have declared a structure in your source code called testdeepstr, using code like this:

```
struct testdeepstr {
  int x_int;
  struct mystructa x_str;
    struct mystructa z_str[2];
} str_recur;
```

Now, getmember creates objects that directly access members of str recur:

```
str_recur=createobj(cc,'str_recur')

STRUCTURE Object:

Symbol Name : str_recur

Address : [ 2147500816 0]

Address Units per value : 224 AU

Size : [ 1 ]

Total Address Units : 224 AU
```

```
Array ordering
                        : row-major
 Members
                        : 'x int', 'x str', 'z str'
x str=getmember(structtest, 'x str')
STRUCTURE Object:
 Symbol Name
                       : x_str
 Address
                       : [ 2147500824 0]
 Address Units per value : 72 AU
 Size
                       : [ 1 ]
 Total Address Units : 72 AU
 Array ordering
                    : row-major
 Members
                        : 's_int', 'a_int', 's_double', 'a_char'
```

Even when the structure member is itself a structure, getmember provides access directly to the nested structure, or to members within the nested structure:

```
s double=getmember(nestx str,'s double')
NUMERIC Object
                         : s_double
 Symbol Name
 Address
                         : [ 2147500872 0]
 Wordsize
                          : 64 bits
 Address Units per value : 8 AU
                          : float
 Representation
 Binary point position : 0
                         : [ 1 ]
 Total address units : 8 AU
 Array ordering : row-major Endianness : little
 Endianness
                          : little
```

Numeric object s\_double is now your handle to write to or read from member s double:

```
read(s_double)
```

# getmember

```
ans =
  -1.4938e+059
write(s_double,2)
read(s_double)
ans =
  2
```

See Also

createobj, read, write

Purpose Access output from function object

**Syntax** out\_obj = getoutput(ff)

#### **Description**

out\_obj = getoutput(ff) returns in out\_obj the object that accesses the return from ff. The input argument ff must be a function object constructed either by createobj or a combination of createobj and declare. To return any value, ff must be a fully populated function object, with all the required input and output objects.

#### **Examples**

Use getoutput to see the properties of the output object in a function object:

```
sin t=createobj(cc,'sin taylor')
FUNCTION Object
  Function name
                    : sin taylor
 File found
                    : hiltut.c
 Start address
                    : [12328 0]
 All variables
                    : a1, a2, a3, acc, x, xpow
 Input variables
                    : x
 Return type
                    : short
getoutput(sin t)
NUMERIC Object stored in register(s):
 Symbol name
 Register
                           : A4
 Datatype
                           : Unknown
 Wordsize
                           : 16 bits
 Register units per value : 1 ru
 Representation
                           : signed
 Bit padding (post)
                           : 16
 Size
                           : [1]
 Total register units
                           : 1 ru
 Array ordering
                           : row-major
```

# getoutput

Note that you do not need the output variable name in getoutput. Because there can only be one output object (one output variable) you do not need to specify which object to display.

## See Also

createobj, getinput

Information about existing type definition in type object

**Syntax** 

gettypeinfo(cc.type,'typename')

**Description** 

gettypeinfo(cc.type, 'typename') returns all the available information about the user-defined data type typename in the type object cc.type.

**Examples** 

Here is what happens when you use gettypeinfo to learn about a type in the type class:

```
cc.type

Defined types : Void, Float, Double, Long, Int, Short, Char,
mynewtypedef

gettypeinfo(cc.type,'Double')

ans =
    type: 'double'
    size: 1
    uclass: 'numeric'
```

One important note — type names are case sensitive. double and Double are not the same.

**See Also** 

add, clear, createobj

Position program counter to specified location in project code

## **Syntax**

```
goto(cc,'functionname')
goto(ff)
goto(ff,'input1',value1,...,'inputn',valuen)
```

## **Description**

goto(cc, 'functionname') opens the source file in CCS that contains functionname and positions the cursor at the beginning of functionname. Using goto can help you locate and work with a file that contains a specific function without searching through all the files.

goto (ff) positions the program counter to the beginning of the function accessed by ff. Using goto in this syntax prepares the function to be executed but does not place any information in the registers associated with the function. Before you use this form of goto, you can pass the necessary values for the function input arguments into the appropriate registers and stack locations. You can do this whether the function has input parameters or not.

In the following sections, you see the registers and memory locations on each processor that are affected by preparing to run the function.

#### **C2800 Family Input Argument Storage Allocation**

C2800 processors interpret and store input argument data in a way quite different from the other TI processors.

The processor first checks the sizes of the function input arguments. After determining which inputs are 32-bit, pointers, and 16-bit arguments, the processors starts to allocate storage for the data.

Having sorted the input arguments by data size and type, the processor starts to allocate storage by handling the 32-bit arguments. The processor places the first 32-bit input argument (either long or float data types) into the accumulator, registers AH and AL. Other 32-bit input arguments, if any, get stored on the stack.

Next come the pointer input arguments. The first and second pointer input arguments go to registers XAR4 and XAR5. If the function

prototype uses more than two pointers as input arguments, the remaining pointers go on the stack.

Finally, the processor treats the 16-bit input arguments. Where 16-bit arguments (ints) go depends on the number and kind of other input arguments to the function. The first four 16-bit inputs go into AH, AL, XAR4, and XAR5, in that order, if the registers are available.

But recall that 32-bit inputs go into AL and AH, and pointers go into XAR4 and XAR5. So, 16-bit input arguments go into any empty location among AL, AH, XAR4, and XAR5. Remaining 16-bit arguments go on the stack.

To make this a bit more clear, this short example uses five input arguments to function function. Input arguments a and c are 32-bit arguments, b is a pointer, and d and e are 16-bit arguments. For a function like this one

```
void function(a,b,c,d,e)
```

the compiler allocates the input arguments as shown here, in order.

- 1 a goes into register AH. It is the first 32-bit input argument.
- **2** c goes into register AL. It is the second 32-bit input argument.
- **3** b, the first pointer, goes into XAR4
- 4 d, the first 16-bit argument, goes into XAR5
- **5** e, the second 16-bit argument, goes on the stack, because AH, AL, XAR4, and XAR5 are full.

For this example, additional input arguments, if there were any, would go on the stack.

## **C5400 Family Input Argument Storage Allocation**

| Argument             | Register | For Long<br>Arguments | Description                                                                         |
|----------------------|----------|-----------------------|-------------------------------------------------------------------------------------|
| value1               | A        | A                     | First input value to function                                                       |
| value2 and<br>higher | Stack    | Stack                 | All input<br>arguments<br>after the tenth<br>argument get<br>placed on the<br>stack |
| Returned<br>Argument | A        | A                     | Returned argument                                                                   |

## **C6000 Family Input Argument Storage Allocation**

| Argument | Register | For Long<br>Arguments | Description                    |
|----------|----------|-----------------------|--------------------------------|
| value1   | A4       | A5:A4                 | First input value to function  |
| value2   | B4       | B5:B4                 | Second input value to function |
| value3   | A6       | A7:A6                 | Third input value to function  |
| value4   | В6       | B7:B6                 | Fourth input value to function |
| value5   | A8       | A9:A8                 | Fifth input value to function  |
| value6   | B8       | B9:B8                 | Sixth input value to function  |

# **C6000 Family Input Argument Storage Allocation (Continued)**

| Argument                      | Register | For Long<br>Arguments | Description                                                           |
|-------------------------------|----------|-----------------------|-----------------------------------------------------------------------|
| value7                        | A10      | A11:A10               | Seventh input value to function                                       |
| value8                        | B10      | B11:B10               | Eighth input value to function                                        |
| value9                        | A12      | A13:A12               | Ninth input value to function                                         |
| value10                       | B12      | B13:B12               | Tenth input value to function                                         |
| value11 and<br>higher         | Stack    | Stack                 | All input arguments after the tenth argument get placed on the stack. |
| Pointer to returned structure | A3       | N/A                   | Pointer                                                               |
| Return<br>address<br>register | В3       | N/A                   | Address of register                                                   |
| Returned argument             | A4       | A5:A4                 | Returned argument                                                     |
| Data page<br>pointer (DP)     | B14      | N/A                   | Specifies the data page. Always 1 for the C6000 processor family.     |

#### **C6000 Family Input Argument Storage Allocation (Continued)**

| Argument              | Register | For Long<br>Arguments | Description                          |
|-----------------------|----------|-----------------------|--------------------------------------|
| Frame<br>Pointer (FP) | A15      | N/A                   | Specifies the frame pointer location |
| Stack<br>Pointer (SP) | B15      | N/A                   | Specifies the stack pointer location |

goto(ff, 'input1', value1,..., 'inputn', valuen) positions the PC to the beginning of the function accessed by ff, and sets the function input arguments input1 through inputn to the values value1 through valuen, as provided in the goto syntax. The order of the input names and values is not important; it does not need to match the order of the input arguments in the function prototype or declaration. input1 through inputn can be either the names of the input arguments, or the number of the input argument in the argument list, such as 1 for the first argument, 2 for the second, up to n for the nth argument on the list.

**Note** goto must be followed by execute.

# **See Also**

delete, execute, insert, run

#### **Purpose**

Terminate execution of process running on target

### **Syntax**

halt(cc,timeout)
halt(cc)

#### **Description**

halt(cc,timeout) immediately stops program execution by the processor. After the processor stops, halt returns to the host. timeout defines, in seconds, how long the host waits for the target processor to stop running. To resume processing after you halt the processor, use run. Also, the read(cc,'pc') function can determine the memory address where the processor stopped after you use halt.

timeout defines the maximum time the routine waits for the processor to stop. If the processor does not stop within the specified time-out period, the routine returns with a time-out error.

halt(cc) immediately stops program execution by the processor. After the processor stops, halt returns to the host. In this syntax, the time-out period defaults to the global time-out period specified in cc. Use get(cc) to determine the global time-out period.

#### **Using halt with Multiple Processor Target Boards**

When you issue a halt from the command line, it applies to every processor that the cc object represents. Thus halt stops every running processor for the object. We call this process broadcasting the method.

## **Examples**

Use one of the provided demonstration programs to show how halt works. From the CCS IDE demonstration programs, load and run volume.out.

At the MATLAB prompt create a link to CCS IDE

cc = ccsdsp

Check whether the program volume.out is running on the processor.

isrunning(cc)

```
ans =
    1

cc.isrunning % Alternate syntax for checking the run status.

ans =
    1
halt(cc) % Stop the running application on the processor.
isrunning(cc)

ans =
    0
```

Issuing the halt stopped the process on the target. Checking in CCS IDE shows that the process has stopped.

## See Also

ccsdsp, isrunning, run

Purpose Information about target processor

**Syntax** info = info(cc) info = info(rx)

**Description** info = info(cc) returns the property names and property values

associated with the processor targeted by cc. info is a structure

containing the following information elements and values:

| Structure Element | Data Type | Description                                                                                                    |
|-------------------|-----------|----------------------------------------------------------------------------------------------------|
| info.procname     | String    | Processor name as defined in the CCS setup utility. In multiprocessor systems, this name reflects the specific processor associated with cc.           |
| info.isbigendian  | Boolean   | Value describing the byte ordering used by the target processor. When the processor is big-endian, this value is 1. Little-endian processors return 0. |
| info.family       | Integer   | Three-digit integer that identifies the processor family, ranging from 000 to 999. For example, 320 for Texas Instruments digital signal processors.   |

| Structure Element | Data Type | Description                                                                                                    |
|-------------------|-----------|----------------------------------------------------------------------------------------------------|
| info.subfamily    | Decimal   | Decimal representation of the hexadecimal identification value that TI assigns to the processor to identify the processor subfamily. IDs range from 0x000 to 0x3822. Use dec2hex to convert the value in info.subfamily to standard notation. For example dec2hex(info.subfamily)  produces '67' when the processor is a member of the 67xx processor family. |
| info.timeout      | Integer   | Default time-out value MATLAB uses when transferring data to and from CCS. All functions that use a time-out value have an optional timeout input argument. When you omit the optional argument, MATLAB uses this default value – 10s.                                                                                                    |

info = info(rx) returns info as a cell arraying containing the names of your open RTDX channels.

#### Using info with multiprocessor boards

Method info works with targets that have more than one processor by returning the information for each processor accessed by the cc object you created with ccsdsp. The structure of information returned is identical to the single processor case, for every included processor.

# **Examples**

On a PC with a simulator configured in CCS IDE, info returns the configuration for the processor being simulated:

```
info(cc)
ans =
          procname: 'CPU'
    isbigendian: 0
```

family: 320 subfamily: 103 timeout: 10

This example simulates the TMS320C6211 processor running in little-endian mode. When you use CCS Setup Utility to change the processor from little-endian to big-endian, info shows the change.

```
info(cc)
ans =
    procname: 'CPU'
isbigendian: 1
    family: 320
subfamily: 103
timeout: 10
```

If you have two open channels, chan1 and chan2,

```
info = info(rx)
returns
info =
'chan1'
'chan2'
```

where info is a cell array. You can dereference the entries in info to manipulate the channels. For example, you can close a channel by dereferencing the channel in info in the close function syntax.

```
close(rx.info{1,1})
```

See Also ccsdsp, dec2hex, get, set

#### **Purpose**

Add debug point to source file or address in CCS

## **Syntax**

```
insert(cc,addr,'type')
insert(cc,addr,'type',timeout)
insert(cc,addr)
insert(cc,filename,line,'type')
insert(cc,filename,line,'type',timeout)
insert(cc,filename,line)
```

# **Description**

insert(cc,addr,'type') adds a debug point located at the memory address identified by addr for your target digital signal processor. The link cc identifies which target has the debug point to insert. CCS provides several types of debug points specified by type. Options for type include the following strings to define Breakpoints, Probe Points, and Profile points:

- 'break' add a breakpoint. It defines a point at which program execution stops.
- '' same as 'break'.
- 'probe' add a Probe Point that updates a CCS window during program execution. When CCS connects your probe point to a window, the window gets updated only when the executing program reaches the Probe Point.
- 'profile' add a point in an executing program at which CCS gathers statistics about events that occurred because encountering the previous profile point, or from the start of your program.

When you use it, insert operates in *blocking* mode, meaning that after you issue the insert command, you do not regain control in MATLAB until the insert breakpoint operation is completed successfully — you are blocked from further processing. insert waits for the period defined by either timeout or cc.timeout. If the insert operation does not get completed within the specified time period, insert returns an error and control.

When you use the line input argument to insert a breakpoint on a specified line, line must represent a valid line. If line does not specify a valid line, insert returns an error and does not insert the breakpoint.

Enter addr as a hexadecimal address, not as a C function name, valid C expression, or a symbol name.

To learn more about the behavior of the various debugging points refer to your CCS documentation.

insert(cc,addr,'type',timeout) adds the optional input parameter timeout that determines how long Link for CCS waits for a response to a request to insert a breakpoint. If the response is not received before the time-out period expires, the insertion process fails with a time-out error. Adding the timeout input argument is valid only when you are inserting a breakpoint. When you omit the timeout argument, insert uses the default value defined by cc.timeout

insert(cc, addr) is the same as the previous syntax except the type string defaults to 'break' for inserting a Breakpoint.

insert(cc,filename,line,'type') lets you specify the line where you are inserting the debug point. line, in decimal notation, specifies the line number in filename in CCS where you are adding the debug point. To identify the source file, filename contains the name of the file in CCS, entered as a string in single quotation marks. Do not include the path to the file. insert ignores the file path information if you add it to filename.type accepts one of three strings — break, probe, or profile — as defined previously. When the line or file you specified does not exist, Link for Code Composer Studio returns an error explaining that it could not insert the debug point.

insert(cc,filename,line,'type',timeout) adds the optional input parameter timeout that determines how long Link for CCS waits for a response to a request to insert a breakpoint. If the response is not received before the time-out period expires, the insertion process fails with a time-out error. Adding the timeout input argument is valid only when you are inserting a breakpoint. When you omit the timeout

insert(cc,filename,line) defaults to type 'break' to insert a breakpoint.

### **Example**

Open a project in CCS IDE, such as volume.pjt in the tutorial folder where you installed CCS IDE. Although you can do this from CCS IDE, use Link for Code Composer Studio functions to open the project and activate the appropriate source file where you add the breakpoint. Remember to load the program file volume.out so you can access symbols and their addresses.

```
cd (cc,'c:\ti\tutorial\sim62xx\volume1') % Default install;
wd=cd(cc);
wd =
c:\ti\tutorial\sim62xx\volume1
open(cc,'volume.pjt');
build(cc, 30);
```

Now add a breakpoint and a probe point.

```
insert(cc,15424,'break') % Adds a breakpoint at symbol "main"
insert(cc,'volume.c',47,'probe') % Adds a probe point on line 47
```

Switch to CCS IDE and open volume.c. Note the blue diamond and red circle in the left margin of the volume.c listing. Red circles indicate Breakpoints and blue diamonds indicate Probe Points.

Use symbol to return a structure listing the symbols and their addresses for the current program file. symbol returns a structure that contains all the symbols. To display all the symbols with addresses, use a loop construct like the following:

```
for k=1:length(s),disp(k),disp(s(k)),end
```

where structure s holds the symbols and addresses.

# insert

**See Also** 

address, delete, run

## isenabled

#### **Purpose**

Determine whether RTDX link is enabled for communications

## **Syntax**

isenabled(rx,'channel')
isenabled(rx)

# **Description**

isenabled(rx, 'channel') returns ans=1 when the RTDX channel specified by string 'channel' is enabled for read or write communications. When 'channel' has not been enabled, isenabled returns ans=0.

isenabled(rx) returns ans=1 when RTDX has been enabled, independent of any channel. When you have not enabled RTDX you get ans=0 back.

#### Important Requirements for Using isenabled

On the target side, isenabled depends on RTDX to determine and report the RTDX status. Therefore the you must meet the following requirements to use isenabled.

- 1 The target must be running a program when you query the RTDX interface.
- **2** You must enable the RTDX interface before you check the status of individual channels or the interface.
- **3** Your target program must be polling periodically for isenabled to work.

**Note** For isenabled to return reliable results, your target must be running a loaded program. When the target is not running, isenabled returns a status that may not represent the true state of the link or RTDX.

# **Examples**

With a program loaded on your target, you can determine whether RTDX channels are ready for use. Restart your program to be sure it is

running. The target must be running for isenabled to work, as well as for enabled to work. In this example, we created a link cc to begin.

```
cc.restart
cc.run('run');
cc.rtdx.enable('ichan');
cc.rtdx.isenabled('ichan')
```

MATLAB returns 1 indicating that your channel 'ichan' is enabled for RTDX communications. To determine the mode for the channel, use cc.rtdx to display the properties of link cc.rtdx.

#### See Also

clear, disable, enable

# isreadable

#### **Purpose**

Determine whether MATLAB can read specified memory block

### **Syntax**

isreadable(cc,address,'datatype',count)
isreadable(cc,address,'datatype')
isreadable(rx,'channel')

# **Description**

isreadable(cc,address,'datatype',count) returns 1 if the processor referred to by cc can read the memory block defined by the address, count, and datatype input arguments. When the processor cannot read any portion of the specified memory block, isreadable returns 0. You use the same memory block specification for this function as you use for the read function.

The data block being tested begins at the memory location defined by address. count determines the number of values to be read. datatype defines the format of data stored in the memory block. isreadable uses the datatype string to determine the number of bytes to read per stored value. For details about each input parameter, read the following descriptions.

address — isreadable uses address to define the beginning of the memory block to read. You provide values for address as either decimal or hexadecimal representations of a memory location in the target processor. The full address at a memory location consists of two parts: the offset and the memory page, entered as a vector [location, page], a string, or a decimal value.

When the processor has only one memory page, as is true for many digital signal processors, the page portion of the memory address is 0. By default, ccsdsp sets the page to 0 at creation if you omit the page property as an input argument. For processors that have one memory page, setting the page value to 0 lets you specify all memory locations in the processor using the memory location without the page value.

#### **Examples of Address Property Values**

| Property<br>Value | Address Type | Interpretation                                              |
|-------------------|--------------|-------------------------------------------------------------|
| '1F'              | String       | Location is 31 decimal on the page referred to by cc(page)  |
| 10                | Decimal      | Address is 10 decimal on the page referred to by cc(page)   |
| [18,1]            | Vector       | Address location 10 decimal on memory page 1 (cc(page) = 1) |

To specify the address in hexadecimal format, enter the address property value as a string. isreadable interprets the string as the hexadecimal representation of the desired memory location. To convert the hex value to a decimal value, the function uses hex2dec. Note that when you use the string option to enter the address as a hex value, you cannot specify the memory page. For string input, the memory page defaults to the page specified by cc(page).

count — a numeric scalar or vector that defines the number of datatype values to test for being readable. To assure parallel structure with read, count can be a vector to define multidimensional data blocks. This function always tests a block of data whose size is the product of the dimensions of the input vector.

datatype — a string that represents a MATLAB data type. The total memory block size is derived from the value of count and the datatype you specify. datatype determines how many bytes to check for each memory value. isreadable supports the following data types:

| datatype<br><b>String</b> | Number of Bytes/Value | Description                            |
|---------------------------|-----------------------|----------------------------------------|
| 'double'                  |                       | Double-precision floating point values |
| 'int8'                    |                       | Signed 8-bit integers                  |
| 'int16'                   |                       | Signed 16-bit integers                 |
| 'int32'                   |                       | Signed 32-bit integers                 |
| 'single'                  |                       | Single-precision floating point data   |
| 'uint8'                   |                       | Unsigned 8-bit integers                |
| 'uint16'                  |                       | Unsigned 16-bit integers               |
| 'uint32'                  |                       | Unsigned 32-bit integers               |

Like the iswritable, write, and read functions, isreadable checks for valid address values. Illegal address values would be any address space larger than the available space for the processor  $-2^{32}$  for the C6xxx processor family and  $2^{16}$  for the C5xxx series. When the function identifies an illegal address, it returns an error message stating that the address values are out of range.

isreadable(cc,address,'datatype') returns 1 if the processor referred to by cc can read the memory block defined by the address, and datatype input arguments. When the processor cannot read any portion of the specified memory block, isreadable returns 0. Notice that you use the same memory block specification for this function as you use for the read function. The data block being tested begins at the memory location defined by address. When you omit the count option, count defaults to one.

isreadable(rx, 'channel') returns a 1 when the RTDX channel specified by the string channel, associated with link rx, is configured for read operation. When channel is not configured for reading, isreadable returns 0.

Like the iswritable, read, and write functions, isreadable checks for valid address values. Illegal address values are address spaces larger than the available space for the processor  $-2^{32}$  for the C6xxx processor family and  $2^{16}$  for the C5xxx series. When the function identifies an illegal address, it returns an error message stating that the address values are out of range.

**Note** is readable relies on the memory map option in CCS IDE. If you did not properly define the memory map for the processor in CCS IDE, is readable does not produce useful results. Refer to your Code Composer Studio documentation for more information about configuring memory maps.

## **Examples**

When you write scripts to run models in MATLAB and CCS IDE, the isreadable function is very useful. Use isreadable to check that the channel from which you are reading is configured properly.

```
cc = ccsdsp;
rx = cc.rtdx;

% Define read and write channels to the target linked by cc.
open(rx,'ichannel','r');s
open(rx,'ochannel','w');
enable(rx,'ochannel');
enable(rx,'ichannel');

isreadable(rx,'ochannel')
ans=
    0
isreadable(rx,'ichannel')
ans=
    1
```

Now that your script knows that it can read from ichannel, it proceeds to read messages as required.

# isreadable

See Also

hex2dec, iswritable, read

**Purpose** 

Determine whether target processor supports RTDX

**Syntax** 

b=isrtdxcapable(cc)

**Description** 

b=isrtdxcapable(cc) returns b=1 when the target processor referenced by link cc supports Real-Time Data Exchange (RTDX). When the target does not support RTDX, isrtdxcapable returns b=0.

#### Using isrtdxcapable with Multiprocessor Boards

When your target board contains more than one processor, isrtdxcapable checks each processor on the target, as defined by the cc object, and returns the RTDX capability for each processor on the board. In the returned variable b, you find a vector that contains the information for each accessed processor.

#### **Examples**

Create a link to your C6711 DSK. Test to see if the processor on the board supports RTDX. It should.

```
cc=ccsdsp; %Assumes you have one board and it is the C6711 DSK.
b=isrtdxcapable(cc)
b =
    1
```

#### **Purpose**

Determine whether target processor is executing process

### **Syntax**

isrunning(cc)

## **Description**

isrunning(cc) returns 1 when the target processor is executing a program. When the processor is halted, isrunning returns 0.

#### **Using isrunning with Multiprocessor Boards**

When your target board contains more than one processor, isrunning checks each processor on the target, as defined by the cc object, and returns the state for each processor on the board. In the returned variable b, you find a vector that contains the information for each accessed processor.

By providing a return variable, as shown here,

```
b = isrunning(cc)
```

b contains a vector that holds the information about the state of all processors accessed by cc.

## **Examples**

isrunning lets you determine whether the target processor is running. After you load a program to the target, use isrunning to be sure the program is running before you enable RTDX channels.

```
cc = ccsdsp;
isrunning(cc)
ans =
     0
% Load a program to the target.
run(cc)
isrunning(cc)
```

# isrunning

```
ans =
                       1
                   halt(cc)
                   isrunning(cc)
                   ans =
                        0
See Also
```

halt, restart, run

# isvisible

**Purpose** 

Determine whether CCS IDE is running

**Syntax** 

isvisible(cc)

**Description** 

isvisible(cc) determines whether CCS IDE is running on the desktop and the window is open. If CCS IDE window is open, isvisible returns 1. Otherwise, the result is 0 indicating that CCS IDE is either not running or is running in the background.

**Examples** 

Test to see if CCS IDE is running. Start by launching CCS IDE. Then open MATLAB. At the prompt, enter

```
ticcs Object:
  API version = 1.0
  Processor type = C67
  Processor name = CPU
  Running? = No
  Board number = 0
  Processor number= 0
  Default timeout = 10.00 secs

RTDX Object:
  Timeout: 10.00 secs
  Number of open channels: 0
```

MATLAB creates a link to CCS IDE and leaves CCS IDE visible on your desktop.

```
isvisible(cc)
ans =
1
```

Now, change the visibility state to 0, or invisible, and check the state.

```
visible(cc,0)
isvisible(cc)
ans =
0
```

Notice that CCS IDE is not visible on your desktop. Recall that MATLAB did not open CCS IDE. When you close MATLAB with CCS IDE in this invisible state, CCS IDE remains running in the background. To close it, do one of the following.

- Open MATLAB. Create a new link to CCS IDE. Use the new link to make CCS IDE visible. Close CCS IDE.
- Open Windows Task Manager. Click **Processes**. Find and highlight cc\_app.exe. Click **End Task**.

## **See Also**

info, visible

## iswritable

**Purpose** 

Determine whether MATLAB can write to specified memory block

**Syntax** 

iswritable(cc,address,'datatype',count)
iswritable(cc,address,'datatype')

**Description** 

iswritable(cc,address,'datatype',count) returns 1 if MATLAB can write to the memory block defined by the address, count, and datatype input arguments on the processor referred to by cc. When the processor cannot write to any portion of the specified memory block, iswritable returns 0. You use the same memory block specification for this function as you use for the write function.

The data block being tested begins at the memory location defined by address. count determines the number of values to write. datatype defines the format of data stored in the memory block. iswritable uses the datatype parameter to determine the number of bytes to write per stored value. For details about each input parameter, read the following descriptions.

address — iswritable uses address to define the beginning of the memory block to write to. You provide values for address as either decimal or hexadecimal representations of a memory location in the target processor. The full address at a memory location consists of two parts: the offset and the memory page, entered as a vector [location, page], a string, or a decimal value. When the processor has only one memory page, as is true for many digital signal processors, the page portion of the memory address is 0. By default, ccsdsp sets the page to 0 at creation if you omit the page property as an input argument.

For processors that have one memory page, setting the page value to 0 lets you specify all memory locations in the processor using the memory location without the page value.

#### **Examples of Address Property Values**

| Property<br>Value | Address Type | Interpretation                                              |
|-------------------|--------------|-------------------------------------------------------------|
| 1F                | String       | Location is 31 decimal on the page referred to by cc(page)  |
| 10                | Decimal      | Address is 10 decimal on the page referred to by cc(page)   |
| [18,1]            | Vector       | Address location 10 decimal on memory page 1 (cc(page) = 1) |

To specify the address in hexadecimal format, enter the address property value as a string. iswritable interprets the string as the hexadecimal representation of the desired memory location. To convert the hex value to a decimal value, the function uses hex2dec. Note that when you use the string option to enter the address as a hex value, you cannot specify the memory page. For string input, the memory page defaults to the page specified by cc(page).

count — a numeric scalar or vector that defines the number of datatype values to test for being writable. To assure parallel structure with write, count can be a vector to define multidimensional data blocks. This function always tests a block of data whose size is the total number of elements in matrix specified by the input vector. If count is the vector [10 10 10]

```
iswritable(cc,31,[10 10 10])
```

iswritable writes 1000 values (10\*10\*10) to the target processor. For a two-dimensional matrix defined with count as

```
iswritable(cc,31,[5 6])
```

iswritable writes 30 values to the processor.

## iswritable

datatype — a string that represents a MATLAB data type. The total memory block size is derived from the value of count and the specified datatype. datatype determines how many bytes to check for each memory value. iswritable supports the following data types:

| datatype <b>String</b> | Description                            |
|------------------------|----------------------------------------|
| double                 | Double-precision floating point values |
| int8                   | Signed 8-bit integers                  |
| int16                  | Signed 16-bit integers                 |
| int32                  | Signed 32-bit integers                 |
| single                 | Single-precision floating point data   |
| uint8                  | Unsigned 8-bit integers                |
| uint16                 | Unsigned 16-bit integers               |
| uint32                 | Unsigned 32-bit integers               |

iswritable(cc,address,'datatype') returns 1 if the processor referred to by cc can write to the memory block defined by the address, and count input arguments. When the processor cannot write any portion of the specified memory block, iswritable returns 0. Notice that you use the same memory block specification for this function as you use for the write function. The data block tested begins at the memory location defined by address. When you omit the count option, count defaults to one.

**Note** iswritable relies on the memory map option in CCS IDE. If you did not properly define the memory map for the processor in CCS IDE, this function does not produce useful results. Refer to your Code Composer Studio documentation for more information on configuring memory maps.

Like the isreadable, read, and write functions, iswritable checks for valid address values. Illegal address values would be any address space larger than the available space for the processor –  $2^{32}$  for the C6xxx processor family and  $2^{16}$  for the C5xxx series. When the function identifies an illegal address, it returns an error message stating that the address values are out of range.

## **Examples**

When you write scripts to run models in MATLAB and CCS IDE, the iswritable function is very useful. Use iswritable to check that the channel to which you are writing to is indeed configured properly.

```
cc = ccsdsp;
rx = cc.rtdx;

% Define read and write channels to the target linked by cc.
open(rx,'ichannel','r');
open(rx,'ochannel','w');
enable(rx,'ochannel');
enable(rx,'ichannel');
iswritable(rx,'ochannel')
ans=
    1
iswritable(rx,'ichannel')
ans=
    0
```

Now that your script knows that it can write to 'ichanne'l, it proceeds to write messages as required.

#### **See Also**

hex2dec, isreadable, read

#### **Purpose**

Information listings from CCS

### **Syntax**

```
list(ff,varname)
infolist = list(cc,'type')
infolist = list(cc,'type',typename)
```

# **Description**

list(ff, varname) lists the local variables associated with the function accessed by function object ff. Compare to list(cc, 'variable', 'varname') which works the same way to return variables from link object cc.

**Note** list does not recognize or return information about variables that you declare in your code but that are not used or initialized.

Some restrictions apply when you use list with function objects. list generates an error in the following circumstances:

 When varname is not a valid input argument for the function accessed by ff

For example, if your function declaration is

```
int foo(int a)
```

but you request information about input argument b, which is not defined

```
list(ff, 'b')
```

MATLAB returns an error.

• When varname is the same as a variable assigned by MATLAB. Usually this happens when you use declare to pass a function declaration to MATLAB and the declaration string does not match the declaration for ff as determined when you created ff.

In an example that demonstrates this problem, the function declaration has a name for the first input, a. In the declare call, the declaration string does not provide a name for the first input, just a data type, int. When you issue the declare call, MATLAB names the first input ML\_Input1. If you try to use list to get information about the input named ML\_Input, list returns an error. Here is the code, starting with the function declaration in your code:

```
int foo(int a) % Function declaration in your source code
declare(ff,'decl','int foo(int)')
% MATLAB generates a warning that it has assigned the name
% ML_Input to the first input argument
list(ff,'ML Input') % list returns an error for this call
```

 When varname does not match the input name in the function declaration provided in your source code, as compared to the declaration string you used in a declare operation.

Assume your source code includes a function declaration for foo:

```
int foo(int a);
```

Now pass a declaration for foo to MATLAB:

```
declare(ff, 'decl', 'int foo(int b)')
```

MATLAB issues a warning that the input names do not match. When you use list on the input argument b,

```
list(ff, 'b')
```

list returns an error.

• When varname is an input to a library function. list always fails in this case. It does not matter whether you use declare to provide the declaration string for the library function.

**Note** When you call list for a variable in a function object list(ff, varname) the address field may contain an incorrect address if the program counter is not within the scope of the function that includes varname when you call list.

infolist = list(cc, type) reads information about your Code Composer Studio session and returns it in infolist. Different types of information and return formats are possible depending on the input arguments you supply to the list function call. The type argument specifies which information listing to return. To determine the information that list returns, use one of the following as the type parameter string:

- project Tell list to return information about the current project in CCS.
- variable Tell list to return information about one or more embedded variables.
- globalvar Tell list to return information about one or more global embedded variables.
- function Tell list to return details about one or more functions in your project.
- **type** Tell list to return information about one or more defined data types, including struct, enum, and union. C data type typedefs are excluded from the list of data types.

Note, the list function returns dynamic Code Composer information that can be altered by the user. Returned listings represent snapshots of the current Code Composer studio configuration only. Be aware that earlier copies of infolist might contain stale information.

Also, list may report incorrect information when you make changes to variables from MATLAB. To report variable information, list uses the CCS API, which only knows about variables in CCS. Your changes from

MATLAB, such as changing the data type of a variable, do not appear through the API and list. For example, the following operations return incorrect or old data information from list.

Suppose your original prototype is

```
unsigned short tgtFunction7(signed short signedShortArray1[]);
```

After creating the function object fcnObj, perform a declare operation with this string to change the declaration:

```
unsigned short tgtFunction7(unsigned short signedShortArray1[]);
```

Now try using list to return information about signedShortArray1.

```
list(fcnObj,'signedShortArray1')

address: [3442 1]
location: [1x66 char]
    size: 1
    type: 'short *'
bitsize: 16
reftype: 'short'
    referent: [1x1 struct]
member_pts_to_same_struct: 0
    name: 'signedShortArray1'
```

The type field reports the original data type short.

You get this is because list uses the CCS API to query information about any particular variable. As far as the API is concerned, the first input variable is a short\*. Changing the declaration does not change anything.

infolist = list(cc, 'project') returns a vector of structures containing project information in the format shown here when you specify option type as project.

| infolist Structure Element | Description                                                                                                    |
|----------------------------|----------------------------------------------------------------------------------------------------|
| infolist(1).name           | Project file name (with path).                                                                                                    |
| infolist(1).type           | Project type — project,projlib, or projext, refer to new                                                                                                    |
| infolist(1).targettype     | String description of target CPU                                                                                                    |
| infolist(1).srcfiles       | Vector of structures that describes project source files. Each structure contains the name and path for each source file — infolist(1).srcfiles.name                                                                                          |
| infolist(1).buildcfg       | Vector of structures that describe build configurations, each with the following entries:  • infolist(1).buildcfg.name  — the build configuration name  • infolist(1).buildcfg.outpath  — the default directory for storing the build output. |
| infolist(2)                |                                                                                                    |
| infolist(n)                |                                                                                                    |

infolist = list(cc, 'variable') returns a structure of structures that contains information on all local variables within scope. The list also includes information on all global variables. Note, however, that if a local variable has the same symbol name as a global variable, list returns the information about the local variable.

infolist = list(cc, 'variable', varname) returns information about
the specified variable varname.

infolist = list(cc,'variable',varnamelist) returns information
about variables in a list specified by varnamelist. The information

returned in each structure follows the format below when you specify option type as **variable**:

| infolist Structure Element              | Description                                                                            |
|-----------------------------------------|----------------------------------------------------------------------------------------|
| infolist.varname(1).name                | Symbol name                                                                            |
| <pre>infolist.varname(1).isglobal</pre> | Indicates whether symbol is global or local                                            |
| <pre>infolist.varname(1).location</pre> | Information about the location of the symbol                                           |
| infolist.varname(1).size                | Size per dimension                                                                     |
| infolist.varname(1).uclass              | ticcs object class that matches the type of this symbol                                |
| <pre>infolist.varname(1).bitsize</pre>  | Size in bits. More information is added to the structure depending on the symbol type. |
| infolist.(varname1).type                | data type of symbol                                                                    |
| infolist.varname(2)                     |                                                                                        |
| infolist.varname(n)                     |                                                                                        |

list uses the variable name as the fieldname to refer to the structure information for the variable.

infolist = list(cc, 'globalvar') returns a structure that contains information on all global variables.

infolist = list(cc, 'globalvar', varname) returns a structure that contains information on the specified global variable.

infolist = list(cc,'globalvar',varnamelist) returns a structure that contains information on global variables in the list. The returned information follows the same format as the syntax infolist = list(cc,'variable',...).

infolist = list(cc, 'function') returns a structure that contains
information on all functions in the embedded program.

infolist = list(cc, 'function',functionname) returns a structure
that contains information on the specified function functionname.

infolist = list(cc, 'function',functionnamelist) returns a
structure that contains information on the specified functions in
functionnamelist. The returned information follows the format below
when you specify option type as function:

| infolist Structure Element                    | Description                                                                            |
|-----------------------------------------------|----------------------------------------------------------------------------------------|
| infolist.functionname(1).name                 | Function name                                                                          |
| <pre>infolist.functionname(1).filename</pre>  | Name of file where function is defined                                                 |
| <pre>infolist.functionname(1).address</pre>   | Relevant address<br>information such as<br>start address and end<br>address            |
| <pre>infolist.functionname(1).funcvar</pre>   | Variables local to the function                                                        |
| <pre>infolist.functionname(1).uclass</pre>    | ccsdsp object class<br>that matches the<br>type of this symbol —<br>function           |
| <pre>infolist.functionname(1).funcdecl</pre>  | Function declaration — where information such as the function return type is contained |
| <pre>infolist.functionname(1).islibfunc</pre> | Is this a library function?                                                            |
| <pre>infolist.functionname(1).linepos</pre>   | Start and end line positions of function                                               |

| infolist Structure Element                   | Description                                  |
|----------------------------------------------|----------------------------------------------|
| <pre>infolist.functionname(1).funcinfo</pre> | Miscellaneous information about the function |
| <pre>infolist.functionname(2)</pre>          |                                              |
| <pre>infolist.functionname(n)</pre>          |                                              |

To refer to the function structure information, list uses the function name as the field name.

infolist = list(cc, 'type') returns a structure that contains information on all defined data types in the embedded program. This method includes struct, enum and union data types and excludes typedefs. The name of a defined type is its C struct tag, enum tag or union tag. If the C tag is not defined, it is referred to by the Code Composer Studio compiler as '\$faken' where n is an assigned number.

infolist = list(cc, 'type', typename) returns a structure that contains information on the specified defined data type.

infolist = list(cc, 'type',typenamelist) returns a structure that
contains information on the specified defined data types in the list.
The returned information follows the format below when you specify
option type as type:

| infolist Structure Element             | Description                                                                                                    |
|----------------------------------------|----------------------------------------------------------------------------------------------------|
| <pre>infolist.typename(1).type</pre>   | Type name                                                                                                    |
| <pre>infolist.typename(1).size</pre>   | Size of this type                                                                                                    |
| <pre>infolist.typename(1).uclass</pre> | ticcs object class that<br>matches the type of<br>this symbol. Additional<br>information is added<br>depending on the type |

| infolist Structure Element      | Description |
|---------------------------------|-------------|
| <pre>infolist.typename(2)</pre> |             |
| infolist.typename(n)            | •••         |

For the field name, list uses the type name to refer to the type structure information.

The following list provides important information about variable and field names:

- When a variable name, type name, or function name is not a valid MATLAB structure field name, list replaces or modifies the name so it becomes valid.
- In field names that contain the invalid dollar character \$, list replaces the \$ with DOLLAR.
- Changing the MATLAB field name does not change the name of the embedded symbol or type.

# **Examples**

This first example shows list used with a variable, providing information about the variable varname. Notice that the invalid field name \_with\_underscore gets changed to Q\_with\_underscore. To make the invalid name valid, list inserts the character Q before the name.

```
varname1 = '_with_underscore'; % invalid fieldname
list(cc,'variable',varname1);
ans =
    Q_with_underscore : [varinfo]
ans. Q_with_underscore
ans=
    name: '_with_underscore'
isglobal: 0
location: [1x62 char]
size: 1
```

```
uclass: 'numeric'
  type: 'int'
bitsize: 16
```

To demonstrate using list with a defined C type, variable typename1 includes the type argument. Because valid field names cannot contain the \$ character, list changes the \$ to DOLLAR.

When you request information about a project in CCS, you see a listing like the following that includes structures containing details about your project.

```
projectinfo=list(cc,'project')

projectinfo =

    name: 'D:\Work\c6711dskafxr_c6000_rtw\c6711dskafxr.pjt'
    type: 'project'
    targettype: 'TMS320C67XX'
    srcfiles: [69x1 struct]
    buildcfg: [3x1 struct]
```

See Also info

#### **Purpose**

Transfer program file (\*.out, \*.obj) to target processor in active project

## **Syntax**

load(cc,'filename',timeout)
load(cc,'filename')

load(cc, 'gelfilename', timeout)

### **Description**

load(cc,'filename',timeout) loads the file specified by filename into the target processor. filename can include a full path to a file, or just the name of a file that resides in the Code Composer Studio (CCS) working directory. Use cd to check or modify the working directory. Only use load with program files that are created by the Code Composer Studio build process.

timeout defines the upper limit on how long MATLAB waits for the load process to be complete. If this period is exceeded, load returns immediately with a time-out error.

load(cc, 'filename') loads the file specified by filename into the target processor. filename can include a full path to a file, or just the name of a file that resides in the CCS working directory. Use cd to check or modify the working directory. Only use load with program files that are created by the Code Composer Studio build process. timeout defaults to the global value you set when you created link cc.

**Note** load disables all open channels. Open channels revert to disabled.

load(cc, 'gelfilename', timeout) loads and opens the general extension language (GEL) file named gelfilename into CCS, in the active project. gelfilename needs to be the full path to the file, or just the file name if the file already shows up in your CCS workspace or project. load adds the GEL file to the active project only. To make a different project active so you can add your GEL file to it, use activate.

The timeout option is not required, as is true for most methods in the product. Using load to add a GEL file is identical to using the **File** >

**Load GEL...** option in Code Composer Studio IDE. Your loaded GEL file appears in the GEL files folder in CCS. To remove GEL files, use remove. You can load any GEL file — you must be sure the GEL file is the correct one. load does not attempt to verify whether the GEL file is appropriate for your hardware or project.

# **Examples**

Taken from the CCS link tutorial, this code prepares for and loads an object file filename.out to a target processor.

```
projfile =...
fullfile(matlabroot, 'directoryname', 'directoryname', 'filename')
projpath = fileparts(projfile)
open(cc,projfile) % Open project file
cd(cc,projpath) % Change Code Composer working directory
```

Now use CCS IDE to build your file. Select **Project > Build** from the menu bar in CCS IDE.

With the project build complete, load your .out file by entering

```
load(cc,'filename.out')
```

# **See Also**

cd, dir, open

# msgcount

**Purpose** 

Number of messages in read-enabled channel queue

**Syntax** 

msgcount(rx,'channel')

**Description** 

msgcount(rx, 'channel') returns the number of unread messages in the read-enabled queue specified by channel for the RTDX link rx. You cannot use msgcount on channels configured for write access.

**Examples** 

If you have created and loaded a program to the target processor, you can write data to the target, then use msgcount to determine the number of messages in the read queue.

- 1 Create and load a program to the target.
- 2 Write data to the target from MATLAB.

```
indata=1:100;
writemsg(cc.rtdx,'ichannel', int32(indata));
```

**3** Use msgcount to determine the number of messages available in the queue.

```
num_of_msgs = msgcount(cc.rtdx,'ichannel')
```

**See Also** 

read, readmat, readmsg

#### **Purpose**

Create and open text file, project, or build configuration in CCS IDE

### **Syntax**

```
new(cc,'objectname','type')
new(cc,'objectname')
```

### **Description**

new(cc, 'objectname', 'type') creates and opens an empty object of type named objectname in the active project in CCS IDE. The new object can be a text file, a project, or a build configuration. String objectname specifies the name of the new object. When you create new text files or projects, objectname can include a full path description. When you save your new project or file, CCS IDE stores the file at the target of the full path.

If you do not provide a full path for your file, new stores the file in the CCS IDE working directory when you save it. New files open as active windows in CCS IDE; they are not placed in the active project folders based on their file extension (compare to add).

New build configurations always become part of the active project in CCS IDE. Because build configurations always become part of a project, you only need to enter a name to distinguish your new configuration from existing configurations in the project, such as Debug and Release.

To specify the text file or project to create, objectname must be the full pathname to the file, unless your file is in a directory on your MATLAB path, or the file is in your CCS working directory. Also, when you create new text files or projects, you must include the file extension in objectname.

type accepts one of the strings or entries listed in the following table.

| type String | Description                                   |
|-------------|-----------------------------------------------|
| text        | Create a new text file in the active project. |
| project     | Create a new project.                         |

| type String | Description                                                                                                    |
|-------------|----------------------------------------------------------------------------------------------------|
| projext     | Create a new CCS external make project. Using this option indicates that your project uses and external makefile. Refer to your CCS documentation for more information about external projects. |
| projlib     | Create a new library project with the .lib file extension. Refer to your CCS documentation for more information about library projects.                                                         |
| []          | Create a new project. The [] indicate that you are creating a .pjt file.                                                                                                    |
| buildcfg    | Create a new build configuration in the active project.                                                                                                    |

Use new to create the file types listed in the following table.

# File Types and Extensions Supported by new and CCS IDE

| File Type Created        | Supported<br>Extensions                                     | type String Used |
|--------------------------|-------------------------------------------------------------|------------------|
| C/C++ source files       | .c, .cpp, .cc, .ccx,                                        | 'text'           |
| Assembly source files    | .a*, .s* (excluding<br>.sa, refer to C/C++<br>source files) | 'text'           |
| Object and Library files | .o*, .lib                                                   | 'text'           |
| Linker command file      | . cmd                                                       | 'text'           |

# File Types and Extensions Supported by new and CCS IDE (Continued)

| File Type Created   | Supported<br>Extensions | type String Used |
|---------------------|-------------------------|------------------|
| Project file        | .pjt                    | 'project'        |
| Build configuration | No extension            | 'buildcfg'       |

**Caution** After you create an object in CCS IDE, save the file in CCS IDE. new does not automatically save the file. Failing to save the file can cause you to lose your changes when you close CCS IDE.

new(cc, 'objectname') creates a project in CCS IDE, making it the active project. When you omit the type option, new assumes you are creating a new project and appends the .pjt extension to objectname to create the project objectname.pjt. The .pjt extension is the only extension new recognizes.

### **Examples**

When you need a new project, create a link to CCS IDE and use the link to make a new project in CCS IDE.

```
cc=ccsdsp;
cc.visible(1) % Make CCS IDE visible on your desktop (optional).
new(cc,'my_new_project.pjt','project');
```

New files of various types result from using new to create new active windows in CCS IDE. For instance, make a new C source file in CCS IDE with the following command:

```
new(cc, 'new_source.c', 'text');
```

In CCS IDE you see your new file as the active window.

**See Also** 

activate, close, save

#### **Purpose**

Open channel to target processor or load file into CCS IDE

### **Syntax**

```
open(rx,'channel1','mode1','channel2','mode2',...)
open(rx,channel,mode)
open(cc,filename,filetype,timeout)
open(cc,filename,filetype)
open(cc,filename)
```

### **Description**

open(rx, 'channel1', 'mode1', 'channel2', 'mode2',...) opens new RTDX channels associated with the link rx. Each new channel uses the string name channel1, channel2, and so on. For each channel, open configures the channel according to the associated mode string. Channel1 uses mode1; channel2 uses mode2, and so forth. Mode strings are either:

- **r** Configure the channel to read data from the target processor.
- w Configure the channel for writing data to the target processor.

open(rx,channel,mode) opens a new channel to the processor associated with the link rx. The new channel uses the channel string and is configured for reading or writing according to the mode string.

open(cc,filename,filetype,timeout) loads filename into CCS IDE. filename can be the full path to the file or, if the file is in the current CCS IDE working directory, you can use a relative path, such as the name of the file.

**Note** Program files (.out extension) and project files (.mak extension) are loaded on the target processor referenced by your CCS IDE link. Workspace files are coupled to a specific processor. As a result, open loads workspace files to the target processor that was active when you created the workspace file. This may not be the processor referred to by the CCS IDE link.

Use cd to determine or change the CCS IDE working directory. You use the filetype option to override the default file extension. Four filetype strings work in this function syntax.

| filetype<br>String | Extension                         | Description                                  |
|--------------------|-----------------------------------|----------------------------------------------|
| program            | .out                              | Executable programs for the target processor |
| project            | .c,.a*,.s*,.o*,.lib,<br>.cmd,.mak | CCS IDE project files                        |
| text               | any                               | All text files                               |
| workspace          | .wks                              | CCS IDE workspace files                      |

**Note** When you have one or more handles to CCS in MATLAB, opening a new CCS workspace from MATLAB or directly in CCS, causes your existing handles to become invalid. MATLAB returns an error when you try to connect to your new workspace. To continue your work, clear each of your existing handles to CCS and create new handles for the new workspace.

To let you determine how long MATLAB waits for open to load the file into CCS IDE, timeout sets the upper limit, in seconds, for the period MATLAB waits for the load. If MATLAB waits more than timeout seconds, load returns immediately with a time-out error. Returning a time-out error does not suspend the operation; it stops MATLAB from waiting for confirmation for the operation completion.

open(cc,filename,filetype) loads filename into CCS IDE. filename can be the full path to the file or, if the file is in the current CCS IDE working directory, you can use a relative path, such as the name of the file. Use the cd function to determine or change your CCS IDE working directory. You use the filetype option to override the default file extension. Refer to the previous syntax for more information about

filetype. When you omit the timeout option in this syntax, MATLAB uses the global time-out set in cc.

open(cc,filename) loads filename into CCS IDE. filename can be the full path to the file or, if the file is in the current CCS IDE working directory, you can use a relative path, such as the name of the file. Use the cd function to determine or change the CCS IDE working directory. You use the filetype option to override the default file extension. Refer to the previous syntax for more information about filetype. When you omit the filetype and timeout options in this syntax, MATLAB uses the global time-out set in cc, and derives the file type from the extension in filename. Refer to the previous syntax descriptions for more information on the input options.

**Note** You must open and enable channels before you use them. You cannot write to or read from channels that you open but do not enable.

# **Examples**

For RTDX use, open forms part of the function pair you use to open and enable a communications channel between MATLAB and your target processor.

```
cc = ccsdsp;
rx = cc.rtdx;
open(rx,'ichannel','w');
enable(rx,'ichannel');
```

When you are working with CCS IDE, open adopts a different operational form based on your input arguments for *filename* and the optional arguments filetype and timeout. In the CCS IDE variant, open loads the specified file into CCS IDE. For example, to load the tutorial program used in Getting Started with Automation Interface, use the following syntax

```
cc = ccsdsp;
cc.load(tutorial 6xevm.out);
```

See Also

cd, dir, load

**Purpose** 

Profiling information from executing code that includes DSP/BIOS

**Syntax** 

ps=profile(cc,''option',timeout)
ps=profile(cc,'option')

ps=profile(cc)

### **Description**

ps=profile(cc,''option',timeout) returns generated code profile measurements from the statistics timing objects (STS) that you defined in CCS IDE. Structure ps contains the information in either raw form or filtered and formatted into fields. STS objects are a service provided by the DSP/BIOS real-time kernel that can help you profile and track the way your code runs. For details about STS objects and DSP/BIOS, refer to your Texas Instruments documentation that came with CCS IDE.

To let you to define how to return the information from your STS objects, profile supports three formatting options for the contents of structure ps.

| option String | Description                                                                                                    |
|---------------|----------------------------------------------------------------------------------------------------|
| raw           | Returns an unformatted list of the STS timing objects information. All time-based objects get returned and formatted. |

| option String | Description                                                                                                    |
|---------------|----------------------------------------------------------------------------------------------------|
| report        | Returns the same data as the <code>raw</code> option, formatted into an HTML report. Works only on projects that include DSP/BIOS. If you own Target for TI C6000, profile(cc, 'report') provides more information about code you generate from Simulink models, using data from the STS objects that are part of DSP/BIOS instrumentation. Refer to "Profiling Code" in your Target for TI C6000 documentation for more information. |
| tic           | Returns a formatted list of the STS timing objects information. Filters out some of the information returned with the <code>raw</code> option. To be returned by this option, the object must be time-based. User-defined objects are not returned. Use <code>raw</code> to see user-defined objects.                                                                                                    |

When you choose **raw**, variable ps contains an undocumented list of the information provided by CCS IDE. The **tic** option provides the same information in ps, as a collection of fields.

| Fields in ps    | Description                                                                                                    |
|-----------------|----------------------------------------------------------------------------------------------------|
| ps.cpuload      | Execution time in percent of total time spent out of the idle task.                                                      |
| ps.sts          | Vector of defined STS objects in the project.                                                                            |
| ps.sts(n).name  | User-defined name for an STS object sts(n).<br>Value for n ranges from 1 to the number of<br>defined STS objects.        |
| ps.sts(n).units | Either Hi Time or Low Time. Describes the timer applied by this STS object, whether high- or low- resolution time based. |

| Fields in ps    | Description                                                   |
|-----------------|---------------------------------------------------------------|
| ps,sts(n).max   | Maximum measured profile period for sts(n), in seconds.       |
| ps.sts(n).avg   | Average measured profile period for sts(n), in seconds.       |
| ps.sts(n).count | Number of STS measurements taken while executing the program. |

**Note** For the information gathered during the reporting periods to be accurate, your CLK and STS must be configured correctly for your target. Use the DSP/BIOS configuration file to add and configure CLK and STS objects for your project.

With projects that you generate that use DSP/BIOS, the report option creates a report that contains all of the information provided by the other options, plus additional data that comes from DSP/BIOS instrumentation in the project. You enable the DSP/BIOS report capability with the **Profile performance at atomic subsystem boundaries** option on the TI C6000 Code Generation option on the **Real-Time Workshop** pane of the Simulink Configuration Parameters dialog box.

ps=profile(cc, 'option') defaults to the time-out period specified in the link cc.

ps=profile(cc) returns the profile information in ps as a formatted structure of fields.

### **Example**

You use profile to view information about your application running on your target. This example presents both forms of the data returned in ps. Open and build one of the DSP/BIOS-enabled projects from the TI DSP/BIOS Tutorial Module, such as volume.pjt located in the folder ti\tutorial\target\volume2. When you specify the project to open, enter the full path name to the project file.

```
cc=ccsdsp;
open(cc,'..\tutorial\sim62xx\volume2\volume.pjt');
build(cc,'all')
```

In CCS IDE, open the file volume.cdb that contains the DSP/BIOS configuration. For details about STS and CLK objects, refer to your TI documentation.

Review the settings for the existing CLK and STS objects already in place in the project. When you use profile, the information returned comes from these objects. Make any changes you require and save the DSP/BIOS configuration file. Now rebuild your project, either in CCS IDE or from MATLAB, then load the file volume.out generated by the build process. If you get a time-out error, add the timeout option to the build command, specifying a long time-out period, such as 60 seconds. Often, when you receive the time out error the build has been completed successfully.

```
build(cc,'all')
load(cc,'..\tutorial\sim62xx\volume2\debug\volume.out')
```

With the project built and loaded, run your program.

```
run(cc) % Assumes that volume2 is the active project.
```

Running profile returns structure ps containing STS and CLK information that DSP/BIOS gathered while your program ran.

```
ps=profile(cc)

ps =
          cpuload: 0
          obj: [3x1 struct]

ps.obj(1)
ans =
```

```
name: 'KNL swi'
    units: 'Hi Time'
      max: 1.1759e-005
      avg: 2.7597e-006
    count: 29
for k=1:length(ps.obj),disp(k),disp(ps.obj(k)),end;
     name: 'KNL_swi'
    units: 'Hi Time'
      max: 1.1759e-005
      avg: 2.7597e-006
    count: 29
     2
     name: 'processing_SWI'
    units: 'Hi Time'
      max: 1.1489e-005
      avg: 1.1474e-005
    count: 2
     3
     name: 'TSK_idle'
    units: 'Hi Time'
      max: -16.1465
      avg: 0
    count: 0
```

Omitting the format option caused profile to return the data fully formatted and slightly filtered. Adding the raw option to profile returns the same information without filtering any of the returned data.

```
ps=profile(cc,'raw')
```

```
ps =
      cpuload: 0
        error: 0
    avgperiod: 1000
         rate: 1000
          obj: [4x1 struct]
for k=1:length(ps.obj),disp(k),disp(ps.obj(k)),end;
     1
        name: 'KNL_swi'
       units: 'Hi Time'
         max: 1564
       total: 10644
         avg: 367.0345
    pdfactor: 0.0075
       count: 29
     2
        name: 'processing_SWI'
       units: 'Hi Time'
         max: 1528
       total: 3052
         avg: 1526
    pdfactor: 0.0075
       count: 2
     3
        name: 'TSK_idle'
       units: 'Hi Time'
         max: -2.1475e+009
       total: 0
         avg: 0
```

```
pdfactor: 0.0075
count: 0

4

name: 'IDL_busyObj'
units: 'User Def'
max: -2.1475e+009
total: 0
avg: 0
pdfactor: 0
count: 0
```

Your results can differ from this example depending on your computer and target. In the raw data in this example, one extra timing object appears — IDL\_busyObj. As defined in the .cdb file, this is not a time based object (**Units** is 'User Def') and is not returned by specifying tic as the format option in profile.

### See Also ccsdsp

**Purpose** 

Collect and display real-time task execution profiling data for running

program

**Syntax** 

profile(cc,'report')

**Description** 

profile(cc, 'report') returns the real-time task execution profile report in HTML and graphical plot forms. The report input argument is required. When you select the **Profile real-time task execution** option in the configuration parameters for your model, and then build and run your model on a processor, this function returns the report of the process execution.

Real-time task execution profiling works with hardware only. Simulators do not support the profiling feature.

**Note** You cannot profile projects that use DSP/BIOS or other real-time operating systems.

The HTML report contains the sections described in the following table.

| Section Heading                                              | Description                                                                                                    |
|--------------------------------------------------------------|----------------------------------------------------------------------------------------------------|
| Worst case task<br>turnaround times                          | Maximum task turnaround time for each task since model execution started.                                                                                               |
| Maximum number of concurrent overruns for each task          | Maximum number of concurrent task overruns since model execution started.                                                                                               |
| Analysis of profiling data recorded over <i>nnn</i> seconds. | Profiling data was recorded over <i>nnn</i> seconds. The recorded data for task turnaround times and task execution times is presented in the table below this heading. |

*Task turnaround time* is the elapsed time between starting and finishing the task. If the task is not preempted, task turnaround time equals the task execution time.

*Task execution time* is the time between task start and finish when the task is actually running. It does not include time during which the task may have been preempted by another task.

**Note** Task execution time cannot be measured directly. Task profiling infers the execution time from the task start and finish times, and the intervening periods during which the task was preempted by another task.

The execution time calculations do not account for processor time consumed by the scheduler while switching tasks. In cases where preemption occurs, the reported task execution times overestimates the task execution time.

Task overruns occur when a timer task does not complete before the same task is scheduled to run again. Depending on how you configure the real-time scheduler, a task overrun may be handled as a real-time failure. Alternatively, you might allow a small number of task overruns to accommodate cases where a task occasionally takes longer than normal to complete. If a task overrun occurs, and the same task is scheduled to run again before the first overrun has been cleared, concurrent task overruns are said to have occurred.

Here is a sample of the HTML profiling report—task execution profile report.

# profile execution

#### **Purpose**

Collect and display real-time task execution profiling data for running program

**Note** profile\_execution will be removed in a future version. Use profile instead.

### **Syntax**

profdata = profile execution(objectname)

# **Description**

profdata = profile\_execution(objectname) collects and display real-time execution profiling data from a processor that is running a suitably configured application generated by Link for Code Composer Studio. objectname is the IDE link handle name you assign in **IDE** link handle name in the Link for CCS options in the configuration parameters for your model.

profdata is a structure that contains the execution profiling data in the format documented by profile\_execution\_unpack. The collected data is unpacked and displayed in a summary HTML report and as a MATLAB graphic.

To configure a model to use real-time execution profiling, perform the following steps:

- 1 Open the Configuration Parameters dialog for your model.
- 2 Select Link for CCS from the **Select** tree.
- **3** Select **Profile real-time task execution** to enable real-time task profiling.
- **4** Select **Export IDE link handle to base workspace** and assign a name for the handle in **IDE link handle name**. The default name of the object is CCS\_0bj.
- **5** Click **OK** to close the Configuration Parameters dialog box.

To view the execution profile for your model:

- 1 Click **Incremental build** on the model toolbar to generate, build, load, and run your generated code on the processor.
- 2 Halt the running program in Code Composer Studio.

**Note** Profile data that you obtain from a running program may be incorrect.

**3** To view the MATLAB graphic of the execution report and the HTML execution report, enter:

```
profile execution(objectname)
```

at the MATLAB command prompt.

The fields included in the structure profdata depend on the execution profiling data sections uploaded from the processor.

#### **Purpose**

Data from memory on target processor or in CCS

### **Syntax**

```
mem = read(cc,address,'datatype',count,timeout)
mem = read(cc,address,'datatype',count)
mem = read(cc,address,'datatype')
data = read(objname,structindex)
data = read(objname,structindex,member)
data = read(objname,member)
data = read(objname,structindex,member,memberindex)
data = read(objname)
data = read(objname,index)
data = read(objname,member,memberindex,structindex)
data = read(...,timeout)
```

# **Description**

### **Link Object Syntaxes**

mem = read(cc,address, 'datatype',count,timeout) returns data from the processor referred to by cc. The address, count, and datatype input arguments define the memory block to be read. The data block to read begins at the memory location defined by address. count determines the number of values to read, starting at address. datatype defines the format of the raw data stored in the referenced memory block.

To check values in memory on a running target, such as values that change during processing, insert one or more breakpoints in the project code and perform the read operation while the target code is paused at one of the breakpoints. After you read the data, release the breakpoint.

**Note** Do not attempt to read data from the target while it is running.

read uses the datatype parameter to determine the number of bytes to read per stored value. timeout is an optional input argument you use to specify when to terminate long read processes and data transfers. For details about each input parameter, read the following descriptions.

address — read uses address to define the beginning of the memory block to read. You provide values for address as either decimal or hexadecimal representations of a memory location in the target processor. The full address at a memory location consists of two parts: the offset and the memory page, entered as a vector [location, page], a string, or a decimal value. When the processor has only one memory page, as is true for many digital signal processors, the value of the page portion of the memory address is 0. By default, ccsdsp sets the page to 0 at creation if you omit the page property as an input argument.

For processors that have one memory page, setting the page value to 0 lets you specify all memory locations in the processor using the memory location without the page value.

#### **Examples of Address Property Values**

| Property<br>Value | Address Type | Interpretation                                           |
|-------------------|--------------|----------------------------------------------------------|
| 1F                | String       | Offset is 31 decimal on the page referred to by cc(page) |
| 10                | Decimal      | Offset is 10 decimal on the page referred to by cc(page) |
| [18,1]            | Vector       | Offset is 18 decimal on memory page 1 (cc(page) = 1)     |

To specify the address in hexadecimal format, enter the address property value as a string. read interprets the string as the hexadecimal representation of the desired memory location. To convert the hex value to a decimal value, the function uses hex2dec. Note that when you use the string option to enter the address as a hex value, you cannot specify the memory page. For string input, the memory page defaults to the page specified by cc(page).

count — a numeric scalar or vector that defines the number of datatype values to read. Entering a scalar for count causes read to return mem as a column vector which has count elements. count can be a vector to define multidimensional data blocks. The elements of count define

the dimensions of the data matrix returned in mem. The following table shows examples of input arguments to count and how read responds.

| Input    | Response                                                                                                    |
|----------|----------------------------------------------------------------------------------------------------|
| n        | Read n values into a column vector. Return the vector in mem.                                                                                                    |
| [m,n]    | Read (m*n) values from memory into an m-by-n matrix in column major order. Return the matrix in mem.                                                                      |
| [m,n,p,] | Read (m*n*p*) values from the processor<br>memory in column major order. Return the data<br>in an m-by-n-by-p-by multidimensional matrix<br>and return the matrix in mem. |

datatype — a string that represents a MATLAB data type. The total memory block size is derived from the value of count and the specified datatype. datatype determines how many bytes to check for each memory value. read supports the following data types:

| datatype String | Description                            |  |
|-----------------|----------------------------------------|--|
| double          | Double-precision floating point values |  |
| int8            | Signed 8-bit integers                  |  |
| int16           | Signed 16-bit integers                 |  |
| int32           | Signed 32-bit integers                 |  |
| single          | Single-precision floating point data   |  |
| uint8           | Unsigned 8-bit integers                |  |
| uint16          | Unsigned 16-bit integers               |  |
| uint32          | Unsigned 32-bit integers               |  |

To limit the time that read spends transferring data from the target processor, the optional argument timeout tells the data transfer process to stop after timeout seconds. timeout is defined as the number of

seconds allowed to complete the read operation. You might find this useful for limiting prolonged data transfer operations. If you omit the timeout option in the syntax, read defaults to the global time-out defined in cc.

#### **Working With Negative Values**

Writing a negative value causes the data written to be saturated because char is unsigned on the processor. Hence, a 0 (a NULL) is written instead. A warning results as well, as this example shows.

```
cc = ccsdsp;
ff = createobj(cc,'g_char'); % Where g_char is in the code.
write(ff,-100);
Warning: Underflow: Saturation was required to fit the data into
an addressable unit.
```

When you try to read the data you wrote, the character being read is 0 (NULL) — so there seems to be nothing returned by the read function.

You can demonstrate this by the following code, after writing a negative value as shown in the previous example.

```
readnumeric(x)
ans =
0
read(x) % Reads the NULL character
ans = % Apparently nothing is returned.

double(read(x)) % Read the numeric equivalent of NULL.
ans = % Again, appears not to return a value.
```

mem = read(cc,address,'datatype',count) reads data from memory on the processor referred to by cc and defined by the address, and datatype input arguments. The data block being read begins at the memory location defined by address. count determines the number of values to be read. When you omit the timeout option, timeout defaults to the value specified by the timeout property in cc.

mem = read(cc,address,'datatype') reads the memory location defined by the address input argument from the processor memory referred to by cc. The data block being read begins at the memory location defined by address. When you omit the count option, count defaults to a value of 1. This syntax reads one memory location of datatype.

**Note** read does not coerce data type alignment in your processor memory. You can write and read data of any type (datatype) to and from any memory location (address). Certain combinations of address and datatype are difficult for some processors to use. To ensure seamless read operation, use the address function to extract address values that are compatible with the alignment required by your target processor.

Like the isreadable, iswritable, and write functions, read checks for valid address values. Illegal address values are any address space larger than the available space for the processor —  $2^{32}$  for the C6xxx processor family and  $2^{16}$  for the C5xxx series. When read identifies an illegal address, it returns an error message stating that the address values are out of range.

### **Reading Structures**

Reading data from structures in memory represents a special subset of general read. In each syntax, objname accesses a structure in memory on the target or in CCS.

data = read(objname, structindex) reads the structure element referred to by structindex.

data = read(objname, structindex, member) returns the value of the specified member of the structure as identified by structindex.

data = read(objname, member) returns the value of member from the structure accessed by objname, for all indexes — the entire structure variable.

data = read(objname, structindex, member, memberindex) returns
the index for member in the accessed structure.

### **Embedded Object Syntaxes**

read works with all of the objects you create with createobj. To transfer data from Code Composer Studio to MATLAB, use the read function — read — depending on the data to access. Note that read and its variants are the only way to get data from CCS to MATLAB as objects.

data = read(objname) reads all the data in memory at the location accessed by object objname, and converts the data into a numeric representation. Properties of objname, such as wordsize, storageunitspervalue, size, represent, and binarypt, determine how read performs the numeric conversion. data is a numeric array whose dimensions are defined by the size property of objname. Object property size is the *dimensions* vector. Each element in the dimensions vector contains the size of the data array in that dimension. When size is a scalar, data is a column vector of the length specified by size.

For example, when size is [2 3], data is a 2-by-3 array.

### **Properties of the Object**

obj name, the object that accesses the data, has the following properties, if the object is a numeric object. The properties differ for different types of objects, such as structure objects or register objects.

| Property | Options        | Description                                           |
|----------|----------------|-------------------------------------------------------|
| size     | Greater than 1 | Specifies the dimensions of the output numeric array. |

| Property   | Options                           | Description                                                                                                    |
|------------|-----------------------------------|----------------------------------------------------------------------------------------------------|
| arrayorder | col-major or<br>row-major         | Defines how to map sequential memory locations into arrays. col-major is the default, and the MATLAB standard. C uses 'row-major' ordering most often.                                                                                                    |
| represent  | float, signed,<br>unsigned, fract | Determines the numeric representation used in the output data.  • float — IEEE floating point representation, either 32- or 64 bits  • signed — two's complement signed integers  • unsigned — unsigned binary integer  • fract — fractional fixed-point data |
| wordsize   | Greater than 1                    | (Read-only) Calculated from other object properties such as storageunitspervalue                                                                                                    |
| binarypt   | 0 to wordsize                     | Determines the position of the binary point in a word to specify its interpretation                                                                                                    |

data = read(objname, index) reads the specified element in the memory location accessed by objname. index is a scalar or a vector that identifies the particular data element to return. When you enter [] for index, read returns all the data stored at the memory location. When you enter a scalar for index, read returns a column vector of length size containing the data from the memory space. When index is a vector, read returns the element in the array specified by the entries in the vector. For example, if you are reading data from a 3-by-3-by-3 array, setting index to be [2 2 2] returns the element data(2,2,2). To return more than one element, use MATLAB standard range notation for the vector elements in index. As an example, when index is [1:6], read returns the first six elements of data. You must remember that the number of elements in the vector in index must be either one (a scalar) or the same as the number of dimensions in data and specified by the property size. When data is a four dimensional array, your vector in index must have four elements, one for each array dimension. Otherwise, read cannot determine which elements to return.

data = read(objname, member, memberindex, structindex) reads the members of the structure that objname accesses. When you omit all of the input arguments except objname, read returns the entire structure. member, memberindex, and structindex (an optional input argument) specify which structure member to read:

- member Specifies the name of the member of the structure to read.
- memberindex Provides the index of the data element to read.
- structindex Identifies the structure to read when objname accesses a structure containing structures or a vector.

Note that the class of the object data from the read operation depends on the class of the member being read — numeric values return numeric objects, string values return string objects, and so on.

data = read(...,timeout) During read operations, the timeout property of objname determines the time allowed to complete the read. Including a value for the timeout input argument in the read syntax lets you override the timeout property setting for objname with the

value you enter for argument timeout. For reading large data arrays, being able to explicitly set the timeout value as an input option may be necessary to let read run to completion. Note that using the timeout input option does not change the timeout property value for objname.

When you need to read one member of a structure or perform individual read operations, consider using getmember.

# **Examples**

read reads data that you wrote to the target processor.

```
cc = ccsdsp;
indata = 1:25;
write(cc,0,indata,30);
outdata=read(cc,0,25,'double',10)

outdata =

Columns 1 through 13

1  2  3  4  5  6  7  8  9  10  11  12  13

Columns 14 through 25

14  15  16  17  18  19  20  21  22  23  24  25
```

outdata now contains the values in indata, returned from the target processor.

As a further demonstration of read, try the following functions after you create a link cc and load an appropriate program to your target. To perform the first example, var must exist in the symbol table loaded in CCS.

• Read one 16-bit integer at the location of target symbol var.

```
mlvar = read(cc,address(cc,'var'),'int16')
```

 Read 100 32-bit integers from address f000 (hexadecimal) and plot the data.

```
mlplt = read(cc,'f000','int32',100)
plot(double(mlplt))
```

• Increment the integer value stored at address 10 (decimal) of the target processor.

```
cc = ccsdsp;
ainc = 10
mlinc = read(cc,ainc,'int32')
mlinc = int32(double(mlinc)+1)
cc.write(ainc,mlinc)
```

### **Reading String Variables**

Using read to return a string creates a string object. Within the string object, the property charconversion controls the read operation. When you set charconversion to ASCII, read recognizes only the ASCII characters from 0 to 127. ASCII is the only accepted type for the charconversion property value.

While reading strings from memory, read continues until it encounters a null character, then it stops.

For example, if memory contains the string "Hello World" in the following format in memory (each block represents one memory location)

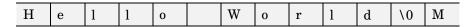

read does not return the M because it stops at the null character \0.

To return a string from memory as a numeric object in MATLAB, use readnumeric.

### **Reading Enumerated Variables**

If you read an enumerated date type from memory, the returned entry is a string object.

### **Reading Structures**

The following examples show various structure read syntaxes at work. Start with a structure definition.

```
struct tag {
  float re;
  float im;
} st[2] = {1,2,3,4};
```

Use read to return the information stored in the structure st.

```
st = createobj(cc,'st')
answer = read(st)
ans =
   [1x2 struct]
answer{1}
   re: 1
   im: 2
answer{2}
   re: 3
   im: 4
answer = read(st,2)
answer =
         re: 3
        im: 4
answer = read(st,2,'re')
answer =
answer = read(st,'re')
answer =
```

1 3

# See Also

getmember, isreadable, symbol, write

Data from DSP memory as binary strings

### **Syntax**

data = readbin(nn)

data = readbin(nn,[],timeout)
data = readbin(nn,index)
data = readbin(nn,...)

### **Description**

data = readbin(nn) returns, as binary strings, the data accessed by numeric object nn. When nn refers to an array, the returned values stored in data compose a cell array of binary strings. If the size property of nn is 1, indicating that nn accesses a scalar, the output in data is an array of binary characters.

data = readbin(nn,[],timeout) returns all the values accessed by nn, as indicated by the empty square brackets, []. During read operations, the timeout property of nn determines the time allowed to complete the read. Including a value for the timeout input argument in the readbin syntax lets you override the timeout property setting for nn with the value you enter for argument timeout. For reading large data arrays, being able to explicitly set the timeout value as an input option may be necessary to let readbin run to completion. Note that using the timeout input option does not change the timeout property value for nn.

data = readbin(nn,index) returns the data element at the index specified by index from the data block accessed by nn Enter index as a scalar to return one data value, or a vector to return two or more values from the data array.

data = readbin(nn,...) returns binary strings as specified by your combination of all the optional input arguments.

#### See Also

cast, read, write, writebin

Data from DSP memory as hexadecimal strings

### **Syntax**

```
data = readhex(nn)
```

data = readhex(nn,[],timeout)
data = readhex(nn,index)
data = readhex(nn,...)

### **Description**

data = readhex(nn) returns, as hexadecimal strings, the data accessed by numeric object nn. When nn refers to an array, the returned values stored in data compose a cell array of hexadecimal strings. If the size property of nn is 1, indicating that nn accesses a scalar, the output in data is an array of hexadecimal characters.

data = readhex(nn,[],timeout) returns all the values accessed by nn, as indicated by the empty square brackets, []. During read operations, the timeout property of nn determines the time allowed to complete the read. Including a value for the timeout input argument lets you override the timeout property setting for nn with the value you enter for argument timeout. For reading large data arrays, setting the timeout value as an input option may be necessary to let readhex run to completion. Note that using the timeout input option does not change the timeout property value for nn.

data = readhex(nn,index) returns the data element at the index specified by index from the data block accessed by nn Enter index as a scalar to return one data value, or a vector to return two or more values from the data array.

data = readhex(nn,...) returns hexadecimal strings as specified by your combination of all the optional input arguments.

#### See Also

cast, readbin, write

Matrix of data from RTDX channel

#### **Syntax**

data = readmat(rx,channelname,'datatype',siz,timeout)
data = readmat(rx,channelname,'datatype',siz)

#### **Description**

data = readmat(rx,channelname,'datatype',siz,timeout) reads a matrix of data from an RTDX channel configured for read access. datatype defines the type of data to read, and channelname specifies the queue to read. readmat reads the desired data from the RTDX link specified by rx.

Before you read from a channel, open and enable the channel for read access.

Replace channelname with the string you specified when you opened the desired channel. channelname must identify a channel that you defined in the program loaded on the target processor.

You cannot read data from a channel you have not opened and configured for read access. If necessary, use the RTDX tools provided in CCS IDE to determine which channels exist for the loaded program.

data contains a matrix whose dimensions are given by the input argument vector siz, where siz can be a vector of two or more elements. To operate properly, the number of elements in the output matrix data must be an integral number of channel messages.

When you omit the timeout input argument, readmat reads messages from the specified channel until the output matrix is full or the global timeout period specified in rx elapses.

**Caution** If the time-out period expires before the output data matrix is fully populated, you lose all the messages read from the channel to that point.

MATLAB supports reading five data types with readmat:

| datatype <b>String</b> | Data Format                                      |
|------------------------|--------------------------------------------------|
| double                 | Double-precision floating point values. 64 bits. |
| int16                  | 16-bit signed integers                           |
| int32                  | 32-bit signed integers                           |
| single                 | Single-precision floating point values. 32 bits. |
| uint8                  | Unsigned 8-bit integers                          |

data = readmat(rx,channelname,'datatype',siz) reads a matrix of data from an RTDX channel configured for read access. datatype defines the type of data to read, and channelname specifies the queue to read. readmat reads the desired data from the RTDX link specified by rx.

Before you read from a channel, open and enable the channel for read access. Replace channelname with the string you specified to open and enable the desired channel.

You cannot read data from a channel you have not opened and configured for read access.

data contains a matrix whose dimensions are given by the input argument vector siz, where siz can be a vector of two or more elements. To operate properly, the number of elements in the output matrix data must be an integral number of channel messages.

When you include the timeout input argument, readmat reads messages from the specified channel until the output matrix is full or the timeout period elapses.

**Caution** If the time-out period expires before the output data matrix is fully populated, you lose all the messages read from the channel to that point.

MATLAB supports reading five data types with readmat:

| datatype <b>String</b> | Data Format                                      |
|------------------------|--------------------------------------------------|
| double                 | Double-precision floating point values, 64 bits. |
| int16                  | 16-bit signed integers.                          |
| int32                  | 32-bit signed integers.                          |
| single                 | Single-precision floating point values. 32 bits. |
| uint8                  | Unsigned 8-bit integers.                         |

### **Examples**

In this data read and write example, you write data to the target through the CCS IDE. You can then read the data back in two ways — either through read or through readmsg.

To duplicate this example you need to have a program loaded on the target. The channels listed in this example, ichannel and ochannel, must be defined in the loaded program. If the current program on the target defines different channels, replace the listed channels with your current ones.

```
cc = ccsdsp;
rx = cc.rtdx;
open(rx,'ichannel','w');
enable(rx,'ichannel');
open(rx,'ochannel','r');
enable(rx,'ochannel');
indata = 1:25; % Set up some data.
write(cc,0,indata,30);
outdata=read(cc,0,25,'double',10)

outdata =

Columns 1 through 13

1 2 3 4 5 6 7 8 9 10 11 12 13

Columns 14 through 25
```

14 15 16 17 18 19 20 21 22 23 24 25

Now use RTDX to read the data into a 5-by-5 array called out\_array.

out\_array = readmat('ochannel','double',[5 5])

# See Also readmsg, writemsg

Read messages from specified RTDX channel

### **Syntax**

data = readmsg(rx,channelname,'datatype',siz,nummsgs,timeout)

data = readmsg(rx,channelname,'datatype',siz,nummsgs)

data = readmsg(rx,channelname,datatype,siz)

data = readmsg(rx,channelname,datatype,nummsgs)

data = readmsg(rx,channelname,datatype)

### **Description**

data = readmsg(rx,channelname, 'datatype',siz,nummsgs,timeout) reads nummsgs from a channel associated with rx. channelname identifies the channel queue, which must be configured for read access. Each message is the same type, defined by datatype. nummsgs can be an integer that defines the number of messages to read from the specified queue, or all to read all the messages present in the queue when you call the readmsg function. Each read message becomes an output matrix in data, with dimensions specified by the elements in vector siz. For example, when siz is [m n], reading 10 messages (nummsgs equal 10) creates 10 m-by-n matrices in data. Each output matrix in data must have the same number of elements (m x n) as the number of elements in each message. You must specify the type of messages you are reading by including the datatype argument. datatype supports strings that define the type of data you are expecting, as shown in the following table.

| datatype <b>String</b> | Specified Data Type                              |
|------------------------|--------------------------------------------------|
| double                 | Floating point data, 64-bits (double-precision). |
| int16                  | Signed 16-bit integer data.                      |
| int32                  | Signed 32-bit integers.                          |
| single                 | Floating-point data, 32-bits (single-precision). |
| uint8                  | Unsigned 8-bit integers.                         |

When you include the timeout input argument in the function, readmsg reads messages from the specified queue until it receives nummsgs, or until the period defined by timeout expires while readmsg waits for more messages to be available. When the desired number of messages is not available in the queue, readmsg enters a wait loop and stays there until more messages become available or timeout seconds elapse. The timeout argument overrides the global time-out specified when you create rx.

data = readmsg(rx,channelname, 'datatype',siz,nummsgs) reads nummsgs from a channel associated with rx. channelname identifies the channel queue, which must be configured for read access. Each message is the same type, defined by datatype. nummsgs can be an integer that defines the number of messages to read from the specified queue, or all to read all the messages present in the queue when you call the readmsg function. Each read message becomes an output matrix in data, with dimensions specified by the elements in vector siz. When siz is [m n], reading 10 messages (nummsgs equal 10) creates 10 n-by-m matrices in data. Each output matrix in data must have the same number of elements (m x n) as the number of elements in each message. You must specify the type of messages you are reading by including the datatype argument. datatype supports six strings that define the type of data you are expecting.

data = readmsg(rx,channelname,datatype,siz) reads one data message because nummsgs defaults to one when you omit the input argument. readmsgs returns the message as a row vector in data.

data = readmsg(rx,channelname,datatype,nummsgs) reads the number of messages defined by nummsgs. data becomes a cell array of row matrices, data = {msg1,msg2,...,msg(nummsgs)}, because siz defaults to [1,nummsgs]; each returned message becomes one row matrix in the cell array. Each row matrix contains one element for each data value in the current message msg# = [element(1), element(2),...,element(1)] where 1 is the number of data elements in message. In this syntax, the read messages can have different lengths, unlike the previous syntax options.

data = readmsg(rx,channelname,datatype) reads one data message, returning a row vector in data. All of the optional input arguments — nummsgs, siz, and timeout — use their default values.

In all calling syntaxes for readmsg, you can set siz and nummsgs to empty matrices, causing them to use their default values — nummsgs = 1 and siz = [1,l], where l is the number of data elements in the read message.

**Caution** If the time-out period expires before the output data matrix is fully populated, you lose all the messages read from the channel to that point.

### **Examples**

```
cc = ccsdsp;
rx = cc.rtdx;
open(rx,'ichannel','w');
enable(rx,'ichannel');
open(rx,'ochannel','r');
enable(rx,'ochannel');
indata = 1:25; % Set up some data.
write(cc,0,indata,30);
outdata=read(cc,0,25,'double',10)

outdata =

Columns 1 through 13

1 2 3 4 5 6 7 8 9 10 11 12 13

Columns 14 through 25

14 15 16 17 18 19 20 21 22 23 24 25
```

Now use RTDX to read the messages into a 4-by-5 array called out\_array.

See Also read, readmat, writemsg

# readnumeric

#### **Purpose**

Read object in memory and convert to numeric equivalent in MATLAB

### **Syntax**

data = readnumeric(objname)

data = readnumeric(objname,index)
data = readnumeric(...,timeout)

# **Description**

data = readnumeric(objname) returns all data from the memory area specified by objname and converts it into a numeric representation. The properties of objname control the numeric conversion process. Output data is a numeric array that has dimensions defined by objname.size, which is the dimensions array. Each element in the dimensions array specifies the size of the objname array in that dimension. When size is a scalar, data is a column vector of the specified length.

data = readnumeric(objname,index) returns a subset of the numeric values from the numeric array specified by objname. Each row of index is applied as a subscript into the full objname array. Output data composes a column vector with one value per entry in the data. Array indices start at one and range up to the maximum value defined by the value of the property size for objname.

When index is a vector, each row is a single index that defines one entry from the defined numeric array. data is a column vector of values corresponding to the specified indices. You can pass a new timeout value to modify temporarily the default timeout property of objname.

data = readnumeric(...,timeout) adds the optional input argument timeout that lets you specify how long MATLAB waits for the readnumeric operation to return a completion message. When MATLAB does not receive notification that the operation finished within the allotted time, you get a time-out error. You may find that the operation did complete successfully in spite of the error message.

# **objname Array Properties**

| Property Name      | Description                                                                                                    |
|--------------------|----------------------------------------------------------------------------------------------------|
| objname.size       | Dimensions of output numeric array. This defines the size of the output.                                                                                                    |
| objname.arrayorder | Defines how sequential memory locations are mapped into matrices in MATLAB.  The default is column major ordering, which is the default arrangment in MATLAB. Alternatively, you can use row major ordering, which is the memory organization used in C numeric representations. |
| objname.represent  | Defines the numeric representation in objname. Valid data types for represent are:  • float — IEEE floating point representation (32 or 64 bits)                                                                                                    |
|                    | • signed — Two's complement signed integers                                                                                                    |
|                    | • unsigned — Unsigned binary integers                                                                                                    |
|                    | • fract — Fractional fixed-point representation. For more information, refer to objname.p                                                                                                    |
| objname.wordsize   | Number of valid bits in the numeric representation. wordsize is computed from other properties such as storageunitspervalue and therefore this property is read-only.                                                                                                    |
| objname.binarypt   | Other properties of objname control the placement and arrangement of the numeric values in memory.                                                                                                    |

# readnumeric

Changes to the numeric representation are possible by modifying the class properties. However, the convert method enables you to adjust the property values to implement some common data types.

#### See Also

convert, getmember, read, write

Value from target processor register

#### **Syntax**

```
reg = regread(cc,'regname','represent',timeout)
reg = regread(cc,'regname','represent')
reg = regread(cc,'regname')
```

### **Description**

reg = regread(cc, 'regname', 'represent', timeout) reads the data value in the regname register of the target processor and returns the value in reg as a double-precision value. For convenience, regread converts each return value to the MATLAB double datatype. Making this conversion lets you manipulate the data in MATLAB. String regname specifies the name of the source register on the target. ccsdsp object cc defines the target to read from. Valid entries for regname depend on your target processor. Register names are not case-sensitive — a0 is the same as A0.

For example, the TMS320C6xxx processor family provides the following register names that are valid entries for regname:

| Register Names                    | Register Contents                      |
|-----------------------------------|----------------------------------------|
| A0, A1, A2,, A15                  | General purpose A registers            |
| B0, B1, B2,, B15                  | General purpose B registers            |
| PC, ISTP, IFR, IRP, NRP, AMR, CSR | Other general purpose 32-bit registers |
| A1:A0, A2:A1,, B15:B14            | 64-bit general purpose register pairs  |

Other processors provide other register sets. Refer to the documentation for your target processor to determine the registers for the processor.

**Note** Use read (called a direct memory read) to read memory-mapped registers. For the TMS320C5xxx processor family, register PC is memory mapped and thus available using read, not regread. Use regread to read from all other registers.

The represent input argument defines the format of the data stored in regname. Input argument represent takes one of three input strings:

| represent string | Description                                                                                                    |
|------------------|----------------------------------------------------------------------------------------------------|
| 2scomp           | Source register contains a signed integer value in two's complement format. This is the default setting when you omit the represent argument.                                  |
| binary           | Source register contains an unsigned binary integer.                                                                                                    |
| ieee             | Source register contains a floating point 32-bit or 64-bit value in IEEE floating-point format. Use this only when you are reading from 32 and 64 bit registers on the target. |

To limit the time that regread spends transferring data from the target processor, the optional argument timeout tells the data transfer process to stop after timeout seconds. timeout is defined as the number of seconds allowed to complete the read operation. You might find this useful for limiting prolonged data transfer operations. If you omit the timeout option in the syntax, regread defaults to the global time-out defined in cc.

reg = regread(cc, 'regname', 'represent') reads the data value in the regname register of the target processor and returns the value in reg as a double-precision value. String regname specifies the name of the source register on the target. Link cc defines the target to read from. For convenience, regread converts each return value to the MATLAB double datatype independent of the datatype defined by represent. Making this conversion lets you manipulate the data in MATLAB. The represent input argument defines the format of the data stored in regname.

reg = regread(cc, 'regname') reads the data value in the regname register of the target processor and returns the value in reg. String regname specifies the name of the source register on the target. Link cc defines the target to read from. For convenience, regread converts each return value to the MATLAB double datatype independent of the

datatype of the source. Making this conversion lets you manipulate the data in MATLAB.

#### **Reading and Writing Register Values**

Register variables can be difficult to read and write because the registers which hold their value are not dedicated to storing just the variable values.

Registers are used as temporary storage locations at any time during execution. When this temporary storage process occurs, the value of the variable is temporarily stored somewhere on the stack and returned later. Therefore, getting the values of register variables during program execution may return unexpected answers.

Values that you write to register variables during intermediate times in program operation may not get reflected in the register.

This is true for local variables as well.

One way to see this is to write a line of code that uses the variable and see if the result is consistent.

```
register int a = 100;
int b;
...
b = a + 2;
```

Reading the register assigned to a may return an incorrect value for a but if b returns the expected 102 result, nothing is wrong with the code or Link for CCS.

### **Examples**

For the C5xxx processor family, most registers are memory-mapped and consequently are available using read and write. However, the PC register is not memory-mapped. The following command demonstrates how to read the PC register. To identify the target, cc is a link for CCS IDE.

```
cc.regread('PC', 'binary')
```

To tell MATLAB what datatype you are reading, the string binary indicates that the PC register contains a value stored as an unsigned binary integer.

In response, MATLAB displays

```
ans =
```

33824

For processors in the C6xxx family, regread lets you access processor registers directly. To read the value in general purpose register A0, type the following function.

```
treg = cc.regread('A0','2scomp');
```

treg now contains the two's complement representation of the value in AO.

Now read the value stored in register B2 as an unsigned binary integer, by typing

```
cc.regread('B2','binary');
```

### **See Also**

read, regwrite, write

Write data values to registers on target processor

**Syntax** 

```
regwrite(cc,'regname',value,'represent',timeout)
regwrite(cc,'regname',value,'represent')
regwrite(cc,'regname',value,)
```

### **Description**

regwrite(cc, 'regname', value, 'represent', timeout) writes the data in value to the regname register of the target processor. regwrite converts value from its representation in the MATLAB workspace to the representation specified by represent. The represent input argument defines the format of the data when it is stored in regname. Input argument represent takes one of three input strings:

| represent string | Description                                                                                                    |
|------------------|----------------------------------------------------------------------------------------------------|
| 2scomp           | Write value to the destination register as a signed integer value in two's complement format. This is the default setting when you omit the represent argument.                                  |
| binary           | Write value to the destination register as an unsigned binary integer.                                                                                                    |
| ieee             | Write value to the destination registers as a floating point 32-bit or 64-bit value in IEEE floating-point format. Use this only when you are writing to 32- and 64-bit registers on the target. |

String regname specifies the name of the destination register on the target. Link cc defines the target to write value to. Valid entries for regname depend on your target processor. Register names are not case-sensitive — a0 is the same as A0. For example, the TMS320C6xxx processor family provides the following register names that are valid entries for regname:

| Register Names                       | Register Contents                      |
|--------------------------------------|----------------------------------------|
| A0, A1, A2,, A15                     | General purpose A registers            |
| B0, B1, B2,, B15                     | General purpose B registers            |
| PC, ISTP, IFR, IRP,<br>NRP, AMR, CSR | Other general purpose 32-bit registers |
| A1:A0, A2:A1,,<br>B15:B14            | 64-bit general purpose register pairs  |

Other processors provide other register sets. Refer to the documentation for your target processor to determine the registers for the processor.

**Note** Use write (called a direct memory write) to write memory-mapped registers. For the TMS320C5xxx processor family, register PC is memory mapped and thus available using write, not regwrite. Use regwrite to write to all other registers.

To limit the time that regwrite spends transferring data to the target processor, the optional argument timeout tells the data transfer process to stop after timeout seconds. timeout is defined as the number of seconds allowed to complete the write operation. You might find this useful for limiting prolonged data transfer operations.

If you omit the timeout input argument in the syntax, regwrite defaults to the global time-out defined in cc. If the write operation exceeds the time specified, regwrite returns with a time-out error. Generally, time-out errors do not stop the register write process. The write process stops while waiting for CCS IDE to respond that the write operation is complete.

regwrite(cc, 'regname', value, 'represent') writes the data in value to register regname of the target processor. regwrite converts value from its representation in the MATLAB workspace to the representation specified by represent. The represent input argument

defines the data format when it is stored in regname. Input argument represent takes one of the following input strings:

| represent string | Description                                                                                                    |
|------------------|----------------------------------------------------------------------------------------------------|
| 2scomp           | Write value to the destination register as a signed integer value in two's complement format. This is the default setting when you omit the represent argument.                                  |
| binary           | Write value to the destination register as an unsigned binary integer.                                                                                                    |
| ieee             | Write value to the destination registers as a floating point 32-bit or 64-bit value in IEEE floating-point format. Use this only when you are writing to 32- and 64-bit registers on the target. |

String regname specifies the name of the destination register on the target. Link cc defines the target to write value to. Valid entries for regname depend on your target processor. Register names are not case-sensitive — a0 is the same as A0. For example, the TMS320C6xxx processor family provides the following register names that are valid entries for regname:

| Register Names                    | Register Contents                      |
|-----------------------------------|----------------------------------------|
| A0, A1, A2,, A15                  | General purpose A registers            |
| B0, B1, B2,, B15                  | General purpose B registers            |
| PC, ISTP, IFR, IRP, NRP, AMR, CSR | Other general purpose 32-bit registers |
| A1:A0, A2:A1,,<br>B15:B14         | 64-bit general purpose register pairs  |

Other processors provide other register sets. Refer to the documentation for your target processor to determine the registers for the processor.

# regwrite

**Note** Use write (called a direct memory write) to write memory-mapped registers. For the TMS320C5xxx processor family, register PC is memory mapped and thus available using write, not regwrite. Use regwrite to write to all other registers.

regwrite(cc, 'regname', value,) writes the data in value to the regname register of the target processor. regwrite converts value from its representation in the MATLAB workspace to the representation specified by represent. The represent input argument defines the format of the data when it is stored in regname. Input argument represent takes one of the following input strings:

| represent string | Description                                                                                                    |
|------------------|----------------------------------------------------------------------------------------------------|
| 2scomp           | Write value to the destination register as a signed integer value in two's complement format. This is the default setting when you omit the represent argument.                                  |
| binary           | Write value to the destination register as an unsigned binary integer.                                                                                                    |
| ieee             | Write value to the destination registers as a floating point 32-bit or 64-bit value in IEEE floating-point format. Use this only when you are writing to 32- and 64-bit registers on the target. |

String regname specifies the name of the destination register on the target. Link cc defines the target to write value to. Valid entries for regname depend on your target processor. Register names are not case-sensitive — a0 is the same as A0. For example, the TMS320C6xxx processor family provides the following register names that are valid entries for regname:

| Register Names                       | Register Contents                      |
|--------------------------------------|----------------------------------------|
| A0, A1, A2,, A15                     | General purpose A registers            |
| B0, B1, B2,, B15                     | General purpose B registers            |
| PC, ISTP, IFR, IRP, NRP,<br>AMR, CSR | Other general purpose 32-bit registers |
| A1:A0, A2:A1,,<br>B15:B14            | 64-bit general purpose register pairs  |

Other processors provide other register sets. Refer to the documentation for your target processor to determine the registers for the processor.

When you omit the represent argument, regwrite takes value from the function and writes it to the designated register as a two's complement value signed integer.

**Note** Use write (called a direct memory write) to write to memory-mapped registers. For the TMS320C5xxx processor family, register PC is memory mapped and thus available using write, not regwrite. Use regwrite to write to all other registers.

#### **Reading and Writing Register Values**

Register variables can be difficult to read and write because the registers which hold their value are not dedicated to storing just the variable values.

Registers are used as temporary storage locations at any time during execution. When this temporary storage process occurs, the value of the variable is temporarily stored somewhere on the stack and returned later. Therefore, getting the values of register variables during program execution may return unexpected answers.

Values that you write to register variables during intermediate times in program operation may not get reflected in the register.

This is true for any local variables as well.

One way to see this is to write a line of code that uses the variable and see if result is consistent.

```
register int a = 100;
int b;
...
b = a + 2;
```

Reading the register assigned to a may return an incorrect value for a but if b returns the expected 102 result, nothing is wrong with the code or Link for CCS.

### **Examples**

To write a new value to the PC register on a C5xxx family processor, type

```
regwrite(cc,'pc',hex2dec('100'),'binary')
```

specifying that you are writing the value 256 (the decimal value of 0x100) to register pc as binary data.

To write a 64-bit value to a register pair, such as B1:B0, the following syntax specifies the value as a string, representation, and target registers.

```
regwrite(cc, 'b1:b0', hex2dec('1010'), 'ieee')
```

Registers B1:B0 now contain the value 4112 in double-precision format.

#### **See Also**

read, regread, write

Reload most recent program file to target signal processor

#### **Syntax**

```
s = reload(cc,timeout)
```

s = reload(cc)

#### **Description**

s = reload(cc,timeout) resends the most recently loaded program file to the target processor. If you have not loaded a program file in the current session (so there is no previously loaded file), reload returns the null entry [] in s indicating that it could not load a file to the target. Otherwise, s contains the full path name to the program file. After you reset your target processor or after any event produces changes in your target processor memory, use reload to restore the program file to the target for execution.

To limit the time CCS IDE spends trying to reload the program file to the target, timeout specifies how long the load process can take. If the load process exceeds the time-out limit, CCS IDE stops trying to load the program file and returns an error stating that the time period expired. Exceeding the allotted time for the reload operation usually indicates that the reload was successful but CCS IDE did not receive confirmation before the time-out period passed.

s = reload(cc) reloads the most recent program file, using the timeout value set when you created link cc, the global time-out setting.

#### Using reload with Multiprocessor Boards

When your target board contains more than one processor, reload calls the reloading function for each processor represented by cc, reloading the most recently loaded program on each processor.

This is the same as calling reload for each processor individually through ccsdsp objects for each one.

### **Examples**

After you create a link, use the link to reload your most recently loaded project. If you have not loaded a project in this session, reload returns an error and an empty value for s. Loading a project eliminates the error.

## See Also cd, load, open

Remove file from active CCS IDE project

#### **Syntax**

```
remove(cc,'filename')
remove(cc,'gelfilename')
```

#### **Description**

remove(cc, 'filename') deletes the file specified by filename from the active project in CCS IDE. You can remove files that exist in the active project only. filename must match the name of an existing file exactly to remove the file.

remove(cc, 'gelfilename') deletes the file specified by gelfilename from the active project in CCS IDE. You can remove files that exist in the active project only. gelfilename must match the name of an existing file exactly to remove the file.

### **Examples**

After you have a project in CCS IDE, you can delete files from it using remove from the MATLAB command line. For example, build a project and load the resulting .out file. With the project build complete, load your .out file by typing

```
load(cc,'filename.out')
```

Now remove one file from your project, such as the GEL file.

```
remove(cc, 'gelfilename')
```

You see in CCS IDE that the GEL file no longers appears in the GEL files folder in CCS.

#### See Also

activate, add, cd, open

Reset target processor

**Syntax** 

reset(cc,timeout)

reset(cc)

# **Description**

reset(cc,timeout) stops program execution on the target processor and asynchronously performs a processor reset, returning all processor register contents to their power up settings. The reset function returns after the processor halts.

To allow you to determine how long reset waits for the processor to halt, input option timeout lets you set the waiting period in seconds. After you use reset, the routine returns after the processor halts or after timeout seconds elapses, whichever comes first.

reset(cc) stops program execution on the target processor and asynchronously performs a processor reset, returning all processor register contents to their power up settings. The reset function returns after the processor halts. reset uses the global time-out value defined in cc to determine how long to wait for the processor to halt before returning. Use get to examine the global time-out value for the link.

Use run to restart the program loaded on the target.

Compare to halt which does not reset the processor after the program stops running.

#### **Using reset with Multiprocessor Boards**

When your target board contains more than one processor, reset calls the processor resetting function for each processor represented by cc, resetting each processor.

This is the same as calling reset for each processor individually through ccsdsp objects for each one.

Note that the run and halt methods still apply as mentioned earlier in this section.

#### **See Also**

halt, restart, run

Reshape array maintaining same number of elements

### **Syntax**

```
reshape(x,[m,n])
reshape(x,[m,n,p...])
reshape(x,[m n p ...])
reshape(x,[...,[],...])
```

### **Description**

reshape(x,[m,n]) returns the m-by-n array whose elements are taken by column from x. If x does not have m\*n elements, reshape returns an error from the operation.

Generally, reshape(x, siz) returns an n-dimensional array with the same elements as x, but reshaped to size(siz). Note that prod(siz) must be the same as prod(size(x)).

reshape(x,[m,n,p...]) returns an n-dimensional array with the same number of elements as x, but reshaped to have size m-by-n-by-p-by-.... For the reshape operation to work, m\*n\*p\*... must equal prod(size(x)).

reshape(x,[m n p  $\dots$ ]) is the same as the preceding syntax.

reshape(x,[...,[],...]) calculates the length of the dimension replaced by [] in the command, so that the product of the dimensions equals prod(size(x)). For the length calculation to succeed, prod(size(x)) must be evenly divisible by the product of the known dimensions (all the dimensions exclusive of the unknown dimension). Within the call, you are allowed to use one set of square brackets for one unknown dimension.

Restore program counter to entry point for current program

**Syntax** 

restart(cc,timeout)
restart(cc)

**Description** 

restart(cc,timeout) halts the processor immediately and resets the program counter (PC) to the program entry point for the loaded program. Use run to execute the program after you use restart. restart does not execute the program after resetting the PC. timeout allows you to specify how long restart waits for the processor to stop and return the PC to the program entry point. Specify the value for timeout in seconds. After you use restart, the restart routine returns after resetting the PC or after timeout seconds elapse, whichever comes first. If the time-out period expires, restart returns a time-out error.

restart(cc) halts the processor immediately and resets the PC to the program entry point for the loaded program. Use run to execute the program after you use restart. restart does not execute the program after resetting the PC. When you omit the timeout argument, restart uses the global default time-out period defined in cc to determine how long to wait for the processor to stop and the PC to be reset to the program entry point.

#### **Using restart with Multiprocessor Boards**

When your target board contains more than one processor, restart calls the processor restarting function for each processor represented by cc, restarting the program loaded on each processor.

This is the same as calling restart for each processor individually through ccsdsp objects for each one.

## **Examples**

When you are developing algorithms for your target processor, restart becomes a particularly useful function. Rather than resetting the target after each algorithm test, use the restart function to return the program counter to the program entry point. Because restart restores your local variables to their initial settings, but does not reset the processor, you are ready to rerun your algorithm with new values.

When your process gets lost or halts, restart is a quick way to restore your program.

See Also halt, isrunning, run

#### resume

**Purpose** Resume execution of stopped or paused function

**Syntax** resume(ff)

**Description** resume(ff) restarts the function ff from where you stopped it or

paused it. The function runs until completion or until it encounters

a breakpoint.

See Also restart, run

Execute program loaded on target processor

## **Syntax**

```
run(cc,'state',timeout)
run(cc,'main')
run(cc,'tofunc','functionname')
run(ff)
run(ff,input1,value1,input2,value2,...,inputn,valuen)
output = run(ff)
```

# **Description**

run(cc, 'state', timeout) starts to execute the program loaded on the target processor referred to by cc. Program execution starts from the location of the program counter. After starting program execution, the input argument state determines when you regain program control.

To define the action of run, state accepts strings that set the state of the processor:

| state String | Run Action                                                                                                    |
|--------------|----------------------------------------------------------------------------------------------------|
| main         | Reset the program counter then run the program until the PC reaches main. Stop at main.                                                                                                    |
| run          | Start to execute the program. Wait until the program is running, then return. The program continues to run. If you omit the option argument, run defaults to this setting. Sets the processor to the running state and returns. This is useful when you want to continue to work in MATLAB while the processor executes a program. |
| runtohalt    | Start to execute the program. Wait to return until the program encounters a breakpoint or the program execution terminates. Sets the processor to the running state and returns when the processor halts.                                                                                                    |

| state <b>String</b> | Run Action                                                                                                    |
|---------------------|----------------------------------------------------------------------------------------------------|
| tofunc              | Run the program from the current position of<br>the program counter to the start of a specified<br>function functionname.                                                                                                    |
| tohalt              | Changes the state of a running process to runtohalt, and waits for the processor to halt before returning. Use this when you want to stop a running process cleanly. If the processor is already stopped when you use this state setting, run returns immediately. |

To allow you to specify how long run waits for the processor to start executing the loaded program before returning, the input argument timeout lets you set the waiting period in seconds.

After you use run, the routine returns after confirming that the program started to execute, or after timeout seconds elapses, whichever comes first. If the time-out period expires, run returns a time-out error.

run(cc, 'main') resets the program counter in your project then runs the program linked to cc until the counter reaches the start of main.

run(cc, 'tofunc', 'functionname') runs the program from the current position of the program counter until the counter reaches the function functionname. Compare this to run(cc, 'main') which resets the program counter before executing the program. Using the tofunc option does not reset the program counter.

run(ff) runs the function ff and puts the return value in the appropriate location. run performs a goto followed by execute to run ff.

run(ff,input1,value1,input2,value2,...,inputn,valuen) writes the input values for ff before running the function, where valuen is the value for the input argument inputn. You can pass up to 10 input arguments and their values when you call run.

output = run(ff) puts the return value from running ff in output.

#### **Using run with Multiprocessor Boards**

When your target board contains more than one processor, run calls the program running function for each processor represented by cc, running the program loaded on each processor.

This is the same as calling run for each processor individually through ccsdsp objects for each one. The other information about run on a single processor applies to each processor in the multiple processor target cases.

### **Examples**

After you build and load a program to your target, use run to start execution.

```
cc = ccsdsp('boardnum',0,'procnum',0); % Create a link to CCS
% IDE.
cc.load('tutorial_6xevm.out'); % Load an executable file to the
% target.
cc.rtdx.configure(1024,4); % Configure four buffers for data
% transfer needs.

cc.rtdx.open('ichan','w'); % Open RTDX channels for read and
% write.
cc.rtdx.enable('ichan');
cc.rtdx.open('ochan','r');
cc.rtdx.enable('ochan');

cc.restart; % Return the PC to the beginning of the current
% program.

cc.run('run'); % Run the program to completion.
```

This example uses a tutorial program included with Link for Code Composer Studio. Set your CCS IDE working directory to be the one that holds your project files. The load function uses the current working directory unless you provide a full path name in the input arguments. Rather than using the dot notation to access the RTDX functions, you can create an alias to the cc link and use the alias in later commands. Thus, if you add the line

```
rx = cc.rtdx;
to the program, you can replace
  cc.rtdx.configure(1024,4);
with
  configure(rx,1024,4);
```

### **See Also**

halt, isrunning, restart

**Purpose** 

Save files and projects in CCS IDE

**Syntax** 

save(cc,'filename','type')

**Description** 

save (cc, 'filename', 'type') save the file in CCS IDE identified by filename of type 'type'. type identifies the type of file to save, either project files when you use 'project' for type, or text files when you use 'text' for the type option. To save a specific file in CCS IDE, filename must match the name of the file to save exactly. If you replace filename with 'all', save writes every open file whose type matches the type option. File types recognized by save include these extensions.

| type <b>String</b> | Affected files                                                                                                    |
|--------------------|----------------------------------------------------------------------------------------------------|
| project            | Project files with the .pjt extension.                                                                                                    |
| text               | All files with these extensions — a*, .c, .cc, .ccx, .cdb, .cmd, .cpp, .lib, .o*, .rcp, and .s*. Note that 'text' does not save .cfg files. |

When you replace filename with the null entry [], save writes to storage the current active file window in CCS IDE, or the active project when you specify project for the type option.

## **Examples**

To clarify the different save options, here are commands that save open files or projects in CCS IDE.

| Command                                | Result                                                                                     |
|----------------------------------------|--------------------------------------------------------------------------------------------|
| <pre>save(cc,'all','project')</pre>    | Save all open projects in CCS IDE.                                                         |
| <pre>save(cc,'my.pjt','project')</pre> | Save the project my.pjt.                                                                   |
| save(cc,[],project')                   | Save the active project.                                                                   |
| <pre>save(cc,'all','text')</pre>       | Save all open text files. This includes source file, libraries, command files, and others. |

| Command                                   | Result                            |
|-------------------------------------------|-----------------------------------|
| <pre>save(cc,'my_source.cpp','text'</pre> | Save the text file my_source.cpp. |
| save(cc,[],'text')                        | Save the active file window.      |

## See Also

add, cd, close, open

#### **Purpose**

Set properties of links to CCS IDE and RTDX interface

## **Syntax**

```
set(cc,'propertyname','propertyvalue')
set(cc,'propname1','propvalue1','propname2','propvalue2')
cc.propertyname = propertyvalue
set(rx,'propertyname','propertyvalue')
set(rx,'propname1','propvalue1','propname2','propvalue2')
v = set(rx)
rx.propertyname = propertyvalue
```

## **Description**

set(cc, 'propertyname', 'propertyvalue') sets the specified property of cc to the specified value.

set(cc, 'propname1', 'propvalue1', 'propname2', 'propvalue2') sets multiple properties (propname1, propname2) of cc to corresponding property values (propvalue1, propvalue2) with a single statement. cc must be a link.

cc.propertyname = propertyvalue uses the dot notation to set propertyname to propertyvalue.

set(rx, 'propertyname', 'propertyvalue') sets the specified property of rx to the specified value.

set(rx,'propname1','propvalue1','propname2','propvalue2') sets multiple properties (propname1, propname2) of rx to corresponding property values (propvalue1, propvalue2) with a single statement.

v = set(rx) returns the properties and range of values of link rx. rx is the RTDX portion of a link for CCS IDE. When the range of values for a property is not finite, set returns {} for the property value. When you omit the output argument, MATLAB displays the results on the screen.

rx.propertyname = propertyvalue uses the dot notation to set propertyname to propertyvalue for link rx.

#### **Examples**

Create a connection to CCS IDE

```
cc = ccsdsp;
```

Now set a property value for the board name of cc.

```
set(cc,'boardname','myboard')
get(cc,'boardname')
ans =
myboard
```

Set timeout to  $10~\mathrm{s}$  and page to 2. Property eventwaitms cannot be set. It is read-only.

```
set(cc,'timeout',10)
```

#### See Also

get

**Purpose** 

Program symbol table from CCS IDE

**Syntax** 

s = symbol(cc)

**Description** 

s = symbol(cc) returns the symbol table for the program loaded in CCS IDE. symbol only applies after you load a target program file. s is an array of structures where each row in s presents the symbol name and address in the table. Therefore, s has two columns; one is the symbol name, and the other is the symbol address and symbol page. For example, this table shows a few possible elements of s, and their interpretation.

| s Structure Field | Contents of the Specified Field                                           |
|-------------------|---------------------------------------------------------------------------|
| s(1).name         | String reflecting the symbol entry name.                                  |
| s(1).address(1)   | Address or value of symbol entry.                                         |
| s(1).address(2)   | Memory page for the symbol entry. For TI C6xxx processors, the page is 0. |

You can use field address in s as the address input argument to read and write.

It you use symbol and the symbol table does not exist, s returns empty and you get a warning message.

Symbol tables are a portion of a COFF object file that contains information about the symbols that are defined and used by the file. When you load a program to the target, the symbol table resides in CCS IDE. While CCS IDE may contain more than one symbol table at a time, symbol accesses the symbol table belonging to the program you last loaded on the target.

# **Examples**

Demonstrating this function requires that you load a program file to your target. In this example, build and load Link for Code Composer Studio demo program c6711dskafxr. Start by entering c6711dskafxr at the MATLAB prompt.

```
c6711dskafxr;
```

Now set the simulation parameters for the model and build the model to your target. With the model loaded on your target, use symbol to return the entries stored in the symbol table in CCS IDE.

```
cc = ccsdsp;
s = symbol(cc);
```

s contains all the symbols and their addresses, in a structure you can display with the following code:

```
for k=1:length(s),disp(k),disp(s(k)),end;
```

MATLAB lists the symbols from the symbol table in a column.

## See Also

load, run

**Purpose** Set whether CCS IDE window is visible while CCS runs

**Syntax** visible(cc, state)

**Description** 

visible(cc,state) sets CCS IDE to be visible or not visible on the desktop. Input argument state accepts either 0 or 1 to set the visibility. Setting state equal to 0 makes CCS IDE not visible on the desktop. However, the CCS IDE process runs in the background while the window is not visible.

Running CCS IDE without making it visible lets you use the CCS IDE functions from MATLAB, without interacting with CCS IDE. If you need to interact with CCS IDE, set state equal to 1. This makes CCS IDE visible and you can use the features of the user window.

An important feature of visible is that it creates a new link to CCS IDE when you change the IDE visibility. As a result, after you use

visible(cc,state)

to make CCS IDE show on your desktop, the MATLAB clear all function does not remove the visibility handle. You must remove the handle explicitly before you use clear.

To see the visibility difference, open Code Composer Studio and use Windows Task Manager to look at the applications and processes running on your computer. When CCS IDE is visible (the normal startup and operating mode for the IDE), CCS IDE appears listed on the **Applications** page of Task Manager. And the process cc\_app.exe shows up on the **Processes** page as a running process. When you set CCS IDE to not visible (state equal 0), CCS IDE disappears from the **Applications** page, but remains on the **Processes** page, with a process ID (PID), using CPU and memory resources.

**Note** When you close MATLAB while CCS IDE is not visible, MATLAB closes CCS if it launched the IDE. For more information about visibility and CCS, refer to "Running Code Composer Studio on Your Desktop — Visibility" on page 2-6.

## **Examples**

Test to see whether CCS IDE is running. Then change the visibility and check again. Start by launching CCS IDE. Then open MATLAB and at the prompt, enter

```
cc=ccsdsp;
```

MATLAB creates a link to CCS IDE and leaves CCS IDE visible on your desktop.

```
isvisible(cc)
ans =
    1
```

Now, change the visibility state to 0, or invisible, and check the state.

```
visible(cc,0)
isvisible(cc)
ans =
    0
```

Notice that CCS IDE is not visible on your desktop. Recall that MATLAB did not open CCS IDE. When you close MATLAB with CCS IDE in this invisible state, CCS IDE remains running in the background. To close it, do one of the following operations.

• Start MATLAB. Create a new link to CCS IDE. Use the new link to make CCS IDE visible. Close CCS IDE.

# visible

• Open Windows Task Manager. Click **Processes**. Find and highlight cc\_app.exe. Click **End Task**.

#### See Also

isvisible, load

#### **Purpose**

Write data to memory on target processor

#### **Syntax**

## **Description**

#### **Link Object Syntaxes**

write(cc,address,data,timeout) sends a block of data to memory on the processor referred to by cc. The address and data input arguments define the memory block to write — where the memory starts and what data is being written. The memory block to write to begins at the memory location defined by address. data is the data to write, and can be a scalar, a vector, a matrix, or a multidimensional array.

Data get written to memory in column-major order. timeout is an optional input argument you use to terminate long write processes and data transfers. For details about each input parameter, read the following descriptions.

To update values in memory on a running target, such as values to change during processing, insert one or more breakpoints in the project code and perform the write operation while the target code is paused at one of the breakpoints. After you read the data, release the breakpoint.

**Note** Do not attempt to write data to the target while it is running.

address — write uses address to define the beginning of the memory block to write to. You provide values for address as either decimal or hexadecimal representations of a memory location in the target processor. The full address at a memory location consists of two parts: the offset and the memory page, entered as a vector [location, page], a string, or a decimal value.

When the processor has only one memory page, as is true for many digital signal processors, the value of the page portion of the memory address is 0. By default, ccsdsp sets the page value to 0 at creation if you omit page as an input argument.

For processors that have one memory page, setting the page value to 0 lets you specify all memory locations in the processor using the memory location without the page value.

#### **Examples of Address Property Values**

| Property Value | Address Type | Interpretation                                                 |
|----------------|--------------|----------------------------------------------------------------|
| 1F             | String       | Offset is 31 decimal on<br>the page referred to by<br>cc(page) |
| 10             | Decimal      | Offset is 10 decimal on the page referred to by cc(page)       |
| [18,1]         | Vector       | Offset is 18 decimal on memory page 1 (cc(page) = 1)           |

To specify the address in hexadecimal format, enter the address property value as a string. write interprets the string as the hexadecimal representation of the desired memory location. To convert the hex value to a decimal value, the write uses hex2dec. When you use the string option to enter the address as a hex value, you cannot specify the memory page. For string input, the memory page defaults to the page specified by cc(page).

data — the scalar, vector, or array of values that are written to memory on the processor. write supports the following data types:

| Datatypes | Description                            |
|-----------|----------------------------------------|
| double    | Double-precision floating point values |
| int8      | Signed 8-bit integers                  |
| int16     | Signed 16-bit integers                 |
| int32     | Signed 32-bit integers                 |
| single    | Single-precision floating point data   |
| uint8     | Unsigned 8-bit integers                |
| uint16    | Unsigned 16-bit integers               |
| uint32    | Unsigned 32-bit integers               |

To limit the time that write spends transferring data from the target processor, the optional argument timeout tells the data transfer process to stop after timeout seconds. timeout out is defined as the number of seconds allowed to complete the write operation. You may find this useful for limiting prolonged data transfer operations. If you omit the timeout option in the syntax, write defaults to the global time-out defined in cc.

write(cc,address,data) ends a block of data to memory on the processor referred to by cc. The address and data input arguments define the memory block to be written — where the memory starts and what data is being written. The memory block to be written to begins at the memory location defined by address. data is the data to be written, and can be a scalar, a vector, a matrix, or a multidimensional array. Data get written to memory in column-major order. Refer to the preceding syntax for details about the input arguments. In this syntax, timeout defaults to the global time-out period defined in cc.timeout. Use get to determine the default timeout value.

Like the isreadable, iswritable, and read functions, write checks for valid address values. Illegal address values would be any address space larger than the available space for the processor  $-2^{32}$  for the C6xxx processor family and  $2^{16}$  for the C5xxx series. When the function

identifies an illegal address, it returns an error message stating that the address values are out of range.

#### **Writing Negative Values**

Writing a negative value causes the data written to be saturated because char is unsigned on the processor. Hence, a 0 (a NULL) is written instead. A warning results as well, as this example shows.

```
cc = ccsdsp;
ff = createobj(cc,'g_char'); % Where g_char is in the code.
write(ff,-100);
Warning: Underflow: Saturation was required to fit the data into
an addressable unit.
```

When you try to read the data you wrote, the character being read is 0 (NULL) — so there seems to be nothing returned by the read function.

You can demonstrate this by the following code, after writing a negative value as shown in the previous example.

```
readnumeric(x)
ans =
0
read(x) % Reads the NULL character
ans = % Apparently nothing is returned.

double(read(x)) % Read the numeric equivalent of NULL.
ans = % Again, appears not to return a value.
```

#### **Embedded Object Syntaxes**

write works with all of the objects you create with createobj. To transfer data from MATLAB to Code Composer Studio, use one of the write functions — write — depending on the data to write. Note that write and its variants are the only way to get data from MATLAB to CCS from objects.

write(objname) writes all the data in objname to the location accessed by object objname. Properties of objname, such as wordsize, storageunitspervalue, size, represent, and binarypt — determine how write performs the numeric conversion.

data is a numeric array whose dimensions are defined by the size property of objname. Object property size is the *dimensions* vector. Each element in the dimensions vector contains the size of the data array in that dimension. When size is a scalar, data is a column vector of the length specified by size.

For example, when size is [2 3], data is a 2-by-3 array.

#### **Properties of the Object**

objname, the object that accesses the data, has the following properties, if the object is a numeric object. The properties are different for different types of objects, such as structure objects or register objects.

| Property   | Options                   | Description                                                                                                    |
|------------|---------------------------|----------------------------------------------------------------------------------------------------|
| size       | Greater than 1            | Specifies the dimensions of the output numeric array.                                                                                                |
| arrayorder | col-major or<br>row-major | Defines how to map sequential memory locations into arrays. col-major is the default, and the MATLAB standard. C uses row-major ordering most often. |

| Property  | Options                           | Description                                                                               |
|-----------|-----------------------------------|-------------------------------------------------------------------------------------------|
| represent | float, signed,<br>unsigned, fract | Determines the numeric representation used in the output data.                            |
|           |                                   | • float — IEEE floating point representation, either 32- or 64 bits                       |
|           |                                   | • signed — two's complement signed integers                                               |
|           |                                   | • unsigned — unsigned binary integer                                                      |
|           |                                   | • fract — fractional fixed-point data                                                     |
| wordsize  | Greater than 1                    | (Read-only) Calculated<br>from other object<br>properties such as<br>storageunitspervalue |
| binarypt  | 0 to wordsize                     | Determines the position of<br>the binary point in a word<br>to specify its interpretation |

write(objname,index) writes the data in objname to the memory location accessed by objname. Input argument index (called the address offset) is a scalar or a vector that identifies the particular data element to write to at the location in memory. When you enter [] for index, write writes all the data in objname to the memory location it accesses. When you enter a scalar for index, write outputs a column vector of length size containing the referenced data to the memory space starting at index. When index is a vector, write outputs the referenced data elements to the memory locations specified by the entries in the vector.

For example, if you are writing one data element to a 3-by-3-by-3 array in memory, setting index to be [2 2 2] writes the data value to the element (2,2,2).in memory. To write more than one element at a time, use MATLAB standard range notation for the vector elements in index. As an example, when index is [1:6], write writes six data values to the first six memory locations. Remember that the number of elements in the vector in index must be either one (a scalar) or the same as the number of memory locations available and specified by the property size of objname.

When objname represents a four dimensional array, your vector in index must have four elements, one for each array dimension. Otherwise, write cannot determine where to write the elements in memory.

write(objname,structindex,mem1,value1,...,memn,valuen,memindex) writes the members of the structure that objname accesses. When you omit all of the input arguments except objname, write writes the entire structure. memn, valuen, memindex, and stindex (an optional input argument) specify which structure member to write:

- memn Specifies the name of the member of the structure to write
- valuen Specifies the value to write to membern
- memindex Provides the index of the data element to write
- structindex Identifies the structure to write when objname accesses a structure containing structures or a vector

Note that the class of the object data from the write operation depends on the class of the member being written — numeric objects write numeric values, string objects write string values, and so on.

When you need to write one member of a structure or to do individual write operations, consider using getmember.

# **Using write with Embedded Objects**

When you are writing data into memory on your target, consider a number of points that affect how write performs the write operation.

- The data you write to the target can be either numeric or hexadecimal format.
- When the data you are writing contains values that exceed the representable range for the variable date type and word size, the values written saturate to the maximum or minimum representable value for the variable representation. For example, if you try to write the value 70000 into an unsigned, 16-bit variable, the write operation stores 65535 into memory. 65535 is the maximum representable value for unsigned, 16-bit integers. Similarly, if you try to write -3 to the same variable, the stored value will be 0—you cannot represent negative numbers in the unsigned format.
- When you write more data elements to memory than fit in the specified size of the memory block, only the number of elements that fit in the memory block get written to the target. Excess elements do not get stored and are lost.
- When you write fewer data elements to memory than fit in the specified size of the memory block, all the elements get written to the memory block on the target. Memory space in the block which does not receive new elements is not affected by the write operation and remains unchanged.
- Use separate write operations to write multiple data elements to different locations within the memory block accessed by an object. For example, to write to the fifth and eighth elements of a 1-by-10 array in memory accessed by an object, use write twice once to write to the fifth memory location and the again to write to the eighth location. You cannot combine the write operations in a single command unless the memory locations are contiguous. Refer to the next item in this list for information about writing to contiguous memory locations within a memory block.
- To write a block of data into contiguous locations in the memory block accessed by the object, supply just the starting index for the locations in the memory block.

#### Writing Strings to Memory

Writing strings to memory has some idiosyncrasies. Recall the following points when you use write with string data.

- Data that you write to memory can be numeric or string data.
- When your data is strings or characters, the write operation is controlled by the charconversion property value for the object. write accepts and writes only characters with ASCII values from 0 to 127 when the charconversion property value is ASCII.
- Numeric data is not restricted in any way when you use write.
- write appends a null character as the last element written to memory, except when
  - You write numeric data.
  - The object points to a single C character (size equals 1).
  - The amount of data you are writing exceeds the allocated space.
- When the string data you write does not fill the allotted space in memory, write does not fill the extra space with zeros — no zero padding.

#### **Writing to Structures**

When you are writing data to a particular index within the structure, consider using getmember to create an object that accesses the desired member. Then use your new object as objname in the write function call.

Refer to the section "Embedded Object Examples" on page 7-245 for examples of write in use with structures.

# **Examples** Link Object Examples

Create a link to a target processor and write data to the target. In this example, CCS IDE recognizes one board having one processor.

cc = ccsdsp;

It may be more convenient to return the data in an array. If you enter a vector for count, mem contains a matrix of dimensions the same as vector count.

```
write(cc, 10, 1:100);
mem=read(cc,10,[10 10],'double')
mem =
     1
           11
                  21
                         31
                                41
                                                    71
                                                           81
                                                                  91
                                      51
                                             61
     2
           12
                  22
                         32
                                42
                                      52
                                             62
                                                    72
                                                           82
                                                                  92
     3
                  23
                         33
                                      53
                                             63
                                                    73
                                                           83
                                                                  93
           13
                                43
     4
           14
                  24
                         34
                                44
                                      54
                                             64
                                                    74
                                                           84
                                                                  94
     5
           15
                  25
                         35
                                45
                                      55
                                             65
                                                    75
                                                           85
                                                                  95
     6
           16
                  26
                         36
                                46
                                      56
                                             66
                                                    76
                                                           86
                                                                  96
     7
           17
                  27
                         37
                                47
                                      57
                                             67
                                                    77
                                                           87
                                                                  97
     8
                  28
                                      58
                                             68
                                                                  98
           18
                         38
                                48
                                                    78
                                                           88
     9
           19
                  29
                         39
                                49
                                      59
                                             69
                                                    79
                                                           89
                                                                  99
                                                           90
    10
           20
                  30
                         40
                                50
                                       60
                                             70
                                                    80
                                                                 100
```

## **Embedded Object Examples**

The following examples show you some of the details about using write with embedded objects. Also, you can find an example or two for each of the items in the list from the section "Using write with Embedded Objects" on page 7-242.

When you try to write more elements to the memory space than the space can hold, write ignores the extra elements, storing only the ones that fit. In this example, mm is an object that access a 1-by-10 variable in memory.

• Writing 15 elements to the 1-by-10 array

```
write(mm,[1:15])
```

results in elements 1 through 10 (or [1:10]) being written to memory. Elements 11 through 15 are ignored.

• Writing 5 element to the 1-by-10 array

```
write(mm,[1:5])
```

results in elements [1:5] being written to memory without changing the values in memory for element [6:10].

To write multiple element to different indices in the 1-by-10 array, use multiple write calls.

```
write(mm, 5, 6)
```

writes value 6 to the fifth index in the array. Now to write another value to a different index, use

```
write(mm, 7, 9)
```

which writes value 9 to the seventh element of the array. Trying to use one call like

```
write(mm,[5 7],[6 9])
```

to write 6 into index 5 and 9 into index 7 does not work.

#### **Examples That Write Strings**

Embedded object mm accesses a 1-by-12 array in memory on the target.

To write a string to target memory, use

```
write(mm, 'Hello World')
```

which writes 11 characters to memory plus the additional null character at the end of the string.

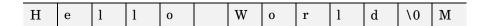

Notice that the M at the end of the memory space is not affected by the write operation. Now write a new string to memory, such as "Ciao."

write(mm, 'Ciao')

After writing to memory, the stored string looks like:

| C | i | a | 0 | \0 |  | W | 0 | r | 1 | d | \0 | M |
|---|---|---|---|----|--|---|---|---|---|---|----|---|
|---|---|---|---|----|--|---|---|---|---|---|----|---|

where the fifth element now holds the null character that resulted from writing Ciao to indices 1 through 4, plus the null character in index 5. All the characters after index 5 remain the same. Recall that if you now read the memory, the read operation stops at the first null character and does not return "World" or "M."

# See Also read, symbol

# writebin

#### **Purpose**

Write binary data to DSP memory

#### **Syntax**

writebin(mm,data)
writebin(mm,data,[])
writebin(mm,data,index)
writebin(...,timeout)

## **Description**

writebin(mm,data) writes a block of binary strings data into the memory block described by mm. data is string containing 0 or 1 or a cell array of binary strings of 0s and 1s. Writing to the target fails when data has more entries than the memory range covers as specifed by mm. Conversely, when data has fewer elements than the memory range allows, writebin starts writing data at the first address in the memory location.

writebin(mm,data,[]) same as writebin(mm,data).

writebin(mm, data, index) Writes a single binary string data to the specified index (the address offset).

writebin(...,timeout) adds the optional timeout input argument to specify the time allowed for the write operation to finish. Changing the default time out value may be necessary when you write large arrays to memory. Note that when MATLAB returns an error that the time-out period expired, it does not necessarily mean the write failed. Only that MATLAB did not receive notification about the write operation finishing before the allotted time passed. The write operation usually works correctly in spite of the message.

## **See Also**

read, write

#### **Purpose**

Write messages to specified RTDX channel

#### **Syntax**

```
data = writemsg(rx,channelname,data)
data = writemsg(rx,channelname,data)
```

## **Description**

data = writemsg(rx,channelname,data) writes data to a channel associated with rx. channelname identifies the channel queue, which must be configured for write access. All messages must be the same type for a single write operation. writemsg takes the elements of matrix data in column-major order.

To limit the time that writemsg spends transferring messages from the target processor, the optional argument timeout tells the message transfer process to stop after timeout seconds. timeout is defined as the number of seconds allowed to complete the write operation. You may find this useful for limiting prolonged data transfer operations. If you omit the timeout option in the syntax, write defaults to the global time-out period defined in cc.

writemsg supports the following data types: uint8, int16, int32, single, and double.

data = writemsg(rx,channelname,data) uses the global time-out setting assigned to cc when you create the link.

#### **Examples**

After you load a program to your target, configure a link in RTDX for write access and use writemsg to write data to the target. Recall that the program loaded on the target must define ichannel and the channel must be configured for write access.

```
cc=ccsdsp;
rx = cc.rtdx;
open(rx,'ichannel','w'); % Could use rx.open('ichannel','w')
enable(rx,'ichannel');
inputdata(1:25);
writemsg(rx,'ichannel',int16(inputdata));
```

As a further illustration, the following code snippet writes the messages in matrix indata to the write-enabled channel specified by ichan. Note again that this example works only when ichan is defined by the program on the target and enabled for write access.

```
indata = [1 4 7; 2 5 8; 3 6 9];
writemsg(cc.rtdx, 'ichan', indata);
```

The matrix indata is written by column to ichan. The preceding function syntax is equivalent to

```
writemsg(cc.rtdx, 'ichan', [1:9]);
```

#### See Also

readmat, readmsg, write

# Blocks — By Category

# C280x DSP Chip Support (ccslinklib\_c280x)

C280x Hardware Interrupt Interrupt Service Routine to handle

hardware interrupt

Hardware Interrupt Interrupt Service Routine to handle

hardware interrupt (C5000 and

C6000)

Idle Task Create free-running task

Memory Allocate Allocate memory section on C2000,

C5000, or C6000 processor

Memory Copy Copy to and from memory section

# C281x DSP Chip Support (ccslinklib\_c281x)

C281x Hardware Interrupt Interrupt Service Routine to handle

hardware interrupt

Hardware Interrupt Interrupt Service Routine to handle

hardware interrupt (C5000 and

C6000)

Idle Task Create free-running task

Memory Allocate Allocate memory section on C2000,

C5000, or C6000 processor

Memory Copy Copy to and from memory section

# C5000 DSP Chip Support (ccslinklib\_c5xxx)

hardware interrupt (C5000 and

C6000)

Idle Task Create free-running task

Memory Allocate Allocate memory section on C2000,

C5000, or C6000 processor

Memory Copy Copy to and from memory section

# C6000 DSP Chip Support (ccslinklib\_c6xxx)

Hardware Interrupt Interrupt Service Routine to handle

hardware interrupt (C5000 and

C6000)

Idle Task Create free-running task

Memory Allocate Allocate memory section on C2000,

C5000, or C6000 processor

Memory Copy Copy to and from memory section

# Target Preferences (ccslinklib\_tgtpref)

Target Preferences Configure model for Texas

Instruments processor

# Blocks — Alphabetical List

#### **Purpose**

Interrupt Service Routine to handle hardware interrupt

## Library

ccslinklib\_c280x in Link for CCS

#### **Description**

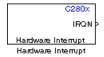

For many systems, an execution scheduling model based on a timer interrupt is not sufficient to ensure a real-time response to external events. The C280x Hardware Interrupt block addresses this problem by allowing for the asynchronous processing of interrupts triggered by events managed by other blocks in the C280x DSP Chip Support Library.

The following C280x blocks that can generate an interrupt for asynchronous processing are available in Target for TI C2000<sup>TM</sup>.

- C280x ADC
- C280x eCAN Receive
- C280x SCI Receive
- C280x SCI Transmit
- C280x SPI Receive
- C280x SPI Transmit

Only one Hardware Interrupt block can be used in a model. To handle multiple interrupts, place a Demux block at the output of the Hardware Interrupt block to direct function calls to the appropriate function-call subsystems.

#### **Vectorized Output**

The output of this block is a function call. The size of the function call line equals the number of interrupts the block is set to handle. Each interrupt is represented by four parameters shown on the dialog box of the block. These parameters are a set of four vectors of equal length. Each interrupt is represented by one element from each parameter (four elements total), one from the same position in each of these vectors.

Each interrupt is described by:

- CPU interrupt numbers
- PIE interrupt numbers
- Task priorities
- Preemption flags

So one interrupt is described by a CPU interrupt number, a PIE interrupt number, a task priority, and a preemption flag.

The CPU and PIE interrupt numbers together uniquely specify a single interrupt for a single peripheral or peripheral module. The following table maps CPU and PIE interrupt numbers to these peripheral interrupts.

C280x Peripheral Interrupt Vector Values

|    |                      | Row                         | numbers =             | Row numbers = CPU values / Column numbers = PIE values | / Column nu           | mbers = PIE           | values                |                                                                                                    |
|----|----------------------|-----------------------------|-----------------------|--------------------------------------------------------|-----------------------|-----------------------|-----------------------|----------------------------------------------------------------------------------------------------|
|    | 8                    | 2                           | 9                     | 9                                                      | 4                     | 3                     | 2                     | 1                                                                                                    |
| 7  | WAKEINT<br>(LPM/WD)  | TINTO<br>(TIMER 0)          | ADCINT<br>(ADC)       | XINT2                                                  | XINT1                 | Reserved              | SEQ2INT (ADC)         | SEQ1INT (ADC)                                                                                                    |
| 2  | Reserved             | Reserved                    | EPWM6_TZIN<br>(ePWM6) | EPWM5_TZIN<br>(ePWM5)                                  | EPWM4_TZIN<br>(ePWM4) | EPWM3_TZIN<br>(ePWM3) | EPWM2_TZIN<br>(ePWM2) | EPWM6_TZIN EPWM5_TZIN EPWM4_TZIN EPWM3_TZIN EPWM2_TZIN EPWM1_TZINT (ePWM6) (ePWM5) (ePWM4) (ePWM3) (ePWM2) (ePWM1) |
| 3  | Reserved             | Reserved                    | EPWM6_INT (ePWM6)     | EPWM5_INT (ePWM5)                                      | EPWM4_INT (ePWM4)     | EPWM3_INT (ePWM3)     | EPWM2_INT (ePWM2)     | EPWM1_INT (ePWM1)                                                                                                  |
| 4  | Reserved             | Reserved                    | Reserved              | Reserved                                               | ECAP4_INT (eCAP4)     | ECAP3_INT (eCAP3)     | ECAP2_INT (eCAP2)     | ECAP1_INT (eCAP1)                                                                                                  |
| 5  | Reserved             | Reserved                    | Reserved              | Reserved                                               | Reserved              | Reserved              | EQEP2_INT (eQEP2)     | EQEP1_INT (eQEP1)                                                                                                  |
| 9  | SPITXINTD (SPI-D)    | SPIRXINTD (SPI-D)           | SPITXINTC<br>(SPI-C)  | SPIRXINTC<br>(SPI-C)                                   | SPITXINTB<br>(SPI-B)  | SPIRXINTB<br>(SPI-B)  | SPITXINTA<br>(SPI-A)  | SPIRXINTA (SPI-A)                                                                                                  |
| 7  | Reserved             | Reserved                    | Reserved              | Reserved                                               | Reserved              | Reserved              | Reserved              | Reserved                                                                                                    |
| 8  | Reserved             | Reserved                    | Reserved              | Reserved                                               | Reserved              | Reserved              | I2CINT1A<br>(I2C-A)   | I2CINT2A<br>(I2C-A)                                                                                                |
| 6  | ECAN1INTB<br>(CAN-B) | ECAN1INTB ECANOINTB (CAN-B) | ECAN1INTA<br>(CAN-A)  | ECANOINTA<br>(CAN-A)                                   | SCITXINTB (SCI-B)     | SCIRXINTB (SCI-B)     | SCITXINTA<br>(SCI-A)  | SCIRXINTA<br>(SCI-A)                                                                                               |
| 10 | Reserved             | Reserved                    | Reserved              | Reserved                                               | Reserved              | Reserved              | Reserved              | Reserved                                                                                                    |
| 11 | Reserved             | Reserved                    | Reserved              | Reserved                                               | Reserved              | Reserved              | Reserved              | Reserved                                                                                                    |
| 12 | Reserved             | Reserved                    | Reserved              | Reserved                                               | Reserved              | Reserved              | Reserved              | Reserved                                                                                                    |

The task priority indicates the relative importance tasks associated with the asynchronous interrupts. If an interrupt triggers a higher-priority task while a lower-priority task is running, the execution of the lower-priority task will be suspended while the higher-priority task is executed. The lowest value represents the highest priority. Note that the default priority value of the base rate task is 40, so the priority value for each asynchronously triggered task must be less than 40 in order for these tasks to actually cause the suspension of the base rate task.

The preemption flag determines whether a given interrupt is preemptable. Preemption overrides prioritization, such that a preemptable task of higher priority can be preempted by a non-preemptable task of lower priority.

#### Dialog Box

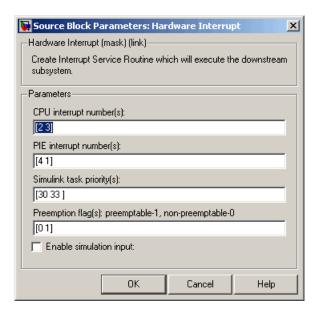

#### CPU interrupt number(s)

Enter a vector of CPU interrupt numbers for the interrupts you want to process asynchronously.

See the table of C280x Peripheral Interrupt Vector Values for a mapping of CPU interrupt number to interrupt names.

#### PIE interrupt number(s)

Enter a vector of PIE interrupt numbers for the interrupts you want to process asynchronously.

See the table of C280x Peripheral Interrupt Vector Values for a mapping of CPU interrupt number to interrupt names.

#### Simulink task priority(s)

Enter a vector of task priorities for the interrupts you want to process asynchronously.

See the discussion of this block's "Vectorized Output" on page 9-2 for an explanation of task priorities.

#### **Preemption flag(s)**

Enter a vector of preemption flags for the interrupts you want to process asynchronously.

See the discussion of this block's "Vectorized Output" on page 9-2 for an explanation of preemption flags.

#### **Enable simulation input**

Select this check box if you want to be able to test asynchronous interrupt processing in the context of your Simulink model.

**Note** Using this check box is the only way you can test asynchronous interrupt processing behavior in Simulink.

#### References

Detailed information about interrupt processing is in *TMS320x280x DSP System Control and Interrupts Reference Guide*, Literature Number SPRU712B, available at the Texas Instruments Web site.

#### See Also

The following links to block reference pages require that Target for TI  $C2000^{TM}$  is installed.

C280x SW Int Trigger,Idle Task

#### **Purpose**

Interrupt Service Routine to handle hardware interrupt

# Library

ccslinklib\_c281x in Link for CCS

## **Description**

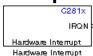

For many systems, an execution scheduling model based on a timer interrupt is not sufficient to ensure a real-time response to external events. The C281x Hardware Interrupt block addresses this problem by allowing for the asynchronous processing of interrupts triggered by events managed by other blocks in the C281x DSP Chip Support Library.

The following C281x blocks that can generate an interrupt for asynchronous processing are available from Target for TI C2000<sup>TM</sup>

- C281x ADC
- C281x CAP
- C281x eCAN Receive
- C281x Timer
- C281x SCI Receive
- C281x SCI Transmit
- C281x SPI Receive
- C281x SPI Transmit.

Only one Hardware Interrupt block can be used in a model. To handle multiple interrupts, place a Demux block at the output of the Hardware Interrupt block to direct function calls to the appropriate function-call subsystems.

#### **Vectorized Output**

The output of this block is a function call. The size of the function call line equals the number of interrupts the block is set to handle. Each interrupt is represented by four parameters shown on the dialog box of the block. These parameters are a set of four vectors of equal length. Each interrupt is represented by one element from each parameter (four elements total), one from the same position in each of these vectors.

Each interrupt is described by:

- CPU interrupt numbers
- PIE interrupt numbers
- Task priorities
- Preemption flags

So one interrupt is described by a CPU interrupt number, a PIE interrupt number, a task priority, and a preemption flag.

The CPU and PIE interrupt numbers together uniquely specify a single interrupt for a single peripheral or peripheral module. The following table maps CPU and PIE interrupt numbers to these peripheral interrupts.

C281x Peripheral Interrupt Vector Values

|    |                     | Row n              | umbers = Cl       | PU values /       | Column nun        | Row numbers = CPU values / Column numbers = PIE values | ralues               |                      |
|----|---------------------|--------------------|-------------------|-------------------|-------------------|--------------------------------------------------------|----------------------|----------------------|
|    | œ                   | 2                  | 9                 | 2                 | 4                 | င                                                      | 2                    | 1                    |
| 1  | WAKEINT<br>(LPM/WD) | TINTO<br>(TIMER 0) | ADCINT<br>(ADC)   | XINT2             | XINT1             | Reserved                                               | PDPINTB<br>(EV-B)    | PDPINTA<br>(EV-A)    |
| 2  | Reserved            | T10FINT (EV-A)     | T1UFINT<br>(EV-A) | T1CINT (EV-A)     | T1PINT<br>(EV-A)  | CMP3INT (EV-A)                                         | CMP2INT<br>(EV-A)    | CMP1INT (EV-A)       |
| 3  | Reserved            | CAPINT3<br>(EV-A)  | CAPINT2<br>(EV-A) | CAPINT1<br>(EV-A) | T2OFINT (EV-A)    | T2UFINT<br>(EV-A)                                      | T2CINT<br>(EV-A)     | T2PINT<br>(EV-A)     |
| 4  | Reserved            | T3OFINT (EV-B)     | T3UFINT<br>(EV-B) | T3CINT (EV-B)     | T3PINT<br>(EV-B)  | CMP6INT (EV-B)                                         | CMP5INT<br>(EV-B)    | CMP4INT (EV-B)       |
| 5  | Reserved            | CAPINT6<br>(EV-B)  | CAPINT5<br>(EV-B) | CAPINT4<br>(EV-B) | T4OFINT<br>(EV-B) | T4UFINT<br>(EV-B)                                      | T4CINT<br>(EV-B)     | T4PINT<br>(EV-B)     |
| 9  | Reserved            | Reserved           | MXINT<br>(McBSP)  | MRINT<br>(McBSP)  | Reserved          | Reserved                                               | SPITXINTA<br>(SPI)   | SPIRXINTA (SPI)      |
| 7  | Reserved            | Reserved           | Reserved          | Reserved          | Reserved          | Reserved                                               | Reserved             | Reserved             |
| 8  | Reserved            | Reserved           | Reserved          | Reserved          | Reserved          | Reserved                                               | Reserved             | Reserved             |
| 9  | Reserved            | Reserved           | ECAN1INT<br>(CAN) | ECANOINT (CAN)    | SCITXINTB (SCI-B) | SCIRXINTB<br>(SCI-B)                                   | SCITXINTA<br>(SCI-A) | SCIRXINTA<br>(SCI-A) |
| 10 | Reserved            | Reserved           | Reserved          | Reserved          | Reserved          | Reserved                                               | Reserved             | Reserved             |
| 11 | Reserved            | Reserved           | Reserved          | Reserved          | Reserved          | Reserved                                               | Reserved             | Reserved             |
| 12 | Reserved            | Reserved           | Reserved          | Reserved          | Reserved          | Reserved                                               | Reserved             | Reserved             |

The task priority indicates the relative importance tasks associated with the asynchronous interrupts. If an interrupt triggers a higher-priority task while a lower-priority task is running, the execution of the lower-priority task will be suspended while the higher-priority task is executed. The lowest value represents the highest priority. Note that the default priority value of the base rate task is 40, so the priority value for each asynchronously triggered task must be less than 40 in order for these tasks to actually cause the suspension of the base rate task.

The preemption flag determines whether a given interrupt is preemptable or not. Preemption overrides prioritization, such that a preemptable task of higher priority can be preempted by a non-preemptable task of lower priority.

### Dialog Box

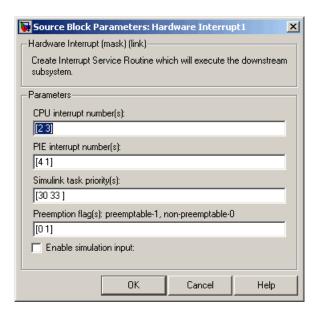

### CPU interrupt number(s)

Enter a vector of CPU interrupt numbers for the interrupts you want to process asynchronously.

See the table of C281x Peripheral Interrupt Vector Values for a mapping of CPU interrupt number to interrupt names.

### PIE interrupt number(s)

Enter a vector of PIE interrupt numbers for the interrupts you want to process asynchronously.

See the table of C281x Peripheral Interrupt Vector Values for a mapping of CPU interrupt number to interrupt names.

### Simulink task priority(s)

Enter a vector of task priorities for the interrupts you want to process asynchronously.

See the discussion of this block's "Vectorized Output" on page 9-8 for an explanation of task priorities.

### **Preemption flag(s)**

Enter a vector of preemption flags for the interrupts you want to process asynchronously.

See the discussion of this block's "Vectorized Output" on page 9-8 for an explanation of preemption flags.

### **Enable simulation input**

Select this check box if you want to be able to test asynchronous interrupt processing in the context of your Simulink model.

**Note** Using this check box is the only way you can test asynchronous interrupt processing behavior in Simulink.

### References

Detailed information interrupt processing is in *TMS320x281x DSP* System Control and Interrupts Reference Guide, Literature Number SPRU078C, available at the Texas Instruments Web site.

### See Also

The following links to block reference pages require that Target for TI  $C2000^{TM}$  is installed.

C281x SW Int Trigger,C281x Timer, Idle Task

## **Hardware Interrupt**

### **Purpose**

Interrupt Service Routine to handle hardware interrupt (C5000 and C6000)

### Library

Cxxxx DSP Chip Support in Link for CCS

### **Description**

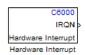

Create interrupt service routines (ISR) in the software generated by the build process. When you incorporate this block in your model, code generation results in ISRs on the target that run the processes that are downstream from the this block or a Task block connected to this block.

### Dialog Box

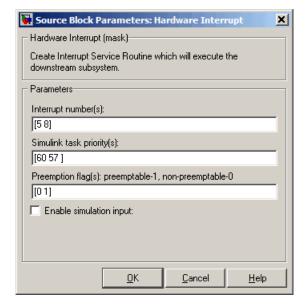

### Interrupt number(s)

Specify an array of interrupt numbers for the interrupts to install. The following table provides the valid range for C5000 and C6000 processors:

| Processor Family | Valid Interrupt Numbers |
|------------------|-------------------------|
| C5000            | 2, 3, 5-21, 23          |
| C6000            | 4-15                    |

The width of the block output signal corresponds to the number of interrupt numbers specified here. Combined with the **Simulink task priority(s)** that you enter and the preemption flag you enter for each interrupt, these three values define how the code and processor handle interrupts during asynchronous scheduler operations.

### Simulink task priority(s)

Each output of the Hardware Interrupt block drives a downstream block (for example, a function call subsystem). Simulink task priority specifies the Simulink priority of the downstream blocks. Specify an array of priorities corresponding to the interrupt numbers entered in **Interrupt number(s)**.

Simulink task priority values are required to generate the proper rate transition code (refer to Rate Transitions and Asynchronous Blocks). The task priority values are also required to ensure absolute time integrity when the asynchronous task needs to obtain real time from its base rate or its caller. Typically, you assign priorities for these asynchronous tasks that are higher than the priorities assigned to periodic tasks.

### Preemption flag(s) preemptable - 1, non-preemptable - 0

Higher priority interrupts can preempt interrupts that have lower priority. To allow you to control preemption, use the preemption flags to specify whether an interrupt can be preempted.

Entering 1 indicates that the interrupt can be preempted. Entering 0 indicates the interrupt cannot be preempted. When **Interrupt numbers** contains more than one interrupt priority, you can assign different preemption flags to each interrupt by entering a vector of flag values, corresponding to the order of

## **Hardware Interrupt**

the interrupts in **Interrupt numbers**. If **Interrupt numbers** contains more than one interrupt, and you enter only one flag value in this field, that status applies to all interrupts.

In the default settings [0 1], the interrupt with priority 5 in **Interrupt numbers** is not preemptible and the priority 8 interrupt can be preempted.

### **Enable simulation input**

When you select this option, Simulink adds an input port to the Hardware Interrupt block. This port is used in simulation only. Connect one or more simulated interrupt sources to the simulation input. **Purpose** 

Create free-running task

Library

Cxxxx DSP Chip Support in Link for CCS

### **Description**

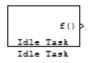

The Idle Task block, and the subsystem connected to it, specify one or more functions to execute as background tasks. All tasks executed through the Idle Task block are of the lowest priority, lower than that of the base rate task.

### **Vectorized Output**

The block output comprises a set of vectors—the task numbers vector and the preemption flag or flags vector. Any preemption-flag vector must be the same length as the number of tasks vector unless the preemption flag vector has only one element. The value of the preemption flag determines whether a given interrupt (and task) is preemptible. Preemption overrides prioritization. A lower-priority nonpreemptible task can preempt a higher-priority preemptible task.

When the preemption flag vector has one element, that element value applies to all functions in the downstream subsystem as defined by the task numbers in the task number vector. If the preemption flag vector has the same number of elements as the task number vector, each task defined in the task number vector has a preemption status defined by the value of the corresponding element in the preemption flag vector.

### Dialog Box

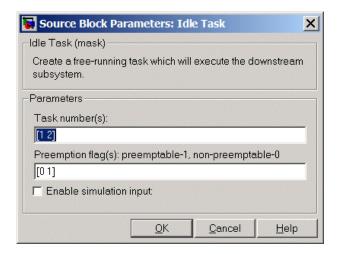

#### Task number(s)

Identifies the created tasks by number. Enter as many tasks as you need by entering a vector of integers. The default values are [1,2] to indicate that the downstream subsystem has two functions.

The values you enter determine the execution order of the functions in the downstream subsystem, while the number of values you enter corresponds to the number of functions in the downstream subsystem.

Enter a vector containing the same number of elements as the number of functions in the downstream subsystem. This vector can contain no more than 16 elements, and the values must be from 0 to 15 inclusive.

The value of the first element in the vector determines the order in which the first function in the subsystem is executed, the value of the second element determines the order in which the second function in the subsystem is executed, and so on. For example, entering [2,3,1] in this field indicates that there are three functions to be executed, and that the third function is executed first, the first function is executed second, and the second function is executed third. After all functions are executed, the Idle Task block cycles back and repeats the execution of the functions in the same order.

### **Preemption flag(s)**

Higher-priority interrupts can preempt interrupts that have lower priority. To allow you to control preemption, use the preemption flags to specify whether an interrupt can be preempted.

Entering 1 indicates that the interrupt can be preempted. Entering 0 indicates the interrupt cannot be preempted. When **Task number(s)** contains more than one task, you can assign different preemption flags to each task by entering a vector of flag values, corresponding to the order of the tasks in **Task number(s)**. If **Task number(s)** contains more than one task, and you enter only one flag value here, that status applies to all tasks.

In the default settings [0 1], the task with priority 1 in **Task number(s)** is not preemptible, and the priority 2 task can be preempted.

### **Enable simulation input**

When you select this option, Simulink adds an input port to the Idle Task block. This port is used in simulation only. Connect one or more simulated interrupt sources to the simulation input.

**Note** Select this check box to test asynchronous interrupt processing behavior in Simulink.

## **Memory Allocate**

### **Purpose**

Allocate memory section on C2000, C5000, or C6000 processor

### Library

Cxxxx DSP Chip Support in Link for CCS

### **Description**

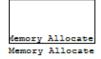

On your C2000, C5000, or C6000 processor, this block directs the TI compiler to allocate memory for a new variable you specify. Parameters in the block dialog box let you specify the variable name, the alignment of the variable in memory, the data type of the variable, and other features that fully define the memory required.

The block does not verify whether the entries for your variable are valid, such as checking the variable name, data type, or section. You must ensure that all variable names are valid, that they use valid data types, and that all section names you specify are valid as well.

The block does not have input or output ports. It only allocates a memory location. You do not connect it to other blocks in your model.

### Dialog Box

The block dialog box comprises multiple tabs:

- **Memory** Allocate the memory for storing variables. Specify the data type and size.
- **Section** Specify the memory section in which to allocate the variable.

The dialog box images show all of the available parameters enabled. Some of the parameters shown do not appear until you select one or more other parameters.

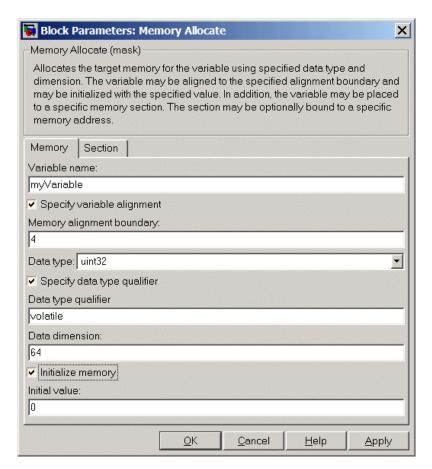

The following sections describe the contents of each pane in the dialog box.

### **Memory Parameters**

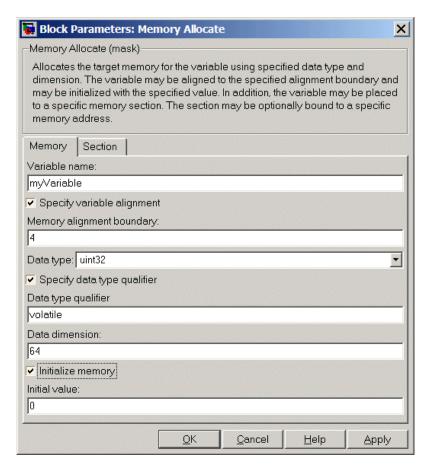

You find the following memory parameters on this tab.

#### Variable name

Specify the name of the variable to allocate. The variable is allocated in the generated code.

### Specify variable alignment

Select this option to direct the compiler to align the variable in **Variable name** to an alignment boundary. When you select this option, the **Memory alignment boundary** parameter appears so you can specify the alignment. Use this parameter and **Memory alignment boundary** when your processor requires this feature.

### Memory alignment boundary

After you select **Specify variable alignment**, this option enables you to specify the alignment boundary in bytes. If your variable contains more than one value, such as a vector or an array, the elements are aligned according to rules applied by the compiler.

### Data type

Defines the data type for the variable. Select from the list of types available.

### Specify data type qualifier

Selecting this enables **Data type qualifier** so you can specify the qualifier to apply to your variable.

### Data type qualifier

After you select **Specify data type qualifier**, you enter the desired qualifier here. Volatile is the default qualifier. Enter the qualifier you need as text. Common qualifiers are static and register. The block does not check for valid qualifiers.

#### **Data dimension**

Specifies the number of elements of the type you specify in **Data type**. Enter an integer here for the number of elements.

### **Initialize memory**

Directs the block to initialize the memory location to a fixed value before processing.

#### Initial value

Specifies the initialization value for the variable. At run time, the block sets the memory location to this value.

#### **Section Parameters**

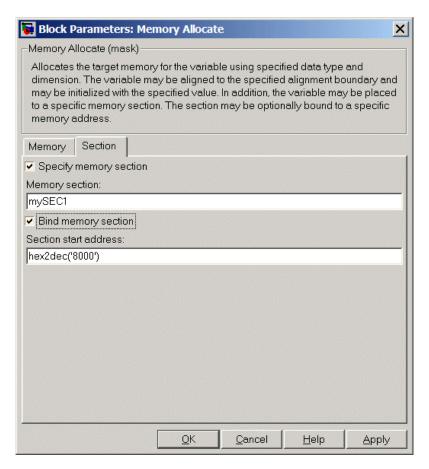

Parameters on this pane specify the section in memory to store the variable.

### Specify memory section

Selecting this parameter enables you to specify the memory section to allocate space for the variable. Enter either one of the standard memory sections or a custom section that you declare elsewhere in your code.

### **Memory section**

Identify a specific memory section to allocate the variable in **Variable name**. Verify that the section has sufficient space to store your variable. After you specify a memory section by selecting **Specify memory section** and entering the section name in **Memory section**, use **Bind memory section** to bind the memory section to a location.

### **Bind memory section**

After you specify a memory section by selecting **Specify memory section** and entering the section name in **Memory section**, use this parameter to bind the memory section to the location in memory specified in **Section start address**. When you select this, you enable the **Section start address** parameter.

The new memory section specified in **Memory section** is defined when you check this parameter.

**Note** Do not use **Bind memory section** for existing memory sections.

#### **Section start address**

Specify the address to which to bind the memory section. Enter the address in decimal form or in hexadecimal with a conversion to decimal as shown by the default value hex2dec('8000'). The block does not verify the address—verify that the address exists and can contain the memory section you entered in **Memory section**.

### See Also Memory Copy

## **Memory Copy**

### **Purpose**

Copy to and from memory section

### Library

Cxxx DSP Chip Support in Link for CCS

### **Description**

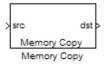

In generated code, this block copies variables or data from and to target memory as configured by the block parameters. Your model can contain as many of these blocks as you require to manipulate memory on your target.

Each block works with one variable, address, or set of addresses provided to the block. Parameters for the block let you specify both the source and destination for the memory copy, as well as options for initializing the memory locations.

Using parameters provided by the block, you can change options like the memory stride and offset at run time. In addition, by selecting various parameters in the block, you can write to memory at program initialization, at program termination, and at every sample time. The initialization process occurs once, rather than occurring for every read and write operation.

With the custom source code options, the block enables you to add custom C source code before and after each memory read and write (copy) operation. You can use the custom code capability to lock and unlock registers before and after accessing them. For example, some processors have registers that you may need to unlock and lock with EALLOW and EDIS macros before and after your program accesses them.

If your processor or target supports quick direct memory access (QDMA) the block provides a parameter to check that implements the QDMA copy operation, and enables you to specify a function call that can indicate that the QDMA copy is finished. Only the C621x, C64xx, and C671x processor families support QDMA copy.

### **Block Operations**

This block performs operations at three periods during program execution—initialization, real-time operations, and termination. With the options for setting memory initialization and termination, you

control when and how the block initializes memory, copies to and from memory, and terminates memory operations. The parameters enable you to turn on and off memory operations in all three periods independently.

Used in combination with the Memory Allocate block, this block supports building custom device drivers, such as PCI bus drivers or codec-style drivers, by letting you manipulate and allocate memory. This block does not require the Memory Allocate block to be in the model.

In a simulation, this block does not perform any operation. The block output is not defined.

### **Copy Memory**

When you employ this block to copy an individual data element from the source to the destination, the block copies the element from the source in the source data type, and then casts the data element to the destination data type as provided in the block parameters.

### Dialog Box

The block dialog box contains multiple tabs:

- **Source** Identifies the sequential memory location to copy from. Specify the data type, size, and other attributes of the source variable.
- **Destination** Specify the memory location to copy the source to. Here you also specify the attributes of the destination.
- **Options** Select various parameters to control the copy process.

The dialog box images show many of the available parameters enabled. Some parameters shown do not appear until you select one or more other parameters. Some parameters are not shown in the figures, but the text describes them and how to make them available.

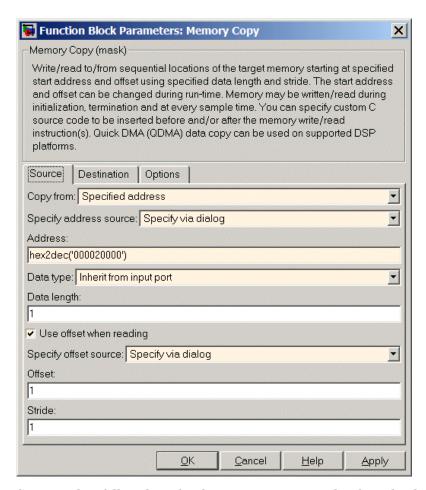

Sections that follow describe the parameters on each tab in the dialog box.

#### **Source Parameters**

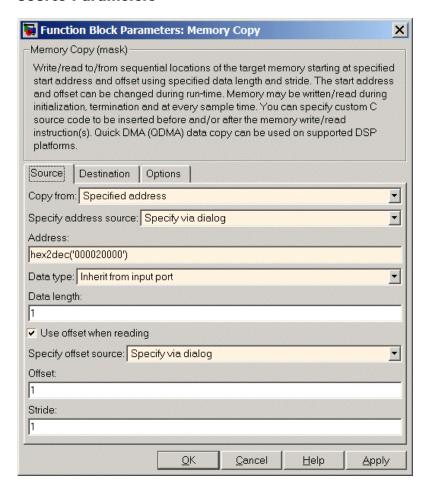

### Copy from

Select the source of the data to copy. Choose one of the entries on the list:

• Input port — This source reads the data from the block input port.

## **Memory Copy**

- Specified address This source reads the data at the specified location in Specify address source and Address.
- Specified source code symbol This source tells the block to read the symbol (variable) you enter in **Source code** symbol. When you select this copy from option, you enable the Source code symbol parameter.

**Note** If you do not select the Input port option for **Copy from**, change the **Data type** parameter setting from the default Inherit from source to one of the data types on the **Data type** list. If you do not make the change, you receive an error message that the data type cannot be inherited because the input port does not exist.

Depending on the choice you make for **Copy from**, you see other parameters that let you configure the source of the data to copy.

### Specify address source

This parameter directs the block to get the address for the variable either from an entry in **Address** or from the input port to the block. Select either Specify via dialog or Input port from the list. Selecting Specify via dialog activates the **Address** parameter for you to enter the address for the variable.

When you select Input port, the port label on the block changes to &src, indicating that the block expects the address to come from the input port. Being able to change the address dynamically lets you use the block to copy different variables by providing the variable address from an upstream block in your model.

### Source code symbol

Specify the symbol (variable) in the source code symbol table to copy. The symbol table for your program must include this symbol. The block does not verify that the symbol exists and uses valid syntax. Enter a string to specify the symbol exactly as you use it in your code.

#### **Address**

When you select Specify via dialog for the address source, you enter the variable address here. Addresses should be in decimal form. Enter either the decimal address or the address as a hexadecimal string with single quotations marks and use hex2dec to convert the address to the proper format. The following example converts 0x1000 to decimal form.

```
4096 = hex2dec('1000');
```

For this example, you could enter either 4096 or hex2dec('1000') as the address.

### Data type

Use this parameter to specify the type of data that your source uses. The list includes the supported data types, such as int8, uint32, and Boolean, and the option Inherit from source for inheriting the data type from the block input port.

### Data length

Specifies the number of elements to copy from the source location. Each element has the data type specified in **Data type**.

### Use offset when reading

When you are reading the input, use this parameter to specify an offset for the input read. The offset value is in elements with the assigned data type. The **Specify offset source** parameter becomes available when you check this option.

### **Specify offset source**

The block provides two sources for the offset — Input port and Specify via dialog. Selecting Input port configures the block input to read the offset value by adding an input port labeled src ofs. This port enables your program to change the offset dynamically during execution by providing the offset value as an input to the block. If you select Specify via dialog, you enable

## **Memory Copy**

the **Offset** parameter in this dialog box so you can enter the offset to use when reading the input data.

#### **Offset**

**Offset** tells the block whether to copy the first element of the data at the input address or value, or skip one or more values before starting to copy the input to the destination. **Offset** defines how many values to skip before copying the first value to the destination. Offset equal to one is the default value and **Offset** accepts only positive integers of one or greater.

#### Stride

Stride lets you specify the spacing for reading the input. By default, the stride value is one, meaning the generated code reads the input data sequentially. When you add a stride value that is not equal to one, the block reads the input data elements not sequentially, but by skipping spaces in the source address equal to the stride. **Stride** must be a positive integer.

The next two figures help explain the stride concept. In the first figure you see data copied without any stride. Following that figure, the second figure shows a stride value of two applied to reading the input when the block is copying the input to an output location. You can specify a stride value for the output with parameter **Stride** on the **Destination** pane. Compare stride with offset to see the differences.

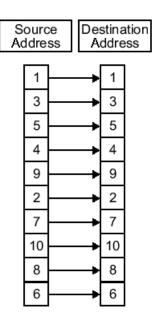

Input Stride = 1 Output Stride = 1 Number of Elements Copied = 10

# **Memory Copy**

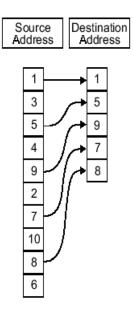

Input Stride = 2 Output Stride = 1 Number of Elements Copied = 5

#### **Destination Parameters**

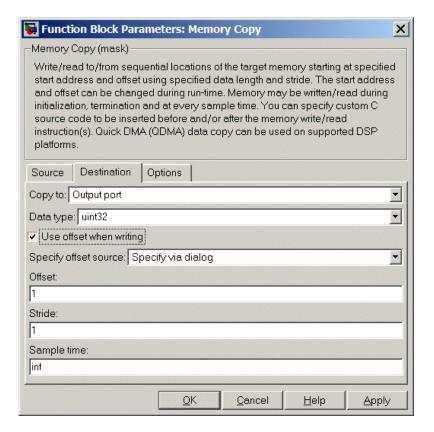

#### Copy to

Select the destination for the data. Choose one of the entries on the list:

- Output port Copies the data to the block output port. From the output port the block passes data to downstream blocks in the code.
- Specified address Copies the data to the specified location in Specify address source and Address.

• Specified source code symbol — Tells the block to copy the variable or symbol (variable) to the symbol you enter in **Source code symbol**. When you select this copy to option, you enable the **Source code symbol** parameter.

Depending on the choice you make for **Copy from**, you see other parameters that let you configure the source of the data to copy.

### Specify address source

This parameter directs the block to get the address for the variable either from an entry in **Address** or from the input port to the block. Select either Specify via dialog or Input port from the list. Selecting Specify via dialog activates the **Address** parameter for you to enter the address for the variable.

When you select Input port, the port label on the block changes to &dst, indicating that the block expects the destination address to come from the input port. Being able to change the address dynamically lets you use the block to copy different variables by providing the variable address from an upstream block in your model.

#### Source code symbol

Specify the symbol (variable) in the source code symbol table to copy. The symbol table for your program must include this symbol. The block does not verify that the symbol exists and uses valid syntax.

#### Address

When you select Specify via dialog for the address source, you enter the variable address here. Addresses should be in decimal form. Enter either the decimal address or the address as a hexadecimal string with single quotations marks and use hex2dec to convert the address to the proper format. This example converts 0x2000 to decimal form.

```
8192 = hex2dec('2000');
```

For this example, you could enter either 8192 or hex2dec('2000') as the address.

### Data type

Use this parameter to specify the type of data that your variable uses. The list includes the supported data types, such as int8, uint32, and Boolean, and the option inherit from source for inheriting the data type for the variable from the block input port.

### Specify offset source

The block provides two sources for the offset—Input port and Specify via dialog. Selecting Input port configures the block input to read the offset value by adding an input port labeled src ofs. This port enables your program to change the offset dynamically during execution by providing the offset value as an input to the block. If you select Specify via dialog, you enable the **Offset** parameter in this dialog box so you can enter the offset to use when writing the output data.

#### Offset

**Offset** tells the block whether to write the first element of the data to be copied to the first destination address location, or skip one or more locations at the destination before writing the output. **Offset** defines how many values to skip in the destination before writing the first value to the destination. One is the default offset value and **Offset** accepts only positive integers of one or greater.

#### Stride

Stride lets you specify the spacing for copying the input to the destination. By default, the stride value is one, meaning the generated code writes the input data sequentially to the destination in consecutive locations. When you add a stride value not equal to one, the output data is stored not sequentially, but by skipping addresses equal to the stride. **Stride** must be a positive integer.

This figure shows a stride value of three applied to writing the input to an output location. You can specify a stride value for the input with parameter **Stride** on the **Source** pane. As shown in

the figure, you can use both an input stride and output stride at the same time to enable you to manipulate your memory more fully.

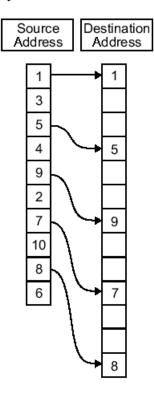

Input Stride = 2 Output Stride = 3 Number of Elements Copied = 5

### Sample time

**Sample time** sets the rate at which the memory copy operation occurs, in seconds. The default value Inf tells the block to use a constant sample time. You can set **Sample time** to -1 to direct the block to inherit the sample time from the input, if there is

# **Memory Copy**

one, or the Simulink model (when there are no input ports on the block). Enter the sample time in seconds as you need.

### **Options Parameters**

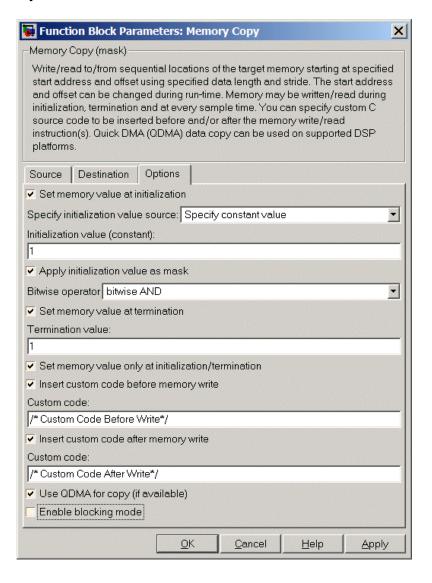

#### Set memory value at initialization

When you check this option, you direct the block to initialize the memory location to a specific value when you initialize your program at run time. After you select this option, use the **Set memory value at termination** and **Specify initialization value source** parameters to set your desired value. Alternately, you can tell the block to get the initial value from the block input.

#### Specify initialization value source

After you check Set memory value at initialization, use this parameter to select the source of the initial value. Choose either

- Specify constant value Sets a single value to use when your program initializes memory. Enter any value that meets your needs.
- Specify source code symbol Specifies a variable (a symbol) to use for the initial value. Enter the symbol as a string.

### **Initialization value (constant)**

If you check **Set memory value at initialization** and choose Specify constant value for **Specify initialization value source**, enter the constant value to use in this field. Any real value that meets your needs is acceptable.

#### Initialization value (source code symbol)

If you check **Set memory value at initialization** and choose Specify source code symbol for **Specify initialization value source**, enter the symbol to use in this field. Any symbol that meets your needs and is in the symbol table for the program is acceptable. When you enter the symbol, the block does not verify whether the symbol is a valid one. If it is not valid you get an error when you try to compile, link, and run your generated code.

### Apply initialization value as mask

You can use the initialization value as a mask to manipulate register contents at the bit level. Your initialization value is treated as a string of bits for the mask.

Checking this parameter enables the **Bitwise operator** parameter for you to define how to apply the mask value.

To use your initialization value as a mask, the output from the copy has to be a specific address. It cannot be an output port, but it can be a symbol.

### **Bitwise operator**

To use the initialization value as a mask, select one of the entries on the following table from the **Bitwise operator** list to describe how to apply the value as a mask to the memory value.

| Bitwise<br>Operator List<br>Entry | Description                                                                                                    |
|-----------------------------------|----------------------------------------------------------------------------------------------------|
| bitwise AND                       | Apply the mask value as a bitwise AND to the value in the register.                                                                                                    |
| bitwise OR                        | Apply the mask value as a bitwise OR to the value in the register.                                                                                                    |
| bitwise<br>exclusive OR           | Apply the mask value as a bitwise exclusive OR to the value in the register.                                                                                                    |
| left shift                        | Shift the bits in the register left by the number of bits represented by the initialization value. For example, if your initialization value is 3, the block shifts the register value to the left 3 bits. In this case, the value must be a positive integer.                         |
| right shift                       | Shift the bits in the register to the right<br>by the number of bits represented by the<br>initialization value. For example, if your<br>initialization value is 6, the block shifts the<br>register value to the right 6 bits. In this<br>case, the value must be a positive integer. |

Applying a mask to the copy process lets you select individual bits in the result, for example, to read the value of the fifth bit by applying the mask.

### Set memory value at termination

Along with initializing memory when the program starts to access this memory location, this parameter directs the program to set memory to a specific value when the program terminates.

### Set memory value only at initialization/termination

This block performs operations at three periods during program execution—initialization, real-time operations, and termination. When you check this option, the block only does the memory initialization and termination processes. It does not perform any copies during real-time operations.

### Insert custom code before memory write

Select this parameter to add custom C code before the program writes to the specified memory location. When you select this option, you enable the **Custom code** parameter where you enter your C code.

#### **Custom code**

Enter the custom C code to insert into the generated code just before the memory write operation. Code you enter in this field appears in the generated code exactly as you enter it.

#### Insert custom code after memory write

Select this parameter to add custom C code immediately after the program writes to the specified memory location. When you select this option, you enable the **Custom code** parameter where you enter your C code.

#### **Custom code**

Enter the custom C code to insert into the generated code just after the memory write operation. Code you enter in this field appears in the generated code exactly as you enter it.

## **Memory Copy**

### Use QDMA for copy (if available)

For processors that support quick direct memory access (QDMA), select this parameter to enable the QDMA operation and to access the blocking mode parameter.

If you select this parameter, your source and destination data types must be the same or the copy operation returns an error. Also, the input and output stride values must be one.

### **Enable blocking mode**

If you select the **Use QDMA for copy** parameter, select this option to make the memory copy operations blocking processes. With blocking enabled, other processing in the program waits while the memory copy operation finishes.

### **See Also** Memory Allocate

## **Purpose**

Configure model for Texas Instruments processor

## Library

Target Preferences in Link for Code Composer Studio

## **Description**

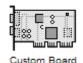

Options on the block dialog box let you set features of code generation for your custom C2000, F28xx, C5000, and C6000 processor-based target. Adding this block to your Simulink model provides access to the processor hardware settings you need to configure when you generate a project from a Simulink model or you generate code from Real-Time Workshop to run on a processor or board.

Any model that you use to generate a project or that you target to custom hardware must include this block or the target preferences block that best matches your processor, such as the C6416DSK target preferences block to target custom hardware based on the C6416 processor. Simulink or Real-Time Workshop return an error message if a target preferences block is not present in your model when you try to generate projects or code.

**Note** This block must be in your model at the top level and not in a subsystem. It does not connect to any other blocks, but stands alone to set the target preferences for the model. Simulink returns an error when your model does not include a target preferences block or has more than one.

The processor and target options you specify on this block are:

- Processor and board information
- Memory mapping and layout
- Allocation of the various code sections, such as compiler, DSP/BIOS, and custom sections
- Operating parameters for peripherals on c280x and c281x processors

Setting the options included in this dialog box results in identifying your target to Real-Time Workshop, Link for Code Composer Studio, and Simulink, and configuring the memory map for your target. Both steps are essential for targeting any board that is custom or explicitly supported, such as the C6711 DSK or the DM642 EVM.

Unlike most other blocks, you cannot open the block dialog box for this block until you add the block to a model. When you open the block dialog, the block attempts to connect to your target. It cannot make the connection when the block is in the library and returns an error message.

**Note** If you do not have Code Composer Studio installed, you cannot open this block.

## **Generating Code from Model Subsystems**

Real-Time Workshop provides the ability to generate code from a selected subsystem in a model. To generate code for a custom C2000, C5000, or C6000 processor-based target from a subsystem, the subsystem model must include a target preferences block.

## Dialog Box

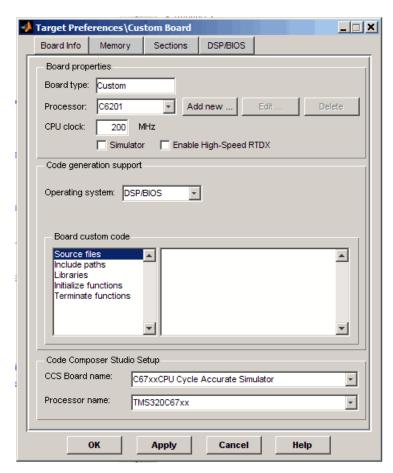

Target preferences block dialog boxes provide tabbed access to the following panes with options you set for the processor and target board:

- **Board info** Select the processor, set the clock speed, and identify the target. In addition, **Add new** on this pane opens the New Processor dialog box.
- **Memory** Set the memory allocation and layout on the target processor (memory mapping).

- **Sections** Determine the arrangement and location of the sections on the target processor such as where to put the DSP/BIOS and compiler information.
- **DSP/BIOS** (*Optional*) Specify how to configure tasking features of DSP/BIOS.
- Peripherals (*Only for C2000 family processors*) Specify how to configure the peripherals provided by C2000 processors, such as the SPI\_A, SPI\_B, or eCAP peripherals.

### **Board Info Pane**

The following options appear on the **Board Info** pane for the **C6000 Target Preferences** dialog box.

## **Board type**

Lets you enter the type of board you are targeting with the model. You can enter Custom to support any board that uses one of the processors on the **Processor** list, or enter the name of one of the supported boards, such as C6711DSK. If you are using one of the explicitly supported boards, choose the target preferences block for that board and this field shows the proper board type.

#### **Processor**

Lets you select the type of processor to use from the list. The processor you select determines the contents and setting for options on the **Memory** and **Sections** panes in this dialog box. This selection controls the **Operating system** option. Selecting a processor that supports DSP/BIOS, such as a C6416, enables **Operating system**. If your processor does not support DSP/BIOS, such as the c2000 processors, **Operating system** is disabled.

#### Add new

Clicking **Add new** opens a new dialog box where you specify configuration information for a processor that is not on the Processor list. Adding the new processor puts the new processor on the Processor list for all Target Preferences blocks, not just this one. The new processor and configuration become part of

the available processors for all models that include a Target Preferences block.

For details about the New Processor dialog box, refer to New Processor Dialog Box.

#### Edit

Edit the configuration for the processor you select on the **Processor** list.

#### **Delete**

Delete a processor that you added to the **Processor** list. You cannot delete processors that you did not add.

## **CPU Clock Speed (MHz)**

Shows the clock speed of the processor on your target. When you enter a value, you are not changing the CPU clock rate. You are reporting the actual rate. If the value you enter does not match the rate on the target, your model's real-time results may be wrong, and the code profiling results are not correct.

Enter the actual clock rate the board uses. The rate you enter in this field does not change the rate on the board. Setting **CPU clock speed** to the actual board rate allows the code you generate to run correctly according to the actual clock rate of the hardware.

When you generate code for C6000 targets from Simulink models, you may encounter the software timer. The timer is invoked automatically to handle and create interrupts to drive your model if either of the following conditions occur:

- Your model does not include ADC or DAC blocks
- When the processing rates in your model change (the model is multirate)

Correctly generating interrupts for your model depends on the clock rate of the CPU on your target. You can change the rate with

the DIP switches on the board or from one of the software utilities provided by Texas Instruments.

For the timer software to calculate the interrupts correctly, Link for Code Composer Studio needs to know the actual clock rate of your target processor as you configured it. CPU clock speed lets you tell the timer the rate at which your target CPU runs, which is the rate to use to match the CPU rate.

The timer uses the CPU clock rate you specify in **CPU clock speed** to calculate the time for each interrupt. For example, if your model includes a sine wave generator block running at 1 kHz feeding a signal into an FIR filter block, the timer needs to create interrupts to generate the sine wave samples at the proper rate. Using the clock rate you choose, 100 MHz for example, the timer calculates the sine generator interrupt period as follows for the sine block:

- Sine block rate = 1 kHz, or 0.001 s/sample
- CPU clock rate = 100 MHz, or 0.000000001 s/sample

To create sine block interrupts at 0.001 s/sample requires:

100,000,000/1000 = 1 Sine block interrupt per 100,000 clock ticks

Thus, you must report the correct clock rate, or the interrupts come at the wrong times and the results are incorrect.

### **Simulator**

Select this option when you are targeting a simulator rather than a hardware target. You must select **Simulator** to target your code to a C6000 simulator.

## **Enable High-Speed RTDX**

Select this option to tell the code generation process to enable high-speed RTDX for this model.

## **Operating System**

Specify whether to use a real-time operating system (RTOS) with your model. Choose DSP/BIOS from the list to add the DSP/BIOS RTOS features to your project. Select None to disable the DSP/BIOS features.

You must have Target for TI  $C6000^{TM}$  installed to access this option.

### **Board Custom Code**

Entries in this group specify the locations of custom source files or libraries or other functions. Options provide access to text areas where you enter files and file paths:

- Source files Enter the full paths to source code files to use with this target. By default there are no entries in this parameter.
- Include paths If you require additional files on your path, add them by typing the path into the text area. The default setting does not include additional paths.
- Libraries These entries identify specific libraries that the target requires. They appear on the list by default if required. Add more by entering the full path to the library with the library file in the text area. No additional libraries appear here in the default configuration.
- Initialize functions If your project requires an initialize function, enter it in this field. By default, this parameter is empty.
- Terminate functions Enter a function to run when a program terminates. The default setting is not to include a specific termination function.

**Note** When you enter a file path, library, or function, the block does not verify that the path or function exists or is valid. Invalid or incorrect entries in these fields may cause errors during code generation.

To enter a path to a file, library, or other custom code, use the following string in the path to refer to the CCS installation directory.

```
$(install dir)
```

Enter new paths or files (custom code items) one entry per line. Include the full path to the file for libraries and source code. **Board custom code** options do not support functions that use return arguments or values. Only functions of type void fname void are valid as entries in these parameters.

#### **Board** name

Contains a list of all the boards defined in CCS Setup. From the list of available boards, select the one that you are targeting.

### **Processor** name

Lists the processors on the board you selected for targeting in **Board name**. In most cases, only one name appears because the board has one processor. In the multiprocessor case, select the processor by name from the list.

## **Memory Pane**

When you target any board, you need to specify the layout of the physical memory on your processor and board to determine how use it for your program. For supported boards, the board-specific target preferences blocks set the default memory map.

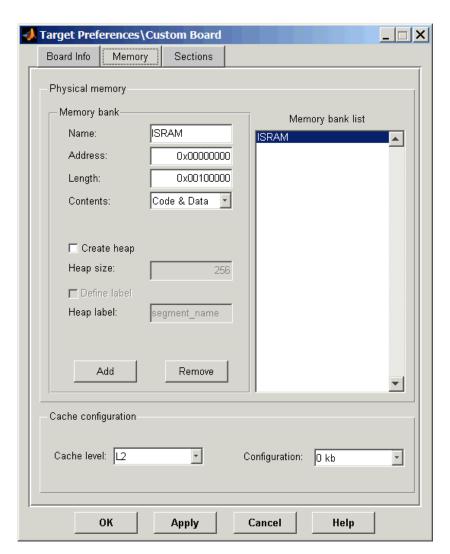

The **Memory** pane contains memory options for three kinds of memory:

• Physical Memory — Specifies the processor and board memory map

- Heap Specifies whether you use a heap and determines the size in words
- Cache Configuration Select a cache configuration where available, such as L2 cache, and select one of the corresponding configuration options, such as 32kb.

Be aware that these options may affect the options on the **Sections** pane. You can make selections here that change how you configure options on the **Sections** pane.

Most of the information about memory segments and memory allocation is available from the online help system for Code Composer Studio.

## **Physical Memory Options**

This list shows the physical memory segments available on the board and processor. By default, target preferences blocks show the memory segments found on the selected processor. In addition, the **Memory** pane on preconfigured Target Preferences blocks shows the memory segments available on the board, but external to the processor. Target preferences blocks set default starting addresses, lengths, and contents of the default memory segments.

The default memory segments for each processor and board are different. For example:

- Custom boards based on C670x processors provide IPRAM and IDRAM memory segments by default.
- C671x processors provide IRAM memory segment by default.

## Name

When you highlight an entry on the **Memory bank list** list, the name of the entry appears in this field. To change the name of the existing memory segment, select it on **Memory bank list** and then type the new name in this field.

**Note** You cannot change the names of default processor memory segments. You can change the attributes of memory segments.

To add a new physical memory segment to the list, click **Add**, replace the temporary label in **Name** with the one to use, and press **Return**. Your new segment appears on the list.

After you add the segment, you can configure the starting address, length, and contents for the new segment. New segments start with code and data as the type of content that can be stored in the segment (refer to the **Contents** option).

Names are case sensitive. NewSegment is not the same as newsegment or newSegment.

#### Address

**Address** reports the starting address for the memory segment showing in **Name**. Address entries are in hexadecimal format and limited only by the board or processor memory.

## Length

From the starting address, **Length** sets the length of the memory allocated to the segment in **Name**. As in all memory entries, specify the length in hexadecimal format, in minimum addressable data units (MADUs). For the C6000 processor family, the MADU is 8 bytes, one word.

### **Contents**

**Contents** details the kind of program sections that you can store in the memory segment in **Name**. As the processor type for the Target Preferences block changes, the kinds of information you store in listed memory segments may change. Generally, the **Contents** list contains these strings:

 Code — Allow code to be stored in the memory segment in Name.

- Data Allow data to be stored in the memory segment in Name.
- Code & Data Allow code and data to be stored in the memory segment in **Name**. When you add a new memory segment, this is the default setting for the contents of the new element.

You may add or use as many segments of each type as you need, within the limits of the memory on your processor. Every processor must have sections that can hold code and data.

#### Add

Click **Add** to add a new memory segment to the target memory map. When you click **Add**, a new segment name appears, for example NEWMEM1, in **Name** and on the **Memory bank list** list. In **Name**, change the temporary name NEWMEM1 by entering the new segment name. Entering the new name, or clicking **Apply**, updates the temporary name on the list to the name you enter.

### Remove

This option lets you remove a memory segment from the memory map. Select the segment to remove on the **Memory bank list** list and click **Remove** to delete the segment.

## **Create Heap**

**Note** To enable the **Heap** option, select DSP/BIOS for **Operating system** on the **Board Info** pane.

If your processor supports using a heap, as the C6711 does, selecting this option enables creating the heap, and enables the **Heap size** option. **Create heap** is not available on processors that either do not provide a heap or do not allow you to configure the heap.

Using this option you can create a heap in any memory segment on the **Memory bank list** list. Select the memory segment on the list and then select **Create heap** to create a heap in the select segment. After you create the heap, use the **Heap size** and **Define label** options to configure the heap.

The location of the heap in the memory segment is not under your control. The only way to control the location of the heap in a segment is to make the segment and the heap the same size. Otherwise, the compiler determines the location of the heap in the segment.

## **Heap Size**

After you select **Create heap**, this option lets you specify the size of the heap in words. Enter the number of words in decimal format. When you enter the heap size in decimal words, the system converts the decimal value to hexadecimal format. You can enter the value directly in hexadecimal format as well. Processors may support different maximum heap sizes.

### **Define Label**

Selecting **Create heap** enables this option that allows you to name the heap. Enter your label for the heap in the **Heap label** option.

## **Heap Label**

Use this option, which you enable by selecting **Define label**, to provide the label for the heap. Any combination of characters is accepted for the label, except reserved characters in C/C++ compilers.

**Note** When you enter a label, the block does not verify that the label is valid. An invalid label in this field may cause errors during code generation.

## **Cache Configuration**

C621x, C671x, and C641x processors support an L2 cache memory structure that you can configure as SRAM and partial cache.

Both the data memory and the program share this second-level memory. C620x DSPs do not support L2 cache memory and this option is not available when you choose one of the C620x processors as your target.

If your processor supports the two-level memory scheme, this option enables the L2 cache on the processor.

Some processor support code base memory organization. For example, a part of internal memory can be configure as code.

Cache level lets you select one of the available cache levels to configure by selecting one of its configurations. For example, you can select L2 cache level and choose one of its configurations, such as 32kB.

### **Sections Pane**

Options on this pane let you specify where various program sections should go in memory. Program sections are distinct from memory segments—sections are portions of the executable code stored in contiguous memory locations. Commonly used sections include .text, .bss, .data, and .stack. Some sections relate to the compiler and some can be custom sections.

For more information about program sections and objects, refer to the Code Composer Studio online help.

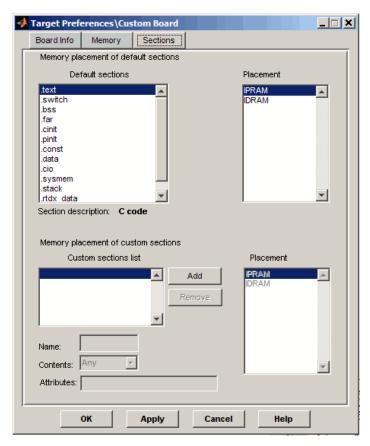

Within this pane, you configure the allocation of sections for **Compiler**, **DSP/BIOS**, and **Custom** needs.

This table provides brief definitions of the kinds of sections in the **Compiler sections**, **DSP/BIOS sections/objects**, and **Custom sections** lists in the pane. All sections do not appear on all lists. The list the string appears on is shown in the table.

| String     | Section<br>List | Description of the Section Contents                                   |
|------------|-----------------|-----------------------------------------------------------------------|
| .args      | DSP/BIOS        | Argument buffers                                                      |
| .bss       | Compiler        | Static and global C variables in the code                             |
| .bios      | DSP/BIOS        | DSP/BIOS code if you are using<br>DSP/BIOS options in your program    |
| .cinit     | Compiler        | Tables for initializing global and static variables and constants     |
| .cio       | Compiler        | Standard I/O buffer for C programs                                    |
| .const     | Compiler        | Data defined with the C qualifier and string constants                |
| .data      | Compiler        | Program data for execution                                            |
| .far       | Compiler        | Variables, both static and global, defined as far variables           |
| .gblinit   | DSP/BIOS        | Load allocation of the DSP/BIOS startup initialization tables section |
| .hwi       | DSP/BIOS        | Dispatch code for interrupt service routines                          |
| .hwi_vec   | DSP/BIOS        | Interrupt Service Table                                               |
| .obj       | DSP/BIOS        | Configuration properties that the target program can read             |
| .pinit     | Compiler        | Load allocation of the table of global object constructors section    |
| .rtdx_text | DSP/BIOS        | Code sections for the RTDX program modules                            |
| .stack     | Compiler        | The global stack                                                      |
| .switch    | Compiler        | Jump tables for switch statements in the executable code              |
| .sysdata   | DSP/BIOS        | Data about DSP/BIOS                                                   |

| String   | Section<br>List | Description of the Section Contents                                                        |
|----------|-----------------|--------------------------------------------------------------------------------------------|
| .sysinit | DSP/BIOS        | DSP/BIOS initialization startup code                                                       |
| .sysmem  | Compiler        | Dynamically allocated object in the code containing the heap                               |
| .text    | Compiler        | Load allocation for the literal strings, executable code, and compiler generated constants |
| .trcdata | DSP/BIOS        | TRC mask variable and its initial value section load allocation                            |

You can learn more about memory sections and objects in your Code Composer Studio online help.

### **Default Sections**

When you highlight a section on the list, **Description** show a brief description of the section. Also, **Placement** shows you where the section is presently allocated in memory.

## **Description**

Provides a brief explanation of the contents of the selected entry on the **Compiler sections** list.

### Placement

Shows you where the selected **Compiler sections** list entry is allocated in memory. You change the memory allocation by selecting a different location from the **Placement** list. The list contains the memory segments as defined in the physical memory map on the **Memory** pane. Select one of the listed memory segments to allocate the highlighted compiler section to the segment.

### **Custom Sections**

When your program uses code or data sections that are not included in either the **Compiler sections** or **DSP/BIOS sections** lists, you add the new sections to this list. Initially, the

**Custom sections** list contains no fixed entries, but instead, only a placeholder for a section for you to define.

### Name

You enter the name for your new section here. To add a new section, click **Add**. Then, replace the temporary name with the name to use. Although the temporary name includes a period at the beginning you do not need to include the period in your new name. Names are case sensitive. NewSection is not the same as newsection, or newSection.

#### **Placement**

With your new section added to the **Name** list, select the memory segment to which to add your new section. Within the restrictions imposed by the hardware and compiler, you can select any segment that appears on the list.

### Add

Clicking **Add** lets you configure a new entry to the list of custom sections. When you click **Add**, the block provides a new temporary name in **Name**. Enter the new section name to add the section to the **Custom sections** list. After typing the new name, click **Apply** to add the new section to the list. You can also click **OK** to add the section to the list and close the dialog box.

#### Remove

To remove a section from the **Custom sections** list, select the section and click **Remove**.

## **DSP/BIOS Pane**

Selecting DSP/BIOS for **Operating system** on the Board Info pane enables this pane.

To enable the DSP/BIOS pane, you must have installed Target for TI  $C6000^{\text{TM}}$  and you must select DSP/BIOS from the **Operating system** list on the Board Info pane.

Options on this pane let you specify how to configure various modules of DSP/BIOS.

When you set the **Operating system** option to None, you disable the options in this pane.

For more information about tasks, refer to the Code Composer Studio online help.

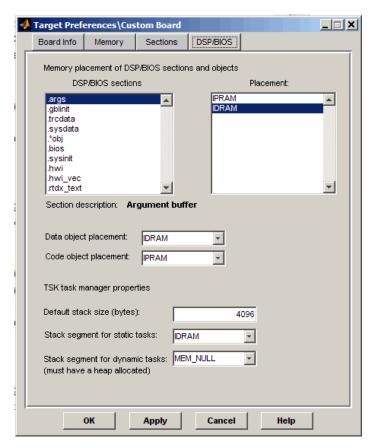

Within this pane, you configure the options for DSP/BIOS tasks.

## **DSP/BIOS** sections/objects

During program compilation, DSP/BIOS produces both uninitialized and initialized blocks of data and code. These blocks get allocated into memory as required by the configuration of your system. On the **DSP/BIOS sections** list you find both initialized (sections that contain data or executable code) and uninitialized (sections that reserve space in memory) sections.

## **Description**

Provides a brief explanation of the contents of the selected **DSP/BIOS sections** list entry.

## **Placement**

Shows where the selected **DSP/BIOS sections/objects** list entry is allocated in memory. You change the memory allocation by selecting a different location from the **Placement** list. The list contains the memory segments available on C6000 processors and changes based on the processor you are using.

## **DSP/BIOS Object Placement**

Distinct from the entries on the **DSP/BIOS sections** list, DSP/BIOS objects like STS or LOG, if your project uses them, get placed in the memory segment you select from the **DSP/BIOS Object Placement** list. All DSP/BIOS objects use the same memory segment. You cannot select the location for individual objects.

## Data object placement

Specify where to place new data objects in memory.

## Code object placement

Specify where to place new code objects in memory.

## Default stack size (bytes)

DSP/BIOS uses a stack to save and restore variables and CPU context during thread preemption for task threads. This option sets the size of the DSP/BIOS stack in bytes allocated for each task. 4096 bytes is the default value. You can set any size up to the limits for the processor. Set the stack size so that tasks do not

use more memory than you allocate. While any task can use more memory than the stack includes, exceeding the stack memory size might cause the task to write into other memory or data areas, possibly causing unpredictable behavior.

## Stack segment for static tasks

Use this option to specify where to allocate the stack for static tasks. Static tasks are created whether or not they are needed for operation, compared to dynamic tasks that the system creates as needed. Tasks that your program uses often might be good candidates for static tasks. Infrequently used tasks usually work best as dynamic tasks.

The list offers IDRAM for locating the stack in memory. The Memory pane provides more options for the physical memory on the processor.

## Stack segment for dynamic tasks

Like static tasks, dynamic tasks use a stack as well. Setting this option specifies where to locate the stack for dynamic tasks. In this case, MEM\_NULL is the only valid stack location in memory. You must allocate system heap storage to use this option. Specify the system heap configuration on the Memory pane.

## **Peripherals Pane**

When you choose a C2000 processor from the **Processor** list on the **Board info** pane, this tabbed pane appears to let you configure peripheral settings and pin assignments.

You must have Target for TI  $C2000^{TM}$  installed to enable this pane when you select a C2000 processor.

To set the attributes for a peripheral, select the peripheral from the **Peripherals** list and then set the attribute options on the right side.

The following table shows all of the peripherals provided on the **Peripherals** list. Some of the peripherals may not be available on some C2000 processors.

| Peripheral<br>Name | Description                                                                          |
|--------------------|--------------------------------------------------------------------------------------|
| ADC                | Report the settings for the analog-to-digital converter                              |
| SCI_A              | Report or set the serial communications interface parameters for module A            |
| SCI_B              | Report or set the serial communications interface parameters for module B            |
| SPI_A              | Report or set the serial peripheral interface parameters for module $\boldsymbol{A}$ |
| SPI_B              | Report or set the serial peripheral interface parameters for module $\boldsymbol{B}$ |
| SPI_C              | Report or set the serial peripheral interface parameters for module $\boldsymbol{C}$ |
| SPI_D              | Report or set the serial peripheral interface parameters for module $\boldsymbol{D}$ |
| eCAN_A             | Report or set the eCAN parameters for module A                                       |
| eCAN_B             | Report or set the eCAN parameters for module B                                       |
| eCAP               | Report or assign eCAP module pins to general purpose IO pins if necessary            |
| ePWM               | Report or assign ePWM pins to general purpose IO pin if necessary                    |

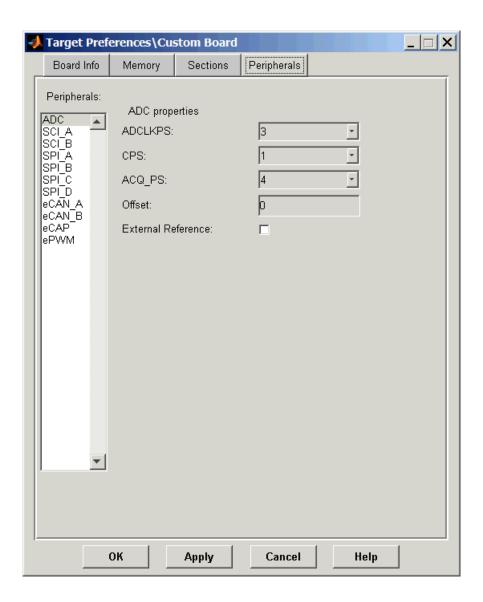

#### **ADC**

The internal timing of the ADC module is controlled by the high-speed peripheral clock (HSPCLK). The ADC operating clock speed is derived in several prescaler stages from the HSPCLK speed. For more information about configuring these scalers, refer to "Configuring ADC Parameters for Acquisition Window Width" in the Target for TI C2000 documentation (available if you have installed Target for TI C2000).

You can set the following parameters for the ADC clock prescaler:

## ACQ PS

This value does not actually have a direct effect on the ADC module's core clock speed. It serves to determine the width of the sampling or acquisition period. The higher the value, the wider is the sampling period. The default value is 4.

### **ADCLKPS**

The HSPCLK speed is divided by this 4-bit value as the first step in deriving the ADC module's core clock speed. The default value is 3.

## **CPS**

After the HSPCLK speed is divided by the **ADCLKPS** value, the result is further divided by 2 if the **CPS** parameter is set to 1, which is the default.

#### External reference

By default, an internally generated bandgap voltage reference is selected to supply the ADC logic. However, depending on application requirements, the ADC logic may be supplied by an external voltage reference. Choose True to use an external voltage reference.

### **Offset**

The 280x ADC supports offset correction via a 9-bit value that is added or subtracted before the results are available in the ADC result registers. Timing for results is not affected. The default value is 0.

### SCI A

The serial communications interface parameters you can set for module A. These parameters are:

#### **Baud** rate

Baud rate for transmitting and receiving data. Select from 115200 (the default), 57600, 38400, 19200, 9600, 4800, 2400, 1200, 300, and 110.

## **BlockingMode**

If this option is set to True, system waits until data is available to read (when data length is reached). If this option is set to False, system checks FIFO periodically (in polling mode) to see if there is any data to read. If data is present, it reads and outputs the contents. If no data is present, it outputs the last value and continues.

## Character length bits

Length in bits of each transmitted or received character, set to 8 bits.

### Communication mode

Select Raw\_data or Protocol mode. Raw data is unformatted and sent whenever the transmitting side is ready to send, whether the receiving side is ready or not. No deadlock condition can occur because there is no wait state. Data transmission is asynchronous. With this mode, it is possible the receiving side could miss data, but if the data is noncritical, using raw data mode can avoid blocking any processes.

When you select protocol mode, some handshaking between host and target occurs. The transmitting side sends \$SND to indicate it is ready to transmit. The receiving side sends back \$RDY to indicate it is ready to receive. The transmitting side then sends data and, when the transmission is completed, it sends a checksum.

Advantages to using protocol mode include:

- · Avoids deadlock
- Ensures that data is received correctly (checksum)
- Ensures that data is actually received by target
- Ensures time consistency; each side waits for its turn to send or receive

**Note** Deadlocks can occur if one SCI Transmit block tries to communicate with more than one SCI Receive block on different COM ports when both are blocking (using protocol mode). Deadlocks cannot occur on the same COM port.

## Data byte order

Select Little Endian or Big Endian.

## Data swap width

Select 8-bits or 16-bits.

## **Enable Loopback**

Select this parameter to enable the loopback function for self-test and diagnostic purposes only. When this function is enabled, a C28x DSP's Tx pin is internally connected to its Rx pin and can transmit data from its output port to its input port to check the integrity of the transmission.

## Number of stop bits

Select whether to use 1 or 2 stop bits.

## Parity mode

Type of parity to use. Available selections are None, Odd parity, or Even parity. None disables parity. Odd sets the parity bit to one if you have an odd number of ones in your bytes, such as 00110010. Even sets the parity bit to one if you have an even number of ones in your bytes, such as 00110011.

## Suspension mode

Type of suspension to use when debugging your program with Code Composer Studio. When your program encounters a breakpoint, the suspension mode determines whether to perform the program instruction. Available options are Hard\_abort, Soft\_abort, and Free\_run. Hard\_abort stops the program immediately. Soft\_abort stops when the current receive/transmit sequence is complete. Free\_run continues running regardless of the breakpoint.

### SCI B

The serial communications interface parameters you can set for module B. These parameters are:

### **Baud rate**

Baud rate for transmitting and receiving data. Select from 115200(the default), 57600, 38400, 19200, 9600, 4800, 2400, 1200, 300, and 110.

## **Blocking mode**

When you set this option to True, the system waits until data is available to read (when data length is reached). If this option is set to False, the system checks the FIFO periodically (in polling mode) to see if there is any data to read. If data is present, it reads and outputs the contents. If no data is present, the system outputs the last value and continues.

## Character length bits

Length in bits of each transmitted/received character, set to 8 bits.

### Communication mode

Select Raw\_data or Protocol mode. Raw data is unformatted and sent whenever the transmitting side is ready to send, whether the receiving side is ready or not. No deadlock condition can occur because there is no wait state. Data transmission is asynchronous. With this mode,

it is possible the receiving side could miss data, but if the data is noncritical, using raw data mode can avoid blocking any processes.

When you specify protocol mode, some handshaking between host and target occurs. The transmitting side sends \$SND to indicate that it is ready to transmit. The receiving side sends back \$RDY to indicate that it is ready to receive. The transmitting side then sends data and, when the transmission is completed, it sends a checksum.

Advantages to using protocol mode include:

- · Avoids deadlock
- Ensures that data is received correctly (checksum)
- Ensures that data is actually received by target
- Ensures time consistency; each side waits for its turn to send or receive

**Note** Deadlocks can occur if one SCI Transmit block tries to communicate with more than one SCI Receive block on different COM ports when both are blocking (using protocol mode). Deadlocks cannot occur on the same COM port.

## Data byte order

Select Little Endian or Big Endian.

### Data swap width

Select 8-bits or 16-bits.

## **Enable Loopback**

Select this to enable the loopback function for self-test and diagnostic purposes only. When this function is enabled, the Tx pin on a C28x DSP is internally connected to its Rx pin

and can transmit data from its output port to its input port to check the integrity of the transmission.

## Number of stop bits

Select whether to use 1 or 2 stop bits.

## Parity mode

Type of parity to use. Available selections are None, Odd parity, or Even parity. None disables parity. Odd sets the parity bit to one if you have an odd number of ones in your bytes, such as 00110010. Even sets the parity bit to one if you have an even number of ones in your bytes, such as 00110011.

## Rx pin assignment

Assigns the SCI receive something to a GPIO pin. Choices are None (default), GPI011, GPI015, GPI019, or GPI023.

## Tx pin assignment

Assigns the SCI transmit something to a GPIO pin. Choices are None (default), GPI09, GPI014, GPI018, or GPI022.

## Suspension mode

Type of suspension to use when debugging your program with Code Composer Studio. When your program encounters a breakpoint, the selected suspension mode determines whether to perform the program instruction. Available options are Hard\_abort, Soft\_abort, and Free\_run. Hard\_abort stops the program immediately. Soft\_abort stops when the current receive or transmit sequence is complete. Free\_run continues running regardless of the breakpoint.

### SPI A

The serial peripheral interface parameters you can set for the A module. These parameters are:

### **Baud rate factor**

Factor to customize the baud rate, where the CPU rate is the target's working frequency and

Baud Rate = CPU Rate / (Baud Rate Factor + 1)

## Clock phase

Select No\_delay or Delay\_half\_cycle.

## **Clock polarity**

Select Rising\_edge or Falling\_edge.

#### **Data bits**

Length in bits from 1 to 16 of each transmitted or received character. For example, if you select 8, the maximum data that can be transmitted using SPI is 2<sup>8-1</sup>. If you send data greater than this value, the buffer overflows.

## **Enable Loopback**

Select this option to enable the loopback function for self-test and diagnostic purposes only. When this function is enabled, the Tx pin on a C28x DSP is internally connected to its Rx pin and can transmit data from its output port to its input port to check the integrity of the transmission.

## **Enable FIFO**

Set true or false.

## FIFO interrupt level(Rx\_

Set level for receive FIFO interrupt. Select 0 through 16.

## FIFO interrupt level (Tx)

Set level for transmit FIFO interrupt. Select 0 through 16.

## FIFO transmit delay

Enter FIFO transmit delay (in target clock cycles) to pause between data transmissions.

#### Mode

Set to Master or Slave.

## Suspension mode

Type of suspension to use when debugging your program with Code Composer Studio. When your program encounters a breakpoint, the selected suspension mode determines whether to perform the program instruction. Available options are Hard\_abort, Soft\_abort, and Free\_run. Hard\_abort stops the program immediately. Soft\_abort stops when the current receive or transmit sequence is complete. Free\_run continues running regardless of the breakpoint.

## SPI B

The serial peripheral interface parameters you can set for the B module. These parameters are:

#### **Baud rate factor**

Factor to customize the baud rate, where the CPU rate is the target's working frequency and

Baud Rate = CPU Rate / (Baud Rate Factor + 1)

## Clock phase

Select No\_delay or Delay\_half\_cycle.

## **Clock polarity**

 $Select \ {\tt Rising\_edge} \ or \ {\tt Falling\_edge}.$ 

### **Data bits**

Length in bits from 1 to 16 of each transmitted or received character. For example, if you select 8, the maximum data that can be transmitted using SPI is 2<sup>8-1</sup>. If you send data greater than this value, the buffer overflows.

## **Enable Loopback**

Select this option to enable the loopback function for self-test and diagnostic purposes only. When this function is enabled, the Tx pin on a C28x DSP is internally connected

to its Rx pin and can transmit data from its output port to its input port to check the integrity of the transmission.

### **Enable FIFO**

Set true or false.

## FIFO interrupt level (Rx)

Set level for receive FIFO interrupt. Select 0 through 16.

## FIFO interrupt level (Tx)

Set level for transmit FIFO interrupt. Select 0 through 16.

## FIFO transmit delay

Enter FIFO transmit delay (in seconds).

### **Mode**

Set to Master or Slave.

## CLK pin assignment

Assigns the SPI something (CLK) to a GPIO pin. Choices are None (default), GPI014, or GPI026.

## SIMO pin assignment

Assigns the SPI something (SIMO) to a GPIO pin. Choices are None (default), GPI012, or GPI024.

## SOMI pin assignment

Assigns the SPI something (SOMI) to a GPIO pin. Choices are None (default), GPI013, or GPI025.

## STE pin assignment

Assigns the SPI something (STE) to a GPIO pin. Choices areNone (default), GPI015, or GPI027.

## **Suspension Mode**

Type of suspension to use when debugging your program with Code Composer Studio. When your program encounters a breakpoint, the selected suspension mode determines whether to perform the program instruction. Available options are Hard\_abort, Soft\_abort, and Free\_run. Hard\_abort stops the program immediately. Soft\_abort stops when the current receive or transmit sequence is

complete. Free\_run continues running regardless of the breakpoint.

### SPI C

Parameters for the SPI\_C module include all the parameters for the SPI\_A module.

### SPI D

Parameters for the SPI\_D module include all the parameters for the SPI\_A module.

## eCAN A

For more help on setting the timing parameters for the eCAN modules, refer to Configuring Timing Parameters for CAN Blocks. You can set the following parameters for the eCAN module:

## **Baud rate prescaler**

Value by which to scale the bit rate. Valid values are from 1 to 256.

## **Enhanced CAN mode**

Whether to use the CAN module in extended mode, which provides additional mailboxes and time stamping. The default is True. Selecting False enables only standard mode.

### **SAM**

Number of samples used by the CAN module to determine the CAN bus level. Selecting Sample\_one\_time samples once at the sampling point. Selecting Sample\_three\_times samples once at the sampling point and twice before at a distance of TQ/2. A majority decision is made from the three points.

### **SBG**

Sets the message resynchronization triggering. Options are Only\_falling\_edges and Both\_falling\_and\_rising\_edges.

#### SJW

Sets the synchronization jump width, which determines how many units of TQ a bit is allowed to be shortened or lengthened when resynchronizing.

## Self test mode

If this parameter is set to True, the eCAN module goes to loopback mode, where a "dummy" acknowledge message is sent back without needing an acknowledge bit. The default is False.

### TSEG1

Sets the value of time segment 1, which, with **TSEG2** and **Baud rate prescaler**, determines the length of a bit on the eCAN bus. Valid values for **TSEG1** are from 1 through 16.

#### TSEG2

Sets the value of time segment 2, which, with **TSEG1** and **Baud rate prescaler**, determines the length of a bit on the eCAN bus. Valid values for **TSEG2** are from 1 through 8.

### eCAN B

The parameters you can set for the eCAN\_B module include all the parameters for the eCAN\_A module plus the following parameters which apply only when you use the eCAN\_B module:

### Pin assignment (Rx)

Assigns the CAN receive pin to use with the eCAN\_B module. Possible values are GPI010, GPI013, GPI017, and GPI021.

## Pin assignment (Tx)

Assigns the CAN transmit pin to use with the eCAN\_B module. Possible values are GPI08, GPI012, GPI016, and GPI020.

#### **eCAP**

Assigns eCAP pins to GPIO pins if required.

## ECAP1 pin assignment

Select an option from the list—None, GPI05, or GPI024.

## ECAP2 pin assignment

Select an option from the list—None, GPI07, or GPI025.

## ECAP3 pin assignment

Select an option from the list—None, GPI09, or GPI026.

## ECAP4 pin assignment

Select an option from the list—None, GPI011, or GPI027.

### **ePWM**

Assigns ePWM signals to GPIO pins, if required.

## SYNCI pin assignment

Assigns the ePWM external sync pulse input (SYNCI) to a GPIO pin. Choices are None (the default), GPIO6, and GPIO32.

## SYNCO pin assignment

Assigns the ePWM external sync pulse output (SYNCO) to a GPIO pin. Choices are None (the default), GPIO6, and GPIO33.

## TZ5 pin assignment

Assigns the trip-zone input 5 (TZ5) to a GPIO pin. Choices are None (the default), GPI016, and GPI028.

## TZ6 pin assignment

Assigns the trip-zone input 6(TZ6) to a GPIO pin. Choices are None (the default), GPIO17, and GPIO29.

## **New Processor Dialog Box**

When you click **Add new** on the **General pane**, you open this new dialog box to add a new processor to the list of supported processors.

The first time you click **Save** to add a new processor definition to the list of supported processors, a dialog box opens that directs you to select a destination folder for the saved processor definitions file customChipInfo.dat. You must select a directory to which you have

write access. The location you specify becomes part of your MATLAB preferences. Future processors that you add become entries in the file customChipInfo.dat.

To add a new processor, you must enter values for the following parameters:

### • Name

Provide a name to identify your new processor. Any valid C string works here. The name you enter in this field appears on the list of processors after you add the new processor.

### • Processor Class

#### CPU clock

Enter the clock speed of the processor on your target in MHz. When you enter a value, you are not setting the CPU clock rate on the processor. You are reporting the rate. If the value you enter does not match the rate on the target, your model's real-time results may be wrong, and code profiling results are not correct.

Setting **CPU clock** to the actual board rate allows the code you generate to run correctly according to the actual clock rate of the hardware.

- Define internal memory banks (one or more memory banks in)
- **Define default sections** (one or more default sections)

If you do not provide an entry for each of these parameters, Link for CCS returns an error message and does not create the new processor entry.

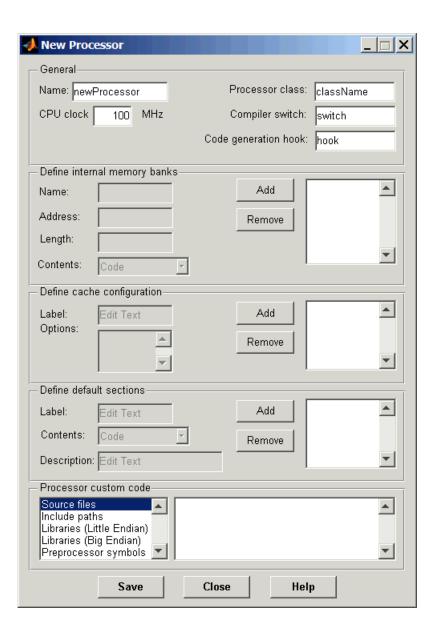

#### **General**

#### Name

Provide a name to identify your new processor. You can use any valid C string value in this field. The name you enter in this field appears on the list of processors after you add the new processor.

#### **Processor Class**

Identifies the class of the new processor. Your new processor must be a member of a family of processors that Link for ADI VisualDSP++ supports. For example, you can add a new Blackfin processor because the product support the Blackfin processor family.

### CPU clock

Provide a name to identify your new processor. You can use any valid C string value in this field. The name you enter in this field appears on the list of processors after you add the new processor.

Enter the clock speed of the processor in MHz. When you enter a value, you are not setting the CPU clock rate on the processor. You are reporting the rate. If the value you enter does not match the rate on the processor, your model's real-time results may be wrong, and code profiling results are not correct.

Setting **CPU clock** to the actual board rate allows the generated code to run correctly according to the actual clock rate of the hardware.

### Compiler switch

This string ensures that the compile operation works successfully.

## Code generation hook

This string provides the prefix that the calling code uses to call hook functions during code generation.

### **Define internal memory banks** (one or more memory banks)

Parameters in this group configure the memory map for the new processor.

**Define default sections** (one or more default sections)

Parameters in this group configure the default sections for your new processor.

### **Define internal memory banks**

#### Name

To add a new physical memory segment to the internal memory banks list, click **Add**, replace the temporary label in **Name** with the one to use, and press **Return**. Your new segment appears on the list.

After you add the segment, you can configure the starting address, length, and contents for the new segment. New segments start with code and data as the type of content that can be stored in the segment (refer to the **Contents** option).

Names are case sensitive. NewSegment is not the same as newsegment or newSegment.

#### Address

**Address** reports the starting address for the memory segment showing in **Name**. Address entries are in hexadecimal format and limited only by the board or processor memory.

When you are using a processor-specific preferences block, the starting address shown is the default value. You can change the starting value by entering the new value directly in **Address** when you select the memory segment to change.

### Length

From the starting address, **Length** sets the length of the memory allocated to the segment in **Name**. As in all memory entries, specify the length in hexadecimal format, in minimum addressable data units (MADUs). For the C6000 processor family, for example, the MADU is 8 bytes, one word.

#### Contents

**Contents** details the kind of program sections that you can store in the memory segment in **Name**. As the processor type for the target preferences block changes, the kinds of information you store in listed memory segments may change. Generally, the **Contents** list contains these strings:

- Code Allow code to be stored in the memory segment in Name.
- Data Allow data to be stored in the memory segment in Name.
- Code and Data Allow code and data to be stored in the memory segment in Name. When you add a new memory segment, this setting is the default for the contents of the new element.

You may add or use as many segments of each type as you need, within the limits of the memory on your processor.

#### Add

Click **Add** to add a new memory segment to the target memory map. When you click **Add**, a new segment name appears, for example NEWMEM1, in **Name** and on the list. In **Name**, change the temporary name NEWMEM1 by entering the new segment name. Entering the new name, or clicking **OK** updates the temporary name on the list to the name you enter.

#### Remove

This option lets you remove a memory segment from the memory map. Select the segment to remove from the list, and click **Remove** to delete the segment.

## Define cache configuration

### **Options**

Enter the label for each option of the selected cache configuration, one label on each line, such as 0kb, 16kb, 32kb and so on.

#### Add

Click **Add** to add a new cache configuration to the list. When you click **Add**, the new cache label appears on the list.

#### Remove

This option lets you remove a cache configuration from the cache list. Select the configuration to remove from the list, and click **Remove** to delete the cache.

Cache configurations and related options are defined as symbols to the project generator component. Cache options for new processors are not labeled until you add the labels.

#### Label

Enter your label for the heap in the **Label** option. Entering the label updates the label of the selected configuration.

#### **Define Default Sections**

Options in this region let you specify where various program sections should go in memory and the contents and label for each section. You can add text to describe each section. Program sections are distinct from memory segments—sections are portions of the executable code stored in contiguous memory locations. Commonly used sections include .text, .bss, .data, and .stack. Some sections relate to the compiler, some to DSP/BIOS, and some can be custom sections as you require.

#### Label

The name of the section corresponds to the symbolic name recognized by the linker program used with the respective processor.

#### Contents

**Contents** provides the information about the native of the program section. As the processor type for the target preferences block changes, the kinds of information you store in listed sections may change. Generally, the **Contents** list contains these strings:

• Code — Allow code to be stored in the section in **Name**.

- Data Allow data to be stored in the section in **Name**.
- Code and Data Allow code and data to be stored in the section in **Name**. When you add a new section, this setting is the default for the contents.

You may add or use as many sections of each type as you need, within the limits of the memory on your processor.

#### Add

Click **Add** to add a new section to the list. When you click **Add**, the new section appears on the list.

#### Remove

This option lets you remove a section from the section list. Select the section to remove from the list, and click **Remove** to delete the section.

Sections and related options are defined as symbols to the project generator component. Section options for new processors are not labeled until you add the labels.

#### **Processor Custom Code**

The list on the left side of the pane shows the kinds of custom code you can specify for your processor. Each time you use your custom processor as defined in this dialog box, the custom code you enter here applies. You can enter custom code in the categories in the following table.

| Custom Code Entry | Description                                                                                                    |
|-------------------|----------------------------------------------------------------------------------------------------|
| Source files      | Enter the full paths to source code files to use<br>with this processor. By default there are no<br>entries in this parameter. Enter each source<br>file on a new line.        |
| Include paths     | If you require additional header files on your path, add them by typing the path into the text area, one file per line. The default setting does not include additional paths. |

| Custom Code Entry            | Description                                                                                                    |
|------------------------------|----------------------------------------------------------------------------------------------------|
| Libraries (Little<br>Endian) | These entries identify specific little endian libraries that the target requires. Add more as you require by entering the full path to the library with the library file in the text area. Enter one library per line. No additional libraries appear in the default configuration. |
| Libraries (Big<br>Endian)    | These entries identify specific big endian libraries that the target requires. Add more as you require by entering the full path to the library with the library file in the text area. No additional libraries appear in the default configuration. Enter one library per line.    |
| Preprocessor<br>symbols      | Enter any preprocessor symbols that the<br>new processor requires for operation and<br>compilation. No preprocessor symbols<br>appear in the default configuration. Add the<br>required symbols one symbol per line.                                                                |

You can use two types of tokens when you specify custom code paths:

• \$(Install\_dir) — Refers to the installation directory of Code Composer Studio. One example of this token is

```
(Install_dir) \c6000\csl\lib\csl6201.lib
```

• \$(MATLAB\_ROOT) — Refers to the directory where you installed MATLAB.

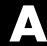

# Supported Hardware

This appendix provides the details about the hardware, simulators, and software that work with Link for Code Composer Studio.

Supported Platforms for Link for

CCS (p. A-2)

Describes the hardware that works with the links, embedded objects,

and RTDX

Supported Versions of Code

Composer Studio (p. A-9)

Lists versions for Link of CCS and the CCS versions they support

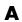

## **Supported Platforms for Link for CCS**

#### In this section...

"Supported Hardware and Simulators" on page A-2

"Link Features Supported by Each Processor or Family" on page A-4

"OMAP Coemulation Support" on page A-7

"Custom Hardware Support" on page A-8

This appendix lists the hardware and simulators that work with the latest released version of Link for CCS. Generally, the product supports boards and simulators from a given processor family. In some cases, only the simulators work, as noted in the tables in the next sections.

## **Supported Hardware and Simulators**

Link for Code Composer Studio supports the following processors and boards produced by TI and others.

| Supported<br>Hardware | Supported Simulators          | Description                         |
|-----------------------|-------------------------------|-------------------------------------|
| C2000                 |                               |                                     |
|                       | Simulators (C24x, C27x, C28x) | Simulators for the C2000 DSP family |
| C2401 eZdsp           |                               | Starter kit for the C2401 processor |
| C2407 eZdsp           |                               | Starter kit for the C2407 processor |
| C2812 eZdsp           |                               | Starter kit for the C2812 processor |
| C2808 eZdsp           |                               | Starter kit for the C2808 processor |
| C5000                 |                               |                                     |

| Supported |                               |                                              |
|-----------|-------------------------------|----------------------------------------------|
| Hardware  | Supported Simulators          | Description                                  |
|           | Simulators (C54x, C5x)        | Simulators for the C5000 DSP family          |
| C5402 DSK |                               | DSP starter kit for the C5402 processor      |
| C5416 DSK |                               | DSP starter kit for the C5416 processor      |
| C5510 DSK |                               | DSP starter kit for the C5510 processor      |
| C6000     |                               |                                              |
|           | Simulators (C62x, C64x, C67x) | Simulators for the C6000 DSP family          |
| C6211 DSK |                               | DSP starter kit for the C6211 processor      |
| C6416 DSK |                               | DSP starter kit for the C6416 processor      |
| DM64x     |                               | C6400 processor-based video card             |
| C6701 EVM |                               | Evaluation module for the C6701 processor    |
| C6711 DSK |                               | DSP starter kit for the C6711 processor      |
| C6713 DSK |                               | DSP starter kit for the C6713 processor      |
| ОМАР      |                               |                                              |
| OMAP1510  |                               | Boards and simulators based on the OMAP1510. |
| OMAP5910  |                               | Boards and simulators based on the OMAP5910. |
| TMS470    |                               |                                              |

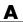

| Supported<br>Hardware | Supported Simulators | Description                                             |
|-----------------------|----------------------|---------------------------------------------------------|
| TMS470R1x             |                      | Boards and simulators based on the TMS470R1x processor. |
| TMS470R2x             |                      | Boards and simulators based on the TMS470R2x processor. |

## Link Features Supported by Each Processor or Family

Within the collection of hardware that Link for Code Composer Studio supports, some features of the link do not apply.

Debug mode includes operations that CCS handles and that Link for Code Composer Studio enables you to use from MATLAB. "Yes" in the Debug column tells you that the listed hardware supports MATLAB interaction with CCS. Embedded Objects support indicates that the board family supports using objects in MATLAB to work with symbol table entries in CCS. A "Yes" in the Hardware-in-the-Loop column means the board family supports using function objects to run functions on your target from MATLAB.

Link for Code Composer Studio provides components that work with and use CCS IDE and TI Real-Time Data Exchange (RTDX):

| Component        | Use                                                                                                    |
|------------------|----------------------------------------------------------------------------------------------------|
| Debug Function — | Use objects to create links between CCS IDE and MATLAB. From the command window, you can run applications in CCS IDE, send to and receive data from target memory, and check the processor status, as well as other functions such as starting and stopping applications running on your digital signal processors. |

| Component                   | Use                                                                                                    |
|-----------------------------|----------------------------------------------------------------------------------------------------|
| Data Manipulation Function  | Object methods and properties that let you access and manipulate information stored in memory and registers on digital signal processors, or in your Code Composer Studio project. From MATLAB, you gather information from you project, work with the information in MATLAB, doing things like converting data types, creating function declarations, or changing values, and return the information to your project—all from the MATLAB command line. |
| Function Call function      | Write scripts in MATLAB that exercise functions from your project on your target processor. From MATLAB, you can generate data, send the data to your target and use a C function in your program to manipulate the data on your hardware or simulator. Afterwards, you return the output to MATLAB so you can analyze the results.                                                                                                    |
| Processor-in-the-Loop (PIL) | Evaluate how a candidate algorithm runs on your hardware and compare the performance to a simulation.                                                                                                    |

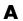

| Component                                | Use                                                                                                    |
|------------------------------------------|----------------------------------------------------------------------------------------------------|
| Real-Time Data Exchange (RTDX) Component | Communications pathway between MATLAB and digital signal processors installed on your PC. Using objects in Link for Code Composer Studio, you open channels to processors on boards in your computer and send and retrieve data about the processors and executing applications, as well as send data to the processes for use and get data from the applications. |
| Real-Time Execution Profiling            | Reports how your process runs in real-time on your target hardware at the task level.                                                                                                    |

In the next table, each processor family appears with headings that specify the support provided.

## Processor Family Support for Link for Code Composer Studio Components and **Subcomponents**

| Automation Interface Component |               |                   |                                              | Project<br>Generate<br>Compone | _                  | ification |                                     |
|--------------------------------|---------------|-------------------|----------------------------------------------|--------------------------------|--------------------|-----------|-------------------------------------|
| Processor<br>Family            | Debug<br>Mode | Data<br>Manipulat | Function<br>Call<br>ti&pport                 | RTDX                           | Code<br>Generation | ₽IL       | Real-Time<br>Execution<br>Profiling |
| C24xx                          | Yes           | No                | No                                           | No                             | No                 | No        | No                                  |
| C27xx                          | Yes           | No                | No                                           | No                             | No                 | No        | No                                  |
| C28xx                          | Yes           | Yes               | Yes. Refer<br>to note<br>following<br>table. | Yes                            | Yes                | Yes       | Yes                                 |
| C54xx                          | Yes           | Yes               | Yes                                          | Yes                            | Yes                | Yes       | Yes                                 |

# Processor Family Support for Link for Code Composer Studio Components and Subcomponents (Continued)

| Automation Interface Component |               |                   |                              | Project<br>Generato<br>Compone | _                  | ification |                                     |
|--------------------------------|---------------|-------------------|------------------------------|--------------------------------|--------------------|-----------|-------------------------------------|
| Processor<br>Family            | Debug<br>Mode | Data<br>Manipulat | Function<br>Call<br>i6¤pport | RTDX                           | Code<br>Generation | ₽IL       | Real-Time<br>Execution<br>Profiling |
| C55xx                          | Yes           | Yes               | Yes                          | Yes                            | Yes                | Yes       | Yes                                 |
| C62xx                          | Yes           | Yes               | Yes                          | Yes                            | Yes                | Yes       | Yes                                 |
| C64x and<br>C64x+              | Yes           | Yes               | Yes                          | Yes                            | Yes                | Yes       | Yes                                 |
| C67x and<br>C67x+              | Yes           | Yes               | Yes                          | Yes                            | Yes                | Yes       | Yes                                 |
| OMAP1510                       |               |                   |                              |                                |                    | No        | Yes                                 |
| • C55x<br>DSP                  | Yes           | Yes               | No                           | Yes                            | No                 | No        | No                                  |
| • R2x                          | Yes           | Yes               | No                           | No                             | No                 | No        | No                                  |
| TMS470R1x                      | Yes           | Yes               | No                           | No                             | No                 | No        | No                                  |
| TMS470R2x                      | Yes           | Yes               | No                           | No                             | No                 | No        | No                                  |

**Note** To use the Function call capability with the C28x processor family, disable the watchdog timer on the processor. The watchdog timer interferes with the function call utility.

## **OMAP Coemulation Support**

An added feature for OMAP processors is coemulation for the two processors that comprise the OMAP. Link for Code Composer Studio supports coemulation or direct multiprocessor support for the TMS470R2x (TI-enhanced ARM925) and TMS320C55x DSP in OMAP 1510 and OMAP 5910.

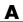

## **Custom Hardware Support**

Link for Code Composer Studio supports processors as shown in the previous tables. If your custom hardware:

- Uses one or more of the processors shown in the preceding tables or listed in the Target Preferences block **Processor** list
- You are able to use Code Composer Studio IDE to interact with your board/processor combination

then, Link for Code Composer Studio should work with your hardware.

## **Supported Versions of Code Composer Studio**

The following table lists versions of Link for Code Composer Studio<sup>TM</sup> and the versions of Code Composer Studio they support.

| Link<br>for CCS<br>Version | MATLAB<br>Release | Supported Version of Code Composer<br>Studio           |
|----------------------------|-------------------|--------------------------------------------------------|
| 3.1                        | R2007b            | Only CCS 3.3 with DSP/BIOS 5.3                         |
| 3.0                        | R2007a            | • CCS 3.2 for C64x+ processors                         |
|                            |                   | • CCS 3.1for C2000, C5000, C6000, and OMAP processors  |
| 2.1                        | R2006b            | • CCS 3.2 for C64x+ processors                         |
|                            |                   | • CCS 3.1for C2000, C5000, C6000, and OMAP processors  |
| 2.0                        | R2006a+           | CCS 3.1for C2000, C5000, C6000, and OMAP processors    |
| 1.5                        | R2006a            | CCS 3.1for C2000, C5000, C6000, and OMAP processors    |
| 1.4.2                      | R14SP3            | CCS 3.0 for C6000 processors                           |
|                            |                   | • CCS 2.2 for C2000, C5000, C6000, and OMAP processors |
| 1.4.1                      | R14SP2            | CCS 3.0 for C6000 processors                           |
|                            |                   | • CCS 2.2 for C2000, C5000, C6000, and OMAP processors |
| 1.4                        | R14SP1+           | CCS 3.0 for C6000 processors                           |
|                            |                   | • CCS 2.2 for C2000, C5000, C6000, and OMAP processors |
| 1.3.2                      | R14SP1            | • CCS 2.2 for C2000, C5000, C6000, and OMAP processors |
|                            |                   | • CCS 2.12 for C2000, C5000, C6000, and OMAPprocessors |

| Link<br>for CCS<br>Version | MATLAB<br>Release | Supported Version of Code Composer<br>Studio                                                                                           |
|----------------------------|-------------------|----------------------------------------------------------------------------------------------------|
| 1.3.1                      | R14               | <ul> <li>CCS 2.2 for C2000, C5000, C6000, and OMAP processors</li> <li>CCS 2.12 for C2000, C5000, C6000, and OMAPprocessors</li> </ul> |
| 1.3                        | R13SP1+           | CCS 2.12 for C2000, C5000, C6000, and OMAP processors                                                                                  |

# Reported Limitations and Tips

Reported Issues Using Link for Code Describes issues you may encounter Composer Studio (p. B-2)

when you use Link for Code Composer Studio

## Reported Issues Using Link for Code Composer Studio

#### In this section...

"Function Call Support for Different Compiler Options" on page B-3

"Function Calls on Functions That Use Global Variables" on page B-4

"Demonstration Programs Do Not Run Properly Without Correct GEL Files" on page B-4

"Issues Using USB-Based RTDX Emulators and the C6416 DSK and C6713 DSK" on page B-5

"Error When Accessing type Property of ticcs Object Having Size>1" on page B-7

"Changing the represent Property of an Object" on page B-7

"Changing Values of Local Variables Does Not Take Effect" on page B-9

"Code Composer Studio Cannot Find a File After You Halt a Program" on page B-9

"C54x XPC Register Can Be Modified Only Through the PC Register" on page B-11

"Working with More Than One Installed Version of Code Composer Studio" on page B-11

"Changing CCS Versions During a MATLAB Session" on page B-12

"createobj and address Return Inconsistent Page Information on C5xxx Targets" on page B-12

"MATLAB Hangs When Code Composer Studio Cannot Find a Target" on page B-14

"Different Read Techniques Appear to Return Different Values" on page

"Using Function Call with C28x Processors" on page B-17

Some long-standing issues affect Link for Code Composer Studio product. When you are using objects to work with Code Composer Studio, recall the information provided in this section.

The latest issues in the list appear at the bottom. Note that HIL refers to "hardware in the loop," also called processor in the loop (PIL) here and in other applications, and sometimes referred to as function calls.

## **Function Call Support for Different Compiler Options**

The CCS project compiler settings that usually return the best results during function call operation appear in the following table:

| Compiler<br>Option          | Preferred<br>Setting              | Issues With Settings                                                                                                    |
|-----------------------------|-----------------------------------|----------------------------------------------------------------------------------------------------|
| Debug<br>info               | Full<br>Symbolic<br>Debug<br>(-g) | <ul> <li>Consider the following when you set the <b>Debug Info</b> option (applies to CCS 2.21 and earlier versions only): <ul> <li>If you select Dwarf Debug (-gw), you may need to supply the function declaration manually when you select.</li> </ul></li></ul> |
|                             |                                   | If you select No Debug, debug information is not available. You must use the declare method to supply the function declaration.                                                                                                    |
| Optimization level          | nnone                             | Setting <b>Optimization Level</b> to File (-03) causes input variables not to be listed as locally declared variables of the function. As a result, Link for Code Composer Studio may generate warnings while constructing function object.                         |
| Optimization Speed vs. Size | <b>m</b> one                      | none                                                                                                    |
| Product level optimizatio   | none<br>n                         | none                                                                                                    |

## **Issues When You Use Other Compiler Settings**

If you make the following selections for the compiler settings to use, consider these comments.

- Setting the **Debug Info** option (applies to CCS 2.21 and earlier versions only)
  - Selecting Dwarf Debug (-gw) in some cases, you need to supply the function declaration manually when you select Dwarf Debug.
  - Selecting No Debug no debug information is made available. In all cases, you are required to supply the function declaration manually using declare.
- Setting **Optimization Level** to File (-03)

Input variables are not listed as locally declared variables of the function. As a result, Link for Code Composer Studio may generate warnings while constructing function object.

## Function Calls on Functions That Use Global Variables

For functions which use global variables, the global variables must be initialized before you attempt to perform function call processing. Without initialization, the function call process returns incorrect results. The global variables are automatically initialized when you configure the CCS project as follows:

- 1 Your project has function main defined.
- **2** Your project links to an appropriate run-time support library, such as rts6400.lib.
- **3** Your project has the load-time or run-time autoinitialization (-c or -cr option) set.

Using other configurations for your CCS project bypasses the proper initialization processes. Refer to your TI documentation on run-time initialization for more information.

## **Demonstration Programs Do Not Run Properly** Without Correct GEL Files

To run the Link for CCS demos, you must load the appropriate GEL files before you run the demos. For some boards, the demos run fine with the

default CCS GEL file. Some boards need to run device-specific GEL files for the demos to work correctly.

Here are demos and boards which require specific GEL files.

• Board: C5416 DSK

Demos: rtdxtutorial, rtdxlmsdemo

Emulator: XDS-510

GEL file to load: c5416 dsk.gel

• Board: C6416 DSK

Demos: rtdxtutorial, rtdxlmsdemo

Emulator: XDS-510

GEL file to load: DSK6416.gel

• Board: C6713 DSK

Demos: rtdxtutorial, rtdxlmsdemo

Emulator: XDS-510

GEL file to load: DSK6713.gel

In general, if a demo does not run correctly with the default GEL file, try using a device-specific GEL file by defining the file in the CCS Setup Utility.

# Issues Using USB-Based RTDX Emulators and the C6416 DSK and C6713 DSK

You may encounter a few problems when you try to use the USB-based RTDX emulators with the C6713 and C6416 DSP Starter Kits. The problems relate to setting up RTDX and opening/closing RTDX channels.

1 Setting up and cleaning up RTDX.

If you do not set up RTDX correctly, your hardware might end up in a bad state and RTDX data transfers may not work correctly. Rerunning the application without setting up RTDX properly yields the same result. To bring the hardware back to a working state, you have to recycle power to

your board. Likewise, if RTDX is not cleaned up correctly after running an application, your hardware can go into a bad state.

**2** When you close and reopen CCS for *DSP Starter Kit for TMS320C6416* or DSP Starter Kit for TMS320C6713, you have to adhere to the two second close and reopen requirement as noted in TI documentation.

In the Quick Start Installation Guide, under "Debug Hints and Trouble Shooting," item 6 states

"The LED above the USB connector illuminates when the DSK is powered on. Do not launch Code Composer Studio until the LED turns off."

When your CCS application terminates, the USB bus is nonenumerated. It takes a few seconds (roughly two seconds in Windows 2000 or Windows XP) to enumerate the USB bus again.

Consequently, although the CCS application may appear to have gone away from the desktop, there can still be some processes running. You should follow the above guidelines when communicating with a C6416 DSK, C6713 DSK, or XDS510USB on a close and reopen sequence.

### References

The information in this discussion comes from the following TI publications dsk6416 releasenotes.htm and dsk6713 releasenotes.htm

- Section 3.0 Installation
- Section 5.0 Some Basics on How it Works
- Quick Start Installation Guide, "Debug Hints and Trouble Shooting"

To avoid having problems in MATLAB when you work with links, note these recommended tasks (in order) for creating handles to CCS from MATLAB.

1 Assuming CCS IDE is not open (cc app.exe is not in the Windows Task Manager), create a handle to CCS (cc app.exe appears in the Task Manager).

cc = ccsdsp

2 Clear the handle to CCS (cc\_app.exe disappears from the Task Manager).

```
clear cc
```

**3** Wait about two seconds before creating a new handle to CCS.

```
pause(2);
cc = ccsdsp
```

# Error When Accessing type Property of ticcs Object Having Size>1

When cc is a ccsdsp object consisting of an array of single ccsdsp objects such that

```
cc
Array of TICCS Objects:
   API version : 1.2
   Board name : C54x Simulator (Texas Instruments)
   Board number : 0
   Processor 0 (element 1) : TMS320C5407 (CPU, Not Running)
   Processor 0 (element 2) : TMS320C5407 (CPU, Not Running)
```

you cannot use cc to access the type object. The example syntaxes below generate errors.

```
cc.typeadd(cc.type,'mytypedef','int')
```

To access type without the error, reference the individual elements of cc as follows:

```
cc(1).typeadd(cc(2).type,'mytypedef','int')
```

## Changing the represent Property of an Object

An object's represent property is writable. You can change it to modify the access format. For example, an object with represent set to float can be

changed to represent set to signed. After the change, the data is read as a signed integer. Likewise, the data is written as a signed integer.

Here's one example of changing the property value for represent. Create a ccsdsp object to start.

```
x = createobj(cc,'g double')
   NUMERIC Object stored in memory:
   Symbol name
                           : g double
   Address
                           : [ 14648 0]
                           : double
   Data type
   Word size
                            : 64 bits
   Address units per value: 8 au
   Representation
                           : float
   Size
                           : [1]
   Total address units
                           : 8 au
   Array ordering
                           : row-major
   Endianness
                           : little
read(x)
ans =
   17,0010
set(x,'represent','signed')
read(x)
ans =
  4.6255e+018
```

Take care when you change the value of the represent property to float. Only change this property when the word referenced by the object is at least 32 bits.

As one example, if an object is a 16-bit integer where represent=signed, you cannot change the value for represent to float because to access floating point data, the data must be at least 32 bits long.

# Changing Values of Local Variables Does Not Take Effect

If you halt the execution of your program on your DSP and modify a local variable's value, the new value may not be acknowledged by the compiler. If you continue to run your program, the compiler uses the original value of the variable.

This problem happens only with local variables. When you write to the local variable via the Code Composer Studio Watch Window or via a MATLAB object, you are writing into the variable's absolute location (register or address in memory).

However, within the target function, the compiler sometimes saves the local variable's values in an intermediate location, such as in another register or to the stack. That intermediate location cannot be determined or changed/updated with a new value during execution. Thus the compiler uses the old, unchanged variable value from the intermediate location.

## Code Composer Studio Cannot Find a File After You Halt a Program

When you halt a running program on your target, Code Composer Studio may display a dialog box that says it cannot find a source code file or a library file.

When you halt a program, CCS trys to display the source code associated with the current program counter. If the program stops in a system library like the runtime library, DSP/BIOS, or the board support library, it cannot find the source code for debug. You can either find the source code to debug it or select the **Don't show this message again** checkbox to ignore messages like this in the future.

For more information about how CCS responds to the halt, refer the online Help for CCS. In the online help system, use the search engine to search for the keywords "Troubleshooting" and "Support." The following information comes from the online help for CCS, starting with the error message:

#### File Not Found

The debugger is unable to locate the source file necessary to enable source-level debugging for this program.

To specify the location of the source file

- **1** Click **Yes**. The *Open* dialog box appears.
- **2** In the *Open* dialog box, specify the location and name of the source file then click **Open**.

The next section provides more details about file paths.

## Defining a Search Path for Source Files

The *Directories* dialog box enables you to specify the search path the debugger uses to find the source files included in a project.

## **To Specify Search Path Directories**

- 1 Select **Option > Customize**.
- **2** In the *Customize* dialog box, select the **Directories** tab. Use the scroll arrows at the top of the dialog box to locate the tab.

The *Directories* dialog box offers the following options.

- Directories. The Directories list displays the defined search path. The debugger searches the listed directories in order from top to bottom.
  - If two files have the same name and are located in different directories, the file located in the directory that appears highest in the Directories list takes precedence.
- New. To add a new directory to the Directories list, click New. Enter the full path or click **browse** [...] to navigate to the appropriate directory. By default, the new directory is added to the bottom of the list.
- Delete. Select a directory in the Directories list, then click Delete to remove that directory from the list.

- Up. Select a directory in the Directories list, then click **Up** to move that directory higher in the list.
- Down. Select a directory in the Directories list, then click **Down** to move that directory lower in the list.
- **3** Click **OK** to close the *Customize* dialog box and save your changes.

# C54x XPC Register Can Be Modified Only Through the PC Register

You cannot modify the XPC register value directly using regwrite to write into the register. When you are using extended program addressing in C54x, you can modify the XPC register by using regwrite to write a 23-bit data value in the PC register. Along with the 16-bit PC register, this operation also modifies the 7-bit XPC register that is used for extended program addressing. On the C54x, the PC register is 23 bits (7 bits in XPC + 16 bits in PC).

You can then read the XPC register value using regread.

# Working with More Than One Installed Version of Code Composer Studio

When you have more than one version of Code Composer Studio installed on your machine, you cannot select which CCS version MATLAB Link for Code Composer Studio attaches to when you create a ccsdsp object. If, for example, you have both CCS for C5000 and CCS for C6000 versions installed, you cannot choose to connect to the C6000 version rather than the C5000 version.

When you issue the command

cc = ccsdsp

MATLAB Link for Code Composer Studio starts the CCS version you last used. If you last used your C5000 version, the cc object access the C5000 version.

#### Workground

To make your ccsdsp object access the correct target:

- 1 Start and close the appropriate CCS version before you create the ccsdsp object in MATLAB.
- 2 Create the ccsdsp object using the boardnum and procnum properties to select your target, if needed.

Recall that ccsboardinfo returns the boardnum and procnum values for the targets that CCS recognizes.

## Changing CCS Versions During a MATLAB Session

You can use only one version of CCS in a single MATLAB session. Link for Code Composer Studio does not support using multiple versions of CCS in a MATLAB session. To use another CCS version, exit MATLAB and restart it. Then create your links to the new version of CCS.

## createobj and address Return Inconsistent Page Information on C5xxx Targets

The address page of a C5xxx variable given by the createobj and address methods are sometimes inconsistent.

Though the pages are not the same, they are pointing to the same location in memory. When you write data to one location, such as on page=0, and then you read from the other location, such as page=1, you return the same value. The following example should help clarify the situation.

Getting information about an object in memory through createobj:

```
ibufobj = createobj(cc,'ibuf')
NUMERIC Object stored in memory:
Symbol name : ibuf
Address: [ 8913 1] <----- Notice the Page = 1 indication.
Data type : int
Word size : 16 bits
Address units per value : 1 au
Representation: signed
Size : [ 10 ]
Total address units: 10 au
Array ordering : row-major
```

```
Endianness : big
```

Now use address to get the same information about ibuf.

```
address(cc,'ibuf')
ans =
8913 0 <----- Notice the Page = 0 indication.</pre>
```

Though the pages appear to be different, reading either of the two yields the same result.

```
read(ibufobj)
ans =
Columns 1 through 10
1 0 0 0 0 0 0 0 0

read(cc,address(cc,'ibuf'),'int16',10)
ans =
Columns 1 through 10
1 0 0 0 0 0 0 0 0
```

Modify the second element of ibuf to 2 in CCS and then read the value from MATLAB through both ibuf and ibufobj.

```
read(cc,address(cc,'ibuf'),'int16',10)
ans =
Columns 1 through 10
1 2 0 0 0 0 0 0 0

read(ibufobj)
ans =
Columns 1 through 10
1 2 0 0 0 0 0 0 0 0
```

For the final check, modify ibuf from MATLAB using ibufobj and then read from MATLAB. The results are the same.

```
write(ibufobj,1:10)
>> read(ibufobj)
ans =
Columns 1 through 10
```

```
1 2 3 4 5 6 7 8 9 10
>> read(cc,address(cc,'ibuf'),'int16',10)
ans =
Columns 1 through 10
1 2 3 4 5 6 7 8 9 10
```

Modify ibuf from MATLAB using address and then read ibuf from MATLAB. Again the results are the same.

```
write(cc,address(cc,'ibuf'),int16(10:-1:1))
read(cc,address(cc,'ibuf'),'int16',10)
ans =
Columns 1 through 10
10 9 8 7 6 5 4 3 2 1
read(ibufobj)
ans =
Columns 1 through 10
10 9 8 7 6 5 4 3 2 1
```

## **MATLAB Hangs When Code Composer Studio Cannot Find a Target**

In MATLAB, when you create a ccsdsp object, the construction process for the object automatically starts CCS. If CCS cannot find a target that is connected to your PC, you see a message from CCS like the following DSP Device Driver dialog box that indicates CCS could not initialize the target.

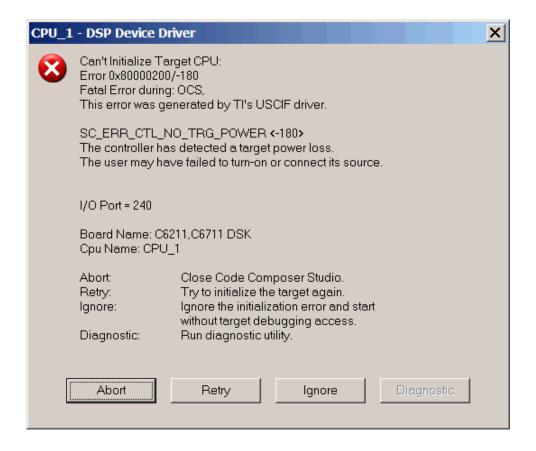

Four options let you decide how to respond to the failure:

- **Abort** Closes CCS and suspends control for about 30 seconds. If you used MATLAB to open CCS, such as when you create a ccsdsp object, the system returns control to MATLAB after a considerable delay, and issues this warning:
  - ??? Unable to establish connection with Code Composer Studio.
- **Ignore** Launches CCS without connecting to any target. In the CCS IDE you see a status message that says EMULATOR DISCONNECTED in the status area of the IDE. If you used MATLAB to launch CCS, you get control immediately and Link for Code Composer Studio creates the

ccsdsp object. Because CCS is not connected to a target, you cannot use the object to perform target operations from MATLAB, such as loading or running programs.

• **Retry** — CCS tries again to initialize the target. If CCS continues not to find your hardware target, the same DSP Device Driver dialog box reappears. This process continues until either CCS finds the target or you choose one of the other options to respond to the warning.

One more option, **Diagnostic**, lets you enter diagnostic mode if it is enabled. Usually, **Diagnostic** is not available for you to use.

## Different Read Techniques Appear to Return Different **Values**

When you read the value of a pointer on your C54x target, the result can seem to depend on how you read the value. If you check the value in the MATLAB workspace browser, you see that read returns the same values in both cases.

The following example shows this happening with the variable g vptr.

In source code you have the following prototype.

```
double mydouble;
void *g vptr = &mydouble;
```

In MATLAB, perform these operations to set a value to read.

```
ptr = createobj(cc, 'g vptr');
convert(ptr, 'Double *'); % Use double to represent ptr.
ptr1 = deref(ptr1);
write(ptr1,10^20);
```

With the variables defined as shown, reading the data returns different results depending on which read syntax you use to read the data.

```
result1 = read(cc, ptr1.address, 'single') % Return the value...
                                           % in single format.
```

returns

```
1.0000000e+020

and

result2 = read(ptr1)

returns
```

1.000000020040877e+020

The results appear to differ after the seventh decimal place. If you go to the MATLAB workspace browser to look at the values, you see that result1 and result2 are the same. The apparent difference occurs because the syntax

```
result1 = read(cc, ptr1.address, 'single')
```

explicitly states that result1 is returned in single format, as controlled by the single input argument. On the other hand,

```
result2 = read(ptr1)
```

converts the data from ptr1 on the target to double-precision format. That is,

```
result2 = double(result1)
```

In general, use read() when you want to access the data on the target. Use the read(object,...) syntax when you are manipulating data on the target.

## **Using Function Call with C28x Processors**

When you use the function call capability with any C28x processor, you must disable the watchdog timer or the function call process does not work.

# Objects in Link for Code Composer Studio

Introduction to Objects (p. C-3)

Object classes that compose Link for Code Composer Studio

Numeric Objects — Their Methods and Properties (p. C-15)

Reference numeric data in memory

Bitfield Objects — Their Methods and Properties (p. C-18)

Objects that reference bitfield data in memory

Enum Objects — Their Methods and Properties (p. C-21)

Objects that reference enumerated data in memory

Pointer Objects — Their Methods and Properties (p. C-24)

Reference pointers in memory

and Properties (p. C-24)

Introduces objects that reference strings in memory

String Objects — Their Methods and Properties (p. C-27)

Introduces objects that reference numeric data in registers

Rnumeric Objects — Their Methods and Properties (p. C-30)

Objects that reference enumerated data in registers

Renum Objects — Their Methods and Properties (p. C-33)

Introduces objects that reference pointers in registers

Rpointer Objects — Their Methods and Properties (p. C-36)

Introduces objects that reference strings in registers

Rstring Objects — Their Methods and Properties (p. C-39)

Function Objects — Their Methods About objects that reference functions, either ANSIC or assembly and Properties (p. C-42) (that have C prototypes), in your project Structure Objects — Their Methods Introduces objects that reference and Properties (p. C-45) data structures Type Objects — Their Methods and Objects that reference typedefs in Properties (p. C-51) your project source code Constructing Objects That Access Introduces the concepts behind using Bitfields (p. C-53) bitfield objects Provides an extensive introduction Creating function Objects (p. C-55) to function objects Shows some of the ways you use type Creating Type Objects (p. C-73) objects in projects Run a tutorial that shows you how Tutorial — Using function Objects and Function Calls (p. C-76) to work with function objects and use them in a hardware-in-the-loop fashion Managing Custom Data Types with Describes and demonstrates the Data Type Manager (p. C-108) how you use custom data types that are part of your projects Reference for the Properties of Provides a comprehensive property Embedded Objects (p. C-119) reference

# **Introduction to Objects**

#### In this section...

"Some Object-Oriented Programming Terms" on page C-5

"About the Relationships Between Objects" on page C-9

"Class Diagrams for Link for Code Composer Studio" on page C-11

Link for Code Composer Studio<sup>TM</sup> software uses objects that apply object-oriented programming techniques. Along with the object you use to connect MATLAB to your target hardware, Link for Code Composer Studio provides many objects for creating, accessing (reading from and writing to), and manipulating (changing the contents of in MATLAB) all the symbols in the symbol table for a program loaded on your signal processor.

Within the following table, each object in the Class Name column provides access to objects as described.

| Class<br>Name | Inherits From   | Description                                                                                                    |
|---------------|-----------------|----------------------------------------------------------------------------------------------------|
| bitfield      | memoryobj class | Access the contents of a bitfield defined in your code                                                                                                    |
| enum          | numeric class   | Contents of an enumerated data type stored in memory defined in your code                                                                                        |
| function      | None            | Contents of a function in your source code, or used in your project as a library function. Can also represent new functions you develop and add to your project. |
| numeric       | memoryobj class | Access the contents of a numeric data type stored in memory defined in your code                                                                                 |
| pointer       | numeric class   | Contents of a pointer stored in a memory location on your target                                                                                                 |
| renum         | rnumeric class  | Contents of an enumerated data type stored in a register on your target                                                                                          |

| 4  | ۶ | 4 |
|----|---|---|
|    |   |   |
| ٠, | ٠ | 4 |

| Class<br>Name | Inherits From     | Description                                                                    |
|---------------|-------------------|--------------------------------------------------------------------------------|
| rnumeric      | registerobj class | Contents of register that contains a numeric data type                         |
| rpointer      | rnumeric class    | Contents of a pointer stored in a register on your target                      |
| rstring       | rnumeric class    | Contents of a string stored in a register on your target                       |
| string        | numeric class     | Contents of a string stored in a memory location on your target                |
| structure     | None              | Contents of a structure stored in memory on your target                        |
| type          | None              | Typedefs stored in memory on your target after you add them to the type object |

In the Inherits From column you see the name of another class. Classes that inherit from another class contain all the properties and methods of the Inherited From class as well as their own unique properties. Note that although object and class seem to be interchangeable, objects are instances of classes—the properties of a class are the properties of an instance of the class, an object. This guide treats the distinction fairly loosely, using object in most instances.

For example, the String object has the properties and methods of the Numeric class, and its own properties and methods.

By using the objects provided, you can modify and view any and all symbols from MATLAB.

Each of the objects has properties and methods specific to its use, although many of the objects use the same methods and properties, as you see in the next sections.

While you can use Link for Code Composer Studio software without knowing about its object-oriented design and implementation, you might find the next sections about objects useful to gain a better understanding of the objects.

### **Some Object-Oriented Programming Terms**

As an object-oriented software package, describing how to use Link for Code Composer Studio requires discussing the objects, classes, properties, and methods you use to manipulate and access data. To ensure we use the same terms and understand them in the same way, this section provides definitions of some terms commonly used throughout the this guide.

For more information about objects and working with their properties and methods (or functions), refer to Constructing Objects.

**Note** Except for read and write, all functions that work with objects operate solely in your MATLAB workspace. They do not affect the data stored in memory, registers, functions, or structures on your signal processor and in CCS. Only read and write allow you to access and change information on your target or in your project in CCS.

#### **Definitions of Object-Oriented Terms**

| Abstract class | A class without instances. Abstract classes expect that their concrete subclasses will add to their structure and behavior.                                                                           |
|----------------|----------------------------------------------------------------------------------------------------|
| Aggregation    | The part-of relationship between two objects. For example, a bicycle has wheels, so wheels are part of a bicycle. Note that the wheels can exist separately from the bicycle. Compare to composition. |
| Base class     | The most general class in a class structure. Also called root classes, most applications or systems have more than one base class.                                                                    |
| Behavior       | How an object reacts to its methods. How<br>the object state changes in response to one<br>of its methods acting on it.                                                                               |

Class A set of abstract objects that share a

common structure and behavior. A class forms the prototype that defines the properties and methods common to all objects of the class. Types and classes are not quite the same, but are used

interchangeably in this guide.

Class diagram Used to show the existence of classes and

> their relationships. Class diagrams can represent part or all of the class structure

of a system.

Composition A relationship between objects where one

> part object exists only as part of the whole object. The parts live and die together. You

create and destroy them as one.

Constructor A function that creates an object and

> initializes its state. Constructors can also initialize the state without creating the

object.

Container Class A class whose instances are collections of

other objects in the system. Also called a

package.

**Function** Same as method. Used in MATLAB for

> consistency with other functions. Functions and methods are not quite the same, but

are used interchangeably.

Handle A means to access any object that Link for

> Code Composer Studio creates. Not used in this guide to refer to the object. Often the handle is the name you assign when you create the object. For example, cc is the object and handle when you create a

ccsdsp object.

Inheritance A relationship between classes. One class

shares the structure (properties) and behavior (methods) defined in one or more other classes. Subclasses inherit from one or more superclasses, typically augmenting the superclass with their own properties

and methods.

Instance Something you can operate on. Instance

and object are synonyms and this guide uses them interchangeably. Instantiate is the verb form — to create an instance of

a class or object.

Instantiation To create an object — an instance of a class.

Method An operation on an object, defined as part

of the class of the object. We call this a

function.

Object Something you can operate on. Objects

that are the same class share similar structure and behavior. An object is a collection of properties and methods. Some programming sources call properties "variables." In all cases, an object is an instance of a class. Classes are abstract:

objects are not.

Object Diagram Shows the existence of objects and their

relationships in the logical design of a system. Object diagrams can represent part or all of the class structure of a system.

Object-based Programming Programming style that organizes

programs as cooperative collections of

objects.

Each object represents an instances of a type; where the types are members of an hierarchy, united through relationships that are not inheritance relationships. Compare to object-oriented programming.

Object-oriented Programming Programming implementation that

organizes programs as cooperative

collections of objects.

Each object represents an instance of some class, and the classes are members of an hierarchy of classes united through inheritance relationships. Compare to

object-based programming.

Property Part of an object — treated as a variable at

times. Also called attribute, it is part of the structure that defines the state of an object.

structure that defines the state of an obje

Subclass A class that inherits from one or more

classes, called its superclasses.

Superclass A class that other classes inherit from. The

inheriting classes are called subclasses.

State The accumulated results of the behavior of

an object. At any time, the state of an object encompasses the properties of the object and the values for each of the properties.

Structure The concrete representation of the state of

an object.

#### **Determining an Object Class**

After you create an object, use whos to determine the class for your new object (although you should know the class from the input argument you provided to createobj). Being able to query the class for an object is particularly important in this case because the constructor createobj determines the

class of the object created — you cannot specify the object class. Depending on the input symbol name you provide to createobj, the returned class changes. So you need to be able to determine the class. whos lets you do this.

If you use the MATLAB Workspace browser, your object appears in the list of the contents of your workspace, indicating the object type and class — just like whos.

Alternatively, using createobj or ccsdsp without the closing semicolon (;) at the end of the command directs MATLAB to display the properties of your new object in the MATLAB window when you create the object.

### **About the Relationships Between Objects**

Link for Code Composer Studio uses objects exclusively to access and manipulate complex data structures and functions, among other programming constructs, in your project and code. Many of the objects inherit properties and functions, also called methods, from other objects. The class diagrams and tables presented in the next sections discuss and show the relationships between the objects that you create when you use createobj.

#### The Base Classes

| Class Name  | Description                                                                                                    |
|-------------|----------------------------------------------------------------------------------------------------|
| Memoryobj   | An abstract class. The numeric and bitfield classes inherit properties and methods from this class, making this a superclass. You cannot create an instance of this class. Subclasses of the memoryobj class always describe objects that reside in DSP memory on your target. |
| Registerobj | An abstract class. The rnumeric class inherits properties and methods from this class, making this a superclass. You cannot create an instance of this class. Subclasses of the registerobj class always describe objects that reside in DSP registers on your target.         |

#### The Subclasses

| Class Name | Description                                                                                                    |  |
|------------|----------------------------------------------------------------------------------------------------|--|
| Numeric    | A superclass from which the enum, pointer, and string subclasses inherit properties and methods. You can create an object of this class using createobj. Numeric inherits from the abstract class memoryobj.       |  |
| Enum       | A subclass of the numeric class. You can create an object of this class using createobj.                                                                                                    |  |
| Pointer    | A subclass of the numeric class. You can create an object of this class using createobj.                                                                                                    |  |
| String     | A subclass of the numeric class. You can create an object of this class using createobj.                                                                                                    |  |
| Bitfield   | A subclass of the memoryobj class. You can use createobj to make a bitfield object.                                                                                                    |  |
| Rnumeric   | A superclass from which the renum, rpointer, and rstring subclasses inherit properties and methods. You can create an object of this class using createobj. Rnumeric inherits from the abstract class registerobj. |  |
| Renum      | A subclass of the registerobj class. You can create an object of this class using createobj.                                                                                                    |  |
| Rpointer   | A subclass of the registerobj class. You can create an object of this class using createobj.                                                                                                    |  |
| Rstring    | A subclass of the registerobj class. You can create an object of this class using createobj.                                                                                                    |  |

#### **Other Classes**

| Class Name | Description                                                                                                |  |
|------------|----------------------------------------------------------------------------------------------------|--|
| Function   | A class containing information about a function in your project. createobj constructs this class directly. |  |

#### Other Classes (Continued)

| Class Name | Description                                                                                                    |  |
|------------|----------------------------------------------------------------------------------------------------|--|
| Structure  | A class containing information about a structure in memory on your target. createobj constructs this class directly.                                                                                            |  |
| Туре       | A class containing information about C type definitions in the source code for your project. Type objects are composition objects to ccsdsp objects. When you create a ticcs object, it includes a type object. |  |

# Class Diagrams for Link for Code Composer Studio

One of the most important features of object-oriented programming is the relationship between the classes that compose the system. Class relationships lend themselves to a graphical layout like a tree structure, where the structure of the tree shows clearly the super classes and subclasses, the base classes, and the other classes. In addition, the diagrams can show the properties and methods for each class, and where a subclass adds properties and methods to those it inherits from its superclass.

The following figures show the methods and properties of each class or object. For short descriptions about the properties for each class, refer to the tables in the following sections:

- "Numeric Objects Their Methods and Properties" on page C-15
- "Bitfield Objects Their Methods and Properties" on page C-18
- "Enum Objects Their Methods and Properties" on page C-21
- "Pointer Objects Their Methods and Properties" on page C-24
- "String Objects Their Methods and Properties" on page C-27
- "Rnumeric Objects Their Methods and Properties" on page C-30
- "Renum Objects Their Methods and Properties" on page C-33
- "Rpointer Objects Their Methods and Properties" on page C-36
- "Rstring Objects Their Methods and Properties" on page C-39

- "Function Objects Their Methods and Properties" on page C-42
- "Structure Objects Their Methods and Properties" on page C-45
- "Type Objects Their Methods and Properties" on page C-51

Detailed descriptions of the properties appear in the section "Reference for the Properties of Embedded Objects" on page C-119.

| structure Class                |
|--------------------------------|
| +name                          |
| +member                        |
| +membname                      |
| +memboffset                    |
| +address                       |
| +storageunitspervalue : double |
| +size                          |
| +read()                        |
| +write()                       |

| function Class         |
|------------------------|
| +name                  |
| +filename              |
| +address               |
| +type                  |
| +savedregs             |
| +variables             |
| +inputnames            |
| +inputvars             |
| +outputvar             |
| +link                  |
| +timeout : double      |
| +addregister()         |
| +assignreturnstorage() |
| +cleanup()             |
| +copy()                |
| +declaration()         |
| +deleteregister()      |
| -display()             |
| +getinput()            |
| +execute()             |
| +getoutput()           |
| +goto()                |
| +list()                |
| +read()                |
| +resume()              |
| +run()                 |
| +write()               |

type Class -boardnum -procnum +typelist +typename +add() +clear() +display() +gettypeinfo()

Class Diagram of the Memory Class

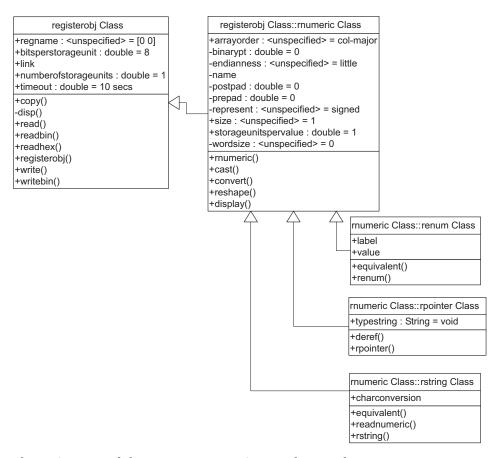

Class Diagram of the Structure, Function, and Type Classes

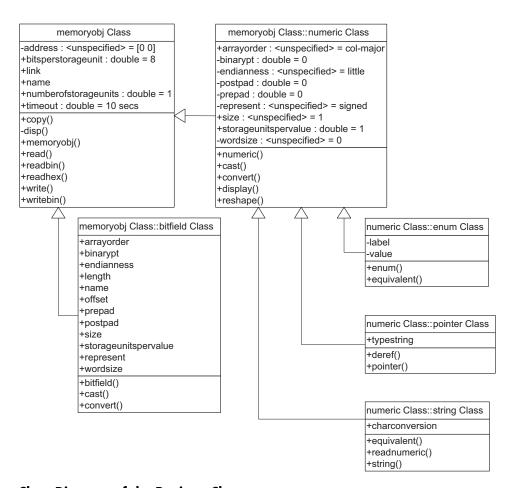

Class Diagram of the Register Class

# Numeric Objects — Their Methods and Properties

#### In this section...

"Properties of Numeric Objects" on page C-15

"Methods of Numeric Objects" on page C-17

When you create an object that accesses a numeric symbol in your source code, the object constructor createobj returns a numeric object. createobj uses the information in your source code to set the properties of the object appropriately to match the code. Within the properties and their values you find all the information about the symbol, so that MATLAB understands how to handle the symbol in your MATLAB workspace.

To add to the properties of the numeric class, numeric objects inherit properties and methods from the memory class.

### **Properties of Numeric Objects**

| Property Name      | Property Type             | Default<br>Value | Description                                                                                     |
|--------------------|---------------------------|------------------|-------------------------------------------------------------------------------------------------|
| address            | mxArray                   | [0 0]            | Memory address of the symbol, in [Offset Page] format                                           |
| arrayorder         | {col-major,row<br>-major} | col-major        | Ordering of values when<br>moving data from linear<br>memory storage to N-D arrays<br>in MATLAB |
| bitsperstorageunit | double                    | 8                | Bits per smallest addressable unit in the signal processor                                      |

### **Methods of Numeric Objects**

Like properties, methods for objects may come from the superclass or derive only from the class itself. For example, the cast and convert methods do not appear in all objects; listing them here indicates that the object does not inherit these methods but provides them itself.

| Name    | Overloaded? | Description                                                            |
|---------|-------------|------------------------------------------------------------------------|
| cast    | Yes         | Copies an object and change the data type for a value at the same time |
| convert | No          | Changes the data type for a value                                      |
| display | Yes         | Display the properties of the numeric object                           |
| reshape | Yes         | Changes the dimensions of the array that contains the data in MATLAB   |

# Bitfield Objects — Their Methods and Properties

#### In this section...

"Properties of Bitfield Objects" on page C-18

"Methods of Bitfield Objects" on page C-20

When you create an object that accesses a bitfield symbol in your source code, the object constructor createobj returns a struct object the includes the bitfield as members of the struct object. Bitfields are always parts of structures, so you create struct objects to access bitfields. createobj uses the information in your source code to set the properties of the object appropriately to match the code. Within the properties and their values, you find all the information about the symbol, so that MATLAB understands how to handle the symbol in your MATLAB workspace.

To add to the properties of the class, bitfield objects inherit properties and methods from the numeric and memoryobj classes.

### **Properties of Bitfield Objects**

| Property Name | Property Type             | Default<br>Value | Description                                                                                     |
|---------------|---------------------------|------------------|-------------------------------------------------------------------------------------------------|
| address       | mxArray                   | [0 0]            | Memory address of the symbol, in [Offset Page] format                                           |
| arrayorder    | {col-major,row<br>-major} | row-major        | Ordering of values when<br>moving data from linear<br>memory storage to N-D arrays<br>in MATLAB |
| binarypt      | int                       | 0                | Location of the binary point for fractional data types                                          |

| Property Name        | Property Type                                     | Default<br>Value | Description                                                                                                    |
|----------------------|---------------------------------------------------|------------------|----------------------------------------------------------------------------------------------------|
| bitsperstorageunit   | double                                            | 8                | Bits per addressable unit in the signal processor                                                                              |
| endianness           | {little, big}                                     | little           | Specifies whether the data is stored as little endian or big endian data                                                       |
| length               | int                                               | 0                | Number of bits in the bitfield                                                                                                 |
| link                 | MATLAB handle                                     | None             | Object handle that identifies the object                                                                                       |
| name                 | string                                            | None             | Name of the embedded symbol in the symbol table                                                                                |
| numberofstorageunits | double                                            | 1                | Number of memory units needed to represent the object                                                                          |
| offset               | int                                               | 0                | Starting point of the bitfield in relation to bit 0                                                                            |
| postpad              | int                                               | 0                | Number of bits of padding added<br>at the end of the memory buffer.<br>Added bits are ignored in final<br>numeric values       |
| prepad               | int                                               | 0                | Number of bits of padding added<br>at the beginning of the memory<br>buffer. Added bits are ignored<br>in final numeric values |
| represent            | {signed,<br>unsigned,<br>float, fract,<br>ufract} | signed           | Reports the data type of the values                                                                                            |
| size                 | mxArray                                           | 1                | Size of the array created<br>in MATLAB from the data<br>received from memory                                                   |
| storageunitspervalue | int                                               | 32               | Addressable units (au) per value in memory. May be less than one when you use bit packing                                      |

| Property Name | Property Type | Default<br>Value | Description                                |
|---------------|---------------|------------------|--------------------------------------------|
| timeout       | double        | 10 seconds       | Time out period for Link for CCS methods   |
| wordsize      | int           | 32               | Number of bits in a word for the processor |

# **Methods of Bitfield Objects**

Like properties, methods for objects may come from the superclass or derive only from the class itself.

| Name    | Overloade | dDescription                                                           |
|---------|-----------|------------------------------------------------------------------------|
| cast    | Yes       | Copies an object and change the data type for a value at the same time |
| convert | No        | Changes the data type for a value                                      |
| сору    | Yes       | Copies an existing object by creating a new pointer to the object      |
| display | Yes       | Displays the properties of the object                                  |
| read    | Yes       | Returns the contents of the memory location specified by the symbol    |
| write   | Yes       | Writes one or more values to the memory location                       |

# **Enum Objects — Their Methods and Properties**

#### In this section...

"Properties of Enum Objects" on page C-21

"Methods of Enum Objects" on page C-23

When you create an object that accesses an enumerated symbol in your source code, the object constructor createobj returns an enum object. createobj uses the information in your source code to set the properties of the object appropriately to match the code. Within the properties and their values you find all the information about the symbol, so that MATLAB understands how to handle the symbol in your MATLAB workspace.

To add to the properties of the enum class, enum objects inherit properties and methods from the numeric and memoryobj classes.

### **Properties of Enum Objects**

| Property Name      | Property Type         | Default<br>Value | Description                                                                                       |
|--------------------|-----------------------|------------------|---------------------------------------------------------------------------------------------------|
| address            | mxArray               | [0 0]            | Memory address of the<br>symbol, in [Offset Page]<br>format                                       |
| arrayorder         | {col-major,row-major} | row-majo         | r Ordering of values when<br>moving data from linear<br>memory storage to N-D<br>arrays in MATLAB |
| bitsperstorageunit | double                | 8                | Bits per smallest<br>addressable unit in the<br>signal processor                                  |

|                      |                                          | Default |                                                                                                    |
|----------------------|------------------------------------------|---------|----------------------------------------------------------------------------------------------------|
| Property Name        | Property Type                            | Value   | Description                                                                                                    |
| endianness           | {little, big}                            | little  | Specifies whether the data is stored as little endian or big endian data                                                          |
| label                | mxArray                                  | N/A     | Lists the enumerated labels for the object                                                                                        |
| link                 | MATLAB handle                            | None    | Object handle that identifies the object                                                                                          |
| name                 | string                                   | None    | Name of the embedded symbol in the symbol table                                                                                   |
| numberofstorageunits | double                                   | 1       | Number of memory units<br>needed to represent the<br>object                                                                       |
| postpad              | int                                      | 0       | Number of bits of padding added at the end of the memory buffer. Added bits are ignored in final numeric values.                  |
| prepad               | int                                      | 0       | Number of bits of padding<br>added at the beginning of<br>the memory buffer. Added<br>bits are ignored in final<br>numeric values |
| represent            | {signed, unsigned, float, fract, ufract} | signed  | Reports the data type of the values                                                                                               |
| size                 | mxArray                                  | 1       | Specifies the size of the array created in MATLAB from the data received from memory                                              |
| storageunitspervalue | int                                      | 32      | Addressable units (au) per<br>value in memory. May be<br>less than one when you<br>use bit packing                                |

| Property Name | Property Type | Default<br>Value | Description                              |
|---------------|---------------|------------------|------------------------------------------|
| timeout       | double        | 10<br>seconds    | Time-out period for link methods         |
| value         | mxArray       | 0                | Contains a vector of the enumerated type |

### **Methods of Enum Objects**

Like properties, methods for objects may come from the superclass or derive only from the class itself. For example, the cast and convert methods do not appear in all objects; listing them here indicates that the object does not inherit these methods but provides them itself.

| Name       | Overloaded? | Description                                                                      |
|------------|-------------|----------------------------------------------------------------------------------|
| display    | Yes         | Displays the properties of the object                                            |
| equivalent | No          | Returns the equivalent string or<br>numeric value based on the input<br>argument |

# Pointer Objects — Their Methods and Properties

#### In this section...

"Properties of Pointer Objects" on page C-24

"Methods of Pointer Objects" on page C-25

When you create an object that accesses a pointer symbol in your source code, the object constructor createobj returns a pointer object. createobj uses the information in your source code to set the properties of the object appropriately to match the code. Within the properties and their values you find all the information about the symbol, so that MATLAB understands how to handle the symbol in your MATLAB workspace.

To add to the properties of the pointer class, pointer objects inherit properties and methods from the numeric and memory classes.

### **Properties of Pointer Objects**

| <b>Property Name</b> | Property Type             | Default Value | Description                                                                                 |
|----------------------|---------------------------|---------------|---------------------------------------------------------------------------------------------|
| address              | mxArray                   | [0 0]         | Memory address of the symbol, in [Offset Page] format                                       |
| arrayorder           | {'col-major' 'row-major'} | row-major     | Describes the ordering of the data moved from linear memory storage to n-dimensional arrays |
| binarypt             | int                       | 0             | Locates binary point needed to interpret the value                                          |
| bitsperstorageunit   | double                    | 8             | Bits per smallest addressable unit in the signal processor                                  |

| Property Name        | Property Type                                     | Default Value | Description                                                                                                    |
|----------------------|---------------------------------------------------|---------------|----------------------------------------------------------------------------------------------------|
| endianness           | character                                         | little        | Specifies whether the data is stored as little endian or big endian data                                                       |
| name                 | mxArray                                           | None          | Name of the embedded symbol in the symbol table                                                                                |
| numberofstorageunits | double                                            | 1             | Number of memory units needed to represent the object                                                                          |
| postpad              | int                                               | 0             | Number of bits of padding<br>added at the end of the memory<br>buffer. Added bits are ignored<br>in final numeric values       |
| prepad               | int                                               | 0             | Number of bits of padding<br>added at the beginning of the<br>memory buffer. Added bits are<br>ignored in final numeric values |
| represent            | {signed,<br>unsigned,<br>float, fract,<br>ufract} | signed        | Reports the representation of the values in the object                                                                         |
| size                 | mxArray                                           | 1             | Specifies the size of the array created in MATLAB from the data received from memory                                           |
| storageunitspervalue | double                                            | 1             | Addressable units per memory value in memory on the DSP                                                                        |
| typestring           | string                                            | void          | Specifies the type of data the pointer points to                                                                               |
| wordsize             | int                                               | 0             | Valid bits per value (read-only)                                                                                               |

# **Methods of Pointer Objects**

Like properties, methods for objects may come from the superclass or derive only from the class itself. For example, the cast and convert methods do not appear in all objects; listing them here indicates that the object does not inherit these methods but provides them itself.

| Name  | Overloaded? | Description                                            |
|-------|-------------|--------------------------------------------------------|
| deref | No          | Returns the data to which the specified pointer points |

# String Objects — Their Methods and Properties

#### In this section...

"Properties of String Objects" on page C-27

"Methods of String Objects" on page C-29

When you create an object that accesses a string symbol in your source code, the object constructor createobj returns a string object. createobj uses the information in your source code to set the properties of the object appropriately to match the code. Within the properties and their values you find all the information about the symbol, so that MATLAB understands how to handle the symbol in your MATLAB workspace.

To add to the properties of the string class, string objects inherit properties and methods from the numeric and memory classes.

### **Properties of String Objects**

| Property Name | Property Type             | Default Value | Description                                                                                     |
|---------------|---------------------------|---------------|-------------------------------------------------------------------------------------------------|
| name          | string                    | None          | Name of the embedded symbol in the symbol table                                                 |
| address       | mxArray                   | [0 0]         | Memory address of the<br>symbol, in [Offset Page]<br>format                                     |
| arrayorder    | {col-major,<br>row-major} | row-major     | Ordering of values when<br>moving data from linear<br>memory storage to N-D<br>arrays in MATLAB |

| Property Name        | Property Type                                  | Default Value | Description                                                                                                    |
|----------------------|------------------------------------------------|---------------|----------------------------------------------------------------------------------------------------|
| bitsperstorageunit   | double                                         | 8             | Bits per smallest<br>addressable unit in the<br>signal processor                                                            |
| charconversion       | mxArray                                        | ASCII         | Conversion type of the characters in the object                                                                             |
| endianness           | {little, big}                                  | little        | Specifies whether the data is stored as little endian or big endian data                                                    |
| link                 | MATLAB handle                                  | None          | Object handle that identifies the object                                                                                    |
| numberofstorageunits | double                                         | 1             | Number of units needed to represent the object                                                                              |
| postpad              | int                                            | 0             | Number of bits of padding<br>added at the end of the<br>memory buffer. Added<br>bits are ignored in final<br>numeric values |
| prepad               | int                                            | 0             | Number of bits of padding added at the beginning of the memory buffer. Added bits are ignored in final numeric values       |
| represent            | {signed,<br>unsigned, float,<br>fract, ufract} | signed        | Reports the representation of the values in the object                                                                      |
| size                 | mxArray                                        | 1             | Specifies the size of the array created in MATLAB from the data received from memory                                        |
| storageunitspervalue | int                                            | 32            | Addressable units (au) per<br>value in memory. May be<br>less than one when you<br>use bit packing                          |

| Property Name | Property Type | Default Value | Description                      |
|---------------|---------------|---------------|----------------------------------|
| timeout       | double        | 10 seconds    | Time-out period for link methods |
| wordsize      | int           | 0             | Valid bits per value (read-only) |

# **Methods of String Objects**

Like properties, methods for objects may come from the superclass or derive only from the class itself. For example, the cast and convert methods do not appear in all objects; listing them here indicates that the object does not inherit these methods but provides them itself.

| Name        | Overloaded? | Description                                                                            |
|-------------|-------------|----------------------------------------------------------------------------------------|
| equivalent  | Yes         | Returns the equivalent numeric value for the input string                              |
| readnumeric | Yes         | Returns the data in memory to MATLAB as numeric equivalent of the values on the target |

# Rnumeric Objects — Their Methods and Properties

#### In this section...

"Properties of Rnumeric Objects" on page C-30

"Methods of Rnumeric Objects" on page C-32

When you create an object that accesses a numeric symbol stored in a register in your source code, the object constructor createobj returns an rnumeric object. createobj uses the information in your project to set the properties of the object appropriately to match the code. Within the properties and their values you find all the information about the symbol, so that MATLAB understands how to handle the symbol in your MATLAB workspace.

To add to the properties of the rnumeric class, rnumeric objects inherit properties and methods from the register class.

Classes that inherit from the registerobj base class always access data that resides in registers on the target, not in memory locations.

#### **Properties of Rnumeric Objects**

| Property Name | Property Type             | Default<br>Value | Description                                                                                          |
|---------------|---------------------------|------------------|----------------------------------------------------------------------------------------------------|
| arrayorder    | {'col-major' 'row-major'} | row-major        | Describes the ordering<br>of the data moved from<br>linear memory storage to<br>n-dimensional arrays |
| binarypt      | int                       | 0                | Locates binary point needed<br>to interpret fractional data<br>types                                 |

| Property Name        | Property Type                            | Default<br>Value | Description                                                                                                    |
|----------------------|------------------------------------------|------------------|----------------------------------------------------------------------------------------------------|
| bitsperstorageunit   | double                                   | 8                | Bits per smallest register<br>unit in the signal processor                                                                        |
| link                 | MATLAB handle                            | None             | Object handle that identifies the object                                                                                          |
| name                 | string                                   | None             | Name of the register symbol in the symbol table                                                                                   |
| numberofstorageunits | double                                   | 1                | Number of register units<br>needed to represent the<br>register object                                                            |
| postpad              | int                                      | 0                | Number of bits of padding<br>added at the end of the<br>memory buffer. Added bits<br>are ignored in final numeric<br>values       |
| prepad               | int                                      | 0                | Number of bits of padding<br>added at the beginning of<br>the memory buffer. Added<br>bits are ignored in final<br>numeric values |
| regname              | mxArray                                  | None             | Name of the register on the signal processor                                                                                      |
| represent            | {signed, unsigned, float, fract, ufract} | signed           | Reports the representation of the values in the object, such as numeric or string                                                 |
| size                 | mxArray                                  | 1                | Specifies the size of the array created in MATLAB from the data received from memory                                              |
| storageunitspervalue | double                                   | 1                | Register units per register value in memory on the DSP                                                                            |

| Property Name | Property Type | Default<br>Value | Description                      |
|---------------|---------------|------------------|----------------------------------|
| timeout       | double        | 10 seconds       | Time-out period for link methods |
| wordsize      | int           | 0                | Valid bits per value (read-only) |

### **Methods of Rnumeric Objects**

Like properties, methods for objects may come from the superclass or derive only from the class itself. For example, the cast and convert methods do not appear in all objects; listing them here indicates that the object does not inherit these methods but provides them itself.

| Name    | Overloaded? | Description                                                           |
|---------|-------------|-----------------------------------------------------------------------|
| cast    | No          | Changes the data type of the input argument to another data type      |
| convert | No          | Converts the current data type to the specified data type             |
| display |             | Displays the properties of the object                                 |
| read    | Yes         | Returns the contents of the register location specified by the symbol |
| reshape | No          | Reshapes the object in MATLAB                                         |
| write   | Yes         | Writes one or more values to the register location                    |

# Renum Objects — Their Methods and Properties

#### In this section...

"Properties of Renum Objects" on page C-33

"Methods of Renum Objects" on page C-35

When you create an object that accesses an enumerated symbol stored in a register in your source code, the object constructor createobj returns a renum object. createobj uses the information in your source code to set the properties of the object appropriately to match the code. Within the properties and their values you find all the information about the symbol, so that MATLAB understands how to handle the symbol in your MATLAB workspace.

To add to the properties of the renum class, renum objects inherit properties and methods from the rnumeric and register classes.

Classes that inherit from the registerobj base class always access data that resides in registers on the target, not in memory locations.

#### **Properties of Renum Objects**

| Property Name | Property Type                    | Default Value | Description                                                                                 |
|---------------|----------------------------------|---------------|---------------------------------------------------------------------------------------------|
| arrayorder    | {'col-major'<br>'row<br>-major'} | row-major     | Describes the ordering of the data moved from linear memory storage to n-dimensional arrays |
| binarypt      | int                              | 0             | Locates binary point needed to interpret fractional data types                              |

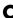

| Property Name        | Property Type | Default Value | Description                                                                                      |
|----------------------|---------------|---------------|--------------------------------------------------------------------------------------------------|
| size                 | mxArray       | 1             | Specifies the size of<br>the array created in<br>MATLAB from the<br>data received from<br>memory |
| storageunitspervalue | double        | 1             | Register units per<br>register value in<br>memory on the DSP                                     |
| timeout              | double        | 10 seconds    | Time-out period for link methods                                                                 |
| value                | mxArray       | 0             | Contains a vector of the enumerated type                                                         |
| wordsize             | int           | 0             | Valid bits per value (read-only)                                                                 |

### **Methods of Renum Objects**

Like properties, methods for objects may come from the superclass or derive only from the class itself. For example, the cast and convert methods do not appear in all objects; listing them here indicates that the object does not inherit these methods but provides them itself.

| Name       | Overloaded? | Description                                        |
|------------|-------------|----------------------------------------------------|
| equivalent | No          | Returns the equivalent string or numeric           |
| read       | Yes         | Returns the data from the register on the target   |
| write      | Yes         | Writes one or more values to the register location |

# Rpointer Objects — Their Methods and Properties

#### In this section...

"Properties of Rpointer Objects" on page C-36

"Methods of Rpointer Objects" on page C-38

When you create an object that accesses a pointer symbol stored in a register in your source code, the object constructor createobj returns an rpointer object. createobj uses the information in your source code to set the properties of the object appropriately to match the code. Within the properties and their values you find all the information about the symbol, so that MATLAB understands how to handle the symbol in your MATLAB workspace.

To add to the properties of the rpointer class, rpointer objects inherit properties and methods from the rnumeric and register classes.

Classes that inherit from the registerobj base class always access data that resides in registers on the target, not in memory locations.

#### **Properties of Rpointer Objects**

| Property Name | Property Type             | Default<br>Value | Description                                                                                 |
|---------------|---------------------------|------------------|---------------------------------------------------------------------------------------------|
| arrayorder    | {'col-major' 'row-major'} | row-major        | Describes the ordering of the data moved from linear memory storage to n-dimensional arrays |
| binarypt      | int                       | 0                | Locates binary point needed<br>to interpret fractional data<br>types                        |

| Property Name        | Property Type                                  | Default<br>Value | Description                                                                                                    |
|----------------------|------------------------------------------------|------------------|----------------------------------------------------------------------------------------------------|
| bitsperstorageunit   | double                                         | 8                | Bits per smallest register unit in the signal processor                                                                           |
| link                 | MATLAB handle                                  | None             | Object handle that identifies the object                                                                                          |
| name                 | string                                         | None             | Name of the register symbol in the symbol table                                                                                   |
| numberofstorageunits | double                                         | 1                | Number of register units<br>needed to represent the<br>register object                                                            |
| postpad              | int                                            | 0                | Number of bits of padding<br>added at the end of the<br>memory buffer. Added bits<br>are ignored in final numeric<br>values       |
| prepad               | int                                            | 0                | Number of bits of padding<br>added at the beginning of the<br>memory buffer. Added bits<br>are ignored in final numeric<br>values |
| regname              | mxArray                                        | None             | Name of the register on the signal processor                                                                                      |
| represent            | {signed,<br>unsigned, float,<br>fract, ufract} | signed           | Reports the representation of the values in the object, such as numeric or string                                                 |
| size                 | mxArray                                        | 1                | Specifies the size of the array created in MATLAB from the data received from memory                                              |
| storageunitspervalue | double                                         | 1                | Register units per register value in memory on the DSP                                                                            |
| timeout              | double                                         | 10 seconds       | Time-out period for link methods                                                                                                  |

| Property Name | Property Type | Default<br>Value | Description                                      |
|---------------|---------------|------------------|--------------------------------------------------|
| typestring    | string        | void             | Specifies the type of data the pointer points to |
| wordsize      | int           | 0                | Valid bits per value (read-only)                 |

## **Methods of Rpointer Objects**

Like properties, methods for objects may come from the superclass or derive only from the class itself. For example, the cast and convert methods do not appear in all objects; listing them here indicates that the object does not inherit these methods but provides them itself.

| Name  | Overloaded? | Description                                                           |
|-------|-------------|-----------------------------------------------------------------------|
| deref | No          | Returns the data to which the specified pointer points                |
| read  | Yes         | Returns the contents of the register location specified by the symbol |
| write | Yes         | Writes one or more values to the register location                    |

## Rstring Objects — Their Methods and Properties

### In this section...

"Properties of Rstring Objects" on page C-39

"Methods of Rstring Objects" on page C-41

When you create an object that accesses a string symbol stored in a register in your source code, the object constructor createobj returns an rstring object. createobj uses the information in your source code to set the properties of the object appropriately to match the code. Within the properties and their values you find all the information about the symbol, so that MATLAB understands how to handle the symbol in your MATLAB workspace.

To add to the properties of the rstring class, rstring objects inherit properties and methods from the rnumeric and register classes.

Classes that inherit from the registerobj base class always access data that resides in registers on the target, not in memory locations.

## **Properties of Rstring Objects**

Object properties can include both properties that the object inherits from its superclass, if any, and some properties that are unique to the class itself. For this reason, many objects in Link for Code Composer Studio share common properties; as you use the objects you will become familiar with the common and special properties for each.

| Property<br>Name | Property Type                | Default<br>Value | Description                                                                                       |
|------------------|------------------------------|------------------|---------------------------------------------------------------------------------------------------|
| arrayorder       | {'col-major'<br>'row-major'} | row-major        | Describes the ordering of the data<br>moved from linear memory storage<br>to n-dimensional arrays |
| binarypt         | int                          | 0                | Locates binary point needed to interpret fractional data types                                    |
| bitsperstorage   | undiotuble                   | 8                | Bits per smallest register unit in the signal processor                                           |

| Property<br>Name | Property Type                                       | Default<br>Value | Description                                                                                                    |
|------------------|-----------------------------------------------------|------------------|----------------------------------------------------------------------------------------------------|
| charconversion   | mxArray                                             | ASCII            | Conversion character set applied for the characters in the referent string                                                     |
| link             | MATLAB handle                                       | None             | Object handle that identifies the object                                                                                       |
| name             | string                                              | None             | Name of the register symbol in the symbol table                                                                                |
| numberofstorage  | e utroi.ribel e                                     | 1                | Number of register units needed to represent the register object                                                               |
| postpad          | int                                                 | 0                | Number of bits of padding added<br>at the end of the memory buffer.<br>Added bits are ignored in final<br>numeric values       |
| prepad           | int                                                 | 0                | Number of bits of padding added<br>at the beginning of the memory<br>buffer. Added bits are ignored in<br>final numeric values |
| regname          | mxArray                                             | None             | Name of the register on the signal processor                                                                                   |
| represent        | <pre>{signed, unsigned, float, fract, ufract}</pre> | signed           | Reports the representation of<br>the values in the object, such as<br>numeric or string                                        |
| size             | mxArray                                             | 1                | Specifies the size of the array created in MATLAB from the data received from memory                                           |
| storageunitspe   | vokao Lubel e                                       | 1                | Register units per register value in memory on the DSP                                                                         |
| timeout          | double                                              | 10<br>seconds    | Time-out period for link methods                                                                                               |
| wordsize         | int                                                 | 0                | Valid bits per value (read-only)                                                                                               |

## **Methods of Rstring Objects**

Like properties, methods for objects may come from the superclass or derive only from the class itself. For example, the cast and convert methods do not appear in all objects; listing them here indicates that the object does not inherit these methods but provides them itself.

| Name        | Overloaded? | Description                                                    |
|-------------|-------------|----------------------------------------------------------------|
| equivalent  | Yes         | Returns the equivalent numeric value for the input string      |
| readnumeric | Yes         | Returns the data in memory as a numeric array in MATLAB        |
| write       | Yes         | Writes data to memory on the target                            |
| writebin    | Yes         | Write datas to memory on the target as binary data – 0s and 1s |

## Function Objects — Their Methods and Properties

### In this section...

"Properties of Function Objects" on page C-42

"Methods of Function Objects" on page C-43

When you create an object that accesses a function declared in your source code, or a library function in your project, the object constructor createobj returns a function object. createobj uses the information in your source code to set the properties of the object appropriately to match the code. Within the properties and their values, you find all the information about the function, so that MATLAB understands how to handle the function in your MATLAB workspace and how to run the function on your target.

Unlike memory and register objects, function objects do not inherit properties from a parent class.

## **Properties of Function Objects**

Object properties can include both properties that the object inherits from its superclass, if any, and some properties that are unique to the class itself. For this reason, many objects in Link for Code Composer Studio share common properties; as you use the objects you will become familiar with the common and special properties for each.

| Property<br>Name | Property<br>Type | Default<br>Value | Description                                             |
|------------------|------------------|------------------|---------------------------------------------------------|
| address          | mxArray          | 0                | Returns the starting memory address for the function    |
| filename         | string           | None             | Reports the name of the file that contains the function |
| inputnames       | mxArray          | ASCII            | Lists the name of the input arguments for the function  |

| Property<br>Name | Property<br>Type | Default<br>Value | Description                                                                                                    |
|------------------|------------------|------------------|----------------------------------------------------------------------------------------------------|
| inputvars        | MATLAB<br>handle | None             | Handles to the objects that access each input argument to the function. Created when you create the function object                                        |
| link             | MATLAB<br>handle | None             | Identifies the name of the link object you used to create the associated embedded object                                                                   |
| name             | string           | None             | Name of the register symbol in the symbol table                                                                                                    |
| outputvar        | MATLAB<br>handle | None             | Handles to the object that accesses the output argument from the function. Created when you create the function object                                     |
| savedregs        | mxArray          | ASCII            | Lists the names of the processor registers that are saved during processing. Contents of saved registers are preserved after you run a function or program |
| timeout          | double           | 10 s             | Specifies how long MATLAB waits for calls to the function to complete their work                                                                           |
| type             | string           | ASCII            | Specifies the function return type                                                                                                    |
| variables        | mxArray          | ASCII            | Lists the names of variables in the function                                                                                                    |

## **Methods of Function Objects**

Like properties, methods for objects may come from the superclass or derive only from the class itself. For example, the cast and convert methods do

not appear in all objects; listing them here indicates that the object does not inherit these methods but provides them itself

| Name           | Overloaded? | Description                                                                                                    |
|----------------|-------------|----------------------------------------------------------------------------------------------------|
| addregister    | No          | Adds registers to the saved register list                                                                                    |
| cleanup        | No          | Restore CCS to the state it was in before you ran a function. Restores the register contents to their previous state as well |
| сору           | Yes         | Makes a copy of the function object                                                                                          |
| declare        | No          | Provides a function declaration to MATLAB                                                                                    |
| deleteregister | No          | Removes a register you added to the saved register list                                                                      |
| display        | Yes         | Returns the properties of the function                                                                                       |
| execute        | No          | Runs a function or program                                                                                                   |
| getinput       | No          | Gets information about one or more input arguments for a function                                                            |
| getoutput      | No          | Gets information about the output argument for a function                                                                    |
| goto           | No          | Positions the cursor in CCS IDE to the start of the specified function. This method does not initialize the function         |
| list           | Yes         | Returns information about one or more variables in your function                                                             |
| read           | Yes         | Reads a value from memory on the processor                                                                                   |
| resume         | Yes         | Restarts execution of a paused or stopped process                                                                            |
| run            | Yes         | Runs a program or function. Similar to execute                                                                               |
| write          | Yes         | Write to the processor memory                                                                                                |

## Structure Objects — Their Methods and Properties

### In this section...

"Properties of Structure Objects" on page C-45

"Methods of Structure Objects" on page C-46

"Working with Structure Objects" on page C-47

When you create an object that accesses a structure symbol declared in your source code, the object constructor createobj returns a structure object. createobj uses the information in your source code to set the properties of the object appropriately to match the code. Within the properties and their values you find all the information about the symbol, so that MATLAB understands how to handle the symbol in your MATLAB workspace.

Like memory and register class objects, structure objects do not inherit properties from a parent class.

## **Properties of Structure Objects**

Object properties can include both properties that the object inherits from its superclass, if any, and some properties that are unique to the class itself. For this reason, many objects in Link for Code Composer Studio share common properties; as you use the objects you will become familiar with the common and special properties for each.

| Property Name | Property Type          | Default Value | Description                                                                                     |
|---------------|------------------------|---------------|-------------------------------------------------------------------------------------------------|
| address       | mxArray                | None          | Address of the function                                                                         |
| arrayorder    | {col-major, row-major} | row-major     | Ordering of values when<br>moving data from linear<br>memory storage to N-D<br>arrays in MATLAB |
| filename      | mxArray                | None          | Name of the file that contains the function                                                     |
| member        | cell array             | None          | Object that contains a list of the structure members                                            |

| Property Name        | Property Type | Default Value | Description                                                                          |
|----------------------|---------------|---------------|--------------------------------------------------------------------------------------|
| membname             | cell array    | None          | Object that contains the names of the members of the structure                       |
| memboffset           | int           | 0             | Offset of the member from the starting address of the structure                      |
| name                 | string        | None          | Name of the C or assembly function                                                   |
| numberofstorageunits | double        | 1             | Number of memory units<br>needed to represent the<br>object                          |
| size                 | mxArray       | 1             | Specifies the size of the array created in MATLAB from the data received from memory |
| storageunitspervalue | double        | 1             | Memory units per value in memory on the DSP                                          |

## **Methods of Structure Objects**

Like properties, methods for objects may come from the superclass or derive only from the class itself. For example, the cast and convert methods do not appear in all objects; listing them here indicates that the object does not inherit these methods but provides them itself.

| Name      | Overloaded? | Description                                               |
|-----------|-------------|-----------------------------------------------------------|
| сору      | Yes         | Returns a copy of the object                              |
| display   | Yes         | Returns information about the object                      |
| getmember | No          | Returns an object that accesses one member of a structure |
| read      | Yes         | Reads a structure from the symbol table                   |
| write     | Yes         | Writes changes or values to the structure in memory       |

## **Working with Structure Objects**

structure objects present some unexpected behavior when you try to access the elements referred to by the structure object. Consider the following example that creates a structure object and accesses the members.

Suppose we have a structure variable in CCS:

```
creal32_T mw_output[512];
```

In MATLAB, create an object to mw\_output. The size (512) is correctly propagated to the structure object:

If you now look at a member re of the structure the size is not 512 any more. It returns a size of 1.

#### a.member.re

```
NUMERIC Object stored in memory:
 Symbol name
 Address
                        : [ 2147652624 0]
 Data type
                       : float
                        : 32 bits
 Word size
 Address units per value: 4 au
 Representation : float
                       : [ 1 ]
 Size
 Total address units : 4 au
 Array ordering : row-major
 Endianness
                       : little
```

Now look at another member. Again, the size is 1.

```
a.member.im
NUMERIC Object stored in memory:
  Symbol name
 Address
                         : [ 2147652628 0]
                         : float
 Data type
 Word size
                         : 32 bits
 Address units per value : 4 au
  Representation
  Size
                         : [1]
  Total address units
                         : 4 au
 Array ordering
                         : row-major
  Endianness
                          : little
```

The size of the members cannot reflect the size of the structure object.

If you have

```
struct tag {
  int a;
  int b;
} mystruct[10];
```

In memory, the values are arranged in the following way:

```
memory1: mystruct[0] -> member a value
memory2: mystruct[0] -> member b value
memory3: mystruct[1] -> member a value
memory4: mystruct[1] -> member b value
memory19: mystruct[9] -> member a value
memory20: mystruct[9] -> member b value
```

Therefore, when you do the following functions:

```
structobj = createobj(cc,'mystruct')
aobj = structobj.member.a;
```

and aobj.size is same as structobj.size, you will be reading the wrong set of values, as shown by the example that shows the structure memory values and layout.

Setting the value of aobj to 1 provides a safe way to allow you to access the members of a structure.

The most reliable way to access a structure objects members is to read the structure into MATLAB and reference the members there. In the next code example you see how to do this.

```
x = createobj(cc,'m')
STRUCTURE Object stored in memory:
  Symbol name
  Address
                           : [ 13544 0]
  Address units per value : 12 au
  Size
                           : [2]
  Total Address Units
                           : 12 au
  Array ordering
                          : row-major
  Members
                           : 'a', 'b'
out = read(x)
out =
1x2 struct array with fields:
    а
    b
out (1)
ans =
    a: 3
```

```
b: 1.5000
out (2)
ans =
    a: 12648430
    b: 1.7724e-038
read(x,'a')
ans =
           3
                 12648430
```

Use the read function to return the value of a for the first element in the structure.

```
read(x,1,'a')
ans =
     3
read(x,2,'a')
ans =
    12648430
```

## Type Objects — Their Methods and Properties

### In this section...

"Properties of Type Objects" on page C-51

"Methods of Type Objects" on page C-52

When you create an object that accesses a typedef declared in your source code, the object constructor createobj returns a type object. createobj uses the information in your source code to set the properties of the object appropriately to match the code. Within the properties and their values, you find all the information about the declaration, so that MATLAB understands how to handle the typedef in your MATLAB workspace and how to read and write the typedef on your target.

Like memoryobj and registerobj class objects, type class objects do not inherit properties from a parent class. Unlike the other objects in Link for Code Composer Studio, type objects only exist as members of ccsdsp objects. You cannot directly create a type object using createobj. When you delete the ccsdsp object, you delete the type object as well. This relationship is called composition in the standard object modeling language (UML). Instead, when you call createobj, the resulting object includes by composition a type object, with the object properties set to their default values.

## **Properties of Type Objects**

Object properties can include both properties that the object inherits from its superclass, if any, and some properties that are unique to the class itself. For this reason, many objects in Link for Code Composer Studio share common properties; as you use the objects you will become familiar with the common and special properties for each.

| Property<br>Name | Property Type | Default<br>Value | Description                                                                                                    |
|------------------|---------------|------------------|----------------------------------------------------------------------------------------------------|
| typelist         | cell array    | None             | List of the typedef equivalents in the object. This list relates the typedef name to its equivalent data type, either a native data type or a custom type definition. Equivalent types follow the order of the names in typename |
| typename         | string        | None             | Names of the typedef entries in the object                                                                                                    |
| timeout          | integer       | 30 s             | Local time-out value applied to type class operations                                                                                                    |

## **Methods of Type Objects**

Like properties, methods for objects may come from the superclass or derive only from the class itself. For example, the cast and convert methods do not appear in all objects; listing them here indicates that the object does not inherit these methods but provides them itself.

| Name        | Overloaded? | Description                                                      |
|-------------|-------------|------------------------------------------------------------------|
| add         | No          | Adds a new type definition to the type object in MATLAB          |
| clear       | Yes         | Removes an existing type declaration from your type object       |
| display     | Yes         | Displays the properties of a type object                         |
| gettypeinfo | No          | Returns information about a type declaration in your type object |

## **Constructing Objects That Access Bitfields**

Because bitfield objects do not stand by themselves, but only as parts of struct objects, you work with bitfields by starting with a struct object. You create an object that accesses the structure that uses the bitfield. With the struct object now in your workspace, use getmember to create objects that access the elements of the structure. For example, in the next code offerings, we create a structure that contains a bitfield, then access the bitfield elements to be able to read and write to them.

Here is the target structure definition

```
struct {
  int b_2 : 1;
  unsigned int b_22 : 22;
    unsigned int b_10 : 3;
} bit_field = { 0, 689, 4};
```

Create the struct object.

```
bit_field=createobj(cc,'bit_field')
```

Use bit\_field and getmember to construct objects for the components in the bit field.

```
b 2=getmember(bit field, 'b 2)
BITFIELD Object stored in memory:
 Symbol name
                           : b 2
 Address
                           : [ 2147501596 0]
 Wordsize
                           : 32 bits
 Address units per value : 4 au
 Representation
                           : signed
 Size
                           : [ 1 ]
 Total address units
                           : 4 au
 Array ordering
                           : row-major
 Endianness
                           : little
 Length (bits)
                           : 1
 Offset (bits)
                           : 0
```

b\_22=bfield.member.b\_22 % Alternate syntax for accessing members

BITFIELD Object stored in memory:

Symbol name : b\_22

Address : [ 2147501596 0]

Wordsize : 32 bits Address units per value : 4 au Representation : unsigned Size : [ 1 ] Total address units : 4 au Array ordering : row-major Endianness : little Length (bits) : 22 Offset (bits) : 1

## **Creating function Objects**

### In this section...

"When to Use declare to Provide the Function Declaration" on page C-56

"Differences Between Objects for Library Functions and C Functions" on page C-57

"Examples of Creating Function Objects" on page C-58

Like the other objects in Link for Code Composer Studio, you use createobj to construct objects that access the functions in your program and project in CCS. However, unlike many of the other objects, constructing function objects has some peculiarities with which you must be familiar.

Link for Code Composer Studio function objects support two kinds of program functions:

- Functions that you write in ANSI C
- Functions that you write in Assembly but that have C function prototypes, such as library functions

A number of classes of functions that are allowed in your program are not supported by function objects:

- Assembly language functions that do not have C prototypes
- Functions where the number of input arguments changes
- Functions written in non-ANSI C language

For the unsupported function types, you cannot create function objects that access them and you cannot work with them with Link for Code Composer Studio.

In general, Link for Code Composer Studio provides three related ways to create function objects, all of which use createobj as a starting point.

1 Use createobj with the function name in the syntax. For example, to create an object that accesses func\_name, use

```
ff = createobj(cc,func name)
```

which creates the function object ff that accesses func\_name. This syntax tells MATLAB to try to locate the function declaration string in your project. When it finds the required declaration, createobj generates the objects and information, such as function object property values, that enable MATLAB to run func\_name. Note that searching your project for the function declaration may take some time, depending on projects you have open in CCS and the communications speed between your PC host and the target.

If MATLAB cannot find the function declaration for func\_name, one of the next two approaches works to create the necessary function object.

**Note** When you use createobj to construct a function object, MATLAB creates the function object ff even if it cannot find the specified function. MATLAB populates ff with default values for the properties of ff.

2 Pass the function declaration string in the calling syntax for createobj. When you use this method, MATLAB skips the search for the function prototype and creates the function object from your input string. Here is one way to do it, using the createobj optional keywords function and funcdecl.

```
ff = createobj(cc,func_name,'function','funcdecl',declaration_string)
```

**3** When the function object exists already, but it does not have full property values associated with it, pass the function declaration string to the function object with declare, and the keyword **decl**.

```
declare(ff, 'decl', 'declaration string')
```

# When to Use declare to Provide the Function Declaration

Some types of functions in your project require that you explicitly provide the function declaration to MATLAB. In the following types of functions, MATLAB cannot determine the function declaration from CCS:

- Functions that you write in assembly, but you provide C declaration strings for them
- Functions in a CCS project that you compile without enabling symbolic debugging
- Projects where you load the COFF file but not the project
- Instances where something in your function declaration, such as a non-ANSI C keyword, causes createobj to fail to read the declaration fully

Using declare to send the declaration string corrects each of the above situations so you can use MATLAB to run the function on your target.

To help you see what this means, here is one example that uses declare. Note that you cannot run this example code without modifications.

In your project:

```
#define NumDefinedQualifier extern
NumDefinedQualifier void foo(void)
```

### In MATLAB:

```
ff = createobj(ff, 'foo')
```

generates a warning that MATLAB could not read the function declaration for foo. Try either of the following to overcome the error:

```
declare(ff, 'decl', 'void foo(void)')
or:
    declare(ff, 'decl', 'extern void foo(void)')
```

# Differences Between Objects for Library Functions and C Functions

To run functions on your target, MATLAB needs a range of information about the function you are running. function objects in Link for Code Composer Studio provide the information MATLAB needs. When you create an object that accesses a function, the properties of the new function object

contain all the information MATLAB requires to be able to run the function. Unfortunately, this is not true for all functions — function objects that access library functions do not contain the same function prototype that C function objects contain when you create them. When you try to create a function object to access a library function, MATLAB returns a warning message that it created the object you requested but could not set all the properties of the object.

## **Library Functions**

Library functions are functions that are not compiled when you build your project. They represent precompiled functions that you call from your C source code and the compiler does not know about the functions beyond their locations. Examples of library functions include those functions in the C standard library, or functions in other standard libraries. Another example of library functions are functions written in assembly but accompanied by C prototypes (the TI run-time libraries fall into this category). In CCS IDE, you find library functions listed in the Libraries directory in your project directory tree.

Functions written in non-ANSI C or functions written in another language like Assembly that do not have C prototypes; or functions that have varying numbers of input arguments, do not work with the function objects in Link for Code Composer Studio.

Because library functions are not part of the compile and build process for projects in CCS, the information about library function declarations, or prototypes, is not available to MATLAB from the symbol table in CCS. To overcome this problem, Link for Code Composer Studio includes a method named declare that lets you provide the declaration for a library function from the MATLAB command line. For more about using declare to enter function prototype strings in to MATLAB, refer to the reference page for declare, and to the tutorial about using functions in "Tutorial — Using function Objects and Function Calls" on page C-76.

## **Examples of Creating Function Objects**

The following sections cover situations you may encounter when you create function objects:

- Run a C function.
- Run a library function.
- Run a function that includes a custom data type.
- Run code generated by Real-Time Workshop.
- Run a function that has input vectors.

Unless you have project code that supports the functions used here you cannot run these examples. They are for instruction only.

These examples refer to four functions — sin\_taylor, dotprod, adotprod, and cdotprod. Here is the code for each one.

• Function sin\_taylor is a C function.

```
* Taylor Series expansion of sin function - Fixed Point
* Limitations: input range: -pi <x <pi;
* Input Datatype is:
* Q2.13 (or MATLAB sfix16 En13), scale factor = 2^13
* Output Datatype is:
* Q1.14 (or MATLAB sfix16_En14), scale factor = 2^14
* Taylor Expansion of sin function (first 4 terms)
* \sin(x) = (approx) x[1 - (x^2/6)*[1 + (x^2/20)*[1 - (x^2/42)]]]
*-----*/
#define SFIX32 EN26 VAL 1 67108864 // Integer equivalent of
1.0 in Q5.26
#define SFIX32_EN28_VAL_1 268435456 // Integer equivalent of
1.0 in Q3.28
#define SFIX32 EN30 VAL 1 1073741824 // Integer equivalent of
1.0 in Q1.30
/* Global buffers */
short ibuf[63];
short obuf[63];
```

```
short sin taylor(short x)
{
// Define 16/32 bit local variables depending on processor
#if INT MAX == 0x7FFFFFF
int acc, a1, a2, a3, xpow;
#elif LONG_MAX == 0x7FFFFFF
long acc, a1, a2, a3, xpow;
#endif
 xpow = x*x; // x^2 sfix32_En26
       a1 = xpow/42; // x^2/42 sfix32_En26
       a2 = xpow/20; // x^2/20 sfix32 En26
       a3 = xpow/6; // x^2/6 sfix32_En26
       acc = SFIX32\_EN26\_VAL\_1 - a1;
       acc >>= 11;
       acc *= (a2>>11);
       acc = SFIX32_EN30_VAL_1 - acc;
       acc >>= 14;
       acc *= (a3>>14);
       acc = SFIX32_EN28_VAL_1 - acc;
       acc >>= 11;
       acc *= x;
       return (acc>>16);
}
```

 Function dotprod is a library function and has only a prototype, no source code.

```
int dotprod (short *x, short *y, int nx);
```

Function adotprod

```
/* Global buffers */
short a[] = {1, 2, 3, 4,5};
short b[] = {1, 2, 3, 4,5};

int adotprod(short x[4], short y[4])
{
  int sum;
  int i;
  sum = 0;
  for(i=0;i<4;i++) {
    sum += ( x[i]*y[i] );
  }
  return sum;
}</pre>
```

### • Function cdotprod

```
/* Global buffers */
short a[] = \{1, 2, 3,4,5\};
short b[] = \{1, 2, 3, 4,5\};
/* Typedef info */
typedef int INT;
typedef short SHORT;
   Function cdotprod returns the dot product of
   two integer arrays (datatype=short).
   Inputs:
     \boldsymbol{x}, \boldsymbol{y} - pointer to an array of shorts
     {\sf n} - size of array pointed to by {\sf x} and {\sf y}
*/
INT cdotprod(SHORT x[], SHORT y[], INT n)
 int sum;
 int i;
 sum = 0;
 for(i=0;i<n;i++) {
 sum += (x[i]*y[i]);
 }
```

```
return sum;
}
```

### Run a Standard C Function

In this example, we run function sin\_taylor that computes the value for the sine of an input value. This function accepts one input, x (using data type short), and returns a short data type result.

To get the correct values, the input data must be converted to Q16.13 format before passing to the function. After execution, the output value must be converted from Q16.14 to decimal representation.

Create a ccsdsp link:

```
cc = ccsdsp;
reset(cc);
pause(1); % Wait for hardware reset to complete before proceeding
```

Run to start of main — ensures that global variables are initialized:

```
run(cc, 'main', 1000);
```

Create a function object for sin taylor:

```
ff = createobj(cc, 'sin_taylor')
inputdata = 0.5; % Input value to use.
```

Set value of input x:

```
x_obj = getinput(ff,'x');
write(x_obj,inputdata* 2^13);
```

Run the function:

```
outputdata = run(ff);
```

## **Run a Library Function**

For a library function, you pass the declaration string explicitly through declare.

This example runs the function dotprod that computes the dot product of two arrays. This function requires three inputs:

- x a pointer to a vector of short data type values
- y a pointer to a vector of short data type values
- n the size of x and y vectors

We use the global variable a for input x, b for input y, and 4 for input nx (because a and b are four element vectors). The function returns a short.

Create a ccsdsp link and object:

```
cc = ccsdsp;
reset(cc);
pause(1); % Wait for hardware reset to complete before proceeding
```

Run to start of main to ensure that you initialize the global variables:

```
run(cc,'main',1000);
a_addr = address(cc,'a'); % Global buffer for 'x'
b_addr = address(cc,'b'); % Global buffer for 'y'
```

Create the function object for the library function dotprod:

```
ff = createobj(cc, 'dotprod')
```

The previous step yields an incomplete function object ff because library functions always require that you provide the function declaration explicitly, as follows:

```
declare(ff, 'decl', 'int dotprod (short *x, short *y, int nx)')
```

Set the value for the input parameter x:

```
x_obj = getinput(ff,'x');
write(x_obj,a_addr(1));
```

```
xRef_obj = deref(x_obj);
reshape(xRef obj,4);
x inputval = read(xRef obj) % Verify 'y' referent value
```

Set the value for y, the second input parameter:

```
y obj = getinput(ff,'y');
write(y_obj,b_addr(1));
yRef_obj = deref(y_obj);
reshape(yRef obj,4);
y_inputval = read(yRef_obj) % Verify 'y' referent value
```

Pass the value for nx to the function:

```
nx_obj = getinput(ff,'nx');
write(nx_obj,4);
nx inputval = read(nx obj) % Verify 'nx' value
```

Now run the function:

```
run(ff);
```

## Run a Function That Has a Custom Type Definition in the **Prototype**

Having custom data types in your function declaration can cause problems when you run the functions from MATLAB.

Case 1 — Running a Function That Has a Typedef in the Function **Prototype.** This example runs the function cdotprod that computes the dot product of two matrices. This function requires three inputs:

- x a pointer to a vector of short data type values
- y a pointer to a vector of short data type values
- n the size of x and y vectors

Both n and the return argument are defined as data type INT, a custom data type defined in the source code.

We use the global variable a for input x, b for input y, and 4 for input n (because a and b are four-element vectors). The function returns a short.

Create a ccsdsp link:

```
cc = ccsdsp;
reset(cc);
pause(1); % Wait for hardware reset to complete before proceeding
```

Run to start of main to ensure that CCS initializes all of the global variables before you create your function object for cdotprod:

```
run(cc,'main',1000);
a_addr = address(cc,'a'); % Global buffer for x
b addr = address(cc,'b'); % Global buffer for y
```

Create a function object for the library function cdotprod:

```
ff = createobj(cc,'cdotprod')
```

The previous call to createobj yields an incomplete function object because the function declaration includes an unresolved typedef — the type INT. To resolve this error, add the custom data type INT to the type object and use declare to pass the function declaration to MATLAB:

```
add(cc.type,'INT','int'); \ \& Earlier \ warning \ that \ data \ type \\ \& \ INT \ cannot \ be \ resolved \\ declare(ff,'decl','INT \ cdotprod \ (short \ x[], \ short \ y[], \ INT \ n)') \\
```

Set values for the inputs x, y, and n, and run the function, passing the input values in the run syntax. Input x is a pointer so pass an address. Input y is a pointer as well, so pass another address. Input n is an integer that specifies the size of x and y:

```
run(ff, 'x',a_addr(1), 'y',b_addr(1), 'n',4);
```

Case 2 — A Second Approach to Solving the Typedef Problem. We now run the function cdotprod, which computes the dot product of two matrices. This function accepts three inputs:

• x — a pointer to a vector of short data type values

- y a pointer to a vector of short data type values
- n the size of x and y vectors

We are going to use the global variable a for input x, b for input y, and 4 for input n (because a and b are four element vectors). The function returns a short.

Create ccsdsp link:

```
cc = ccsdsp;
reset(cc);
pause(1); % Wait for hardware reset to complete before proceeding
```

Run to start of main to ensure that CCS initializes all of the global variables before you create your function object for cdotprod:

```
run(cc,'main',1000);
a_addr = address(cc,'a'); % Global buffer for 'x'
b addr = address(cc,'b'); % Global buffer for 'y'
```

Create function object for library function cdotprod:

```
ff = createobj(cc,'cdotprod')
```

Again createobj generates an incomplete function object because of the unresolved data type INT in the function declaration. In this case, fix the problem by adding the custom data type INT to the type object and create the object ff again, instead of using declare to pass the function declaration to MATLAB:

Set values for the inputs x, y, and n, and run the function, passing the input values in the run syntax. Input x is a pointer so pass an address. Input y is a pointer as well, so pass another address. Input n is an integer that specifies the size of x and y:

```
run(ff, 'x',a_addr(1), 'y',b_addr(1), 'n',4);
```

**Case 3 — A Third Approach to Solving the Typedef Problem.** Once more we are going to run the function cdotprod which computes the dot product of two matrices. This function accepts three inputs:

- x a pointer to a vector of short data values
- y a pointer to a vector of short data values
- n the size of x and y vectors

We are going to use the global variable a for input x, b for input y, and 4 for input n (because a and b are four element vectors). cdotprod returns a short.

Create ccsdsp link:

```
cc = ccsdsp;
reset(cc);
pause(1); % wait for hardware reset to complete before proceeding
```

Run to start of main, ensuring that CCS initializes all of the global variables before you create the function object that accesses cdotprod:

```
run(cc,'main',1000);
a_addr = address(cc,'a'); % Global buffer for x
b addr = address(cc,'b'); % Global buffer for y
```

Create a function object for the library function cdotprod:

```
ff = createobj(cc, 'cdotprod')
```

This attempt to create a new function object ff results in an incomplete function object because MATLAB could not resolve the data type INT in the function declaration. In this approach to overcoming the unresolved type error, use declare to pass to MATLAB a version of the cdotprod function declaration that does not include the offending type INT — you do not need to add the typedef to the type object:

```
declare(ff, 'decl', 'int cdotprod (short x[], short y[], short n)')
```

Notice that the data types for the return argument and for n now specify int, Set values for the inputs x, y, and n, and run the function, passing the input values in the run syntax. Input x is a pointer so pass an address. Input

y is a pointer as well, so pass another address. Input n is an integer that specifies the size of x and y:

```
run(ff, 'x', a addr(1), 'y', b addr(1), 'n', 4);
```

## Run a Function Generated by Real-Time Workshop

We run the function 'mwdsp fir df dd', which applies a filter to a noisy input signal. This function accepts nine input parameters and returns the filtered signal in the input argument y.

Create a ccsdsp link:

```
cc = ccsdsp;
reset(cc);
pause(1); % Wait for hardware reset to finish before proceeding
```

Now run the Real-Time Workshop generated code from the beginning to Md10utputs. You run from program start until Md10utputs to ensure that all of the code configuration processes get done — the CCS initializes all of the variables in program. In the case of generated code, running to main is not sufficient to ensure that all the variable get initialized:

```
run(cc, 'runtofunc', MdlOutputs);
```

After running to MdlOutputs, you create the function object — pass the function declaration to avoid MATLAB returning an error when you create the function object. Due to the complexity of this function declaration, we have assigned the string to a variable dec1. We use the variable in the createobj syntax:

```
decl = ['MWDSP_IDECL void MWDSP_FIR_DF_DD(const real_T *u,...
real_T *y, real_T * const mem_base,int_T *mem_offset,...
const int_T numDelays, const int_T sampsPerChan,...
const int_T numChans, const real_T * const b,...
const boolean T one fpf)'];
ff = createobj(cc,'MWDSP_FIR_DF_DD','function','funcdecl',decl);
```

Examine the function declaration above. This declaration causes MATLAB to fail to create the fully populated function object ff because the MWDSP IDECL macro at the beginning of the string. MATLAB cannot recognize this string.

Because the information in MWDSP\_IDECL is not relevant to creating the function object, you can remove this from the declaration string:

```
decl = ['void MWDSP_FIR_DF_DD(const real_T *u,...
real_T *y, real_T * const mem_base,int_T *mem_offset,...
const int_T numDelays, const int_T sampsPerChan,...
const int_T numChans, const real_T * const b,...
const boolean_T one_fpf)'];
ff = createobj(cc,'MWDSP_FIR_DF_DD','function','funcdecl',decl);
```

Now function object ff has all the information MATLAB needs.

**Note** You may not be able to remove offending entries in a declaration string, as the macro MWDSP\_IDECL does. You can try your declaration and see if it works. If not, use add to include typedefs in the type object when MATLAB complains about a data type, or remove the problem portion of the declaration string if the function does not require the troublesome text.

With the function object in your MATLAB workspace, create objects for the inputs to MWDSP\_FIR\_DF\_DD:

```
Create an object for rtB:
```

```
rtBobj = createobj(cc,'rtB');
```

Get the relevant rtB member objects:

```
SumObj = getmember(rtBobj,'Sum');
% Store Output of MWDSP_FIR_DF_DD in FilObj
FilObj = getmember(rtBobj,'Digital Lowpass Fil');
```

Next, create an object for rtDWork

```
rtDWorkObj = createobj(cc,'rtDWork');
```

and again get the relevant member objects:

```
Fil_FILT_STATES = getmember(rtDWorkObj,...
'Digital_Lowpass_Fil_FILT_STATES');
```

```
DF_INDX = getmember(rtDWorkObj,...
'Digital Lowpass Fil FILT STATES');
```

Create one last object for filterCoeffs:

```
filterCoeffsObj = createobj(cc,'filterCoeffs');
```

To run the function, you need to provide the input values:

```
u = SumObj.address(1); % Input 1
y = FilObj.address(1); % Input 2
mem_base = Fil_FILT_STATES.address(1); % Input 3
mem_offset = DF_INDX.address(1); % Input 4
numDelays = 65; % Input 5
sampsPerChan = 256; % Input 6
numChans = 1; % Input 7
b = filterCoeffsObj.address(1); % Input 8
one fpf = 1; % Input 9
```

Run the function, providing the input argument values in input value/input name pairs, such as 3, membase and 6, sampPerChan:

```
\label{local_continuity} $$\operatorname{run}(\mathsf{ff},1,\mathsf{u},2,\mathsf{y},3,\mathsf{mem\_base},4,\mathsf{mem\_offset},5,\mathsf{numDelays},6,\dots$$ $$\mathsf{sampsPerChan},7,\mathsf{numChans},8,b,9,\mathsf{one\_fpf})$
```

## **Run a Function That Has Vector Inputs**

This example shows how to run a function that accepts vector inputs.

We are going to run the function adotprod that computes the dot product of two matrices. adotprod accepts two inputs:

- x a four-element vector of short data type values
- y a four-element vector of short data type values

The compiler converts the vector inputs into pointers to the vectors. We use the global variable a for input x and b for input y. The function returns a short.

Create a ccsdsp link:

```
cc = ccsdsp;
reset(cc);
pause(1); % Wait for hardware reset to complete before proceeding.
```

Run to the start of main to ensure that the global variables are initialized:

```
run(cc,'main',1000);
a_addr = address(cc,'a'); % Global buffer for 'x'
b addr = address(cc,'b'); % Global buffer for 'y'
```

Create a function object ff to access adotprod:

```
ff = createobj(cc, 'adotprod')
```

The function prototype for adotprod is

```
int adotprod(short x[4], short y[4])
```

adotprod requires as input two vector arrays x and y. The compiler requires that you pass the addresses of x[4] and y[4], not the actual vectors x and y. So instead of writing a data vector to input object  $x_obj$  and  $y_obj$ , you provide the addresses of existing four-element vectors:

Set values of inputs x and y and run the function. Pass addresses to x and y because both are pointers to other data:

```
write(x_obj,a_addr(1))
write(y_obj,b_addr(1))
x_inputval = read(reshape(deref(x_obj),4));
y_inputval = read(reshape(deref(y_obj),4));
```

In contrast to using pointers, using the following commands to write data to x and y does not give you the expected result — the compiler cannot determine where to put array [1:4]:

```
write(x_obj,[1:4]);
  write(y_obj,[1:4]);
Now run your function:
  run(ff);
```

The preceding examples present a few of the wide variety of functions and conditions you may encounter when you construct function objects.

## **Creating Type Objects**

Type objects are unique among the objects in Link for Code Composer Studio because you cannot use createobj to create a type object directly. Each time you create a ccsdsp object objectname, the new object contains an empty type object, called objectname.type. You may note that this looks very much like a property of the object objectname. It is, however, an object: it has properties and methods that let you manipulate it from MATLAB.

When you create a type object, the object constructor add the following DSP/BIOS data types to the namelist property:

| BIOS Data Type | Equivalent C Data Type |  |  |  |  |  |
|----------------|------------------------|--|--|--|--|--|
| Void           | void                   |  |  |  |  |  |
| Float          | float                  |  |  |  |  |  |
| Double         | double                 |  |  |  |  |  |
| Long           | long                   |  |  |  |  |  |
| Int            | int                    |  |  |  |  |  |
| Short          | short                  |  |  |  |  |  |
| Char           | char                   |  |  |  |  |  |

Link for Code Composer Studio ignores certain CCS keywords when you create type objects: interrupt, near, far, cregister, and volatile. These keywords have no meaning in the MATLAB workspace.

## Working with Type Definitions in Projects

Type definitions (typedefs) in your C source code present a special problem in Link for Code Composer Studio. While you can use any valid typedef in the C programs you use in your project, MATLAB cannot read your custom data types from the project in CCS without your help. You must supply each typedef to MATLAB explicitly. There is no way for MATLAB to interpret existing typedefs in your CCS project.

In particular, until you tell MATLAB about the typedefs you use in your project, you cannot use your typedefs when you create objects that access

functions whose prototypes include the typedefs as either input or output arguments. Unless MATLAB recognizes your custom data types, you get an error when you try to create the object or use declare to specify the function prototype in MATLAB.

To tell MATLAB about your custom data types, you use add to add the type definitions to a ccsdsp object that accesses your project in CCS.

#### To Add a Type Definition to an Existing ticcs Object

Adding a new type definition to a ccsdsp object entails using add to include the new data type in the type object associated with your ccsdsp object. Follow this example to see how you add a typedef to your type object. At the end of the example, you use your new typedef in a function declaration.

1 Create a ccsdsp object:

```
mylink = ccsdsp;
```

**2** Look at the properties of mylink, and the associated type object mylink.type:

```
get(mylink)

rtdx: [1x1 rtdx]
    apiversion: [1 2]
    ccsappexe: 'D:\Applications\ti\cc\bin\'
    boardnum: 0
        procnum: 0
        type: [1x1 type]
        timeout: 10
        page: 0

get(mylink.type)
    typename: {'Void' 'Float' 'Double' 'Long' 'Int' 'Short' 'Char'}
    typelist: {1x7 cell}
    timeout: 10
```

typename contains the default set of defined types. typelist contains seven cell arrays of the form [1x1 struct]. You can verify this by issuing the command

```
mylist.type.typelist
```

**3** Now add a new type definition to the type object. Add a typedef mytype which uses the uint32 data type:

```
add(mylink.type,'mytype','uint32')
ans =
      type: 'uint32'
      size: 1
    uclass: 'numeric'
mylink.type.typename
ans =
 Columns 1 through 7
    'Void'
               'Float'
                          'Double'
                                       'Long'
                                                  'Int'
                                                           'Short'
                                                                       'Char'
 Column 8
    'mytype'
```

typelist now contains eight 1-by-7 cell arrays, one additional one for the new type mytype.

With MATLAB informed about your custom data type mytype, you could use the typedef in a function declaration, such as the following command where ff is an object that accesses the function myfunction:

```
declare(ff, 'decl', 'void myfunction(short x* int32 y* float z mytype m)')
```

## Tutorial — Using function Objects and Function Calls

#### In this section...

"Introducing the Tutorial" on page C-77

"To Run the Hardware-In-The-Loop Tutorial" on page C-80

"Select Your Target and Load the Tutorial Project" on page C-81

"Initialize the Embedded C Variables and Use read and write" on page C-85

"Use read, write, cast, and convert with Objects" on page C-89

"Construct a function Object" on page C-94

"Use Methods That Work with Function Objects" on page C-96

"Construct Different Objects and Work with Them" on page C-101

"Close The Tutorial and Clean Up" on page C-106

Link for CCS provides a connection between MATLAB and a digital signal processor in CCS. Using objects with the links provides a mechanism for you to control and manipulate a signal processing application using the computational power of MATLAB. This can help you debug and develop your application.

Another use for links and objects is creating MATLAB scripts that you use to verify and test algorithms by running the algorithms on your potential target during development.

Link for Code Composer Studio provides hardware-in-the-loop (HIL) functionality that enables you to verify your signal processing (DSP) application implementation, within the context of a system design, by simulating the components in MATLAB that you did not implement on the digital signal processor.

You may want to verify your implementation of an FIR filter, for example, on your processor while simulating your input data and processing your output data in MATLAB. The performance of your closed-loop system design may be assessed with the real-world constraints of your hardware (the processor) and software (DSP implementation).

In this tutorial, you perform these operations from MATLAB.

- Call digital signal processing functions
- Get the function signature information, such as
  - Input argument names and types
  - Function return type
  - Starting address
- Specify the values for each input argument
- Run the function
- Read the returned value(s)

This tutorial assumes you are relatively familiar with Link for Code Composer Studio. If not, we suggest that you run csstutorial first to give you a better understanding of what Link for Code Composer Studio does. Run ccstutorial by typing ccstutorial at the command prompt in MATLAB.

Before using the function object available with Link for Code Composer Studio, you must select a digital signal processor to be your target because your objects require a link to refer to. Selecting a processor is only necessary for multiprocessor boards or multiple board configurations of CCS. When you have only one board with a single processor, the link defaults to the existing processor. For the links, the simulator counts as a board; if you have both a board and a simulator that CCS recognizes, you must specify the target explicitly.

## **Introducing the Tutorial**

To get you started using function objects in your CCS IDE software, Link for Code Composer Studio includes an example script functioncalltutorial.m. As you follow along with this tutorial, you perform tasks that step you through creating and using function objects in MATLAB and in your projects:

- 1 Selecting your target.
- **2** Creating and querying links to CCS IDE.
- 3 Constructing and using various objects, such as numeric and string objects.

- **4** Creating and using function objects to access functions in your project.
- **5** Closing the links you opened to CCS IDE.

For this tutorial, you load and run a sample DSP application on a target processor you select. To help you understand how objects work, the tutorial also demonstrates writing to memory and reading from memory and registers. Seeing how the functions work with many of the different objects can help you when you are doing your work.

Using the data manipulation functions can get a bit complicated. MATLAB supports of data types for calculations, but you can convert and cast a range of data types to and from other data types within MATLAB. To use MATLAB to simulate, verify, or validate the performance of an algorithm running on your target, use data types in MATLAB that most closely match the types you use on your target.

The tutorial covers the objects and methods listed in the following sections. The functions listed first apply to CCS IDE independent of the links — you do not need a link to use these functions. The functions and methods listed next require a CCS IDE link in place before you can use the function syntax. Finally, the last set of entries use the function object, using the methods that apply to working with function objects in MATLAB and your project:

#### Global Functions for CCS IDE — No Link Object Needed

- ccsboardinfo return information about the boards that CCS IDE recognizes as installed on your PC.
- boardprocsel select the board to target. Although you can use this generally, Link for Code Composer Studio provides it as an example of a user interface you can build and as a tool in the tutorial. We do not recommend that you use this to select your target. Use ccsboardinfo and ccsdsp to specify the target for your processing application
- ccsdsp construct a link to CCS IDE. When you construct the link you specify the target board and processor.
- clear remove a specific link to CCS IDE or remove all existing links.

#### Link for Code Composer Studio Functions for Working with Embedded Objects – Uses Links

- cast create a new object with a different data type (the represent property) from an object in Link for Code Composer Studio. Demonstrated with a numeric object.
- convert change the represent property for an object from one data type to another. Demonstrated with a numeric object.
- createobj return an object in MATLAB that accesses embedded data. Demonstrated with structure, string, and numeric objects.
- getmember return an object that accesses a single field from a structure. Demonstrated with a structure object.
- goto position your cursor in CCS to the specified function in the project code.
- list return various information listings from CCS.
- read read the information at the location accessed by an object into MATLAB as numeric values. Demonstrated with numeric, string, structure, and enum objects.
- readnumeric return the numeric equivalent of data at the location accessed by an object. Demonstrated with an enum object.
- write write to the location referenced by an object. Demonstrated with numeric, string, structure, and enum objects.

# Link for Code Composer Studio Functions for Working with Embedded Functions — Uses Function Objects

- createobj construct a function object that accesses a function in your project in CCS.
- run run a function on your target.
- copy copy an existing function.
- declare create a new function for your project from MATLAB. With this method you create the function prototype, configuring the input and output arguments, among other things.

- getinput create the input arguments for your new function.
- getoutput create the output arguments for your new function.

#### **Running the Interactive Tutorial**

You have the option of running this tutorial from the MATLAB command line or entering the functions as described in the following tutorial sections.

To run the tutorial in MATLAB, click run functioncalltutorial. Running the interactive tutorial in MATLAB puts you in an interactive mode where the tutorial program provides prompts and text descriptions to which you respond to move to the next portion of the lesson. The interactive tutorial covers the same information provided by the following tutorial sections. To view the tutorial M-file, click tutorial.

### To Run the Hardware-In-The-Loop Tutorial

Running the tutorial consists of completing the following tasks that cover setting up and running a project in CCS and interacting with the project from MATLAB, as well as running functions from MATLAB on your target hardware. In order, the tasks are

- 1 Select your target and establish the link between MATLAB and the target. These operations, or some variant of them, are the first things you do to work between MATLAB and CCS.
- 2 Load the tutorial project.
- **3** Initialize the embedded C variables, then construct and work with an embedded object.
- **4** Use read, write, cast, and convert to manipulate a few variables. Within this section you learn that read, write, cast, and convert behave differently depending on the object you are using.
- 5 Construct a function object and run the function from MATLAB.
- **6** Exercise various methods that work with function objects, such as copy.
- **7** Construct other embedded objects and work with them, such as pointer objects, enum objects, and type objects.

**8** Close the tutorial and clean up the lingering objects, handles, and assorted variables left over. Close CCS as well.

**Note** To run this tutorial, you must have either a C54xx or C6xxx processor and board, or be using one of the C54 or C6x simulators in CCS. Link for Code Composer Studio does not support function calls for this tutorial on other TI processors.

This is a rather long and complicated tutorial, because the embedded object concepts are somewhat less straightforward and more numerous than the ccsdsp or rtdx objects and concepts.

#### Stopping and Saving the Tutorial Program

If you stop in the middle of the tutorial, save your workspace so you can reload the tutorial program (hiltut.board.out, where board is the numeric designation of your target, such as 6x11 or 54xx) directly into CCS and continue later. To save your workspace before you close MATLAB, select **File > Save Workspace As** from the MATLAB menu bar. To start the tutorial again, reload the MATLAB workspace you stored and build and load the .out file to start the tutorial.

## Select Your Target and Load the Tutorial Project

You start by selecting your target DSP using a tool called boardprocsel. Then you create a link between MATLAB and CCS. The link is represented by a MATLAB object which you save in variable cc.

**Note** You use the digital signal processor that you select in the GUI for the rest of this tutorial. For single processor installations of CCS, click  $\mathbf{OK}$  to continue. When you click  $\mathbf{OK}$ , boardprocsel assigns the board and processor identification information to the output arguments boardnum and procnum.

1 Start the board selection tool by entering

[board,processor] = boardprocsel

Follow the instructions on the dialog box to select your target processor.

**2** Use the board and processor variables to construct a ccsdsp object named cc:

```
cc=ccsdsp(boardnum,board,procnum,processor)
```

Now that you have established the connection between MATLAB and your target (the link), the target processor needs something to do. Your next step is to create or load executable code for the target DSP with CCS.

For this tutorial, we created a CCS project file and board-specific executables and included them with MATLAB. In this tutorial section, you load the included executable directly; if the load fails (perhaps because you selected a different board or processor target), you build the included project to compile and generate the executable for your target.

The following functions locate the function call tutorial project and load it into CCS. Loading the project uses open, and directs CCS to load the project files or a program file.

1 Start by gathering some information about the cc object you constructed. Enter the following function calls to learn more about cc and to assign MATLAB variables to the values of some properties of cc:

```
linkinfo = info(cc);
familycpu = linkinfo.subfamily;
revisioncpu = linkinfo.revfamily;
board = GetDemoProp(familycpu,revisioncpu,hiltutorial);
```

**2** Now locate the project file for the tutorial and assign the path to a variable:

```
projfile = fullfile(matlabroot,toolbox,ccslink,ccsdemos,...
hiltutorial,board.hiltut.projname);
```

**3** For convenience, assign the path to the project file to a variable (you use it in a later step):

```
projpath = fileparts(projfile);
```

**4** Now open the project file, using the link cc:

```
open(cc,projfile); % Open project file
```

**5** To make your CCS working directory the same as your project directory, use cd:

```
cd(cc,projpath); % Change working directory of CCS
```

Changing the working directory ensures that CCS finds all the project files and stores changes in the same area as well.

**6** When you created cc, the process opened CCS with the visibility set to 0 — not visible. You are going to need to see the source files and variables for the tutorial, so set the visibility for CCS to 1:

```
visible(cc,1)
```

**7** Finally, open the tutorial source file, activate it, and bring it to the foreground in CCS:

```
open(cc,'hiltut.c' ,'text');
activate(cc,'hiltut.c','text');
```

Notice that the tutorial project is loaded in CCS. Examine the files in CCS that compose this project. The main source file the project uses is hiltut.c (the same for all targets), accompanied by a linker command file (\*.cmd) and a vector table source file (\*.asm) that will be different depending on the DSP family you are using. Also review the variables and functions in the file hiltut.c — you manipulate them from MATLAB later in the tutorial. Throughout the remaining tutorial, we call these variables and functions <code>embedded</code> objects or variables. Before you build this project, try to load the included executable program file hiltut.loadfile.

**8** Use load to load the target executable file to the target by entering the following command:

```
load(cc,board.hiltut.loadfile,30)
```

Possibly the load failed. This might happen when the load file was created for a different target than the one you are using. When this happens, try rebuilding the executable and then loading it before proceeding.

**9** To create the executable file for the project from the source files, use build. Before proceeding to build the file, you should set up the build options for the build process, just as you would in CCS. From MATLAB, use setbuildopt with cc to provide the build options and needed configuration:

```
cc.setbuildopt(compiler,board.hiltut.Cbuildopt);
```

**10** To avoid overwriting the existing executable file, redirect the output program file to a temporary directory on your system:

```
eval([cc.setbuildopt(Linker , -c -o 'tempdir...
board.hiltut.loadfile' -x)]);
```

In the eval syntax, notice that you use the dot notation to access the members of the structure or object cc. Using this notation to access properties of an object is common in MATLAB operations.

11 Everything is ready for you to build your project. Use the following command to start the build:

```
build(cc,all,60);
```

Depending on your configuration, building a project can be slow and the default time-out value may not be long enough. Therefore, an explicit 60 second time-out is supplied as an input argument with the build syntax. Wait for the build operation to complete and press Enter before proceeding.

**12** You have built the executable. Now load the program to your target with this code. Note that you are loading the program from your temporary directory and you provide an explicit time-out value of 40 s:

```
load(cc,['tempdir','board.hiltut.loadfile'],40)
```

Again, this load might fail for a number of reasons. One might be that your target DSP needs different linker command (\*.cmd) and vector table source (\*.asm) files. If so, attempt to rebuild the executable with the appropriate

files and then load it from the CCS IDE. After you load the executable successfully, continue the tutorial.

**13** To make sure the working directory is correct for the rest of the tutorial, reset it to the project path from step 5:

```
cd(cc,projpath); % Restore CCS working directory
```

# Initialize the Embedded C Variables and Use read and write

Direct access to DSP memory is powerful, but for C programmers it can be more convenient to manipulate memory in ways more like working with the defined C variables. Link for Code Composer Studio implements this approach by using MATLAB objects as representations of embedded entities (entries in the symbol table for your project).

This section of the tutorial starts by investigating data values in the program and manipulating them using embedded objects. For that you apply the method list with variable idat, which queries CCS for information about the variable. idat is a global C variable in the tutorial program hiltut.c.

1 Enter the following code to ensure that the embedded C variables in your project are initialized. In this tutorial, main contains all the variables required for the project. Otherwise the methods for accessing variables outside of main do not work because they are not initialized by running to main:

```
run(cc, 'main')
```

When you look at the project in CCS, you see that the program is running — CCS shows the CPU as running.

**2** Function list provides one way to gather information about the embedded variables and functions in your project. Use the following list examples to explore the tutorial program. In each example, you could assign the return structure to an output argument by including an argument on the left side of the list syntax:

```
list(cc,'function')
Warning: NAME 'ASM$' is an invalid ML structure fieldname. The
```

```
dollar ($) character is replaced by 'DOLLAR'.
ans =
          ASMDOLLAR: [1x1 struct]
         fir_filter: [1x1 struct]
               main: [1x1 struct]
         sin taylor: [1x1 struct]
    sin_taylor_vect: [1x1 struct]
```

This syntax, with the function keyword, returns a structure that contains the names of all the functions in your project:

```
list(cc,'variable')
ans =
       coeff: [1x1 struct]
        ddat: [1x1 struct]
         din: [1x1 struct]
        dout: [1x1 struct]
        ibuf: [1x1 struct]
        idat: [1x1 struct]
    myString: [1x1 struct]
   myStruct: [1x1 struct]
        nbuf: [1x1 struct]
      ncoeff: [1x1 struct]
        obuf: [1x1 struct]
        data: [1x1 struct]
         min: [1x1 struct]
      result: [1x1 struct]
```

Switching to the **variable** keyword returns a structure that contains the names of all the variable defined in the tutorial:

```
list(cc,'type')
ans =
    TAG_myStruct: [1x1 struct]
      TAG_myEnum: [1x1 struct]
```

The last keyword, **type**, returns all the data types defined in the program, in a structure in your workspace.

**3** To focus on just one variable, the next code example returns the information about one variable, named idat. Again, the results come back in structure form. In this case, you use an output argument to store the structure:

```
listI = list(cc,'variable','idat')
listI =
   idat: [1x1 struct]
```

idat is a global variable, as you see from the structure contents.

**4** Now take a look at the idat element in structure listI:

list generates quite a lot of information about the embedded idat variable. However, an even more useful method is createobj, which constructs a MATLAB object to represent the C variable — in this case idat. The object you construct using createobj acquires the properties of the C variable. Applying the object returned by createobj, you can directly read the entire variable or access individual elements of the variable, such as the elements of an array for array variables.

To this point in the tutorial, you have applied all the methods to the original cc object that you created with ccsdsp. The cc object represents communication with a particular digital signal processor in CCS.

For the remainder of this tutorial, you apply methods to many different objects. In typical object-oriented programming fashion, the action performed by a method depends on its object. The relevant or target object is always the

first input argument passed to the method. For example, in the following section cvar is an object representing the embedded idat variable.

1 Use createobj to construct a MATLAB object that accesses the embedded variable idat. By assigning the return value to the variable cvar, you have a handle in MATLAB that represents access to idat on your DSP target:

```
cvar = createobj(cc,idat)
NUMERIC Object stored in memory:
 Symbol name
                          : idat
 Address
                          : [ 17468 0]
 Datatype
                          : unsigned short
 Wordsize
                          : 16 bits
 Address units per value : 2 au
 Representation
                          : unsigned
 Size
                          : [2]
 Total address units
                          : 4 au
 Array ordering
                          : row-major
 Endianness
                          : little
```

**2** Now you use cvar to get information about idat, or to manipulate the way MATLAB interprets idat in your workspace. Try the code examples below to see how some of the data manipulation methods work:

```
get(cvar, 'size') % Size of cvar should be 2-by-3 as defined in
                    % the DSP application.
ans =
     2
            3
                   \ensuremath{\text{\%}} Reads the entire embedded matrix into the MATLAB
read(cvar)
                   % workspace.
ans =
                       508
           - 1
                                     647
         7000
                                     619
readhex(cvar)
                   % Reads cvar in hex.
```

```
ans =
    'FFFF'
               '1FC'
                         '287'
    '1B58'
               '8'
                         '26B'
                  % Reads cvar in binary.
readbin(cvar)
ans =
    '11111111111111111'
                             '00000001111111100'
                                                     '0000001010000111'
    '0001101101011000'
                             '000000000001000'
                                                     '0000001001101011'
```

The previous read examples return the entire idat matrix to your MATLAB workspace. You can read and write selected elements of idat by indexing into it. Being able to read or write with objects is easier and more powerful than reading and writing to raw DSP memory, or manually figuring out the right address offsets for your data arrays.

**3** In the next code examples, you use indexing to return specific elements of embedded variable idat, as accessed by cvar. Note the write method for changing the contents of cvar from MATLAB:

### Use read, write, cast, and convert with Objects

The previous read operations with cvar took raw memory values and converted them into equivalent MATLAB numeric values. The conversion

that gets applied is controlled by the properties of idat, which were initially configured in createobj to settings appropriate for your DSP architecture and C representation. In some cases, changing these default conversion properties can help your development process. Several properties of the object, such as endianness, arrayorder, and size, can be directly modified using set. Methods such as convert and cast, which adjust multiple object properties simultaneously, enable you to make more complex changes from MATLAB.

1 To introduce the idea of changing the representation in MATLAB of an object, try the following set function on cvar, which changes the way MATLAB interprets idat. After the change, check that cvar is indeed smaller:

```
set(cvar, 'size',[2]) % Reduce size of 'idat' to first 2 elements.
read(cvar)
ans =
    -1 508
```

2 Now change the data type of cvar using cast:

```
uicvar = cast(cvar, 'unsigned short')
NUMERIC Object stored in memory:
 Symbol name
                          : idat
 Address
                          : [ 17468 0]
                          : unsigned short
 Datatype
 Wordsize
                          : 16 bits
 Address units per value : 2 au
 Representation
                          : unsigned
 Size
                          : [2]
 Total address units
                          : 4 au
 Array ordering
                          : row-major
  Endianness
                          : little
```

Using cast in this way changes the representation of cvar from double precision to unsigned short. As a result, MATLAB interprets the first value in cvar as the unsigned equivalent of -1, as shown when you read the

new uicvar object. And do note that uicvar is a new object, not an alias or handle to cvar, but fully independent of cvar.

```
read(uicvar)
ans =
65535 508
```

In the next step you meet the method convert, which changes the data type of the specified object, rather than creating a new object with the new data type.

**3** For the second data type conversion method, use convert with cvar to change the data type for idat in MATLAB:

```
convert(cvar, 'unsigned short')
NUMERIC Object stored in memory:
  Symbol name
                           : idat
  Address
                           : [ 17468 0]
  Datatype
                           : unsigned short
  Wordsize
                           : 16 bits
  Address units per value : 2 au
  Representation
                           : unsigned
  Size
                           : [2]
  Total address units
                           : 4 au
  Array ordering
                           : row-major
  Endianness
                           : little
read(cvar)
ans =
       65535
                     508
```

Note that the embedded object cvar has the new data type and size; it is not a new embedded object. Writing this version of cvar back to the DSP memory would cause idat to take on the new data type definition.

Embedded DSP variables such as strings, structures, bitfields, enumerated types, and pointers can be manipulated in exactly the same way. The following operations demonstrate manipulations on structures, strings

and enumerated types. In particular, note the method getmember, which extracts one field from a structure as a new MATLAB object in your workspace.

**4** To demonstrate getmember, you need an embedded object that accesses a structure in memory. In the following code, you replace your current cvar object with one that represents a structure named myStruct, an embedded C structure in the symbol table for the tutorial program:

```
cvar = createobj(cc, 'myStruct')
STRUCTURE Object stored in memory:
  Symbol name
                           : myStruct
 Address
                           : [ 17440 0]
 Address units per value : 28 au
  Size
                           : [1]
 Total Address Units
                          : 28 au
 Array ordering
                          : row-major
 Members
                           : 'iy', 'iz'
read(cvar)
ans =
    iv: [2x3 double]
    iz: 'MatlabLink'
```

myStruct is a fairly complex structure containing a variety of data types, including enumerated data and strings. Because you use the elements of myStruct in the next steps, carefully review it so you see what it contains and how.

5 In this step you read, write, and manipulate the elements of myStruct. As you enter each command, try to determine what you expect to get back from MATLAB. Notice that we ask you to perform read operations between other operations. read lets you see the changes you make in DSP memory when you write variables to CCS, not just in MATLAB:

```
write(cvar,'iz', 'Simulink')
cfield = getmember(cvar,'iz') % Extract iz field from cvar
ENUM Object stored in memory:
   Symbol name : iz
```

```
Address
                          : [ 17464 0]
 Wordsize
                          : 32 bits
 Address units per value : 4 au
 Representation
                          : signed
 Size
                          : [ 1 ]
 Total address units
                          : 4 au
 Array ordering
                          : row-major
                          : little
 Endianness
 Labels & values
                          : MATLAB=0, Simulink=1, SignalToolbox=2,
                            MatlabLink=3, EmbeddedTargetC6x=4
write(cfield,4) % Write to same cvar enumerated variable by value
read(cvar)
ans =
    iy: [2x3 double]
    iz: 'EmbeddedTargetC6x'
cstring = createobj(cc,'myString') % cstring represents an
                                   % embedded C structure
STRING Object stored in memory:
 Symbol name
                          : myString
                          : [ 17512 0]
 Address
 Wordsize
                          : 8 bits
 Address units per value : 1 au
 Representation
                          : signed
 Size
                          : [ 29 ]
 Total address units
                          : 29 au
 Array ordering
                          : row-major
 Endianness
                          : little
 Char Conversion Type
                          : ASCII
read(cstring)
ans =
Treat me like an ANSI String
write(cstring,7,'ME')
read(cstring)
ans =
```

```
Treat ME like an ANSI String
write(cstring,1,127) % Set first location to numeric value 127
                        % (nonprinting ASCII character)
readnumeric(cstring) % Read cstring as equivalent numeric values
ans =
 Columns 1 through 13
   127
         114
                101
                            116
                                    32
                                          77
                                                69
                                                       32
                                                            108
                                                                   105
                                                                         107
                                                                                101
  Columns 14 through 26
    32
                             65
                                    78
                                          83
                                                73
                                                       32
                                                             83
                                                                   116
                                                                                105
                110
  Columns 27 through 29
   110
         103
                 0
```

## **Construct a function Object**

In step 12 you performed a number of operations on myStruct in your workspace, and between MATLAB and CCS.

Manipulating embedded data is useful, but eventually you must contend with embedded functions, not just variables. To facilitate your debugging and verification work, Link for Code Composer Studio provides objects for accessing embedded functions directly from MATLAB. This permits you to execute any C-callable function on your target from MATLAB for hardware-in-the-loop functionality.

The first step in running embedded functions from MATLAB is to make function objects by applying the (now familiar) createobj on cc. Just like variables, use list to retrieve information about functions that you access.

The following steps create an object listI that you use to access the embedded function sin taylor.

**1** Get information about an embedded function, then create an object to access the function. Your target function is sin taylor:

```
listI =
    sin taylor: [1x1 struct]
listI.sin taylor
ans =
         name: 'sin_taylor'
     filename: 'hiltut.c'
       uclass: 'function'
    islibfunc: 0
      address: [1x1 struct]
      linepos: [86 116]
      funcvar: { 'a1' 'a2' 'a3' 'acc' 'x' 'xpow'}
cfunc = cc.createobj('sin_taylor') % Create function object
FUNCTION Object
 Function name
                    : sin taylor
 File found
                    : hiltut.c
 Start address
                    : [12328 0]
 All variables
                    : a1, a2, a3, acc, x, xpow
 Input variables
                    : x
 Return type
                    : short
```

At this point, you are ready to run function object listI.

Embedded function sin\_taylor computes a fixed-point sine function using four terms of the Taylor series representation. Let's use your new object cfunc to verify the embedded function. From the information returned by list, you know that the input fixed-point data format is Q2.13 and the output is Q1.14.

**2** To run sin\_taylor, you provide a number between  $(-\pi)$  and  $(\pi)$  to use for the sine calculation. Enter a value as shown in this code:

```
userval = pi/2; % Use any value between -pi and pi.
```

3 Now run sin\_taylor using userval and the cfunc object:

```
sintf = run(cfunc, 'x', (userval*2^13)/2^14));
```

The numeric values in the command provide scaling for the binary point in userval to prevent the output (sintf) from saturating in Q1.14 format.

The returned values from the MATLAB sin function and sin\_taylor should match quite closely.

## **Use Methods That Work with Function Objects**

In some cases you may find it useful to alter function object properties that were initialized to reflect your DSP source code. Several function object properties, like returntype, savedregs, and timeout, can be set using set. For applying other complex properties, Link for Code Composer Studio offers the cast and convert methods.

At times you might like to change the properties of an object while keeping the original object unchanged, and, if the object is a function, apply the new properties to a copy of the function. The method copy does just that. In the following steps of the tutorial, you create a copy of cfunc and use the copy for program debugging purposes.

1 Create the copy of your cfunc object, and get the properties for it:

```
cfunc copy = copy(cfunc)
FUNCTION Object
 Function name
                    : sin_taylor
 File found
                    : hiltut.c
 Start address
                    : [12328 0]
 All variables
                    : a1, a2, a3, acc, x, xpow
 Input variables
                    : x
 Return type
                    : short
getprop(cfunc copy, 'outputvar') % Get the function return type
NUMERIC Object stored in register(s):
 Symbol name
 Register
                           : A4
```

Datatype : Unknown
Wordsize : 16 bits
Register units per value : 1 ru
Representation : signed
Bit padding (post) : 16
Size : [ 1 ]
Total register units : 1 ru
Array ordering : row-major

As you review the information returned by getprop, notice the difference in the wordsize property between cfunc and cfunc copy.

2 With the copy of cfunc in your workspace, convert the output data type to int8 from Q1.14. Recall that int8 is both a MATLAB data type and a C native data type:

```
convert(cfunc copy.outputvar, 'int8')
```

Property outputvar holds the data type specification for the returned value from sin taylor.

**3** Entering the following command at the prompt

```
int8_OUT = run(cfunc_copy,'x',(userval*2^13)/2^14))
```

executes the copy of the sin\_taylor function that you modified to have the output data type int8 instead of the original output data type.

Function calls support different types of DSP variables, such as strings, structures, bitfields, enumerated types, and pointers. In the next examples, you create an object that accesses sin\_taylor\_vect, a vectorized version of sin taylor.

To prepare to run sin\_taylor\_vect, you create input and output buffer objects, each containing 10 memory locations; you supply the start addresses of both buffers to the function object; and you run the function from MATLAB with the run method. With vectors needed for its input and output, sin\_taylor\_vect uses buffers to store the data in both directions. As a function that used one input value and returned one output value, sin\_taylor did not require buffers.

**4** Enter the following commands to construct objects that access sin taylor vect and input and output buffers:

```
cfunc_vec = cc.createobj('sin_taylor_vect') % Yet another object
ibufobj = createobj(cc,'ibuf'); % Create input buffer object
obufobj = createobj(cc, 'obuf'); % Create output buffer object
```

5 With the buffer objects in place, make the input data vector and write the data to your input buffer:

```
inputdata = [-pi:0.1:pi]; % Input data to write to the DSP target
write(ibufobj,int16(inputdata*2^13)); % Write data to buffer with
                                          % scaling
write(obufobj,int16(zeros(1,63))); % Set output buffer to zeros
read(ibufobj) % (optional)
                                    % Verify data initialization
ans =
 Columns 1 through 6
      -25735
                   -24916
                               -24097
                                                                     -21639
                                            -23278
                                                        -22459
 Columns 7 through 12
      -20820
                   -20001
                               -19182
                                            -18363
                                                        -17543
                                                                     -16724
 Columns 13 through 18
      -15905
                   -15086
                               -14267
                                            -13447
                                                        -12628
                                                                     -11809
 Columns 19 through 24
      -10990
                   -10171
                                -9351
                                             -8532
                                                         -7713
                                                                      -6894
 Columns 25 through 30
       -6075
                    -5255
                                -4436
                                             -3617
                                                         -2798
                                                                      -1979
 Columns 31 through 36
-1159
             -340
                           478
                                      1297
                                                   2116
                                                               2936
```

| Columns 37            | through   | 42     |        |      |       |     |       |     |       |      |   |
|-----------------------|-----------|--------|--------|------|-------|-----|-------|-----|-------|------|---|
| 3755                  | 2         | 4574   | 5393   |      | 6212  |     | 7032  |     | 7     | 7851 |   |
| Columns 43            | through   | 48     |        |      |       |     |       |     |       |      |   |
| 8670                  | Ş         | 9489   | 10     | 308  | 11    | 128 | 11    | 947 | 12    | 2766 |   |
| Columns 49            | through   | 54     |        |      |       |     |       |     |       |      |   |
| 13585                 | 14        | 1404   | 15224  |      | 16043 |     | 16862 |     | 17681 |      |   |
| Columns 55            | through   | 60     |        |      |       |     |       |     |       |      |   |
| 18500                 | 19        | 9320   | 20     | 139  | 20    | 958 | 21    | 777 | 22    | 2596 |   |
| Columns 61            | through   | 63     |        |      |       |     |       |     |       |      |   |
| 23416                 | 24        | 1235   | 25     | 054  |       |     |       |     |       |      |   |
| read(obufobj<br>ans = | ) % (opti | ional) | Should | be z | eros  |     |       |     |       |      |   |
| Columns 1             | through 1 | 13     |        |      |       |     |       |     |       |      |   |
| 0 0                   | 0         | 0      | 0      | 0    | 0     | 0   | 0     | 0   | 0     | 0    | 0 |
| Columns 14            | through   | 26     |        |      |       |     |       |     |       |      |   |
| 0 0                   | 0         | 0      | 0      | 0    | 0     | 0   | 0     | 0   | 0     | 0    | 0 |
| Columns 27            | through   | 39     |        |      |       |     |       |     |       |      |   |
| 0 0                   | 0         | 0      | 0      | 0    | 0     | 0   | 0     | 0   | 0     | 0    | 0 |
| Columns 40            | through   | 52     |        |      |       |     |       |     |       |      |   |
|                       |           |        |        |      |       |     |       |     |       |      |   |
| 0 0                   | 0         | 0      | 0      | 0    | 0     | 0   | 0     | 0   | 0     | 0    | 0 |

**6** You've done all the preparation — now run sin\_taylor\_vect. Remember that the object you named cfunc\_vec accesses sin\_taylor\_vect:

```
outputAddress = run(cfunc_vec, 'x',ibufobj.address(1), 'y',...
obufobj.address(1), 'npts',63);
```

Notice how the input and output parameters correspond to the prototype of the function. Also notice how input parameters are supplied in pairs — parameter name/parameter value.

**7** You need to use a new method, deref, to read the output data buffer. The value in object property outputvar is a pointer. To get to the actual data, you dereference the pointer (just as you do in C, because you are working in C). The next code does the dereferencing for you:

8 If you are interested in seeing what you have done, the following code plots the results from running sin\_taylor\_vect on your input data set. Comparing the output from the MATLAB sin function and sin\_taylor\_vect gives you an idea of how your algorithm performs on your DSP target:

```
subplot(2,1,1)
plot(inputdata,outputdata)
title('Result of sin(inputdata) on the DSP')
a = gca;
set(get(a,'title'),'fontsize',10);
set(a,'fontsize',8);
set(a,'fontweight','light');
subplot(2,1,2)
plot(inputdata,sin(inputdata))
title('Result of sin(inputdata) in MATLAB')
b = gca;
```

```
set(get(b,'title'),'fontsize',10);
set(b,'fontsize',8);
set(b,'fontweight','light')
```

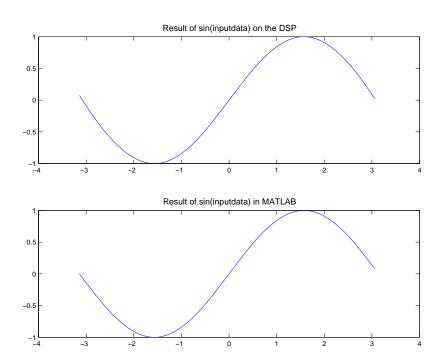

Among other things, this example plotting technique might be handy for other plotting tasks.

## **Construct Different Objects and Work with Them**

In the previous tutorial section, you created an object that accessed a C function and ran the function in your project from MATLAB. Link for Code Composer Studio also supports calling library functions — those functions in your project that are precompiled and callable directly from your C program — in your project from MATLAB. Library functions do not build when you build your project in CCS or from MATLAB and therefore do not have the function

prototype available that compiled functions provide and that MATLAB needs to get the information about the function.

The difference between using function objects with library functions and regular C functions is you must use the method declare with library functions to provide the function declaration for the object to MATLAB. Because CCS cannot provide full information about library functions, MATLAB gets its library function information from your declare operation. The declare method accepts C declaration strings for any functions.

In this part of the tutorial, you create an object to access the fir\_filter filter library function, using declare to supply the function declaration to MATLAB. Then you use the object to run the function in CCS and on your target. To introduce the concepts needed to work with typedefs you might have defined in your projects, you use add in this process to define some typedefs in MATLAB to include in your cc object. Your additional typedefs remain available as long as the cc object exists for this project.

1 Start this section by creating and plotting the frequency response for a lowpass FIR filter in MATLAB. Use fir1 from the Signal Processing Toolbox to create the FIR filter. Later in this section you compare the results of filtering with this filter to the results of filtering with an FIR filter function (fir\_filter) on your target — they should match closely, within the differences caused by the filter coefficients being stored on the target with lower precision:

```
n = 10;
wb1 = 0.3;
bcoeff = fir1(n,wb1);
[sco sw]=freqz(bcoeff,1);
scodb = 20*log10(abs(sco));
swdb = sw./pi;
h = figure;
plot(swdb,scodb);
hold on; grid on; % Save the figure to add another later.
nfrm = 128;
cscaling = 2^15;
ncoeff = length(bcoeff);
```

To plot the filter magnitude response, you could have used the Filter Visualization Tool (FVTool), as shown here:

```
fvtool(bcoeff,1);
```

Using FVTool gives you access to a full range of analyses for your lowpass filter. Plotting the magnitude response in the more conventional way allows you to compare the results of running the same FIR filter on your target that you do later in this tutorial.

2 Now create handles to three filter parameters in CCS — coeff (filter coefficients), nbuf (input buffer), and ncoeff (number of filter coefficients; equal to [filter order + 1]):

```
coeff = createobj(cc,'coeff');
nbuf = createobj(cc,'nbuf');
ncoeff = createobj(cc,'ncoeff');
```

**3** You need input and output objects so create them:

```
din = createobj(cc,'din');
dout = createobj(cc,'dout');
```

**4** To run the filter function, you create and scale input data for the function to process. The following code creates an input data set with scaling:

```
datain = randn(nfrm,1);
glim = max([abs(max(datain)) abs(min(datain))]);
dscale = 2^15/(glim*0.99);
idin =int16(dscale*datain);
```

**5** Provide data to your target to initialize the filtering function (fir\_filter) by writing the required input data and filter specifications to the target:

```
write(coeff,int16(cscaling.*bcoeff));
write(din,idin);
write(ncoeff,n);
write(nbuf,nfrm);
```

After you have initialized your input data and written the data to the target, you are ready to run the library function fir filter in the tutorial project.

**6** First create an object to access fir filter:

```
ff = createobj(cc,'fir_filter'); % Expect a warning message
```

Recall from earlier comments in this tutorial that library functions behave slightly differently from compiled C code functions. When you try to create a function object to access a library function, you get a warning message telling you to use declare to supply the function declaration. For library functions you supply the function declaration to MATLAB using the declare method. In spite of the warning message, MATLAB creates ff with default property values.

7 Use declare to provide the function declaration for fir filter to MATLAB:

```
declare(ff, 'decl', 'short fir filter (short *x, short *h,...
short *r, short **dbuffer, unsigned short nh, unsigned short nx)');
```

**8** Add a custom type definition (C typedef) INT16 to the type definitions in cc. Use list to see the available type definitions:

```
add(cc.type, 'INT16', 'int16');
list(cc.type) % Display existing defined types. Includes INT16.
Defined types
                 : Void, Float, Double, Long, Int, Short, Char, INT16
```

**9** Running the function requires one more object — a pointer to a buffer. Use createobj to create the object that accesses dbptr in the symbol table for your project:

```
dbptr = createobj(cc, 'dbptr');
```

10 Now run fir filter from MATLAB. Position the program counter to the beginning of the function, set the input argument values x, r, h, nh, n, nr, and nfrm, and run ff:

```
goto(ff,'x',din.address(1),'h',coeff.address(1),...
'r',dout.address(1),'nh',n,'nr',nfrm);
```

```
execute(ff); %
```

You took advantage of the ability to use goto to both position the PC and set values for the fir\_filter function input arguments. This feature can be convenient for developing and testing algorithms with function call work.

11 After the filtering process finishes, use read to get the results back from CCS to MATLAB:

```
idout = read(dout);
```

12 Plot idout to see the magnitude response of the FIR filter on your target:

```
[sout wsd]= pwelch(double(idout));
sin = pwelch(double(idin));
runningsum = (sout./sin);
wplotdb = 10*log10(runningsum/1);
wsdn = wsd/pi;
plot(wsdn,wplotdb,'r');
title('Target Generated Filter Response');
```

Compare this response to the magnitude response from FVTool you created earlier. Your target stores the filter coefficients slightly differently from MATLAB, so the results are not identical — the filters are not quite the same.

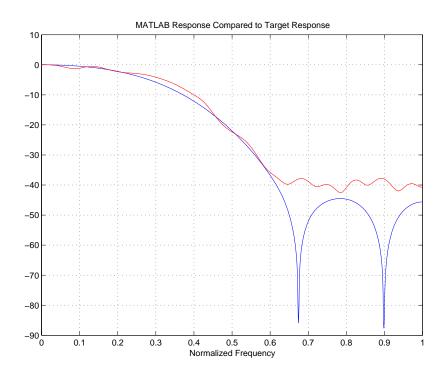

## Close The Tutorial and Clean Up

Finally, the objects created during this tutorial have COM handles to CCS. Until you delete these handles, the CCS process remains in memory. Closing MATLAB removes these handles, but in some cases you may find it useful to delete them without closing MATLAB. Use clear to remove objects from your MATLAB workspace and delete the handles that objects contain. clear all deletes everything in your workspace. To retain your MATLAB workspace contents while removing specific objects, use clear on the objects to remove, such as those derived from your ccsdsp object, including all embedded objects returned by createobj.

In addition the tutorial performs a close operation to remove the tutorial project from CCS.

1 First close your project file from MATLAB by entering

```
\begin{tabular}{ll} ${\tt close}({\tt cc,'projfile','project'})$ & {\tt Clean-up} ${\tt CCS}$ by closing the... \\ & {\tt project} ${\tt file}. \end{tabular}
```

2 To remove the objects you created during the tutorial, enter

.clear cc cvar cfield uicvar cstring ibufobj obufobj cfunc cfunc\_vec cfunc\_copy

at the command line.

If you do not care about keeping other variables and objects that were in your MATLAB workspace when you started this tutorial, use clear all to remove everything from your workspace — objects, variables, and more — in one operation.

# Managing Custom Data Types with the Data Type Manager

Using custom data types, called typedefs (using the C keyword typedef), is one of the complications you encounter when you use hardware-in-the-loop (HIL) to run a function in your project from MATLAB. Because MATLAB does not recognize custom type definitions you use in your projects, it cannot interpret data that you define in your project code with the typedef keyword, or use as arguments in your function prototype (declaration).

To allow you to use functions that include custom type definitions in function calls, Link for Code Composer Studio offers the Data Type Manager (DTM), a tool for defining custom type definitions to MATLAB. Using options in the DTM, you define one or more custom data types for a project and use them in the project. Or you define your custom data types and save them to use in many projects. This second feature is particularly useful when you use the same custom data types in many projects. Rather than redefining your custom types for each new project or function, you reload the types from an earlier project to use them again.

As programmers, usually you use typedefs for one or more of a few reasons:

- Make your code more accessible by providing more information about the variable(s)
- Create a Boolean data type that C does not provide
- Define structures in your programs
- Define nonstandard data types

The DTM lets you define all of these things in the MATLAB context so your C function that uses typedefs works with your MATLAB command line functions. For reference information about the DTM, go to datatypemanager.

#### Entering

datatypemanager(cc)

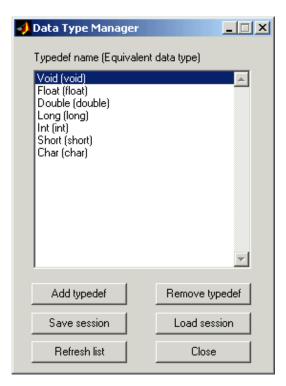

at the MATLAB command line opens the DTM, with the Data Type Manager dialog box shown here:

When the DTM opens, a variety of information and options displays in the Data Type Manager dialog box:

• **Typedef name** (**Equivalent data type**) — provides a list of default data types. When you create a typedef, you see it added to this list.

The lowercase versions of the data types appear because MATLAB does not recognize the initial capital versions automatically. In the data type list the project data type with the initial capital letter is mapped to the lowercase MATLAB data type.

 Add typedef — opens the Add Typedef dialog box so you can add one or more typedefs to your object. Your added typedef appears on the Typedef name (Equivalent data type) list and is added to your ticcs object. Also, when you pass the cc object to the DTM, and then add a typedef, the command

cc.type

returns the list of data types in the type property of your cc object, including the typedefs you added.

- Remove typedef removes a selected typedef from the Typedef name (Equivalent data type) list.
- **Load session** loads a previously saved session so you can use the typedefs you defined earlier without reentering them.
- **Refresh list** updates the list in **Typedefs name** (**Equivalent data type**). Refreshing the list ensures the contents are current. If you changed your project data type content or loaded a new project, this updates the type definitions in the DTM.
- **Close** closes the DTM and prompts you to save the session information. This is the only way to save your work in this dialog box. Saving the session creates an M-file you can reload into the DTM later.

# **Adding Custom Type Definitions to MATLAB**

Every custom type definition in your project must appear on the **Typedef** name (Equivalent data type) list for MATLAB to understand the data types involved. To add entries the list, use the Add typedef option to identify your type definition with a data type that MATLAB recognizes. When you click Add typedef, the List of Known Data Types dialog box opens, displaying the data types currently recognized by MATLAB. To make finding a specific type easier, the known data types are grouped into categories:

- MATLAB types
- TI C types
- TI fixed point types
- Struct, union, enum types
- Other (e.g. pointers, typedefs)

Each custom type definition added in the DTM becomes part of the ccsdsp object passed to the DTM in datatypemanager(objectname). The list of data types in the object, both default and custom, is available by entering

objectname.type

at the command prompt.

The same list appears in the DTM on the **Typedef name** (**Equivalent data type**)

MATLAB uses the type definitions when you run a function residing on your target from MATLAB.

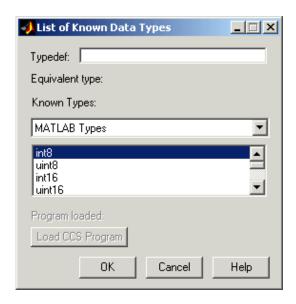

## To Add a Typedef to MATLAB

You use the DTM to add typedefs for MATLAB to recognize, such as:

- Typedefs that use a MATLAB data type in the type definition
- Typedefs that use an enumerated or union data type in the type definition
- Typedefs that use a structure in the type definition

Typedefs that use pointers or typedefs in the type definition

To define custom data types that use structs, enums, or unions from a project, the project must be loaded on the target before you add the custom type definitions. Either load the project and .out file before you start the DTM, or use the **Load Program** option in the DTM to load the .out file.

**Note** When the load process works, you see the name of the file you loaded in **Loaded program**. Otherwise you get an error message that the load failed.

Only programs that you load from this dialog box appear in **Program loaded**. Programs that are already loaded on your target do not appear in the **Loaded program** option. MATLAB cannot determine what program you have loaded.

You need to know the custom definitions you used so you can add them in the DTM. Use the options for list to verify whether you loaded a .out file on the target.

Follow the example procedure to add type definitions to your project. To go directly to a specific typedef example, click one of these links:

- "Add a MATLAB type definition" on page C-114
- "Add an enumerated type definition" on page C-115
- "Add a structure typedef" on page C-116

### Create an object and load a program.

1 Create a ccsdsp object.

```
cc=ccsdsp;
```

**2** Load a program on your target. For example, the MATLAB command

```
load(cc,'c6711dskwdnoisf c6000 rtwD\c6711dskwdnoisf.out');
```

loads the executable file from the model c6711dskwdnois.mdl on the target.

3 Start the DTM with the object you created.

datatypemanager(cc);

The DTM starts, showing the default data types.

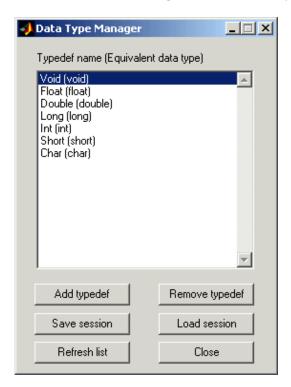

4 Click Add typedef to add your first custom data type. The List of Known Data Types dialog box appears as shown.

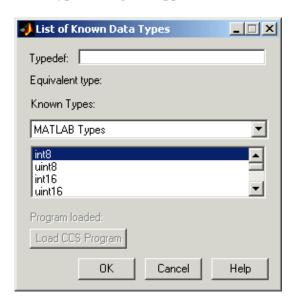

## Add a MATLAB type definition.

5 In **Typedef**, enter the name of the typedef as you defined it in your code. For this example, use typedef1\_matlab.

**6** Select an appropriate MATLAB data type from the MATLAB Types in **Known Types**. uint16 is the choice. Choose the data type that best represents the data type in your code.

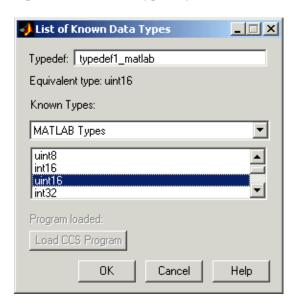

**7** Click **OK** to close the dialog box and add the new type definition to the **Typedef name** list.

## Add an enumerated type definition.

- 8 Click Add Typedef.
- $\boldsymbol{9}$  From the  $\boldsymbol{Known}$   $\boldsymbol{Types}$  list, select Struct, Enum, Union Types.
- 10 To define your type definition, give it a name in Typedef, such as typedef\_enum

11 From the Struct, Enum, Union Types list, select the appropriate enumerated data type to use with typedef enum. The enum TAG myEnum choice fills the enumerated type chosen.

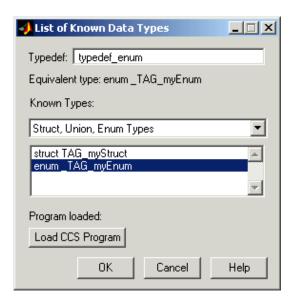

12 Click **OK** to close the dialog box and add typedef enum to your defined types that MATLAB recognizes.

## Add a structure typedef.

- 13 Click Add Typedef.
- 14 From the **Known Types** list, select Struct, Enum, Union Types.
- **15** To define your type definition, give it a name in **Typedef**, such as typedef struct.
- 16 From the Struct, Enum, Union Types list, select the appropriate enumerated data type to use with typedef\_struct. This example uses struct TAG mySTruct.
- 17 Click **OK** to close the dialog box and add the new data type to the list.

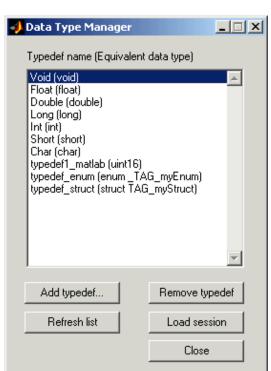

After you close the dialog box, the  $\bf Typedef\ name$  list in the Data Type Manager looks like this.

To check the data types in the cc object, enter

cc.type

which returns

```
Defined types : Void, Float, Double, Long, Int, Short, Char, typedef1_matlab, typedef_enum, typedef struct
```

If your function declaration uses any of the types listed by cc.type, MATLAB can interpret the data correctly. For example, MATLAB interprets the typedef1 matlab data type as uint16.

Clicking **Close** in the DTM prompts you to save your session. Saving the session creates an M-file that contains operations that create your final list of data types, identical to the data types in the **Typedef name** list.

The first line of the M-file is a function definition, where the name of the function is the filename of the session you saved. In the stored M-file, you find a function that includes add and remove operations that replicate the add and remove typedef operations you used to create the list of known data types in the DTM. For each time you added a typedef in the DTM, the M-file contains an add command that adds the new type definition to the type property of the cc object. When you removed a data type, you created an equivalent clear command that removes the specified data type from the type property of the cc object.

An interesting note — all the operations you performed adding and removing data types in the DTM during the session are stored in the generated M-file that you save. This has the effect of storing mistakes you made while creating or removing type definitions. One consequence of storing mistakes is when you load your saved session into the DTM, you see the same error messages you saw, if any, when you created the data types in the session. You might find this disconcerting.

# Reference for the Properties of Embedded Objects

#### In this section...

"Property Reference Format and Contents" on page C-119

"Functions" on page C-120

This section presents details of the properties that apply to the embedded objects in Link for Code Composer Studio. The reference information contained can help you learn about using the links and objects.

# **Property Reference Format and Contents**

Ordered alphabetically by property name, references include

- Property name heading
- Description
- Property characteristics, including
  - Data type
  - Default value
  - Read/Write status
- Range of valid property values
- One or more examples using the property
- Referrals to related properties where appropriate

Some reference pages do not include all the features listed; in particular, some pages may not provide examples or the range of valid property values or referrals.

## **Functions**

#### address

**Description.** Reports the starting address of the symbol the object references — either a memory address or a register name. In some cases the address is in [Offset Page] format when the processor supports memory pages and the address is a location in memory.

**Characteristics.** Either a numeric value (for memory locations) or alphanumeric value (for register locations), this is a writable value.

If you change the offset and page values for the property, the object points to a different location in memory. Changing the address property does not affect the location of the symbol.

**Range.** Covers the entire range of addresses available on the target.

### apiversion

**Description.** Contains a string that defines the version of the CCS application program interface (API) being used by the link object.

**Characteristics.** A string value. The first entry in the square brackets is the major version number and the second entry is the minor revision number. You cannot set this value — it is read only.

**Range.** Any ASCII characters that make up the name and version number of the API.

**Examples.** Create a link object and use get to review the object properties. For this object, the API version returns 1.2 and apiversion is [1 2]. The API version may not be the same as the version of CCS:

```
cc=ccsdsp
ticcs Object:
  API version
                   : 1.2
  Processor type : TMS320C6711
```

```
Processor name : CPU_1
Running? : No
Board number : 0
Processor number : 0
Default timeout : 10.00 secs

RTDX channels : 0

get(cc.apiversion)
apiversion: [1 2]
```

## arrayorder

**Description.** Specifies the manner in which the object interprets data stored linearly in memory, whether as rows or columns of an array.

**Characteristics.** A string with one of two possible values — row-major (C style interpretation) or col-major (normal MATLAB ordering).

Range. Allowed strings are row-major and column-major.

**Examples.** When you have nine values in memory, such as 1, 2,..., 9, the arrayorder property value determines how to build an array from the values:

• In row-major order, the values form the 3-by-3 array by filling the array row by row and left to right:

```
1 2 3
4 5 6
7 8 9
```

• In column-major order, the values form the 3-by-3 array by filling the array column by column and top to bottom:

```
1 4 7
2 5 8
3 6 9
```

You can increase the number of array dimensions without limit.

## binarypt

**Description.** Specifies the location of the binary point in a value. To interpret the actual value of a value in memory, you need both the data type and binary point to convert correctly from the binary or hexadecimal representation to decimal. A fixed-point data type is characterized by the word size in bits, the binary point, and whether it is signed or unsigned. The position of the binary point is the means by which fixed-point values are scaled and interpreted. Because the object uses double-precision representation, the word size and binary point form the basis for simulating fixed-point values.

**Characteristics.** A positive or negative integer.

**Range.** binarypt ranges from 0 to the word size. You can use negative binary point locations and binary point locations larger than the word size, to the limit of double-precision representation.

Referrals. See also wordsize.

## bitsperstorageunit

**Description.** Reports the smallest number of bits per address location (addressable unit) on the target. Memory locations and registers may have different values on a target. Different processors can use different values as well.

**Characteristics.** An integer.

**Range.** Depends on the target processor. Usually 8, 16, or 32 bits.

**Referrals.** See also number of storage units and storage units pervalue.

### boardnum

**Description.** Specifies the target board or simulator with which the link object communicates.

**Characteristics.** An integer. This is a read-only value determined when you create link objects and select your target.

**Range.** Integer values ranging from 0 for the first board up to the number of boards that CCS recognizes configured on your machine. Note that both simulators and hardware count as boards.

### ccsappexe

**Description.** Reports the full directory path to the CCS executable.

**Characteristics.** A string that shows the path to your CCS installation. You cannot change this string except by moving your CCS storage location.

**Examples.** If your CCS installation is in a folder called Applications on your D: drive, you might see a string such as

```
'D:\Applications\ti\cc\bin\'
```

for the ccsappexe property value when you use the command

```
cc.ccsappexe
```

at the MATLAB prompt.

#### charconversion

**Description.** Specify the character set that read and write use to interpret data in memory or when transferring data to target memory. When you set the charconversion property, you are telling read or write to interpret the data, either in MATLAB or on the target, as though they represent values in the specified character set.

For read, charconversion tells MATLAB to return the values from memory as characters from the specified data set. For write, charconversion tells MATLAB to write the data to target memory as the numeric equivalents of the specified character set. Recall that all data in memory is numeric. charconversion defines how the numeric values in memory become characters in MATLAB. And how characters in MATLAB become numeric values on the target.

**Characteristics.** This is a string and should be entered as a string in single quotation marks.

**Range.** The only valid entry for charconversion is ascii.

#### endianness

**Description.** Specifies whether to interpret the bit pattern in memory in little-endian or big-endian format. Big-endian format assumes the least significant bit (LSB) is last in a word that spans more than one addressable unit in memory; little-endian assumes the LSB is first in a word that spans multiple addressable units.

**Characteristics.** Property values are strings, either little or big. You can change the state within the object, which changes the way MATLAB interprets the bits stored in memory on your target.

**Range.** You have two options for endianness — little or big.

**Examples.** When you have a variable in memory, such as ddat from the link object tutorial, creating a numeric object to access ddat shows you whether ddat is big endian or little endian:

```
ddat = createobj(cc,'ddat')
NUMERIC Object
  Symbol Name
                         : ddat
  Address
                         : [ 40072 0]
  Wordsize
                         : 64 bits
  Address Units per value: 8 AU
  Representation
                         : float
  Binary point position : 0
  Size
                         : [4]
  Total address units
                        : 32 AU
  Array ordering
                         : row-major
  Endianness
                         : little
get(ddat)
                address: [40072 0]
```

```
bitsperstorageunit: 8
numberofstorageunits: 32
link: [1x1 ccsdsp]
timeout: 10
name: 'ddat'
wordsize: 64
storageunitspervalue: 8
size: 4
endianness: 'little'
arrayorder: 'row-major'
prepad: 0
postpad: 0
represent: 'float'
binarypt: 0
```

#### filename

**Description.** Specifies the name of the file in the project that contains the function declaration. When you create an object that accesses a function, MATLAB returns the name of the file in filename. When the target function is a library function, filename is empty.

**Characteristics.** A string that contains the full path name to a file.

**Range.** Any valid filename and directory path.

## inputnames

**Description.** Defines and contains the names of input arguments to a function in your project. For library functions, inputnames is empty until you use declare or getinput to define the input arguments for the function.

Characteristics. A character string in the form of an mxArray.

Range. Any valid C variable name string.

## inputvars

**Description.** The objects that represent each input argument to a function when you create a function object to access a specific function. When you create a new function object, MATLAB creates appropriate objects to access each input argument to the function.

**Characteristics.** An object that represents the input argument type, such as numeric or pointer. These are handles to objects.

**Range.** Any valid object in Link for Code Composer Studio.

#### label

**Description.** Contains the names of the fields in an enumerated object or memory location.

Characteristics. ASCII characters of any type. Contains as many strings as there are enumerated entries, entered as a cell array of strings.

**Examples.** Using the cfield object created in the link tutorial (run ccstutorial at the MATLAB prompt), you see the following when you display the object:

```
cfield
ENUM Object
  Symbol Name
                          : iz
  Address
                          : [ 40056 0]
                          : 32 bits
  Wordsize
  Address Units per value: 4 AU
  Representation
                          : signed
  Binary point position
                         : 0
  Size
                          : [1]
  Total address units
                          : 4 AU
  Array ordering
                          : row-major
  Endianness
                          : little
  Labels & values
                          : MATLAB=0, Simulink=1, SignalToolbox=2,
                            MATLABLink=3, EmbeddedTargetC6x=4
```

The labels are MATLAB, Simulink, SignalToolbox, MATLABLink, and EmbeddedTargetC6x. In this case, label is {1x5 cell}.

**Referrals.** See also property value.

### link

**Description.** Specifies the link object you used when you created the embedded object.

**Characteristics.** A 1-by-1 array containing the name of the link object associated with the symbol table that holds the symbol.

**Examples.** In the tutorial, you created a numeric object named uicvar, using cast with the numeric object cvar. To create cvar, you used link object cc to determine the symbol table and project or target. When you view the properties of uicvar, you see the property link listing the link object as ccsdsp:

```
get(uicvar)
                 address: [40060 0]
      bitsperstorageunit: 8
    numberofstorageunits: 4
                    link: [1x1 ccsdsp]
                 timeout: 10
                    name: 'idat'
                wordsize: 16
    storageunitspervalue: 2
                    size: 2
              endianness: 'little'
              arrayorder: 'row-major'
                  prepad: 0
                 postpad: 0
               represent: 'unsigned'
                binarypt: 0
```

Delving more deeply into the property link reveals the properties of the link object:

```
uicvar.link
```

```
ticcs Object:
  API version
                  : 1.2
  Processor type
                  : TMS320C6711
  Processor name
                  : CPU_1
  Running?
                  : No
  Board number
                  : 0
  Processor number: 0
  Default timeout : 10.00 secs
  RTDX channels
                  : 0
```

**Referrals.** See also createobj.

### member

**Description.** This identifies a MATLAB structure that holds the entry for each C member in the structure accessed by the object.

### **Characteristics.** A MATLAB array containing

- Array type
- Array dimensions
- Data associated with this array
- If numeric, whether the variable is real or complex
- If a structure or object, the number of fields and field names

**Examples.** If you have a structure in DSP memory declared like the following structure

```
struct TAG_myStruct {
int iy[2][3];
 myEnum iz;
} myStruct = { {{1,2,3},{4,-5,6}}, MatlabLink};
```

the member property of an object that accesses myStruct, might look like

```
get(cvar)
```

```
name: 'myStruct'
member: [1x1 ccs.containerobj]
membname: {'iy' 'iz'}
memboffset: [0 24]
address: [40032 0]
storageunitspervalue: 28
size: 1
numberofstorageunits: 28
arrayorder: 'row-major'
```

where member is a 1-by-1 MATLAB array with a handle to the object that contains it named ccs.containerobj.

### membname

**Description.** Contains the names of the fields in a structure or union accessed by a structure object.

**Characteristics.** membname is one or more strings providing the names of the structure fields, formatted as a cell array.

**Range.** Strings in membrame contain any valid ASCII characters that might be found in a C structure field.

**Examples.** In CCS, if you had the following structure in your project code

```
struct tag {
int _a;
int B;
int b;
} var;
```

you could create a structure object, var, that accesses the structure. Using get with var lets you review the names of the fields in the structure by looking at the membname property for var:

```
var = createobj(cc,'var')
get(var,'membname')
'a' 'B' 'b'
```

### memboffset

**Description.** While this is not directly useful to you, the values in the vector specify how far, in memory in addressable units, each field in a structure is from the starting address for the structure.

**Characteristics.** Any numeric or alphanumeric value that represents a valid address or register location on the target. The vector contains one element for each field in the structure, representing the offset to that field in memory.

**Range.** A vector containing M element, where M is the number of fields in the structure. The second element in the vector is the offset to the second field in the structure, the third element in the vector is the offset to the third field, and so on until the final element is the offset to the final field. The first element in the memoffset vector is always 0, because this represents the offset to the first element in the structure, which is where the structure begins.

**Examples.** When you are working with structure objects, the property memoffset tells you how far one structure field is from another in memory:

```
cvar = createobj(cc,'myStruct')
STRUCTURE Object:
  Symbol Name
                          : myStruct
  Address
                          : [ 40032 0]
  Address Units per value : 28 AU
  Total Address Units
                          : 28 AU
 Array ordering
                          : row-major
  Members
                          : 'iy', 'iz'
read(cvar)
ans =
    iy: [2x3 double]
    iz: 'MatlabLink'
get(cvar)
                    name: 'myStruct'
                  member: [1x1 ccs.containerobj]
```

```
membname: {'iy' 'iz'}
memboffset: [0 24]
address: [40032 0]
storageunitspervalue: 28
size: 1
numberofstorageunits: 28
arrayorder: 'row-major'
```

From the property memoffset, you see that member iz of myStruct is 24 addresses from member iy, and from the start of the structure.

#### name

**Description.** Provides the name of the symbol or embedded object (mostly they are the same thing) to which the object refers. Contains the name of the function when the embedded object is a function.

**Characteristics.** ASCII character string that composes a valid C variable name.

Range. Any valid C variable name that occurs in your project.

## numberofstorageunits

**Description.** Reports the number of smallest addressable units necessary to represent the symbol to which the object refers.

**Characteristics.** Reported in addressable units. Property bitsperstorageunit tells you how many bits are in each addressable unit—the smallest value supported by the processor. Combined with property number of storage units, you can determine the storage used by the symbol.

**Range.** Any number of addressable units up to the limit of memory on the target.

### numchannels

**Description.** Reports the number of RTDX communications channels configured for the RTDX link. Includes both read and write channels and does not depend on whether the channels are enabled.

**Examples.** As you did if you followed the RTDX tutorial in Getting Started with RTDX, create a ccsdsp object, and then open two RTDX channels for the object:

```
cc=ccsdsp('boardnum',boardNum,'procnum',procNum)
ticcs Object:
 API version
                  : 1.2
  Processor type : TMS320C6711
  Processor name : CPU 1
  Running?
                  : No
 Board number
  Processor number: 0
  Default timeout : 10.00 secs
  RTDX channels
                  : 0
cc.rtdx.configure(1024,4);
cc.rtdx.open('ichan','w');
cc.rtdx.open('ochan','r');
cc.rtdx.enable;
get(cc,'rtdx')
RTDX Object:
  Default timeout : 15.00 secs
  Open channels
   Ch Name
                       Mode
   -- ----
    1 ichan
                      write
```

2 ochan

read

Where the listing for the RTDX object shows two open channels, this is the numChannels property value.

#### offset

**Description.** Specifies the starting position of the bitfield relative to bit 0 of the address. For A value of zero indicates that the bitfield begins at bit 0.

**Characteristics.** offset is an integer specifying a number of bits. The default value is zero.

### outputvar

**Description.** An object created by Link for Code Composer Studio that represents the output argument from a function.

Characteristics. A handle to an object.

Range. A handle to any valid object in Link for Code Composer Studio.

## page

**Description.** When you get the properties of an object, the address comes back in the format [address page]. In the address field for your object, page specifies which memory page contains the symbol address. For processors that do not use pages in memory, such as the C6701, the page value is always 0.

**Characteristics.** An integer that specifies the memory page for an address in memory.

**Range.** From 0 to the maximum number of memory pages supported by the processor.

**Examples.** Given a symbol in memory named ddat, after you create an object to access ddat, you can get the properties for the object and see the address format:

```
ddat=createobj(cc,'ddat')
NUMERIC Object
  Symbol Name
                          : ddat
  Address
                          : [ 40072 0]
  Wordsize
                          : 64 bits
  Address Units per value: 8 AU
  Representation
  Binary point position : 0
  Size
                          : [4]
  Total address units
                          : 32 AU
  Array ordering
                          : row-major
  Endianness
                          : little
```

Notice that the memory page value is 0 — the second value in the address field [40072 0] in the example. Because this example targets a C6701 digital signal processor, the page property value is always zero — the C6701 processor does not support memory pages.

### postpad

**Description.** Reports the number of bits of padding required at the end of the memory buffer to fill the buffer. Determining the final numeric value stored in memory ignores the added bits.

**Characteristics.** Double-precision value that specifies the number of added bits.

## prepad

**Description.** Reports the number of bits of padding required at the beginning of the memory buffer to fill the buffer. Determining the final numeric value stored in memory ignores the added bits.

**Characteristics.** Double-precision value that specifies the number of added bits.

### procnum

**Description.** The number assigned by CCS to the processor on the board or simulator. When the board contains more than one processor, CCS assigns a number to each processor, numbering from 0 for the first processor on the first board. For example, when you have two recognized boards, and the second has two processors, the first processor on the first board is procnum=0, and the first and second processors on the second board are procnum=1 and procnum=2. This is also a property used when you create a new link to CCS IDE.

**Range.** From 0 for one processor to N-1, where N is the number of processors that CCS recognizes as installed and configured on your machine.

**Description.** Contains the name of the register as used by the target. Note that this is not the same as a CPU register on the target.

**Characteristics.** regname is a MATLAB array with no initial value nor a default value.

Range. Any valid register used by your target.

## represent

**Description.** Contains a string that specifies the data type for the accessed symbol. Memory locations consist of bits and bytes. The property value for represent specifies to MATLAB how to interpret the data stored in memory on the target.

You can change property represent to change the access format. For example, if an object has property represent = float and you change it to represent = signed

```
set(obj,'represent','signed')
```

the data will be read as a signed integer. In addition, the data will be written as a signed integer.

**Note** Change the represent property of an object to float only if the word size for the object is at least 32 bits.

For example, if the specified object is a 16-bit integer whose property represent = signed, represent cannot be changed to float. For the data to be accessed as a floating point number, it should be at least 32 bits in length.

**Characteristics.** A string that defines the data type for the variable — one of the following strings applies:

- float IEEE floating point representation, either 32 or 64 bits
- fract fractional fixed-point data
- signed two's complement signed integers
- ufract unsigned fractional fixed-point data
- unsigned unsigned two's complement integer data

**Range.** While MATLAB recognizes many different data types, C and the TI processors are somewhat different. The tables provided here show the valid data types (from property datatype) and the strings that appear for them as the represent property value.

| datatype Property<br>String | represent Property Value |
|-----------------------------|--------------------------|
| 'double'                    | 'float'                  |
| 'single'                    | 'float'                  |
| 'int32'                     | 'signed'                 |
| 'int16'                     | 'signed'                 |
| 'int8'                      | 'signed'                 |
| 'uint32'                    | 'unsigned'               |
| 'uint16'                    | 'binary'                 |
| 'uint8'                     | 'binary'                 |
| 'long double'               | 'float'                  |

| datatype Property<br>String | represent Property Value |
|-----------------------------|--------------------------|
| 'float'                     | 'float'                  |
| 'long'                      | 'signed'                 |
| 'int'                       | 'signed'                 |
| 'char'                      | 'signed'                 |
| 'unsigned long'             | 'signed'                 |
| 'unsigned int'              | 'unsigned'               |
| 'unsigned char'             | 'binary'                 |
| 'Q0.15'                     | 'fract'                  |
| 'Q0.31'                     | 'fract'                  |

Various TI processors restrict the sizes of the data types used by objects in Link for Code Composer Studio. Shown in the next table, the processor families restrict the valid word sizes for the listed data types.

| represent<br>Property Value | C54 Processor<br>Word Size<br>Limits | C6x Processor Word Size<br>Limits |
|-----------------------------|--------------------------------------|-----------------------------------|
| 'float'                     | 32, 64 bits                          | 32,64 bits                        |
| 'signed'                    | 16, 32 bits                          | 8, 16, 32, 40, 64 bits            |
| 'unsigned'                  | 16, 32 bits                          | 8, 16, 32, 40, 64 bits            |
| 'binary'                    | 16, 32 bits                          | 8, 16, 32, 40,64 bits             |
| 'fract'                     | 16, 32 bits                          | 8, 16, 32, 40, 64 bits            |

Using the properties of the objects, you change the word size by changing the value of the storageunitspervalue property of the object. Note that you cannot change the bitsperstorageunit property value which depends on the processor and whether the object represents a memory location or a register.

Referrals. See also cast, convert.

### rtdx

**Description.** Specifies whether the link object has RTDX channels included in the link. When the link has open RTDX channels, this property contains a structure of cell arrays that detail the information about the channels — the number of channels and the names of the channels.

**Characteristics.** Empty or an array of cell arrays containing strings and values.

**Examples.** When you create a link, the default state is not to have RTDX channels and the property rtdx is empty, as you see here:

```
cc=ccsdsp('boardnum',boardNum,'procnum',procNum)
ticcs Object:
 API version
                  : 1.2
  Processor type : TMS320C6711
  Processor name
                  : CPU 1
  Running?
                  : No
  Board number
  Processor number: 0
  Default timeout : 10.00 secs
  RTDX channels
                  : 0
```

Now, configure and open two RTDX channels to the target:

```
cc.rtdx.configure(1024,4);
cc.rtdx.open('ichan','w');
cc.rtdx.open('ochan','r');
```

After creating the channels, displaying the link shows that the rtdx property is no longer empty. It contains the names and number of channels available, and the channel mode, either read or write:

```
get(cc,'rtdx')
RTDX Object:
```

```
Default timeout : 15.00 secs
Open channels : 2

Ch Name Mode
-----
1 ichan write
2 ochan read
```

**Referrals.** See also ccsdsp, enable, open.

#### rtdxchannel

**Description.** Provides the names of open RTDX channels for the link.

**Characteristics.** Alphanumeric strings using ASCII characters that define the channel names.

**Range.** From 0 to the number of defined and open channels in your project.

### size

**Description.** Defines the number of dimensions for the numeric array that is accessed by the numeric object. The size property provides the same information that function size provides in MATLAB.

**Characteristics.** size is a vector having as many elements as the number of dimensions in the symbol represented by the object. Each element in the vector reports the number of entries in that dimension.

**Range.** size can be a scalar greater than or equal to one, or a vector of integers, each greater than or equal to one.

**Examples.** When you have a variable declaration in your code like

```
int x[3][2] = \{(1,2),(3,4),(5,6)\};
```

the size property tells you about x if you create an object that accesses x.

```
x = createobj(cc, 'x');
```

```
get(x,'size')
ans =
    [3 2]
```

so x represents a 3-by-2 array having six elements.

### savedregisters

**Description.** Contains the list of registers whose contents are saved during function processing. The list of registers is different for each processor, and you can change the registers on the savedregisters list using addregister and deleteregister. Note that you cannot delete the default registers for a processor. You can delete only registers that you add.

**Characteristics.** An mxArray that contains the names of all registers on the target that are preserved during processing.

**Examples.** For the C54x family of signal processors, the default saved registers are

AR1, AR6, AR7, and SP. Register SP is not required to be saved by the processor but Link for Code Composer Studio requires that the contents of SP be saved.

## storageunitspervalue

**Description.** Describes how many storage units — addressable (AU) and register (RU) — make up the accessed symbol.

**Characteristics.** Given in addressable units (AU or RU), storageunitspervalue is an integer.

**Range.** storageunitspervalue is an integer equal to or greater than one, up to the limit of your target processor. This can have a value less than one in the case of packing of the bits in the symbol.

**Examples.** From the Function Call tutorial (Tutorial — Using function Objects and Function Calls), the object cfield returns the following properties when you create an object to access the myStruct member iz:

```
cfield = getmember(cvar,'iz') % Extract object from structure
ENUM Object
 Symbol Name
                         : iz
 Address
                        : [ 40056 0]
 Wordsize
                         : 32 bits
 Address Units per value : 4 AU
 Representation
                         : signed
 Binary point position : 0
 Size
                         : [1]
  Total address units
                        : 4 AU
 Array ordering
                        : row-major
 Endianness
                        : little
 Labels & values
                        : MATLAB=0, Simulink=1, SignalToolbox=2,
                          MatlabLink=3, EmbeddedTargetC6x=4
get(cfield)
                  address: [40056 0]
      bitsperstorageunit: 8
    numberofstorageunits: 4
                     link: [1x1 ccsdsp]
                  timeout: 10
                     name: 'iz'
                 wordsize: 32
    storageunitspervalue: 4
                     size: 1
               endianness: 'little'
               arrayorder: 'row-major'
                   prepad: 0
                  postpad: 0
                represent: 'signed'
                 binarypt: 0
                    label: {1x5 cell}
                    value: [0 1 2 3 4]
```

Requiring 4 addressable units (storage units) with 8 bits per storage unit (property bitsperstorageunit = 8) and a size of 1, cfield requires 32 bits of storage space in memory.

#### timeout

**Description.** Specifies how long Link for Code Composer Studio waits for an operation to complete, or at least to return a status of complete. In some cases, operations continue after the time-out expires, because the time period depends on the status of the operation, not the actual completion.

**Characteristics.** A value in seconds.

**Range.** A value greater than zero. 10 s is the default value. The time-out period for build is 1000 s.

**Examples.** In this example, the time-out period is 10 seconds for the new object:

```
cc=ccsdsp('boardnum',boardNum,'procnum',procNum)
ticcs Object:
  API version
                   : 1.2
  Processor type
                   : TMS320C6711
  Processor name
                   : CPU 1
  Running?
                   : No
  Board number
                   : 0
  Processor number: 0
  Default timeout : 10.00 secs
  RTDX channels
                   : 0
```

## type

**Description.** Specifies the return type for a function in your project.

**Characteristics.** A string the contains a valid return type, such as a data type or void.

# typelist

**Description.** Lists the type entries in a type object. When you construct a ccsdsp object cc, it contains a type object cc.type with default entries void, float, double, long, int, short, and char. After you add your typedefs to the type object, typelist contains a listing of the types in the object.

**Characteristics.** An cell array of alphanumeric strings. The default entries in typelist are void, float, double, long, int, short, and char

### typename

**Description.** Lists the type names in a type object. When you construct a ccsdsp object cc, it contains a default type object cc.type. After you add your typedefs to the type object, typelist contains a list of the names of the types in the object.

**Characteristics.** An mxArray of alphanumeric strings.

**Examples.** Add a type definition to a cc object. You add your typedef to the type object that is part of the ccsdsp object:

```
cc=ccsdsp;
add(cc.type,'mytypedef','uint32')
ans =
        type: 'uint32'
        size: 1
        uclass: 'numeric'

cc.type

Defined types : Void, Float, Double, Long, Int, Short, Char, mytypedef
```

## typestring

**Description.** Describes the data type of the referent for the pointer object accesses. typestring returns the data type for the referent as well as an asterisk to indicate that the symbol is a pointer.

**Examples.** For a pointer object that points to a floating-point symbol, the property value for typestring is float \*. For a pointer to an integer, the value is int \*.

#### value

**Description.** Reports the values associated with labels in an enumerated object.

**Characteristics.** Numbers, one or more, configured as a vector depending on the number of entries.

**Examples.** Using the enumerated data type variable myEnum from the link tutorial, create an object that accesses the labels and values for the enumerated data variable iz:

```
cvar = createobj(cc,'myStruct')
STRUCTURE Object:
  Symbol Name
                          : myStruct
  Address
                          : [ 40032 0]
  Address Units per value : 28 AU
  Size
                         : [1]
  Total Address Units
                         : 28 AU
  Array ordering
                          : row-major
                          : 'iy', 'iz'
  Members
cfield = getmember(cvar, 'iz')
ENUM Object
  Symbol Name
                          : iz
  Address
                          : [ 40056 0]
  Wordsize
                          : 32 bits
  Address Units per value : 4 AU
```

Representation : signed
Binary point position : 0
Size : [ 1 ]
Total address units : 4 AU
Array ordering : row-major
Endianness : little

Labels & values : MATLAB=0, Simulink=1, SignalToolbox=2,
MatlabLink=3, EmbeddedTargetC6x=4

The values for iz are 0, 1, 2, 3, and 4. In the value property, the values show up as [0 1 2 3 4], a vector whose elements are the values.

### wordsize

**Description.** Specifies the word size for the target processor, and the referenced symbol.

**Characteristics.** Depends on the processor architecture. Because this is fixed on the processor, it is read only, set when you create an embedded object.

**Range.** For most processors, the word size can be from 8 to 64 bits, usually 8, 16, or 32.

| A                                            | C                                     |
|----------------------------------------------|---------------------------------------|
| abbreviate property names 2-57               | C and library functions compared C-57 |
| abstract class C-5                           | c280x hardware interrupt block 9-2    |
| access properties 2-56                       | C280x Hardware Interrupt block 9-2    |
| access, structure member 7-112               | c281x hardware interrupt block 9-8    |
| activate 7-2                                 | C6000 model reference 3-36            |
| add 7-4                                      | C6000 Target                          |
| adding DSP/BIOS to generated code 3-29       | code generation options 3-29          |
| addregister 7-7                              | run-time options 3-31                 |
| address 7-10                                 | C6000 target preferences block 9-45   |
| address property C-120                       | C6711 DSK                             |
| address, read 7-180                          | general code generation options 3-27  |
| animate 7-12                                 | target options 3-22                   |
| apiversion 2-64                              | TLC debugging options 3-26            |
| apiversion property C-120                    | cast 7-17                             |
| Archive library 3-38                         | CCS IDE objects                       |
| array, reshape 7-219                         | tutorial about using 2-2              |
| arrayorder property C-121                    | CCS status 7-142                      |
| asynchronous scheduling 3-8                  | ccsappexe 2-65                        |
| , o                                          | ccsappexe property C-123              |
| В                                            | ccsboardinfo 7-22                     |
| D                                            | ccsdsp 2-54 7-28                      |
| base class C-5                               | cd 7-36                               |
| behavior C-5                                 | cexpr 7-38                            |
| binary data, write to memory 7-248           | channel, open 7-165                   |
| binarypt property C-122                      | charconversion property C-123         |
| bitfield object C-18                         | class C-6                             |
| bitsperstorageunit property C-122            | class diagram C-6                     |
| block limitations using model reference 3-39 | class, abstract C-5                   |
| boardnum 2-65                                | class, base C-5                       |
| boardnum property C-122                      | class, container C-6                  |
| breakpoint, delete 7-89                      | cleanup 7-42                          |
| build 7-13                                   | clear 7-43                            |
| build configuration                          | close 7-44                            |
| compiler options, default 3-35               | Code Composer Studio                  |
| custom 3-34                                  | MATLAB API 1-3                        |
| default 3-34                                 | code profiling 7-169                  |
| build configuration, new 7-161               | configure 7-47                        |
|                                              | configure the software timer 9-49     |
|                                              | constructor C-6                       |

| container class C-6                     | apiversion C-120                  |
|-----------------------------------------|-----------------------------------|
| convert 7-49                            | arrayorder C-121                  |
| copy 7-53                               | binarypt C-122                    |
| CPU clock speed 9-49                    | bitsperstorageunit C-122          |
| createobj 7-54                          | boardnum C-122                    |
| current CPU clock speed 9-49            | ccsappexe C-123                   |
| custom build configuration 3-34         | endianness C-124                  |
| custom compiler options 3-35            | label C-126                       |
| custom data types C-108                 | link C-127                        |
| custom type definitions C-108           | member C-128                      |
| 3 P 1 111111111111111111111111111111111 | membname C-129                    |
| <b>P</b>                                | memoffset C-130                   |
| D                                       | name C-131                        |
| Data Type Manager C-108                 | numberofstorageunits C-131        |
| datatypemanager 7-73                    | numChannels C-132                 |
| debug point, insert 7-128               | page C-133                        |
| declare 7-87                            | postpad C-134                     |
| default build configuration 3-34        | prepad C-134                      |
| default compiler options 3-35           | procnum C-135                     |
| delete 7-89                             | represent C-135                   |
| breakpoint 7-89                         | rtdx C-138                        |
| source file 7-89                        | rtdxChannel C-139                 |
| delete breakpoint 7-89                  | storageunitspervalue C-140        |
| deleteregister 7-92                     | timeout C-142                     |
| deref 7-94                              | typestring $\operatorname{C-}144$ |
| dereference pointer 7-94                | value C-144                       |
| diagram                                 | wordsize C-145                    |
| object C-7                              | embedded objects                  |
| diagram, class C-6                      | bitfield C-18                     |
| dir 7-95                                | enum $	ext{C-}21$                 |
| disable 7-96                            | function C-42                     |
| discrete solver 3-20                    | numeric C-15                      |
| display 7-97                            | pointer C-24                      |
| DSP/BIOS                                | renum C-33                        |
| adding to generated code 3-29           | rnumeric C-30                     |
|                                         | rpointer C-36                     |
| E                                       | rstring $	ext{C-39}$              |
| embedded object properties              | string $	ext{C-}27$               |
| address C-120                           | structure $	ext{C-}45$            |
| add: 555 O 120                          | type C-51                         |

| enable 7-99                                   | G                                           |
|-----------------------------------------------|---------------------------------------------|
| endianness property C-124                     | GEL file, load 7-158                        |
| enum object C-21                              | generate optimized code 3-29                |
| equivalent 7-101                              | generate_code_only option 3-32              |
| execute 7-102                                 | get 7-105                                   |
| execute program 7-223                         | get symbol table 7-231                      |
| execution in timer-based models 3-10          | get type definitions 7-117                  |
| export filters to CCS IDE from FDATool 5-1    | getinput 7-108                              |
| select the export data type 5-8               | getmember 7-112                             |
| set the Export mode option 5-4                | getoutput 7-115                             |
| set the Target selection options 5-15         | getting properties 2-58                     |
| set Variable names in C header file 5-6       | gettypeinfo 7-117                           |
| set Variable names in target symbol table 5-6 | goto 7-118                                  |
| exporting filters to CCS IDE from FDATool     |                                             |
| tutorial 5-10                                 | Н                                           |
| _                                             | halt 7-123                                  |
| F                                             | Hardware Interrupt block 9-14               |
| FDATool 5-1                                   | Taraware invertape steem of Tr              |
| See also export filters to CCS IDE from       | •                                           |
| FDATool                                       |                                             |
| file, new 7-161                               | Idle Task block 9-17                        |
| file, remove 7-217                            | Incorporate DSP/BIOS option 3-29            |
| file, save 7-227                              | info 7-125                                  |
| filename property C-125                       | inheritance C-7                             |
| fixed-step solver 3-20                        | inline Signal Processing Blockset functions |
| flush 7-103                                   | option 3-29                                 |
| function C-6                                  | input argument, equivalent 7-101            |
| function argument                             | inputnames property C-125                   |
| getinput 7-108                                | inputvars property C-126                    |
| getoutput 7-115                               | insert 7-128                                |
| function object C-42                          | instance C-7                                |
| using with declare C-56                       | instantiation C-7                           |
| function, resume 7-222                        | isenabled 7-132                             |
| functions                                     | isreadable 7-134                            |
| library C-58                                  | isrtdxcapable 7-139                         |
| library and C C-57                            | isrunning 7-140                             |
| overloading 2-61                              | isvisible 7-142                             |
|                                               | iswritable 7-144                            |

| L                                                                                                    | list object 7-148                                                                                                    |
|----------------------------------------------------------------------------------------------------|----------------------------------------------------------------------------------------------------|
| label property C-126                                                                                                    | list variable 7-148                                                                                                    |
| library and C functions compared C-57                                                                                                    | load 7-158                                                                                                    |
| library functions C-58                                                                                                    |                                                                                                    |
| link filters properties                                                                                                    | M                                                                                                    |
| getting 2-59                                                                                                    |                                                                                                    |
| Link for Code Composer Studio listing link functions 2-51 use C6711 DSK blocks 3-2 link properties about 2-62 2-64 apiversion 2-64 boardnum 2-65 ccsappexe 2-65 numchannels 2-65 page 2-66 procnum 2-66 quick reference table 2-62 rtdx 2-66 rtdxchannel 2-67 setting 2-59 timeout 2-68 version 2-68 | manage data types 7-73 matrix, read from RTDX 7-194 matrix, reshape 7-219 member property C-128 membname property C-129 memoffset property C-130 Memory Allocate block 9-20 Memory Copy block 9-26 memory, write 7-236 method C-7 function C-7 model execution 3-8 model reference 3-36 about 3-36 Archive_library 3-38 block limitations 3-39 modelreferencecompliant flag 3-40 |
| link properties, details about 2-64                                                                                                    | setting build action 3-38                                                                                                    |
| link property C-127                                                                                                    | target preferences blocks 3-39                                                                                                    |
| links                                                                                                    | using 3-38                                                                                                    |
| closing CCS IDE 2-28 closing RTDX 2-48 communications for RTDX 2-39                                                                                                    | model schedulers 3-8<br>modelreferencecompliant flag 3-40<br>msgcount 7-160                                                                                                    |
| creating links for RTDX 2-35<br>details 2-64                                                                                                    | N                                                                                                    |
|                                                                                                    |                                                                                                    |
| introducing the function object tutorial C-77 introducing the tutorial for using links for RTDX 2-31 loading files into CCS IDE 2-11 quick reference 2-62 running applications using RTDX 2-41 tutorial about using links for RTDX 2-30                                                              | name property C-131 new build configuration 7-161 file 7-161 project 7-161 numberofstorageunits property C-131 numchannels 2-65                                                                                                    |
| working with your target 2-14                                                                                                    | numChannels property C-132                                                                                                    |
| list 7-148                                                                                                    | 1 1 7                                                                                                    |

| numeric object C-15                                                                                                    | P                                                                                                    |
|----------------------------------------------------------------------------------------------------|----------------------------------------------------------------------------------------------------|
| object C-7 aggregation C-5 behavior C-5 ccsdsp 2-54 class C-6 composition C-6 constructor C-6 function C-6 handle C-6 inheritance C-7 instance C-7 method C-7 property C-8 state C-8 structure C-8 object diagram C-7 See also class diagram object properties, get 7-105 object, instantiation C-7 object, read 7-180 object-based programming C-8 objects creating objects for CCS IDE 2-9 introducing the objects for CCS IDE tutorial 2-2 selecting targets for CCS IDE 2-7 | page 2-66 page property C-133 PIL block 4-6 PIL cosimulation     definitions 4-4     how cosimulation works 4-5     overview 4-3 pointer object C-24 pointer, derefence 7-94 postpad property C-134 prepad property C-134 process, halt 7-123 processor information, get 7-125 processor registers, saved 7-7 processor status 7-140 processor, reset 7-218 procnum 2-66 procnum property C-135 profile 7-169 7-176 7-178 profiling code 7-169 program counter, position 7-118 program counter, restore 7-220 program file, load 7-158 program file, reload 7-215 program, run 7-223 programming     object-based C-8     object-oriented C-8 project, new 7-161 project, save 7-227 |
| See also class diagram object properties, get 7-105 object, instantiation C-7 object, read 7-180 object-based programming C-8 object-oriented programming C-8 objects creating objects for CCS IDE 2-9 introducing the objects for CCS IDE                                                                                                    | profiling code 7-169 program counter, position 7-118 program counter, restore 7-220 program file, load 7-158 program file, reload 7-215 program, run 7-223 programming object-based C-8 object-oriented C-8                                                                                                    |
|                                                                                                    | <del>-</del> ·                                                                                                    |

| renum object C-33             |
|-------------------------------|
| represent property C-135      |
| reset 7-218                   |
| reshape 7-219                 |
| restart 7-220                 |
| restore program counter 7-220 |
| resume 7-222                  |
| rnumeric object C-30          |
| rpointer object C-36          |
| rstring object C-39           |
| rtdx 2-66                     |
| RTDX                          |
| isenabled 7-132               |
| isrtdxcapable 7-139           |
| message count 7-160           |
| open channel 7-165            |
| read message 7-198            |
| readmat 7-194                 |
| set properties 7-229          |
| writemsg 7-249                |
| RTDX channel, flush 7-103     |
| RTDX links                    |
| tutorial about using 2-30     |
| RTDX message count 7-160      |
| rtdx property C-138 to C-139  |
| RTDX, disable 7-96            |
| RTDX, enable 7-99             |
| rtdxchannel 2-67              |
| run 7-223                     |
|                               |
| S                             |
| 3                             |
| save 7-227                    |
| saved processor registers 7-7 |
| savedregisters property C-140 |
| set 7-229                     |
| set properties 2-56           |
| set stack size 3-31           |
| set visibility 7-233          |
| size property C-139           |
|                               |

| solver option settings 3-20             | timing 3-8                             |
|-----------------------------------------|----------------------------------------|
| stack size, set stack size 3-31         | tutorials                              |
| state C-8                               | embedded objects and HIL C-76          |
| stop process 7-123                      | function calls C-76                    |
| storageunitspervalue property C-140     | links for RTDX 2-30                    |
| string object C-27                      | objects for CCS 2-2                    |
| structure C-8                           | type definitions, get 7-117            |
| structure member, access 7-112          | type object C-51                       |
| structure object C-45                   | type property C-142                    |
| structure-like referencing 2-59         | typedefs C-110                         |
| subclass C-8                            | about C-108                            |
| superclass C-8                          | adding C-110                           |
| superclass C-8                          | managing C-110                         |
| subclass C-8                            | removing C-110                         |
| symbol 7-231                            | typelist property C-143                |
| symbol table, getting symbols 7-231     | typename property C-143                |
| synchronous scheduling 3-10             | typestring property C-144              |
| Т                                       | U                                      |
| target configuration options            | use declare with function objects C-56 |
| build action 3-32                       |                                        |
| generate code only 3-26                 | V                                      |
| make command 3-25                       | •                                      |
| overrun action 3-33                     | value property C-144                   |
| system target file 3-23                 | version 2-68                           |
| template makefile 3-25                  | view CCS 7-142                         |
| target function library. See TFL        | visibility, setting 7-233              |
| target preferences blocks in referenced | visible 7-233                          |
| models 3-39                             |                                        |
| target specific optimization 3-29       | W                                      |
| target, write 7-236                     | wordsize property C-145                |
| TFL                                     | write 7-236                            |
| using with Link for CCS 3-35            | write binary data to memory 7-248      |
| timeout 2-68                            | write register 7-209                   |
| timer, configure 9-49                   | write register 7-209<br>writebin 7-248 |
| timer-based models, execution 3-10      | writensg 7-249                         |
| timer-based scheduler 3-10              | WIIDEIIING 1-470                       |